**Manual de ajuda do GnuCash**

**Equipa de documentação do GnuCash**

#### **Manual de ajuda do GnuCash**

por Equipa de documentação do GnuCash

Este manual descreve como usar o programa de gestão financeira GnuCash. Copyright © 2002-2023 Equipa de documentação do GnuCash Copyright © 2016-2024 Pedro Albuquerque (Portuguese (Portugal) translation)

Permission is granted to copy, distribute and/or modify this document under the terms of the GNU Free Documentation License (GFDL), Version 1.1 or any later version published by the Free Software Foundation with no Invariant Sections, no Front-Cover Texts, and no Back-Cover Texts. You can find a copy of the GFDL at this [link](help:fdl) [[help:fdl\]](help:fdl) or in the file COPYING-DOCS distributed with this manual.

This manual is part of a collection of GNOME manuals distributed under the GFDL. If you want to distribute this manual separately from the collection, you can do so by adding a copy of the license to the manual, as described in section 6 of the license.

Many of the names used by companies to distinguish their products and services are claimed as trademarks. Where those names appear in any GNOME documentation, and the members of the GNOME Documentation Project are made aware of those trademarks, then the names are in capital letters or initial capital letters.

DOCUMENT AND MODIFIED VERSIONS OF THE DOCUMENT ARE PROVIDED UNDER THE TERMS OF THE GNU FREE DOCUMENTATION LICENSE WITH THE FURTHER UNDERSTANDING THAT:

- 1. DOCUMENT IS PROVIDED ON AN "AS IS" BASIS, WITHOUT WARRANTY OF ANY KIND, EITHER EXPRESSED OR IMPLIED, INCLUDING, WITHOUT LIMITATION, WARRANTIES THAT THE DOCUMENT OR MODIFIED VERSION OF THE DOCUMENT IS FREE OF DEFECTS MERCHANTABLE, FIT FOR A PARTICULAR PURPOSE OR NON-INFRINGING. THE ENTIRE RISK AS TO THE QUALITY, ACCURACY, AND PERFORMANCE OF THE DOCUMENT OR MODIFIED VERSION OF THE DOCUMENT IS WITH YOU. SHOULD ANY DOCUMENT OR MODIFIED VERSION PROVE DEFECTIVE IN ANY RESPECT, YOU (NOT THE INITIAL WRITER, AUTHOR OR ANY CONTRIBUTOR) ASSUME THE COST OF ANY NECESSARY SERVICING, REPAIR OR CORRECTION. THIS DISCLAIMER OF WARRANTY CONSTITUTES AN ESSENTIAL PART OF THIS LICENSE. NO USE OF ANY DOCUMENT OR MODIFIED VERSION OF THE DOCUMENT IS AUTHORIZED HEREUNDER EXCEPT UNDER THIS DISCLAIMER; AND
- 2. UNDER NO CIRCUMSTANCES AND UNDER NO LEGAL THEORY, WHETHER IN TORT (INCLUDING NEGLIGENCE), CONTRACT, OR OTHERWISE, SHALL THE AUTHOR, INITIAL WRITER, ANY CONTRIBUTOR, OR ANY DISTRIBUTOR OF THE DOCUMENT OR MODIFIED VERSION OF THE DOCUMENT, OR ANY SUPPLIER OF ANY OF SUCH PARTIES, BE LIABLE TO ANY PERSON FOR ANY DIRECT, INDIRECT, SPECIAL, INCIDENTAL, OR CONSEQUENTIAL DAMAGES OF ANY CHARACTER INCLUDING, WITHOUT LIMITATION, DAMAGES FOR LOSS OF GOODWILL, WORK STOPPAGE, COMPUTER FAILURE OR MALFUNCTION, OR ANY AND ALL OTHER DAMAGES OR LOSSES ARISING OUT OF OR RELATING TO USE OF THE DOCUMENT AND MODIFIED VERSIONS OF THE DOCUMENT, EVEN IF SUCH PARTY SHALL HAVE BEEN INFORMED OF THE POSSIBILITY OF SUCH DAMAGES.

#### **Comentários**

Para reportar um erro ou fazer sugestões sobre este pacote ou este manual, siga as instruções no [Sistema de rastreio](https://bugs.gnucash.org/) [de erros do GnuCash](https://bugs.gnucash.org/) [[https://bugs.gnucash.org/\]](https://bugs.gnucash.org/).

## Índice

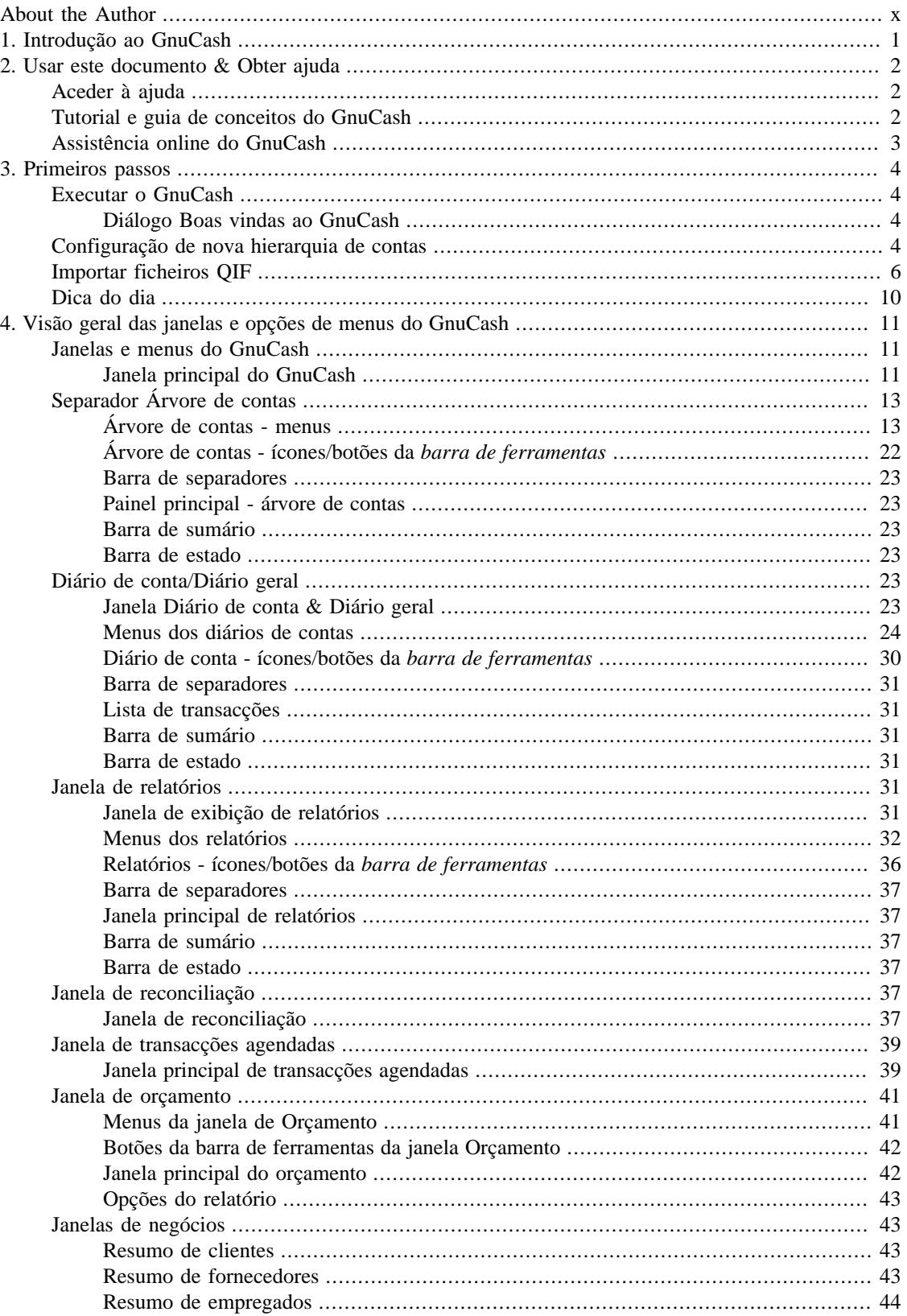

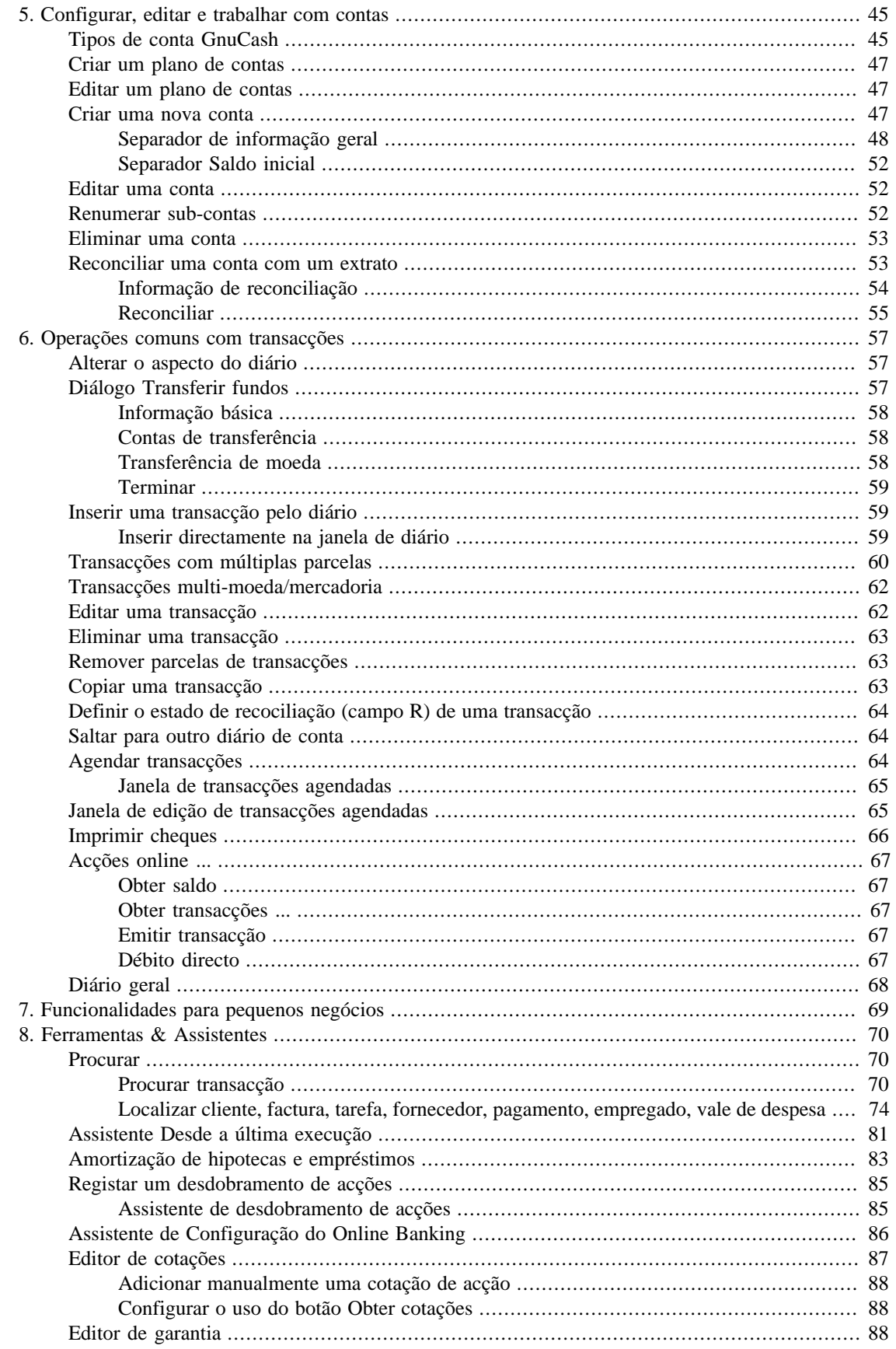

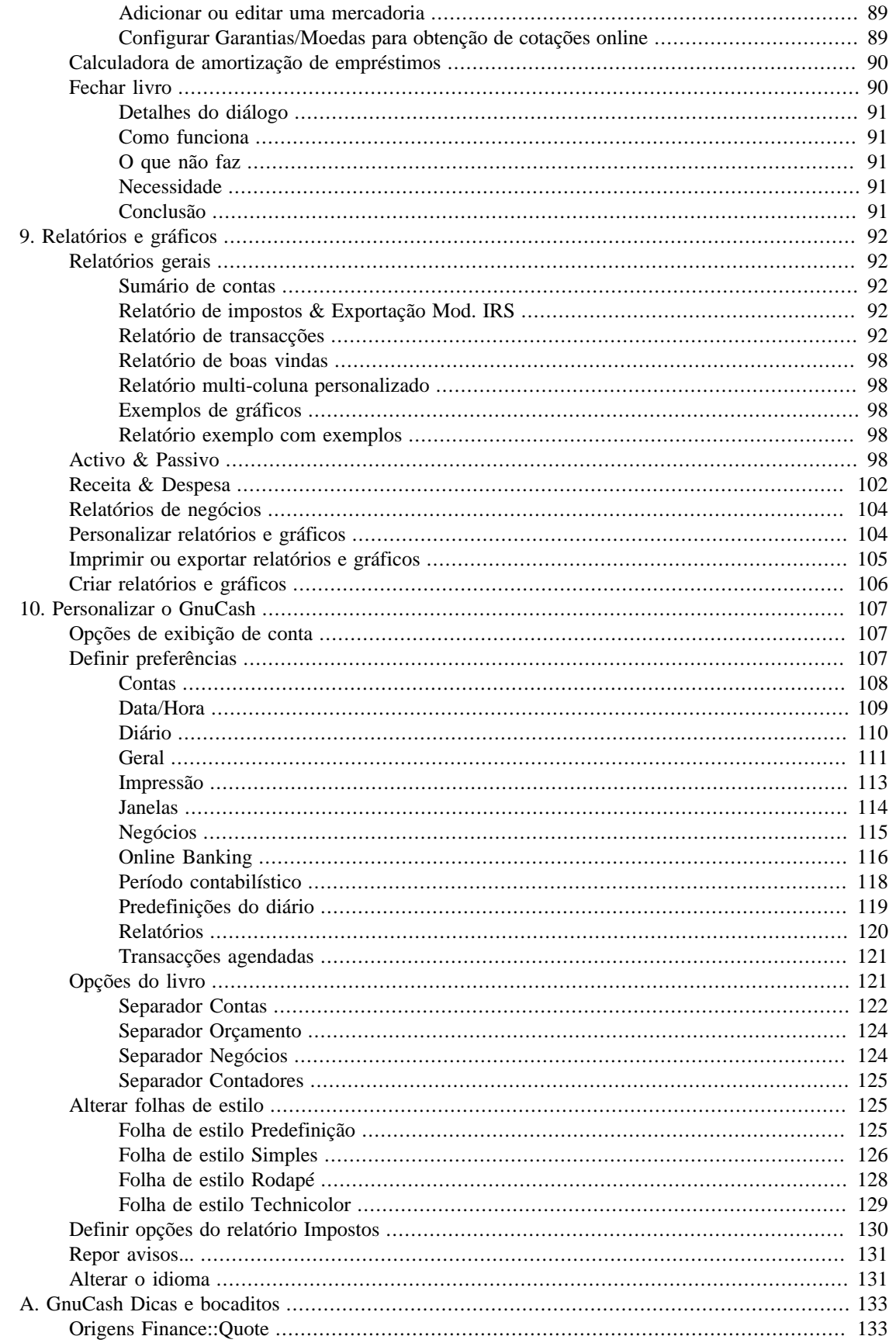

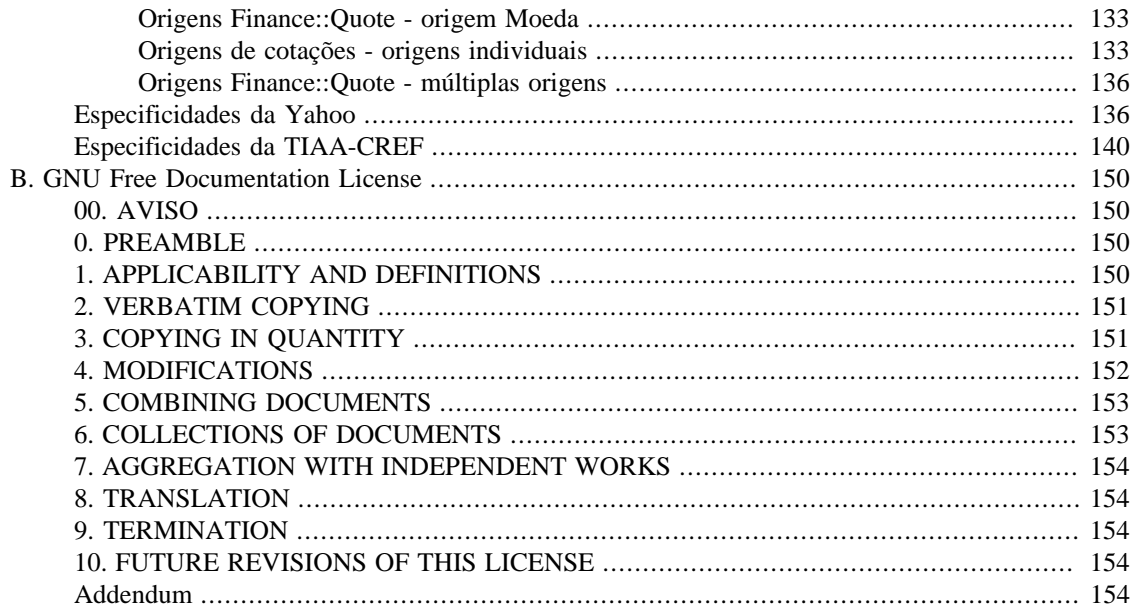

## **Lista de Figuras**

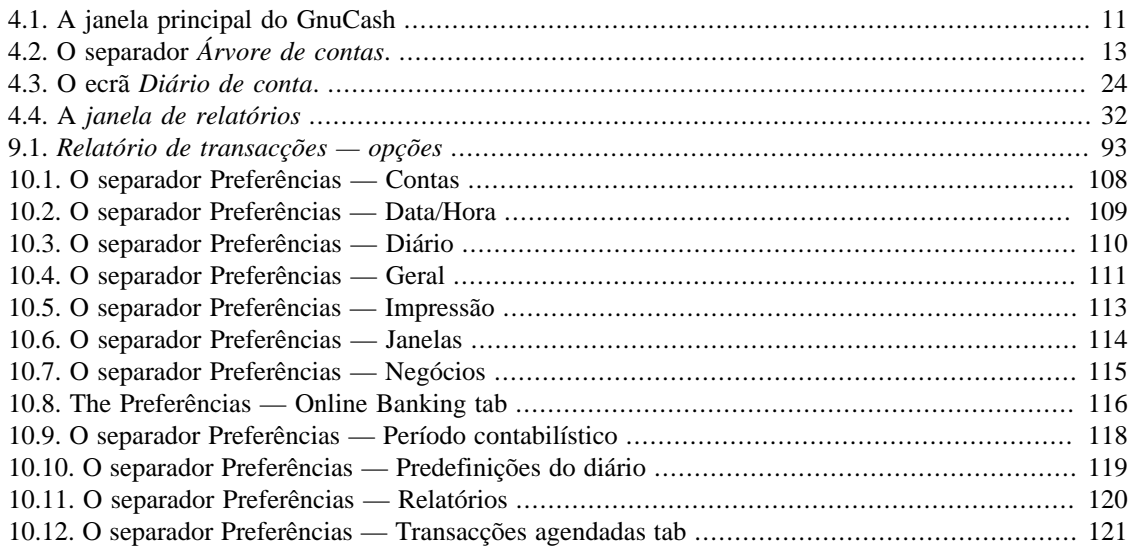

## **Lista de Tabelas**

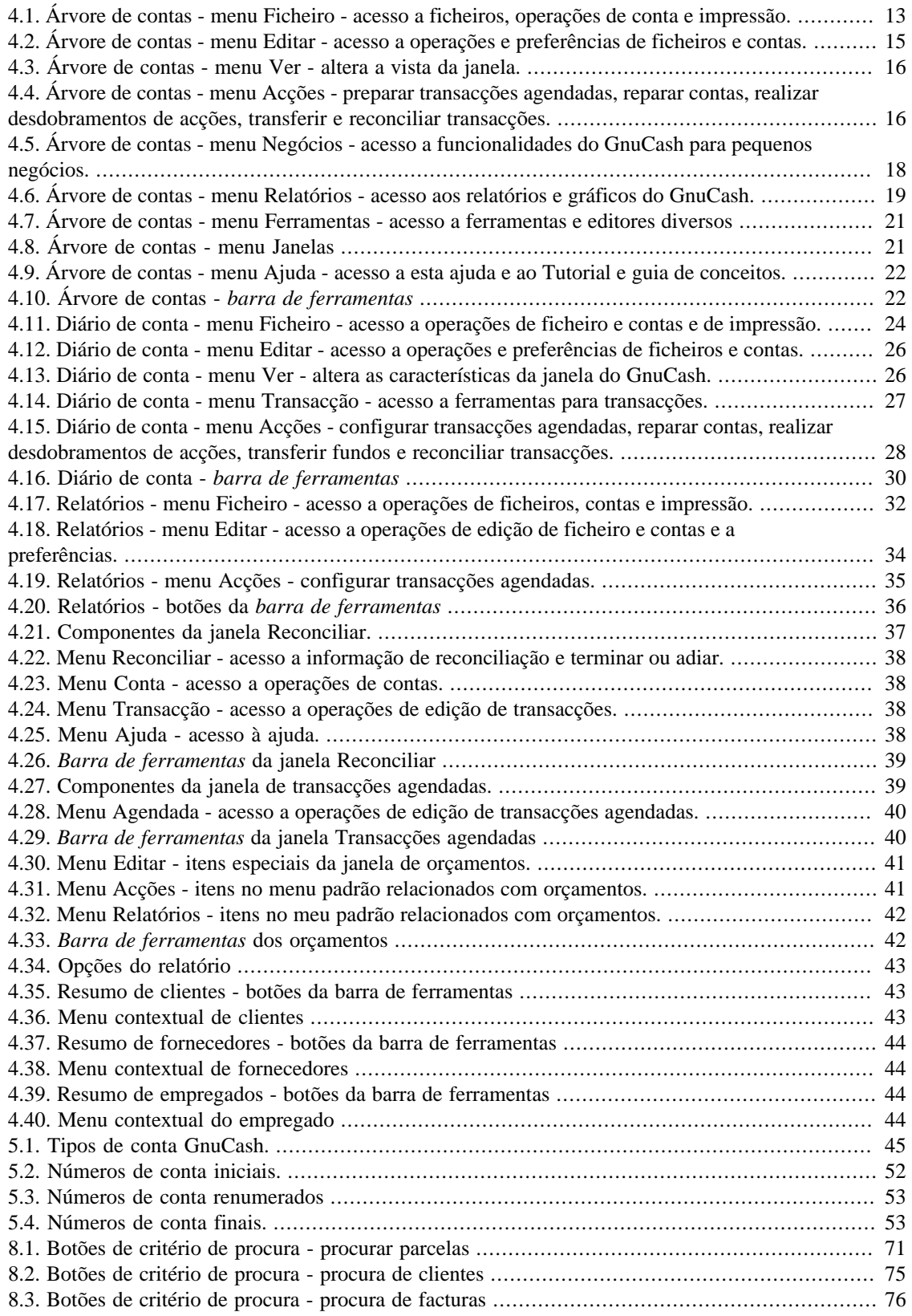

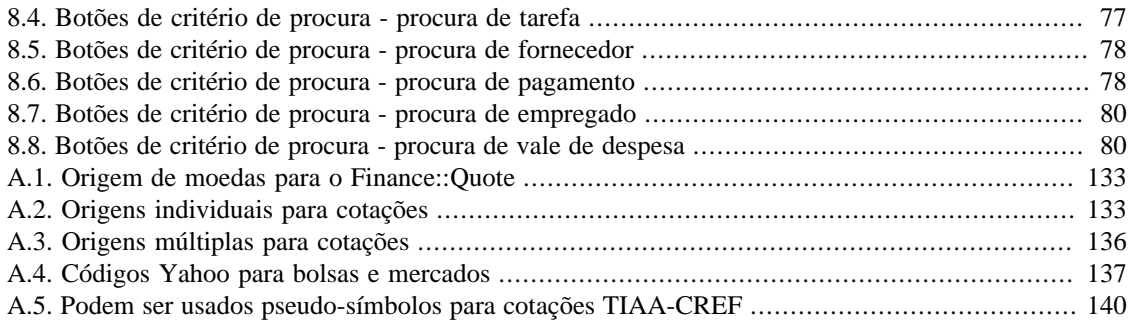

# <span id="page-9-0"></span>**About the Author**

The GnuCash Documentation Team is a self-designated group of GnuCash users and developers who have volunteered to write this documentation for the benefit of the broader user base. People who are interested in joining this group are encouraged to express their interest on the GnuCash lists (gnucash-users and gnucash-devel) for further direction.

Contributors on the team so far have been: Yawar Amin , J. Alex Aycinena , Frank Ellenberger , Chris Good , Dave Herman , Geert Janssens , Chris Lyttle , Cristian Marchi , John Ralls , Robert Ratliff , Mark Simpson , and Christian Stimming , Pedro Albuquerque .

# <span id="page-10-0"></span>**Capítulo 1. Introdução ao GnuCash**

## **O que é o GnuCash?**

O GnuCash é um gestor de finanças pessoais e de pequenos negócios. Foi desenhado para ser fácil de usar mas poderoso e flexível. O GnuCash permite-lhe controlar as suas receitas e despesas, reconciliar extratos bancários, monitorizar portefólios de acções e gerir as finanças do seu pequeno negócio. Baseia-se em princípios contabilísticos profissionais para garantir livros perfeitamente saldados e relatórios precisos.

# <span id="page-11-0"></span>**Capítulo 2. Usar este documento & Obter ajuda**

Este documento está organizado em duas dimensões:

- a partir do programa (ambiente gráfico do utilizador), explicando as opções disponíveis e as suas funções, com ligações a descrições de utilização mais profundas. Capítulo 4, *[Visão geral das janelas](#page-20-0) [e opções de menus do GnuCash](#page-20-0)*
- classificando Operações, Tarefas ou Funções dependendo de ser uma Conta, uma Transacção, um relatório ou outra operação com uma orientação diferente. São exemplo:
	- acções de contas Capítulo 5, *[Configurar, editar e trabalhar com contas](#page-54-0)*
	- acções de transacções/diários Capítulo 6, *[Operações comuns com transacções](#page-66-0)*
	- ferramentas e assistentes Capítulo 8, *[Ferramentas & Assistentes](#page-79-0)*
	- relatórios & gráficos Capítulo 9, *[Relatórios e gráficos](#page-101-0)*
	- personalização Capítulo 10, *[Personalizar o GnuCash](#page-116-0)*

## <span id="page-11-1"></span>**Aceder à ajuda**

Esta janela é acedida indo ao menu Ajuda e seleccionando Tutorial e guia de conceitos ou Conteúdos (F1). ["Árvore de contas - menu Ajuda"](#page-31-3)

A janela de ajuda tem uma *barra de ferramentas* para navegação. A *barra de ferramentas* é descrita abaixo:

- Recuar usado para navegar para tópicos previamente lidos.
- Avançar usado para navegar para tópicos previamente lidos.
- Ajuda usado para aceder a vários ficheiros de ajuda do GNOME.
- Procurar usado para inserir um termo de procura em ficheiros de ajuda do GNOME. Não procura no ficheiro de ajuda do GnuCash.

O lado direito da janela de ajuda mostra a página actualmente aberta. O lado esquerdo contém a lista de tópicos da ajuda. Selecinando um destes abre a respectiva página no lado direito.

## <span id="page-11-2"></span>**Tutorial e guia de conceitos do GnuCash**

Este guia é a contraparte desta ajuda. Explica os conceitos usados no GnuCash e tem um tutorial que o leva pela utilização do GnuCash para gerir as suas contas. Surge se escolher Abrir o manual de novo utilizador in the Welcome to GnuCash! menu.

Para abrir este guia manualmente vá ao menu Ajuda  $\rightarrow$  Tutorial e guia de conceitos.

Recomenda-se vivamente que leia este guia, se é novo na utilização do GnuCash ou está pouco familiarizado com conceitos contabilísticos.

## <span id="page-12-0"></span>**Assistência online do GnuCash**

Há vários canais online onde pode solicitar mais assistência.

O GnuCash tem várias listas de correio:

- **lista de utilizadores** <gnucash-user@gnucash.org> questões dos utilizadores e respectivas discussões. Os programadores e muitos utilizadores prestáveis "andam por lá".
- **Lista de desenvolvimento** <gnucash-devel@gnucash.org> discussão de assuntos relacionados com o desenho e desenvolvimento do GnuCash e submissão de patches.

Ou pode conversar ao vivo com os programadores no IRC. Junte-se a eles em [#gnucash no irc.gimp.net](irc://irc.gimp.net/gnucash) [\[irc://irc.gimp.net/gnucash](irc://irc.gimp.net/gnucash)].

A [página web do GnuCash](url-www) [[url-www\]](url-www) tem mais detalhes sobre estes canais. Também encontrará ponteiros para recursos adicionais, tais como a wiki do GnuCash e o sistema de rastreio de erros.

# <span id="page-13-0"></span>**Capítulo 3. Primeiros passos**

## <span id="page-13-1"></span>**Executar o GnuCash**

O GnuCash pode ser executado a partir do menu de aplicações, seleccionando a entrada que lhe está associada.

Alternativamente, pode executá-lo a partir de um terminal (linha de comandos) com o comando **gnucash**.

Durante o carregamento da janela principal do GnuCash verá o *logótipo do GnuCash* onde é mostrada alguma informação sobre o programa e o processo de carregamento.

## <span id="page-13-2"></span>**Diálogo Boas vindas ao GnuCash**

De seguida, verá o diálogo Boas vindas ao GnuCash! com três escolhas:

- Criar um novo plano de contas executa o assistente Configuração de nova hierarquia de contas (veja ["Configuração de nova hierarquia de contas"](#page-13-3)). Seleccione esta opção se quiser assistência na criação de um plano de contas.
- Importar os meus ficheiros QIF executa o assistente Importar ficheiros QIF (veja ["Importar ficheiros](#page-15-0) [QIF"\)](#page-15-0). Seleccione esta opção se já tiver ficheiros Quicken (ficheiros .qif) de outro programa de gestão financeira e os quiser importar para o GnuCash.
- Abrir o manual de novo utilizador abre o Tutorial e guia de conceitos do GnuCash. Seleccione esta opção se é completamente novo no GnuCash e desconhece conceitos contabilísticos.

#### **Nota**

É possível executar estes itens após ter feito uma escolha aqui, mas o ecrã Boas vindas ao GnuCash! não voltará a aparecer. Para tentar uma das outras opções mais tarde, leia ["Configuração de nova hierarquia de contas",](#page-13-3) ["Importar ficheiros QIF"](#page-15-0) e ["Tutorial e guia de](#page-11-2) [conceitos do GnuCash"](#page-11-2) para ver como iniciá-las a partir do menu do GnuCash.

Este ecrã é dirigido para o pôr a funcionar rapidamente. O botão Cancelar é usado para sair do ecrã. Ser-lheá perguntado se Mostrar diálogo de boas vindas novamente?. Se não quiser voltar a ver o diálogo Boas vindas ao GnuCash! novamente, clique em Não. Clique em Sim ou prima **Enter** no teclado para a predefinição, que é voltar a ver o diálogo Boas vindas ao GnuCash! novamente.

#### **Nota**

Selecinando qualquer uma destas opções deixá-lo-á numa janela principal do GnuCash. As operações nesta janela são descritas nos Capítulo 4, *[Visão geral das janelas e opções de menus](#page-20-0) [do GnuCash](#page-20-0)*.

## <span id="page-13-3"></span>**Configuração de nova hierarquia de contas**

Este assistente ajuda-o a criar contas do GnuCash. Surge se escolher CrCriar um novo plano de contas no diálogo Boas vindas ao GnuCash!.

Isto cria um novo ficheiro do GnuCash em branco e inicia automaticamente o assistente Configuração de nova hierarquia de contas.

#### **Dica**

Para iniciar este assistente manualmente, vá a Ficheiro → Novo ficheiro se precisar de criar um novo ficheiro. Se quiser que o assistente seja executado no ficheiro aberto, vá a Acções → Nova hierarquia de contas... com o separadores de contas em foco.

- 1. O assistente Configuração de nova hierarquia de contas abre com um ecrã que descreve brevemente o que se vai passar. Os três botões no fundo do ecrã não se alteram durante a utilização do assistente.
	- Cancelar sai do processo e cancela a criação do novo plano de contas.

#### **Atenção**

Se clicar neste botão, quaisquer selecções feitas até este ponto serão perdidas.

- Recuar Volta ao ecrã anterior para que possa alterar uma selecção prévia. Chega até ao primeiro ecrã.
- Avançar passa ao ecrã seguinte para que possa continuar a executar o assistente.
- 2. O ecrã seguinte permite-lhe escolher a moeda a usar como predefinição nas suas contas.
	- A lista pendente de Moedas: usa a moeda definida no separador Contas nas Preferências do GnuCash (veja ["Contas"](#page-117-0)). Se quiser outra moeda predefinida para as suas contas, seleccione uma na lista.
	- O botão Avançar é usado para confirmar a sua selecção e continuar para o ecrã seguinte.
- 3. O ecrã seguinte é usado para escolher as contas a criar.

Verá um ecrã dividido em três partes.

- A parte superior esquerda tem uma lista de categorias de planos de contas habitualmente usados. Seleccione aqui os tipos de contas que quiser usar. Pode seleccionar tantas categorias quantas quiser. Mais tarde poderá alterar as contas existentes, eliminá-las ou criar novas.
- A parte inferior esquerda tem uma descrição da categoria detalhada sobre a categoria actualmente seleccionada.
- O lado direito tem uma lista das Contas que serão criadas a partir da categoria seleccionada.
- O botão Seleccionar tudo permite incluir todas as contas em todas as categorias.
- O botão Limpar tudo permite remover todas as selecções das categorias seleccionadas.
- 4. O ecrã seguinte permite configurar as contas seleccionadas, inserindo saldos iniciais e seleccionando se a conta é um marcador de posição.

#### **Nota**

Contas de capital próprio não têm saldos iniciais, pelo que o saldo inicial deste tipo de contas está trancado e definido como zero pelo GnuCash

#### **Nota**

Contas *marcadoras de posição* são usadas para criar uma hierarquia de contas e, normlmente, não têm transacções ou saldos iniciais.

Siga as instruções no ecrã sobre como seleccionar a conta e inserir um saldo inicial. Use um clique único para realçar a conta.

- O lado esquerdo do ecrão tem uma lista de nomes de conta. Seleccione uma conta com um único clique na coluna Nomes de contas com a conta seleccionada. Abrirá o nome da conta para fazer alterações.
- O lado direito do ecrã tem uma caixa de verificação para tornar uma conta num marcador de posição e uma caixa para adicionar o saldo inicial à conta seleccionada. De novo, um clique único nas colunas Saldo inicial ou marcador de posição abrirá os campos respectivos para edição.
- 5. O ecrã Terminar configuração da conta é o último e dá-lhe uma lista final de três escolhas para terminar o assistente:
	- Cancelar sai do processo e cancela a criação do novo plano de contas.

#### **Atenção**

Se clicar neste botão, quaisquer selecções feitas até este ponto serão perdidas.

- Recuar Volta ao ecrã anterior para que possa alterar uma selecção prévia. Chega até ao primeiro ecrã.
- Aplicar cria as contas que seleccionou.

Deverá ter agora uma hierarquia de contas na janela principal do GnuCash.

## <span id="page-15-0"></span>**Importar ficheiros QIF**

Este assistente ajuda-o na importação de ficheiros Quicken QIF. Surge se escolher Importar os meus ficheiros QIF no diálogo Boas vindas ao GnuCash!.

Para iniciar este assistente manualmente, vá a Ficheiro → Importar → Importar QIF....

Todos os ecrãs que verá neste assistente são descitos abaixo por ordem de aparecimento.

- 1. O assistente Importar ficheiros QIF abre com um ecrã que descreve brevemente o que se vai passar. Os três botões no fundo do ecrã não se alteram durante a utilização do assistente.
	- Cancelar sai do processo e cancela a criação do novo plano de contas.

#### **Atenção**

Se clicar neste botão, quaisquer selecções feitas até este ponto serão perdidas.

- Recuar Volta ao ecrã anterior para que possa alterar uma selecção prévia. Chega até ao primeiro ecrã.
- Avançar passa ao ecrã seguinte para que possa continuar a executar o assistente.
- 2. O ecrã seguinte permite seleccionar um ficheiro QIF para carregar. O botão Seleccionar... neste ecrã é usado para aceder à lista de ficheiros. O botão Seleccionar... abre o diálogo Seleccionar ficheiro QIF.

Navegue até onde armazenou os seus ficheiros QIF, seleccione o primeiro e clique em Importar. O ecrã seguinte mostra-o no campo Seleccionar um ficheiro QIF para carregar.

#### **Nota**

Se o ficheiro que está a carregar não tiver uma data QIF listada, verá o ecrã Definir formato de data para este ficheiro QIF. Seleccione o formato apropriado na lista pendente e continue.

#### **Nota**

Se o ficheiro que está a carregar não tiver um nome de conta listado, verá o ecrã Definir o nome de conta QIF. Caso contrário, salta este ecrã e passa à secção seguinte, que mostra ficheiros QIF carregados.

- O campo Nome de conta: é usado para definir um nome de conta para este ficheiro QIF.
- 3. O ecrã seguinte mostra-lhe os ficheiros QIF que carregou. Pode usar este ecrã para voltar ao anterior e carregar mais ficheiros QIF. Também lhe permite descarregar quaisquer ficheiros que tenha carregado por engano.
	- O painel superior mostra a lista de ficheiros QIF que carregou.
	- O botão Carregar outro ficheiroleva-o de volta ao ecrã anterior para carregar outro ficheiro QIF.
	- O botão Descarregar o ficheiro seleccionado permite-lhe seleccionar um ficheiro no painel superior e removê-lo da lista.

Quando tiver seleccionado todos os ficheiros QIF a importar, clique no botão Avançar.

4. Dependendo do tipo de dados contidos nos ficheiros QIF a importar, poderá ver só um dos ecrãs seguintes:

Contas e participações em acções

Este ecrã faz uma descrição sobre o processo de comparação de contas e participação em acções, realizado no ecrã seguinte, Comparar contas QIF com contas GnuCash.

#### **Dica**

Este e outros ecrãs informativos do assistente Importar ficheiros QIF podem ser desligados no separador Online Banking (veja ["Online Banking"\)](#page-125-0) nas Preferências do GnuCash.

O ecrã seguinte permite comparar contas QIF com contas GnuCash. Verá uma lista de nomes de contas QIF à esquerda e nomes de contas GnuCash sugeridos à direita. A coluna Nova? indica se o nome de conta GnuCash será criado pela importação QIF.

Para alterar a sugestão para outra conta GnuCash seleccione a conta QIF. Surge um ecrã para seleccionar outra conta ou criar uma nova.

- Seleccione uma conta na lista para escolher uma conta já existente.
- O botão Nova conta permite adicionar um novo nome de conta como sub-conta (filha) da conta seleccionada.
- O botão Aceitaré usado para confirmar a sua selecção.
- O botão Cancelar é usado para sair do diálogo sem aplicar as alterações que fez.

Categorias de receita e despesa

Este ecrã faz uma descrição sobre o processo de comparação de categorias de receita e despesa, realizado no ecrã seguinte, Comparar categorias QIF com contas GnuCash.

#### **Dica**

Este e outros ecrãs informativos do assistente Importar ficheiros QIF podem ser desligados no separador Online Banking (veja ["Online Banking"\)](#page-125-0) nas Preferências do GnuCash.

O ecrã seguinte permite comparar categorias QIF com contas GnuCash. Verá uma lista de nomes de categorias QIF à esquerda e nomes de contas GnuCash sugeridas à direita. A coluna Novo? indica se o nome de conta GnuCash será criado pela importação QIF.

Para alterar a sugestão para outra conta GnuCash seleccione a categoria QIF. Surge um ecrã para seleccionar outra conta ou criar uma nova.

- Seleccione uma conta na lista para escolher uma conta já existente.
- O botão Nova conta permite adicionar um novo nome de conta como sub-conta (filha) da conta seleccionada.
- O botão Aceitaré usado para confirmar a sua selecção.
- O botão Cancelar é usado para sair do diálogo sem aplicar as alterações que fez.

Recebedores e memorandos

Este ecrã faz uma descrição sobre o processo de comparação de recebedores e memorandos, realizado no ecrã seguinte, Comparar recebedores/memorandos com contas GnuCash.

#### **Dica**

Este e outros ecrãs informativos do assistente Importar ficheiros QIF podem ser desligados no separador Online Banking (veja ["Online Banking"\)](#page-125-0) nas Preferências do GnuCash.

O ecrã seguinte permite comparar recebedores/memorandos com contas GnuCash. Verá uma lista de recebedores/ memorandos à esquerda e nomes de contas GnuCash sugeridas à direita. A conta GnuCash predefinida usada chama-se Não especificado. A coluna Novo? indica se o nome de conta GnuCash será criado pela importação QIF.

Para alterar a sugestão para outra conta GnuCash seleccione o recebedor/memorando QIF. Surge um ecrã para seleccionar outra conta ou criar uma nova.

- Seleccione uma conta na lista para escolher uma conta já existente.
- O botão Nova conta permite adicionar um novo nome de conta como sub-conta (filha) da conta seleccionada.
- O botão Aceitaré usado para confirmar a sua selecção.
- O botão Cancelar é usado para sair do diálogo sem aplicar as alterações que fez.
- 5. O ecrã seguinte permite-lhe inserir a moeda do ficheiro QIF a usar como predefinição nas suas contas.

A lista pendente usa a moeda predefinida no separador Contas nas Preferências do GnuCash (veja ["Contas"\)](#page-117-0). Se quiser outra moeda predefinida para as suas contas, seleccione uma na lista.

Quando tiver escolhido a moeda, clique em Avançar.

6. Dependendo do tipo de dados contidos nos ficheiros QIF a importar, poderá ver só um dos ecrãs seguintes:

Mercadorias negociáveis

Este ecrã faz uma descrição do processo de Mercadorias negociáveis.

#### **Dica**

Este e outros ecrãs informativos do assistente Importar ficheiros QIF podem ser desligados no separador Online Banking (veja ["Online Banking"\)](#page-125-0) nas Preferências do GnuCash.

Uma série de ecrãs, um para cada acção, fundo mutualista ou mercadoria, mostra o câmbio, nome completo e símbolo para cada mercadoria listada no ficheiro QIF que está a importar, para que os possa verificar antes de continuar.

Comparar transacções duplicadas

Este ecrã faz uma descrição sobre o processo de comparação de comparação de transacções duplicadas, realizado no ecrã seguinte, Seleccionar possíveis duplicados.

#### **Dica**

Este e outros ecrãs informativos do assistente Importar ficheiros QIF podem ser desligados no separador Online Banking (veja ["Online Banking"\)](#page-125-0) nas Preferências do GnuCash.

O ecrã seguinte permite seleccionar possíveis transacções duplicadas. Transacções importadas são mostradas à esquerda e possíveis correspondências para cada transacção à direita.

- O painel esquerdo mostra a lista de transacções importadas de onde seleccionar duplicados correspondentes
- O painel direito mostra a lista de *possíveis* duplicados para a transacção importada seleccionada. Seleccione aquela que mais for parecida
- 7. O último ecrã, actualizar as contas GnuCash, dá-lhe uma lista de três opções para terminar o assistente:
	- Cancelar sai do processo e cancela a importação de ficheiros QIF.

#### **Atenção**

Se clicar neste botão, quaisquer selecções feitas até este ponto serão perdidas.

- Recuar Volta ao ecrã anterior para que possa alterar uma selecção prévia. Chega até ao primeiro ecrã.
- Avançar importa os dados e cria as contas que especificou.

Deverá agora ter importados as suas contas com sucesso.

#### **Dica**

As transacções importadas poderão ter de ser **reconciliadas**. Este processo é descrito no Tutorial e guia de conceitos do GnuCash.

## <span id="page-19-0"></span>**Dica do dia**

O ecrã Dica do dia surge sempre que inicia o GnuCash a menos que tenha sido desactivado nas Preferências do GnuCash. Dá sugestões sobre funcionalidades e utilização do GnuCash. Pode usar os três botões no fundo do ecrã para navegar nas dicas.

Fechar

Fechar o ecrã Dica do dia

Recuar

Mostra a dica anterior

Avançar

Mostra a dica seguinte

A caixa Mostrar dicas no arranque é usada para activar ou desactivar as dicas do dia no arranque do GnuCash.

É também possível configurar as dicas do dia para serem executadas no separador Geral nas Preferências do GnuCash. A Dica do dia também pode ser executada manualmente, indo a Ajuda → Dica do dia .

# <span id="page-20-0"></span>**Capítulo 4. Visão geral das janelas e opções de menus do GnuCash**

A janela principal do GnuCash mostra as contas, relatórios, selecções de menu e ferramentas que pode usar para processar os seus dados financeiros. Esta secção dá-lhe uma visão geral das diferentes janelas e secções de janelas que verá no GnuCash.

As ligações nas várias tabelas abaixo levá-lo-ão a detalhes adicionais sobre o tópico em questão.

## <span id="page-20-1"></span>**Janelas e menus do GnuCash**

## <span id="page-20-3"></span><span id="page-20-2"></span>**Janela principal do GnuCash**

Pode aceder a sub-janelas e ferramentas habitualmente utilizadas através desta janela.

#### **Figura 4.1. A janela principal do GnuCash**

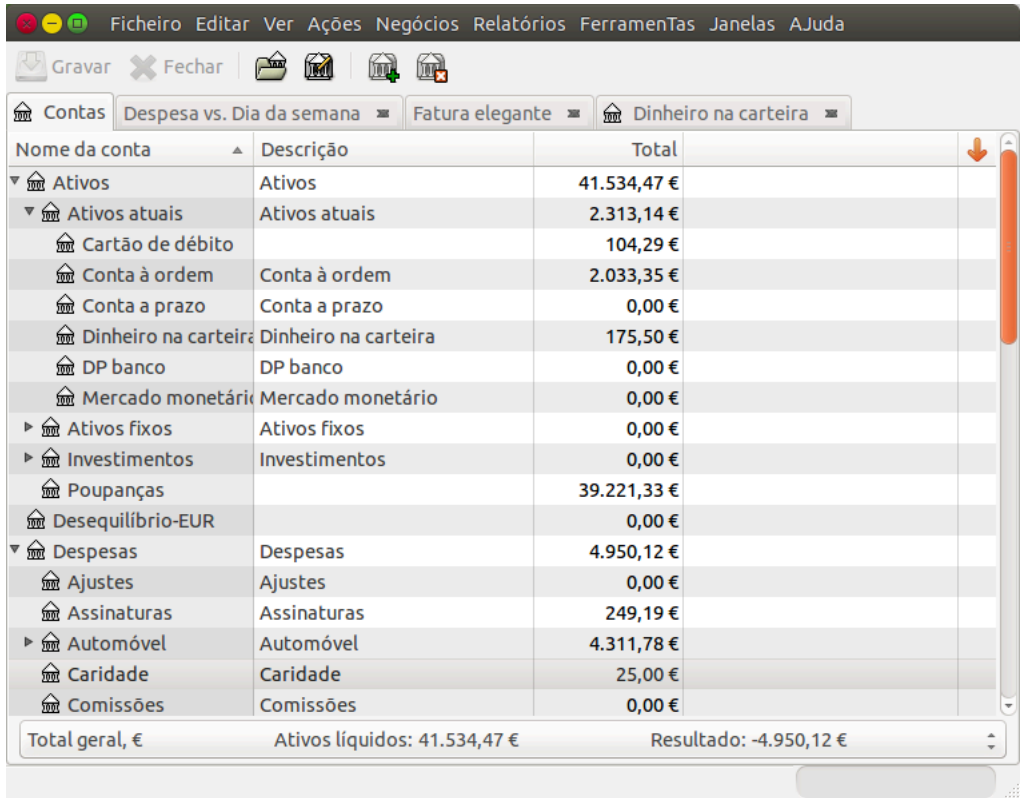

As secções em que a janela principal do GnuCash é dividida.

Quando inicia o GnuCash, após um par de janelas (logótipo e dica do dia), é mostrada a janela principal. Esta janela é dividida nas seguintes secções (veja [Figura 4.1, "A janela principal do GnuCash"](#page-20-3) para referência):

#### **Atenção**

As imagens mostradas podem diferir das que vê no seu computador. O seu aspecto depende do sistema operativo.

Barra de título

Mostra o nome do ficheiro actualmente aberto e o nome do separador activo.

Barra de menus

Mostra as várias entradas de menu disponíveis

Barra de ferramentas

Mostra os botões disponíveis da *barra de ferramentas*

Barra de separadores

Lista os diários, relatórios e árvores de contas abertos

Painel principal

O principal espaço de exibição de informação, mostrando o conteúdo do separador actualmente seleccionado

Barra de sumário

Mostra um sumário financeiro

#### Barra de estado

Faz uma descrição do item de menu activo e mostra uma barra de progresso

#### **Nota**

O conteúdo e opções dos vários submenus das diferentes secções da janela principal do GnuCash variam consoante o que estiver activo.

A árvore de contas é rotulada Contas na *barra de separadores* e mostra todas as suas contas e respectivos saldos, agrupadas de acordo com as normais práticas contabilísticas.

#### **Dica**

Para abrir um separador adicional com a árvore de contas vá a Ver → Nova página de contas . Isto abrirá a árvore de contas noutro separador da janela existente.

#### **Dica**

Para abrir uma nova janela com a árvore de contas, vá a Janelas → Nova janela com página .

## <span id="page-22-2"></span><span id="page-22-0"></span>**Separador Árvore de contas**

**Figura 4.2. O separador** *Árvore de contas***.**

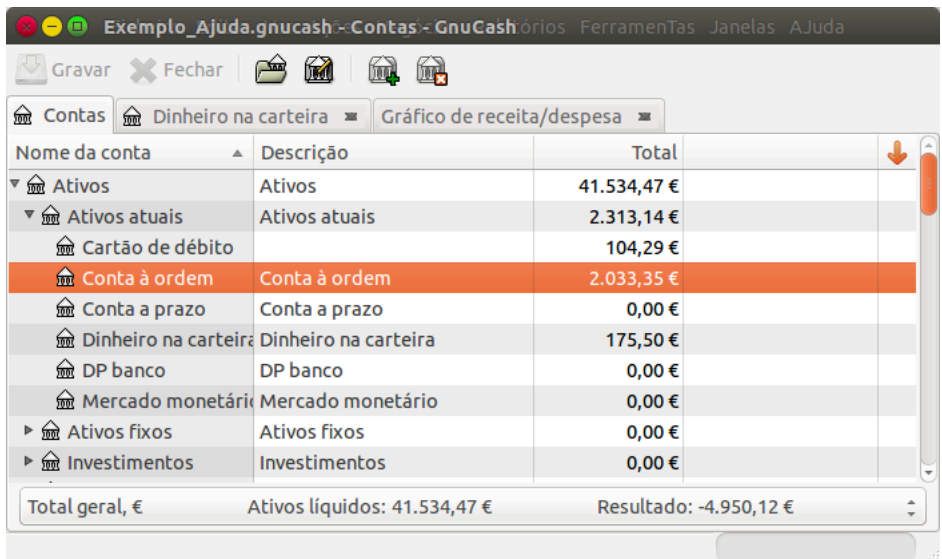

Eis uma imagem do separador Contas.

## <span id="page-22-1"></span>**Árvore de contas - menus**

A *barra de menus* da janela de árvores de contas contém as seguintes opções:

### **Árvore de contas - menu Ficheiro**

A tabela seguinte descreve as opções do menu ficheiro.

Clicar na opção Ficheiro da *barra de menus* vai "abrir" um menu de opções descritas em [Tabela 4.1,](#page-22-3) ["Árvore de contas - menu Ficheiro - acesso a ficheiros, operações de conta e impressão."](#page-22-3).

#### <span id="page-22-3"></span>**Tabela 4.1. Árvore de contas - menu Ficheiro - acesso a ficheiros, operações de conta e impressão.**

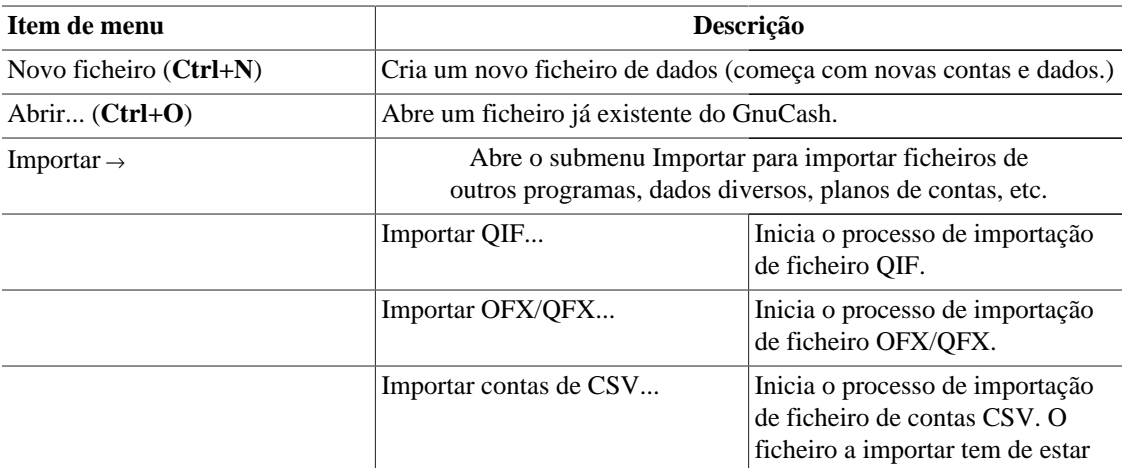

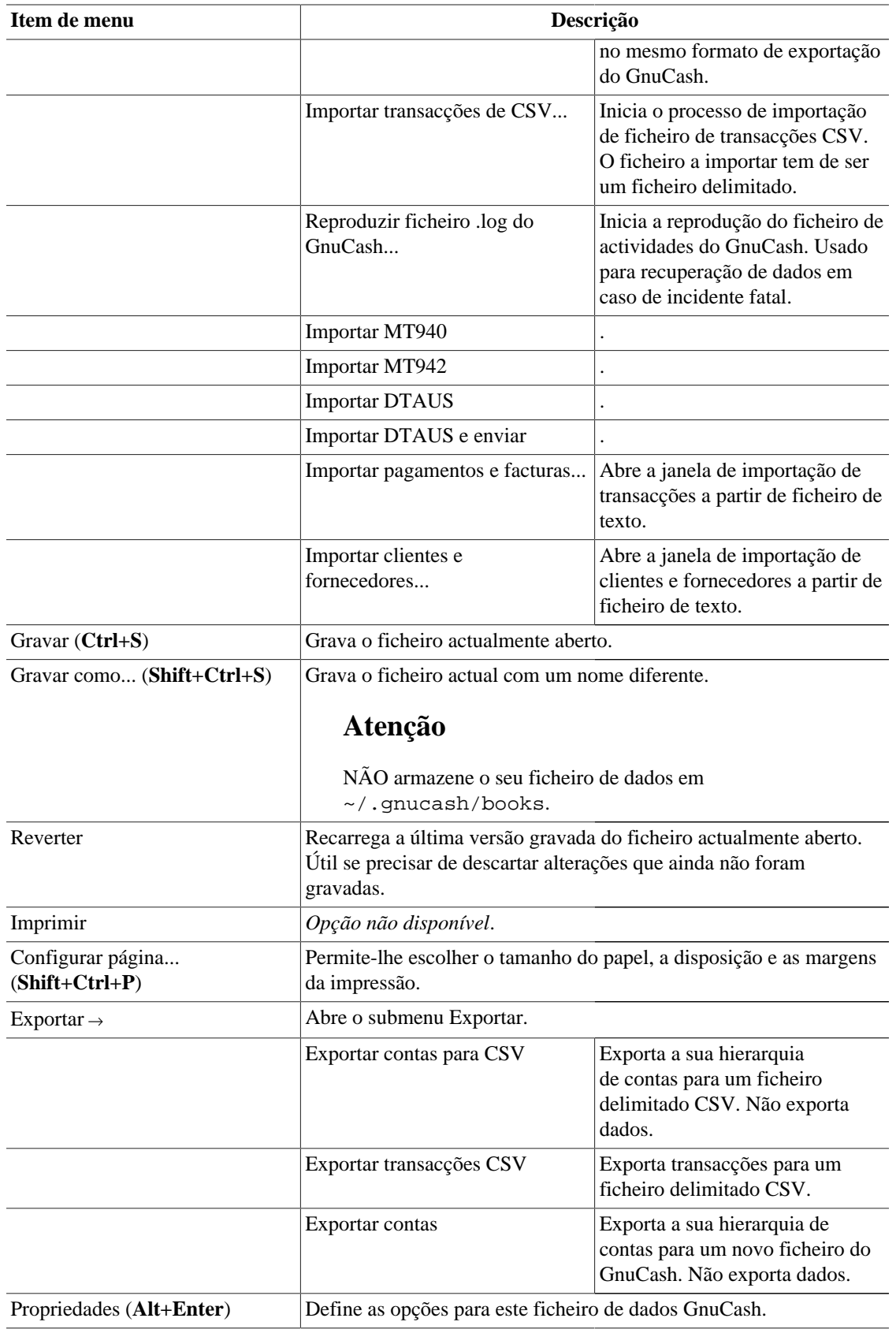

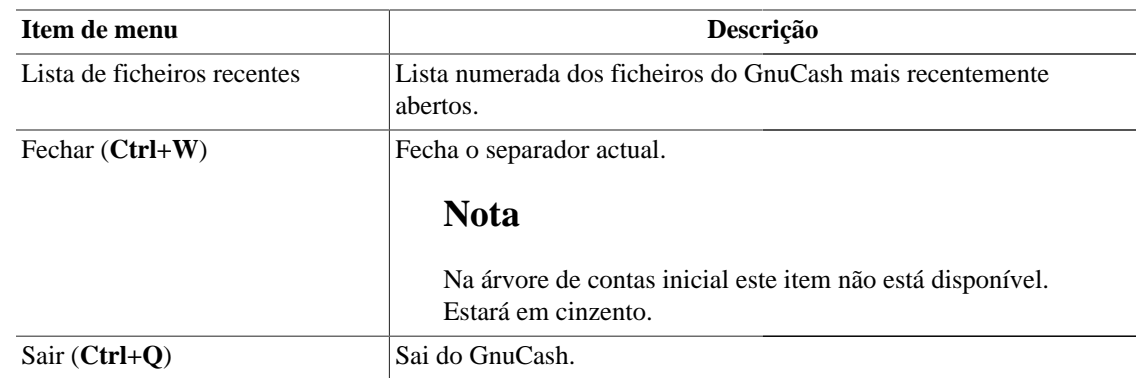

## <span id="page-24-0"></span>**Árvore de contas - menu Editar**

**Tabela 4.2. Árvore de contas - menu Editar - acesso a operações e preferências de ficheiros e contas.**

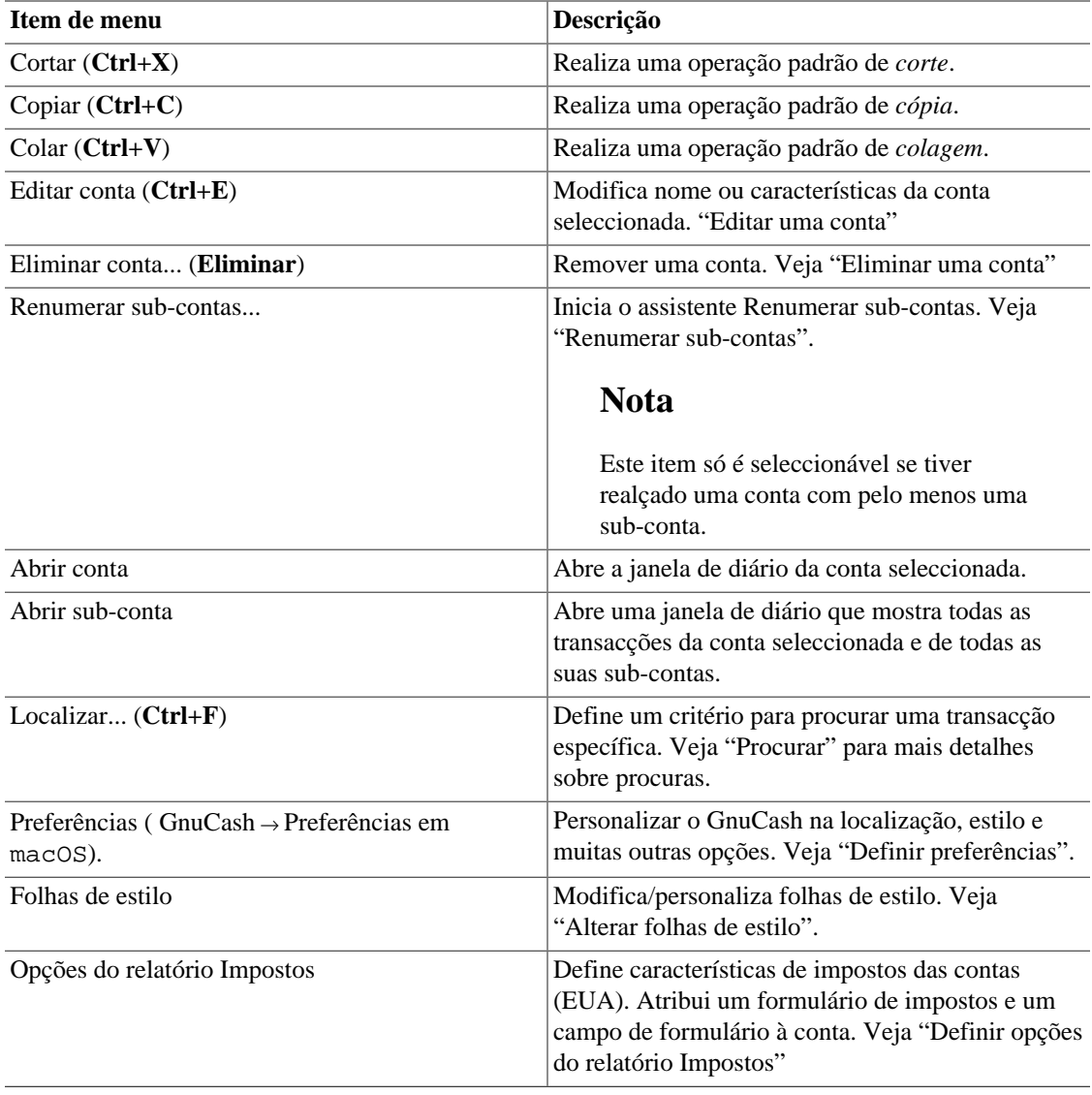

### <span id="page-25-0"></span>**Árvore de contas - menu Ver**

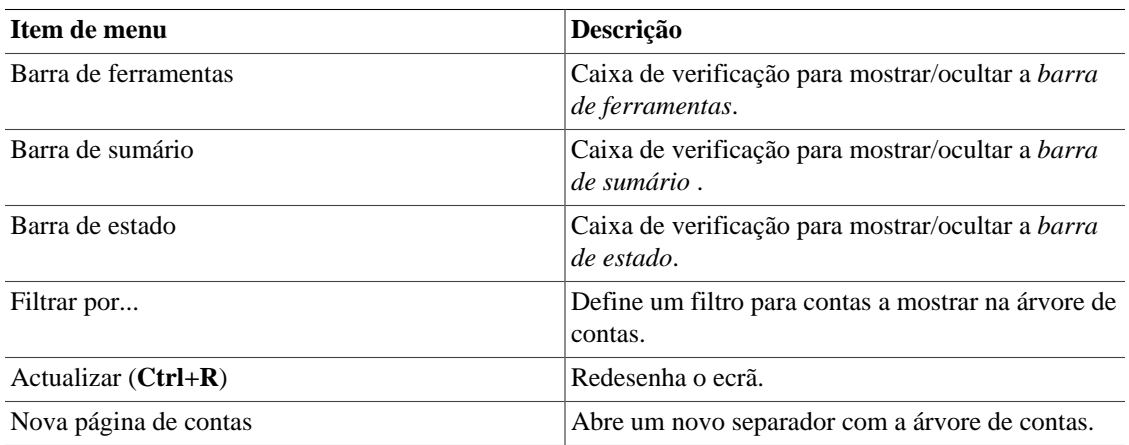

#### **Tabela 4.3. Árvore de contas - menu Ver - altera a vista da janela.**

### <span id="page-25-1"></span>**Árvore de contas - menu Acções**

**Tabela 4.4. Árvore de contas - menu Acções - preparar transacções agendadas, reparar contas, realizar desdobramentos de acções, transferir e reconciliar transacções.**

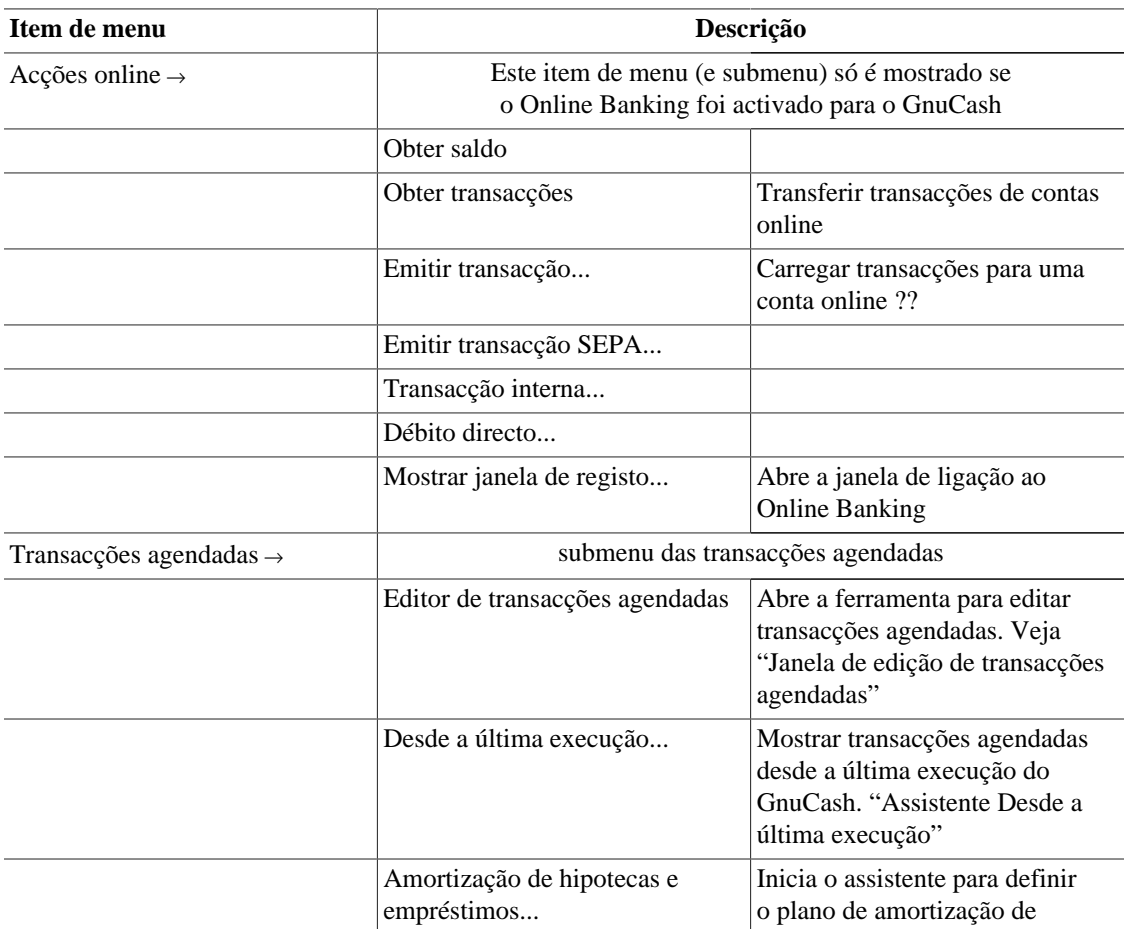

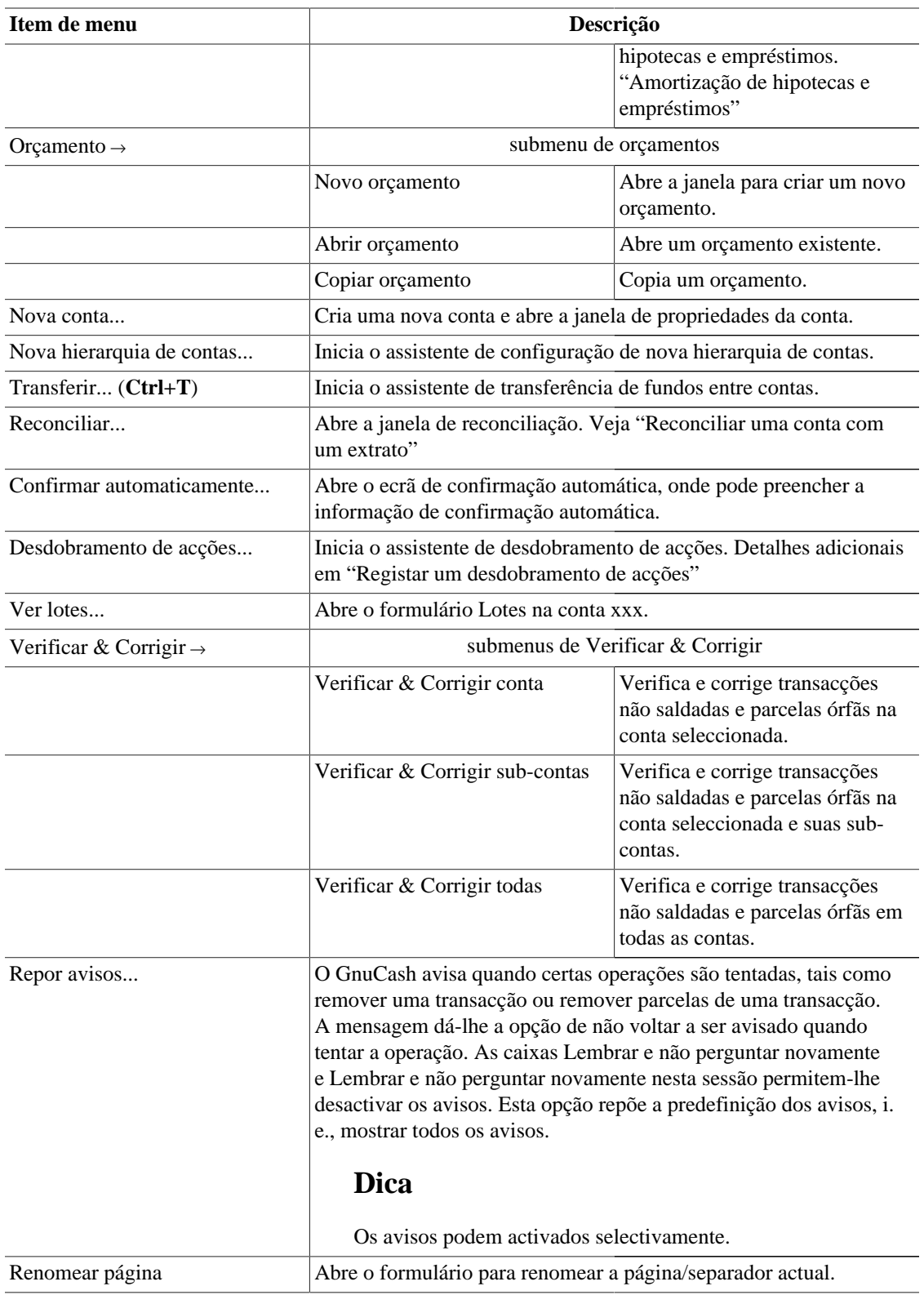

### <span id="page-27-0"></span>**Árvore de contas - menu Negócios**

**Tabela 4.5. Árvore de contas - menu Negócios - acesso a funcionalidades do GnuCash para pequenos negócios.**

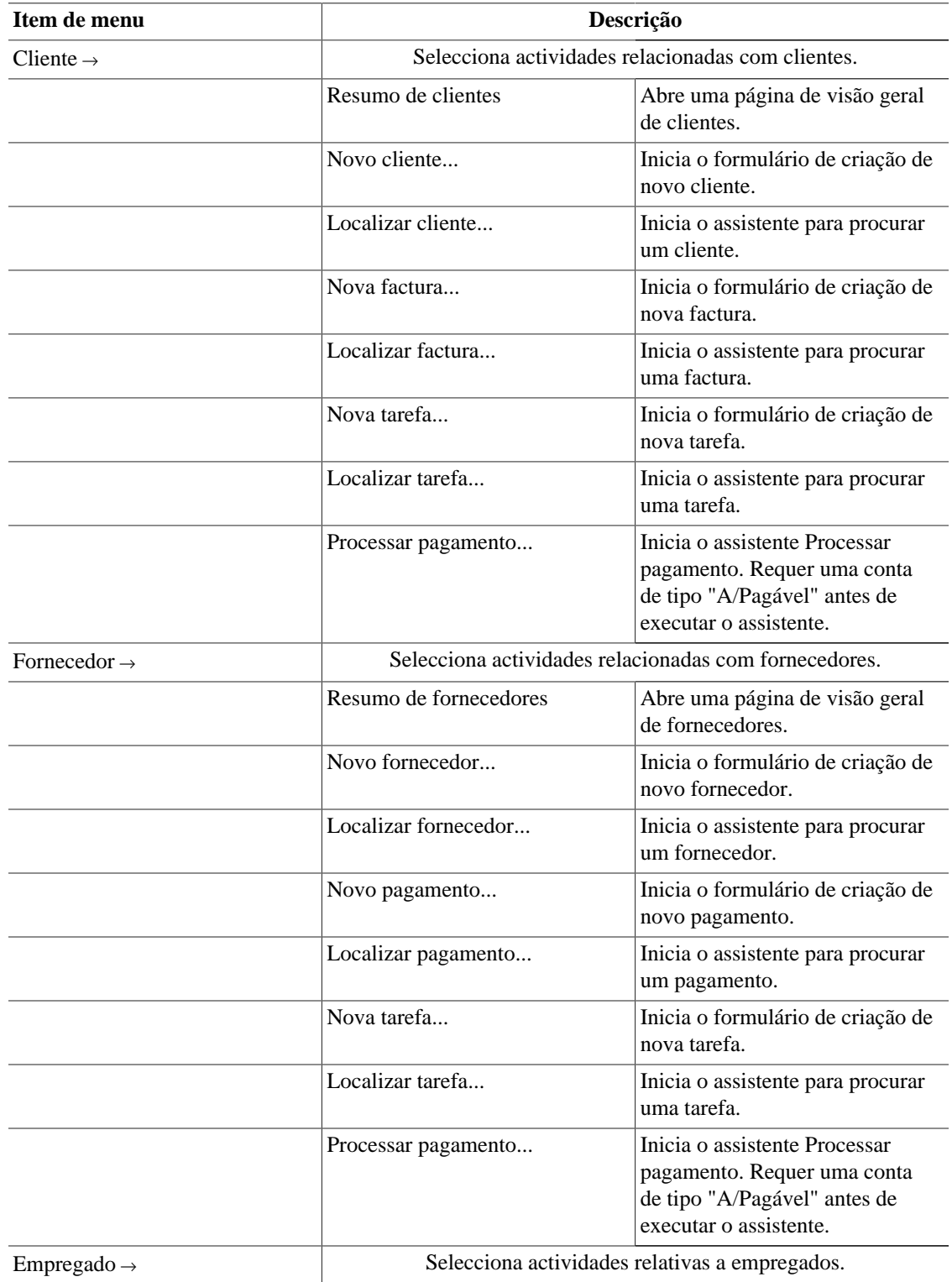

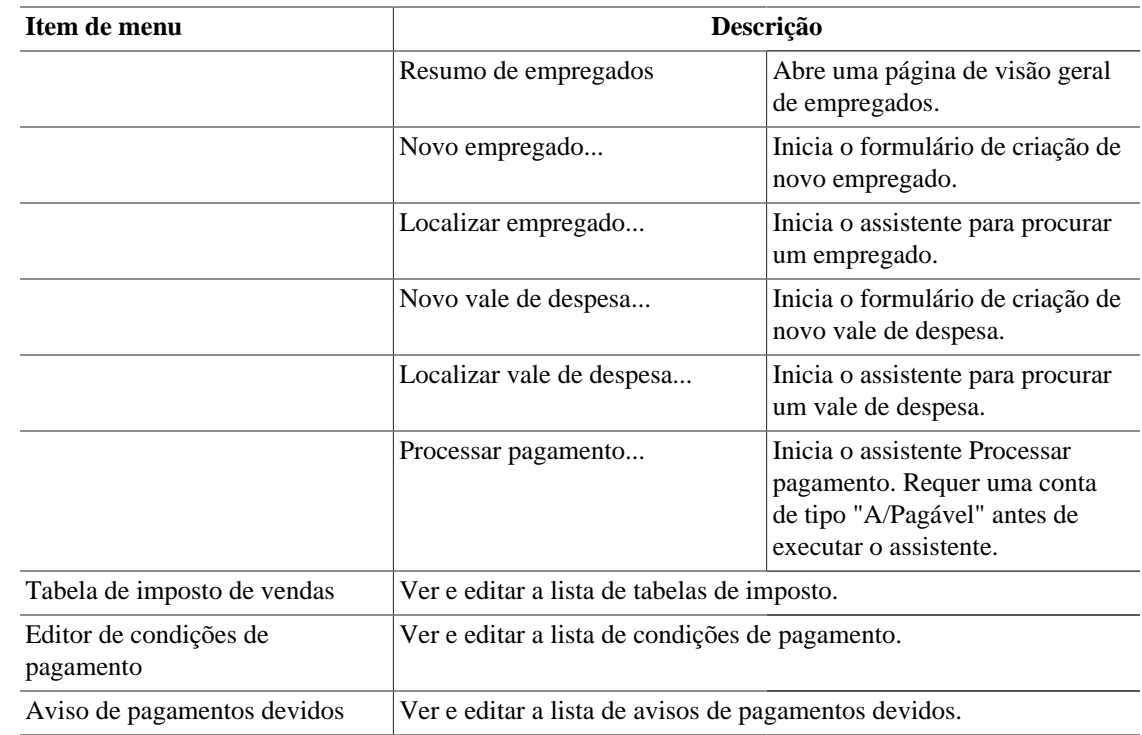

### **Árvore de contas - menu Relatórios**

Esta é só uma breve lista de cada um dos relatórios e gráficos disponíveis. Cada um deles pode ser personalizado, seleccionando uma *folha de estilos* diferente ou clicando em Opções na *barra de ferramentas*.

| Item de menu                  | Descrição                             |  |
|-------------------------------|---------------------------------------|--|
| Orçamento $\rightarrow$       |                                       |  |
|                               | Folha de saldo do orçamento           |  |
|                               | Gráfico de barras do orçamento        |  |
|                               | Fluxo do orçamento                    |  |
|                               | Declaração de receita do<br>orçamento |  |
|                               | Orçamento de Lucro & Prejuízo         |  |
|                               | Relatório de orçamento                |  |
| Activ & Passivo $\rightarrow$ |                                       |  |
|                               | Portefólio avançado                   |  |
|                               | Gráfico de barras do activo           |  |
|                               | Gráfico circular do activo            |  |
|                               | Saldo médio                           |  |
|                               | Folha de saldo                        |  |
|                               | Folha de saldo usando eguile-gnc      |  |

<span id="page-28-0"></span>**Tabela 4.6. Árvore de contas - menu Relatórios - acesso aos relatórios e gráficos do GnuCash.**

#### Visão geral das janelas e opções de menus do GnuCash

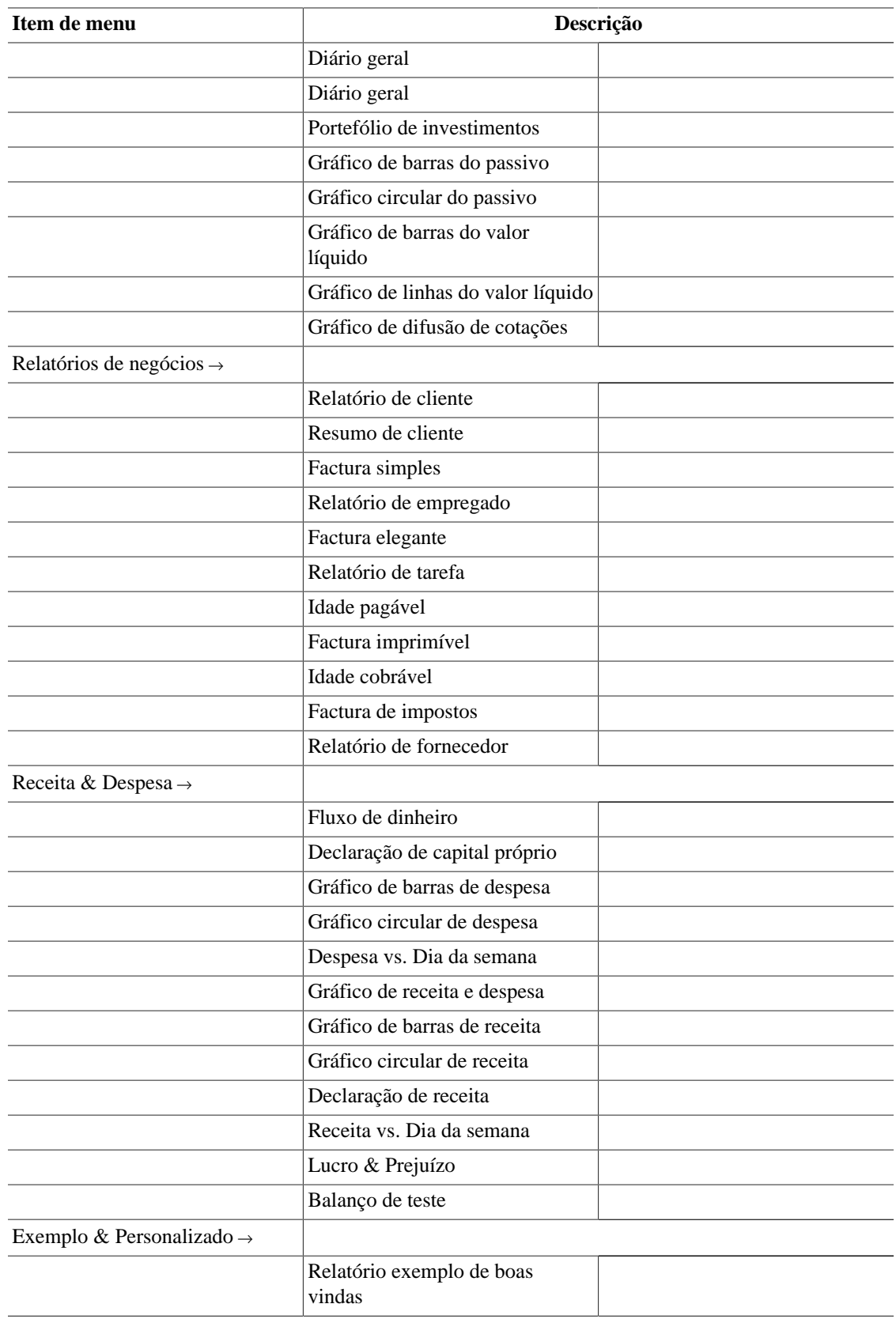

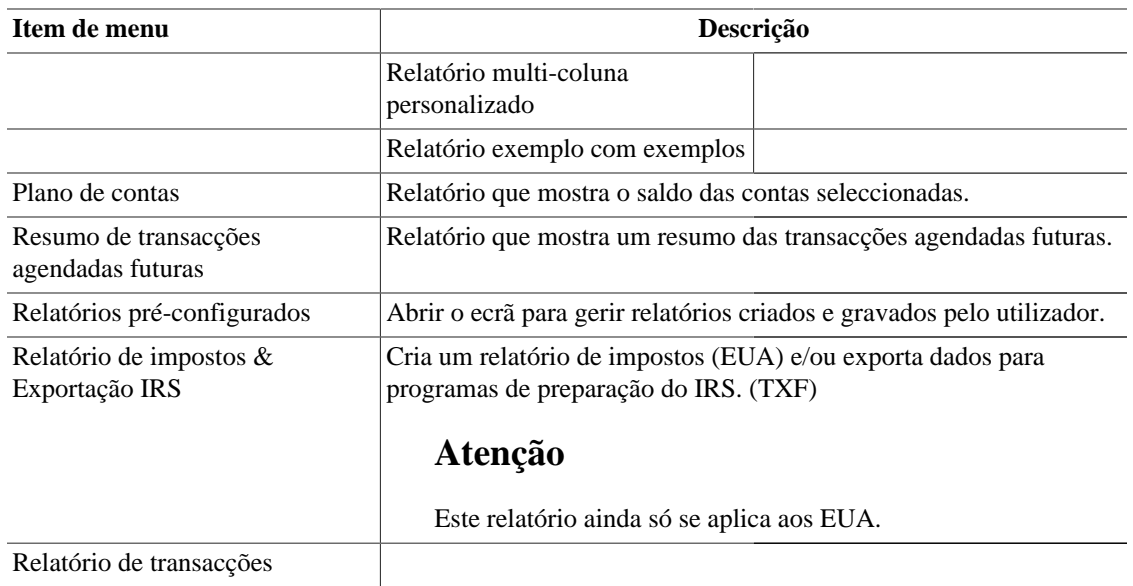

### <span id="page-30-0"></span>**Árvore de contas - menu Ferramentas**

**Tabela 4.7. Árvore de contas - menu Ferramentas - acesso a ferramentas e editores diversos**

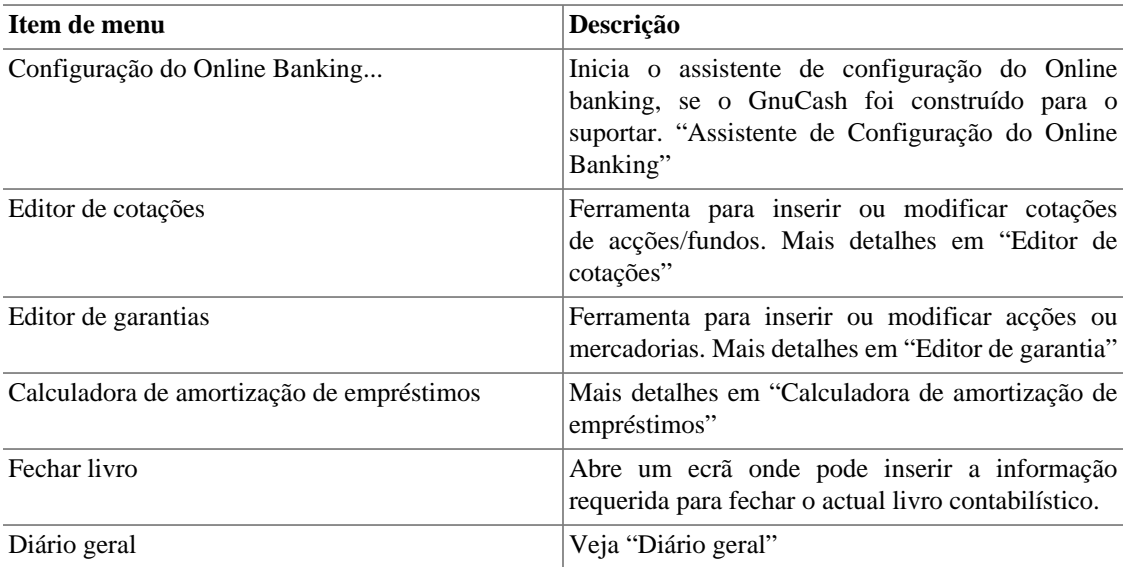

### <span id="page-30-1"></span>**Árvore de contas - menu Janelas**

### **Tabela 4.8. Árvore de contas - menu Janelas**

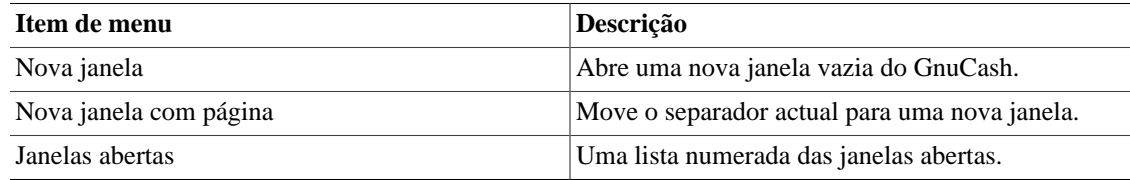

### <span id="page-31-3"></span><span id="page-31-1"></span>**Árvore de contas - menu Ajuda**

**Tabela 4.9. Árvore de contas - menu Ajuda - acesso a esta ajuda e ao Tutorial e guia de conceitos.**

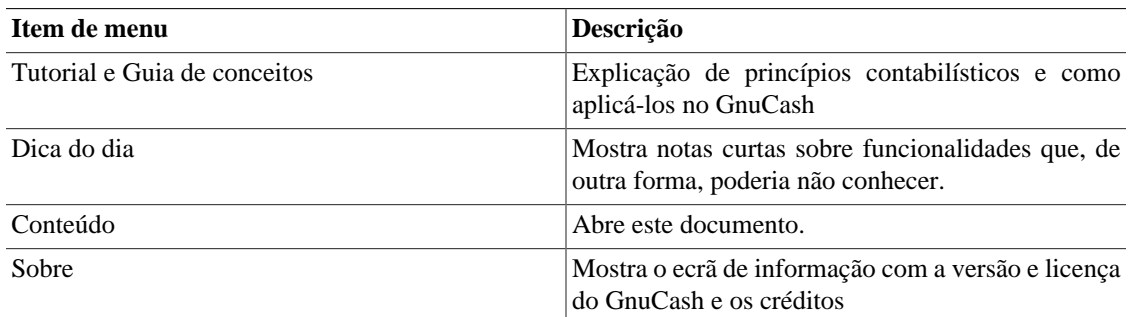

## <span id="page-31-0"></span>**Árvore de contas - ícones/botões da barra de ferramentas**

A janela principal do GnuCash tem um certo número de botões na *barra de ferramentas* para aceder rapidamente a algumas funções mais usadas, específicas do separador activo. A *barra de ferramentas* pode ser mostrada ou ocultada seleccionando Ver → Barra de ferramentas . As opções específicas mostradas na *barra de ferramentas* variam com as funções disponíveis no separador activo.

É mostrada uma breve descrição da função de um botão da *barra de ferramentas* quando coloca o ponteiro do rato sobre o ícone por alguns segundos.

| Botões da barra de ferramentas                                    | Descrição                                                                                                    |  |
|-------------------------------------------------------------------|----------------------------------------------------------------------------------------------------|--|
| Gravar (Ctrl+S)                                                   | Faz uma gravação do ficheiro de dados, submete<br>todas as transacções no ficheiro de dados.                                                        |  |
| Fechar (Ctrl+W)                                                   | Fecha a página de conta actualmente activa                                                                                                    |  |
|                                                                   | <b>Nota</b>                                                                                                    |  |
|                                                                   | Este ícone não está activo no primeiro<br>separador de árvore de contas. Está<br>disponível só para separadores adicionais<br>de árvores de contas. |  |
| Abrir<br>Abre um diário de transacções da conta<br>seleccionada.  |                                                                                                    |  |
| Editar                                                            | Editar as características da conta seleccionada.<br>"Editar uma conta"                                                                              |  |
| <b>Nova</b>                                                       | Inicia o assistente para criação de nova conta. "Criar"<br>uma nova conta"                                                                          |  |
| Eliminar<br>Remover a conta seleccionada. "Eliminar uma<br>conta" |                                                                                                    |  |

<span id="page-31-2"></span>**Tabela 4.10. Árvore de contas -** *barra de ferramentas*

### <span id="page-32-0"></span>**Barra de separadores**

A *barra de separadores* mostra separadores estilo "arquivo de ficheiros" para ver os vários diários de transacções, relatórios e a árvore de contas.

## <span id="page-32-1"></span>**Painel principal - árvore de contas**

A árvore de contas mostra a lista das suas contas em formato hierárquico. Isto permite-lhe organizar as suas contas por tipo.

#### **Dica**

O triângulo (ou sinal +) ao lado do nome da conta é usado para expandir ou colapsar a árvore.Quando clica no triângulo (ou +), ele passa a apontar para baixo (ou sinal -) em vez de apontar à direita, para indicar que a árvore está expandida. Verá então ligeiramente desviada ou uma lista de sub-contas ou outro triângulo (ou +) à esquerda de outra conta. Isto indica outro nível inferior da árvore de contas.

No painel principal também são mostradas, por predefinição, quatro colunas: Nome de conta, Tipo, Descrição e Total. Para cada conta, esta informação, se disponível, é mostrada na mesma linha da conta.

#### **Dica**

As colunas mostradas para cada conta na árvore de contas podem ser personalizadas para satisfazer as suas necessidades. Clique no ícone de seta no extremo direito da janela da árvore de contas para ver uma lista pendente de opções de coluna. Clique numa descrição de coluna para a adicionar à janela da árvore de contas. Clique novamente na descrição da coluna para a ocultar.

O modo predefinido de exibição da janela da árvore de contas é Bloco notas. Isto é indicado pelo separador na linha de separadores na janela principal. Verá outros separadores ao lado deste quando abrir relatórios, diários de contas ou árvores de contas adicionais.

## <span id="page-32-2"></span>**Barra de sumário**

A *barra de sumário* mostra saldos apropriados ao tipo de conta, num relance. Habitualmente, as contas mostram o saldo do dia de hoje, um saldo para datas futuras, um saldo para itens confirmados e um saldo reconciliado. Contudo, as contas de acções mostram totais de acções e o seu valor. A *barra de sumário* pode ser ocultada seleccionando Ver → Barra de sumário .

## <span id="page-32-3"></span>**Barra de estado**

A *barra de estado* mostra informação sobre o item de menu actualmente realçado. Mostra também uma barra de progresso ao abrir ou gravar um ficheiro de dados do GnuCash ou ao gerar relatórios. A *barra de estado* pode ser mostrada ou ocultada, seleccionando o item Barra de estado no menu Ver.

## <span id="page-32-4"></span>**Diário de conta/Diário geral**

## <span id="page-32-5"></span>**Janela Diário de conta & Diário geral**

Esta janela é usada para inserir e editar os seus dados contabilísticos. Também oferece ferramentas para agendar transacções futuras, localizar e reportar transacções e imprimir cheques.

Para abrir um diário de conta, seleccione a conta na árvore de contas e vá a Ficheiro → Abrir conta ou prima **Ctrl**+**O** . Isto abre um novo separador com o diário da conta. Clicar no botão Abrir na *barra de ferramentas* na janela da árvore de contas ou no botão Saltar no separador do diário de conta são métodos alternativos.

#### <span id="page-33-1"></span>**Figura 4.3. O ecrã** *Diário de conta***.**

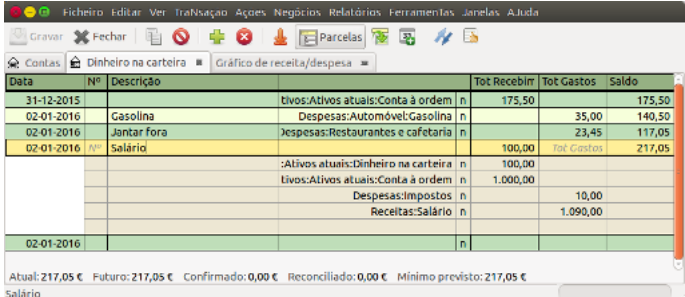

Esta é uma imagem do separador de *diários de conta*.

#### **Dica**

A aparência do ecrã dos diários de contas é altamente personalizável (veja ["Alterar o aspecto](#page-66-1) [do diário"](#page-66-1)).

#### **Nota**

Os métodos para inserir transacções são descritos com detalhe em Capítulo 6, *[Operações comuns](#page-66-0) [com transacções](#page-66-0)*.

## <span id="page-33-0"></span>**Menus dos diários de contas**

A *barra de menus* da janela do diário de transacções contém as seguintes opções.

#### **Diário de conta - menu Ficheiro**

A tabela seguinte descreve as opções no menu Ficheiro.

Clicar em Ficheiro na *barra de menus* "abre" um menu de escolhas descritas em [Tabela 4.11, "Diário de](#page-33-2) [conta - menu Ficheiro - acesso a operações de ficheiro e contas e de impressão."](#page-33-2).

#### <span id="page-33-2"></span>**Tabela 4.11. Diário de conta - menu Ficheiro - acesso a operações de ficheiro e contas e de impressão.**

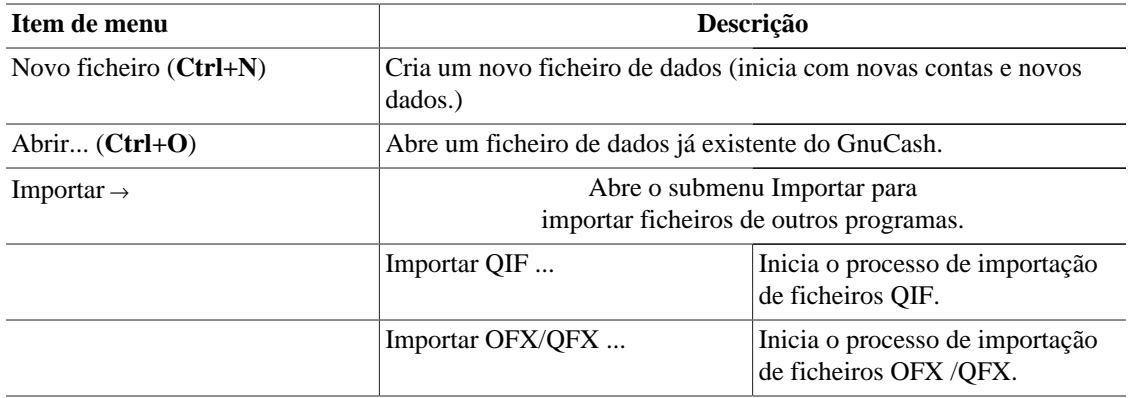

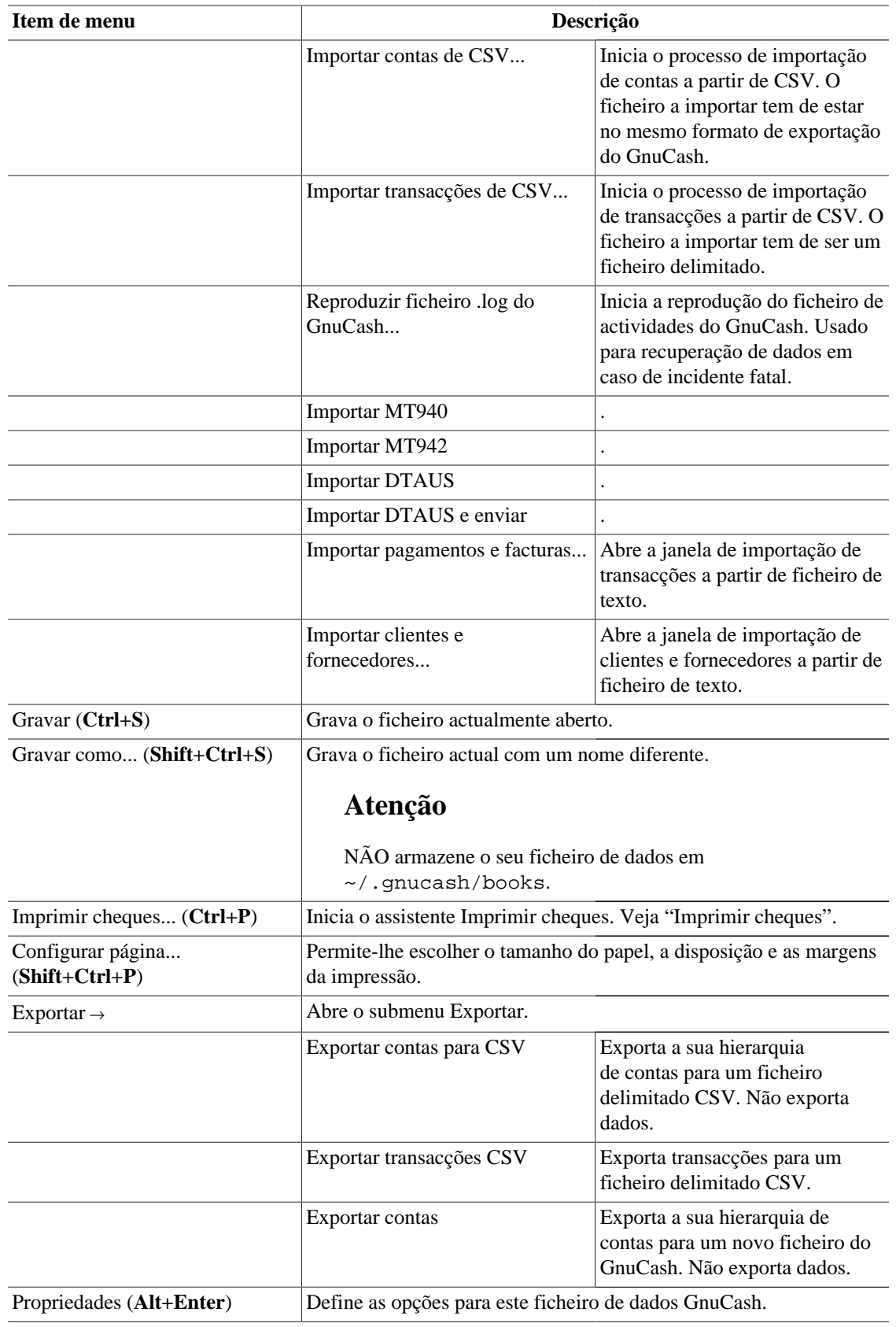

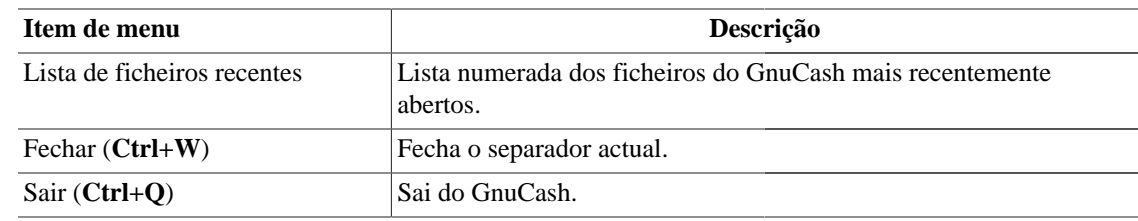

### <span id="page-35-0"></span>**Diário de conta - Edit Menu**

**Tabela 4.12. Diário de conta - menu Editar - acesso a operações e preferências de ficheiros e contas.**

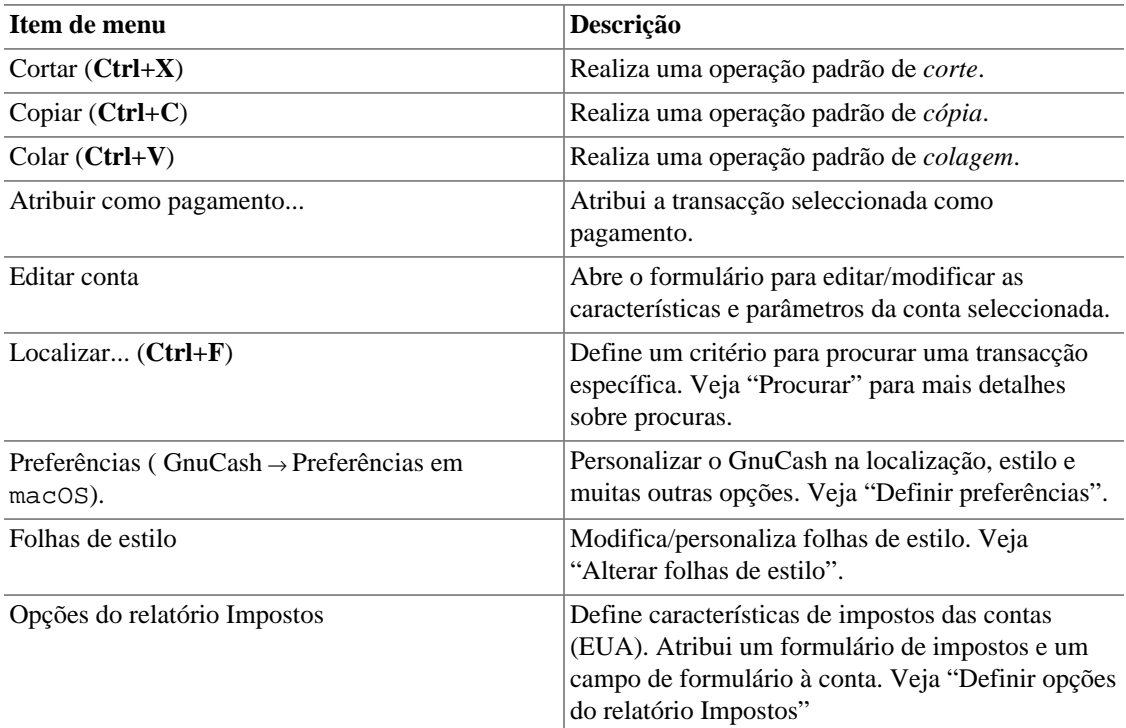

### <span id="page-35-1"></span>**Diário de conta - menu Ver**

**Tabela 4.13. Diário de conta - menu Ver - altera as características da janela do GnuCash.**

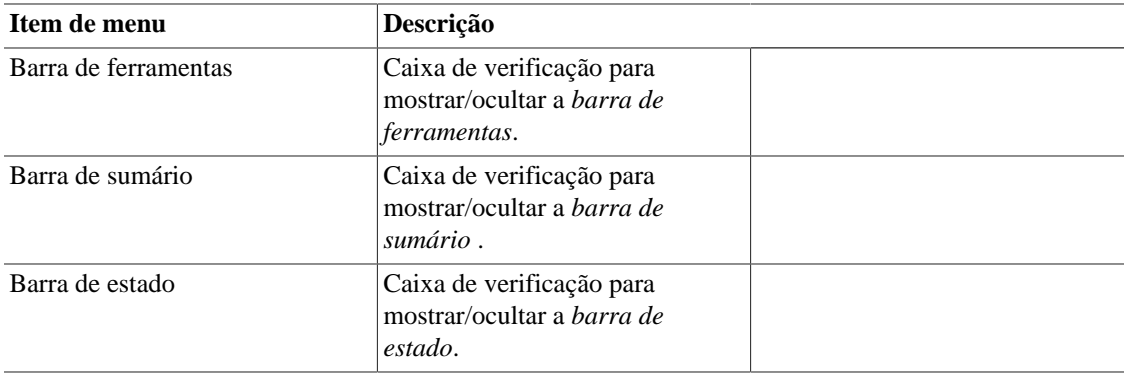
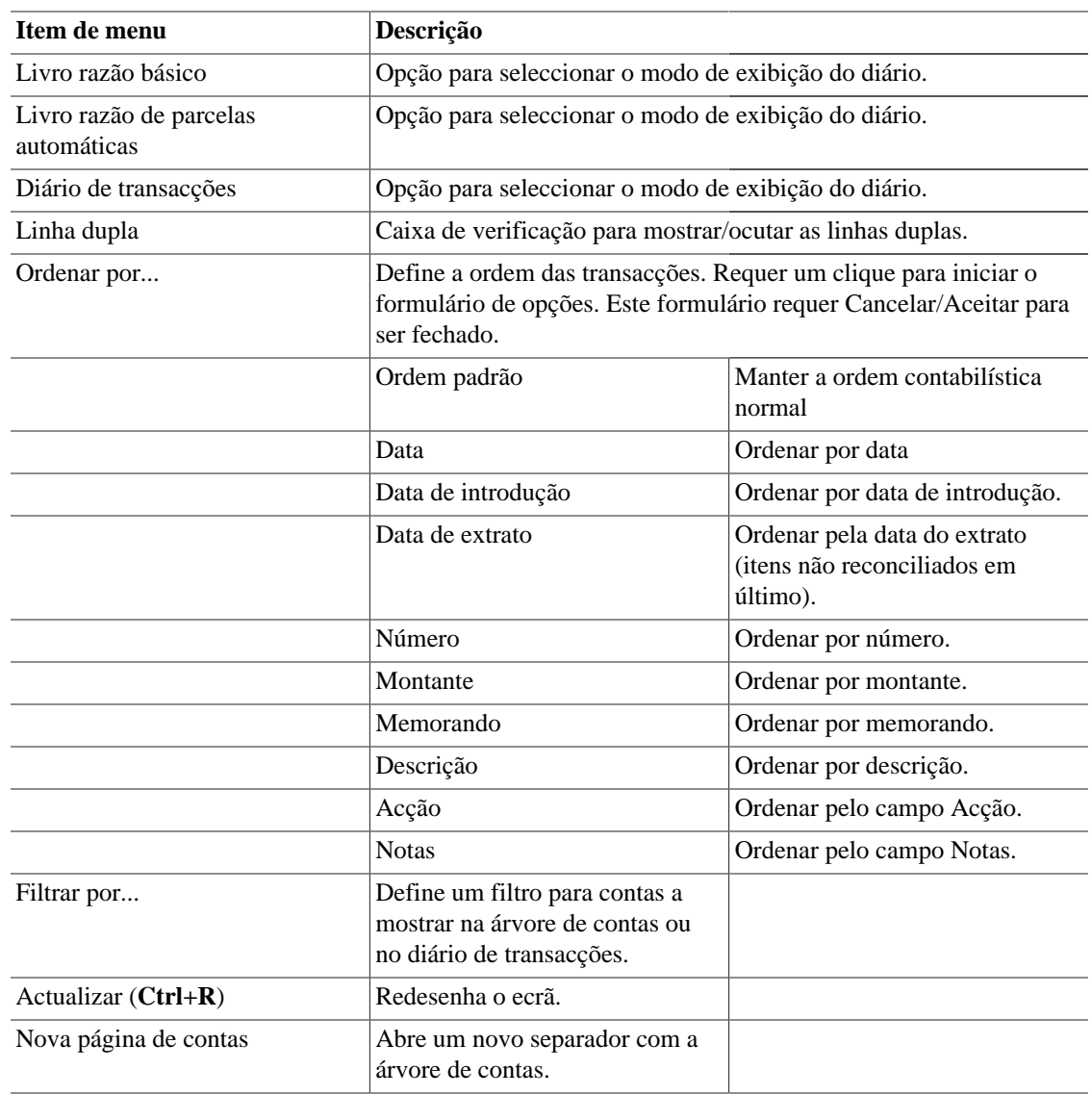

### **Diário de conta - menu Transacção**

**Tabela 4.14. Diário de conta - menu Transacção - acesso a ferramentas para transacções.**

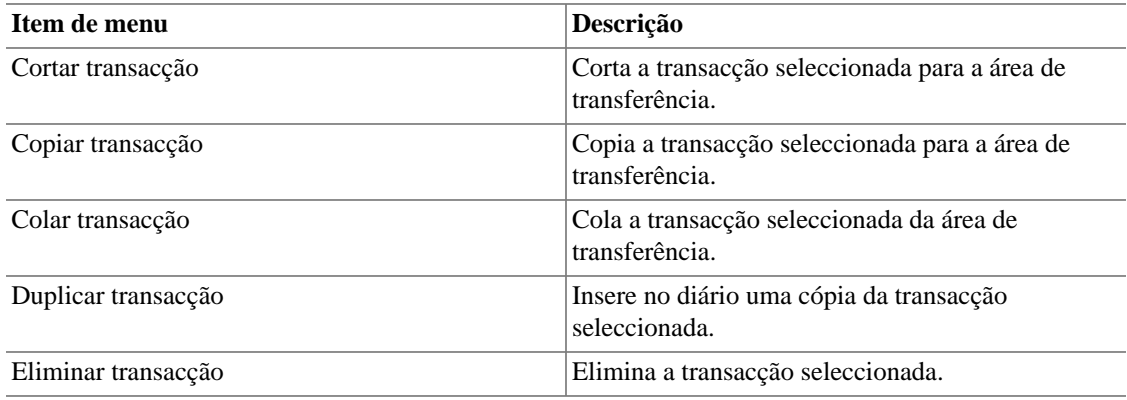

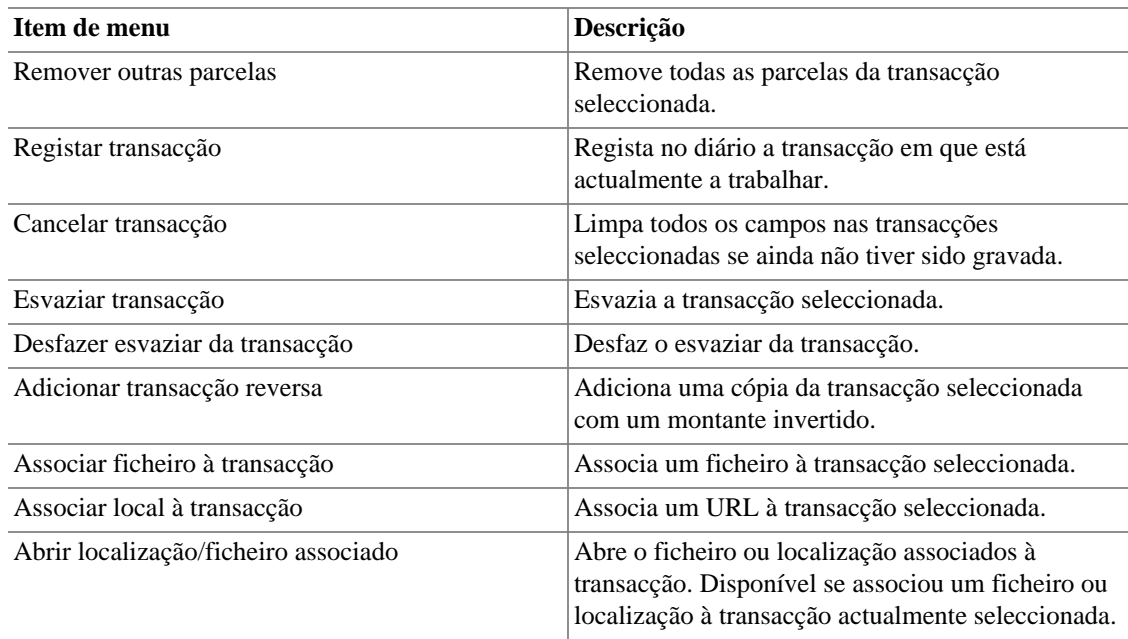

### **Diário de conta - menu Acções**

**Tabela 4.15. Diário de conta - menu Acções - configurar transacções agendadas, reparar contas, realizar desdobramentos de acções, transferir fundos e reconciliar transacções.**

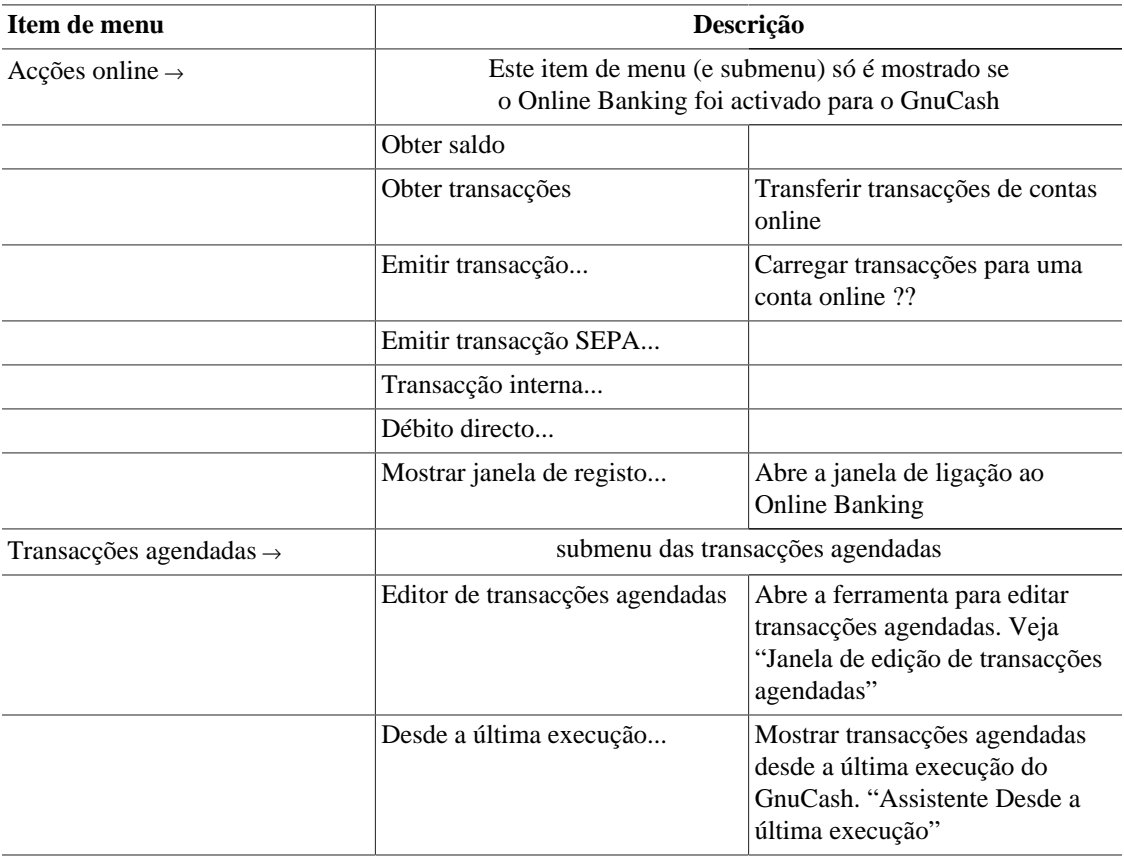

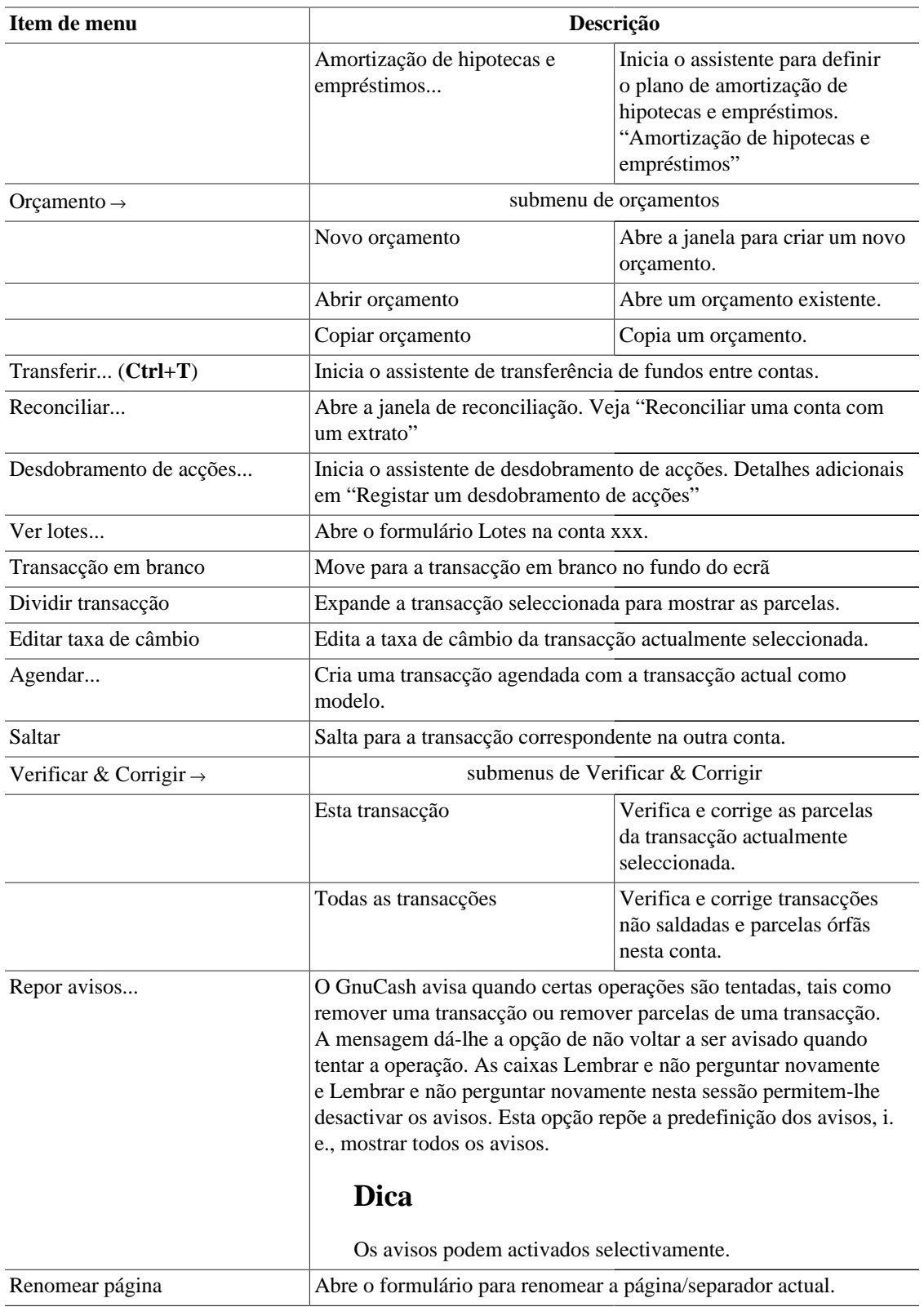

### **Diário de conta - menu Negócios**

Os itens mostrados no menu Negócios são os mesmos que estão listados em [Tabela 4.5, "Árvore de contas](#page-27-0) [- menu Negócios - acesso a funcionalidades do GnuCash para pequenos negócios.".](#page-27-0)

### **Diário de conta - Reports Menu**

Os itens mostrados no menu Relatórios são os mesmos que estão listados em [Tabela 4.6, "Árvore de contas](#page-28-0) [- menu Relatórios - acesso aos relatórios e gráficos do GnuCash."](#page-28-0), mais os dois tipos abaixo:

- Relatório de conta
- Relatório de conta transacção única

### **Diário de conta - menu Ferramentas**

Os itens mostrados no menu Ferramentas são os mesmos que estão listados em [Tabela 4.7, "Árvore de](#page-30-0) [contas - menu Ferramentas - acesso a ferramentas e editores diversos"](#page-30-0).

#### **Diário de conta - menu Janelas**

Os itens mostrados no menu Janelas são os mesmos que estão listados em [Tabela 4.8, "Árvore de contas](#page-30-1) [- menu Janelas".](#page-30-1)

### **Diário de conta - menu Ajuda**

Os itens mostrados no menu Help são os mesmos que estão listados em [Tabela 4.9, "Árvore de contas](#page-31-0)  [menu Ajuda - acesso a esta ajuda e ao Tutorial e guia de conceitos."](#page-31-0).

### **Diário de conta - ícones/botões da barra de ferramentas**

A janela principal do GnuCash tem um certo número de botões na *barra de ferramentas* para aceder rapidamente a algumas funções mais usadas, específicas do separador activo. A *barra de ferramentas* pode ser mostrada ou ocultada seleccionando Ver → Barra de ferramentas . As opções específicas mostradas na *barra de ferramentas* variam com as funções disponíveis no separador activo.

É mostrada uma breve descrição da função de um botão da *barra de ferramentas* quando coloca o ponteiro do rato sobre o ícone por alguns segundos.

#### **Tabela 4.16. Diário de conta -** *barra de ferramentas*

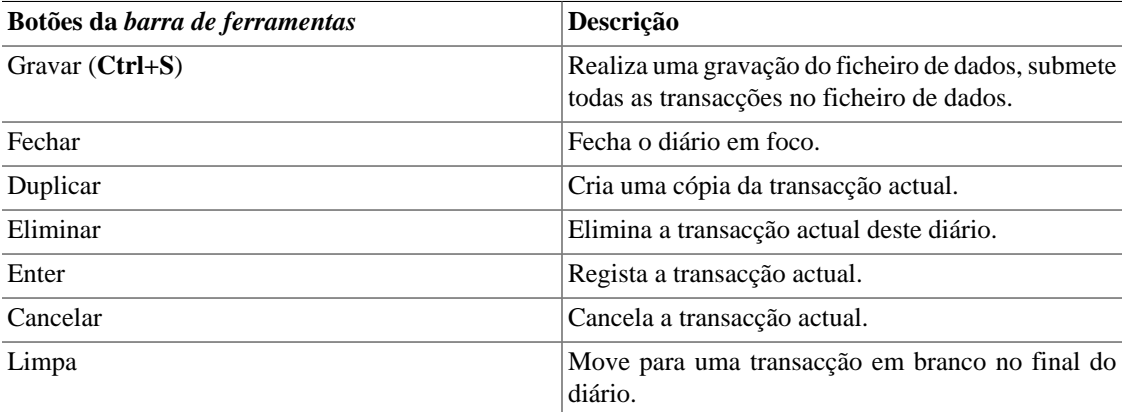

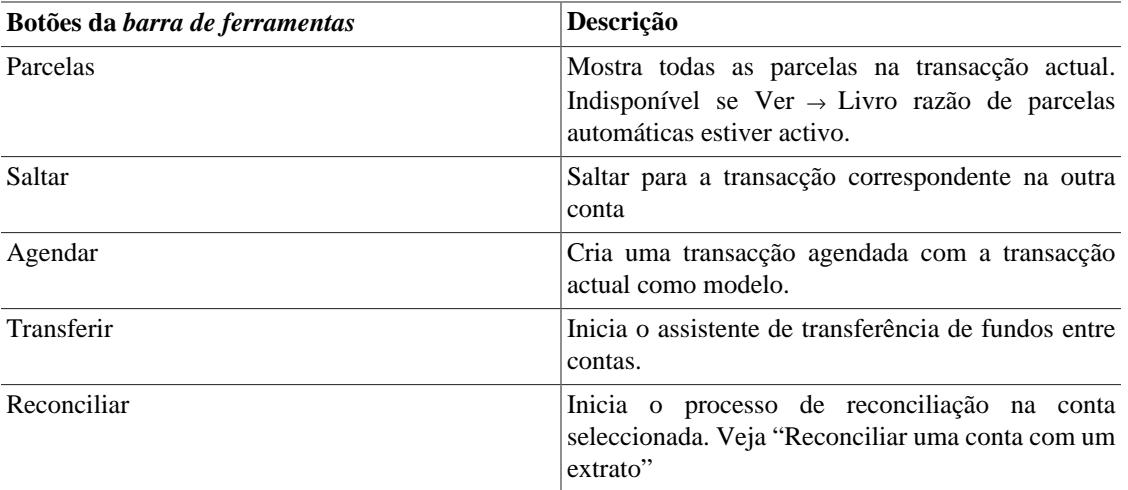

### **Barra de separadores**

A *barra de separadores* mostra separadores estilo "arquivo de ficheiros" para abrir diários de transacções, árvores de contas e relatórios.

### **Lista de transacções**

A lista de transacções mostra transacções que inseriu e um saldo real. Também fornece uma transacção em branco, para novos dados. Os cabeçalhos de coluna variam de acordo com a conta que abriu. Os mais comuns são Data, Descrição, Transferência e Saldo.

O menu Ver pode ser usado para alterar a aparência da lista de transacções. É possível alterar o número de transacções mostradas, a ordem de exibição e o estilo, para ver mais facilmente as transacções. O botão Parcelas também oferece acesso rápido a todas as parcelas de uma transacção.

### **Barra de sumário**

A *barra de sumário* mostra saldos apropriados ao tipo de conta, num relance. Habitualmente, as contas mostram o saldo do dia de hoje, um saldo para datas futuras, um saldo para itens confirmados, um saldo reconciliado e um saldo mínimo previsto. Contudo, as contas de acções mostram totais de acções e o seu valor. A *barra de sumário* pode ser ocultada seleccionando Ver → Barra de sumário .

### **Barra de estado**

A *barra de estado* funciona tal como descrito em ["Barra de estado"](#page-32-0).

# **Janela de relatórios**

## **Janela de exibição de relatórios**

Esta janela é mostrada sempre que um relatório ou gráfico é seleccionado no menu Relatórios na *barra de menus*.

A janela oferee uma página tipo navegador web, com ligações activas à área de contabilidade.

#### **Nota**

Dependendo do relatório, pode haver um tempo de espera enquanto o relatório é gerado. É mostrada na *barra de estado* uma aproximação ao tempo de conclusão, se não optou por a ocultar.

**Figura 4.4. A** *janela de relatórios*

| R<br><b>LotsofAccounts - Account Summary</b><br>о               |                                     |                             |              |                          |  |
|-----------------------------------------------------------------|-------------------------------------|-----------------------------|--------------|--------------------------|--|
| File<br>View<br><b>Actions</b><br>Edit                          | Business Reports Tools Windows Help |                             |              |                          |  |
| $\leftarrow$<br>⇨<br>×<br>٣<br>Back<br>Save<br>Close<br>Forward | ✍<br>ø<br>Reload<br>Stop            | 62.<br>Add Report<br>Export | D<br>Options | $\Box$<br>Print          |  |
| Accounts Account Summary x                                      |                                     |                             |              |                          |  |
| ۰<br>Account Summary 07/11/2006                                 |                                     |                             |              |                          |  |
| Code Account title                                              |                                     | Ralance                     |              |                          |  |
| <b>Assets</b>                                                   |                                     | \$0.00                      |              |                          |  |
| <b>Current Assets</b>                                           |                                     | \$0.00                      |              |                          |  |
|                                                                 | <b>Bank CD</b>                      | \$0.00                      |              |                          |  |
|                                                                 | <b>Checking Account</b>             | \$0.00                      |              |                          |  |
|                                                                 | <b>Money Market</b>                 | \$0.00                      |              |                          |  |
|                                                                 | <b>Savings Account</b>              | \$0.00                      |              |                          |  |
|                                                                 | <b>Cash in Wallet</b>               | \$0.00                      |              |                          |  |
| <b>Fixed Assets</b>                                             |                                     | \$0.00                      |              |                          |  |
|                                                                 | <b>House</b>                        | \$0.00                      |              |                          |  |
|                                                                 | <b>Other Asset</b>                  | \$0.00                      |              |                          |  |
|                                                                 | <b>Vehicle</b>                      | \$0.00                      |              |                          |  |
| <b>Investments</b>                                              |                                     | \$0.00                      |              |                          |  |
|                                                                 | <b>Brokerage Account</b>            | \$0.00                      |              |                          |  |
|                                                                 | <b>Retirement</b>                   | \$0.00                      |              | $\overline{\phantom{0}}$ |  |
|                                                                 |                                     |                             |              | $\ddot{\phantom{a}}$     |  |

Eis uma imagem do gráfico de Cronologia das despesas.

### **Menus dos relatórios**

A *barra de menus* das janelas de relatórios contém as seguintes opções:

### **Relatórios - menu Ficheiro**

A tabela seguinte descreve as opções do menu ficheiro.

Clicar na opção Ficheiro da *barra de menus* vai "abrir" um menu de opções descritas em [Tabela 4.17,](#page-41-0) ["Relatórios - menu Ficheiro - acesso a operações de ficheiros, contas e impressão.".](#page-41-0)

<span id="page-41-0"></span>**Tabela 4.17. Relatórios - menu Ficheiro - acesso a operações de ficheiros, contas e impressão.**

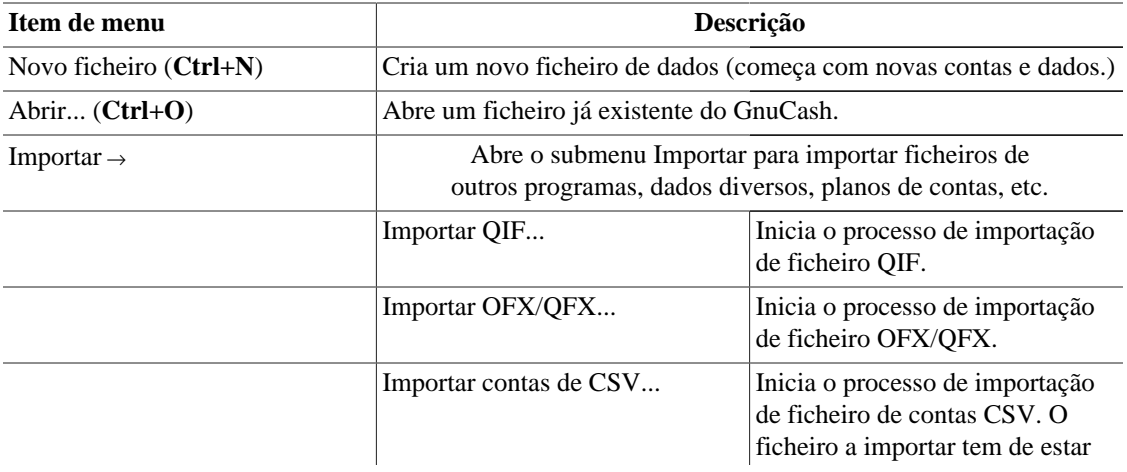

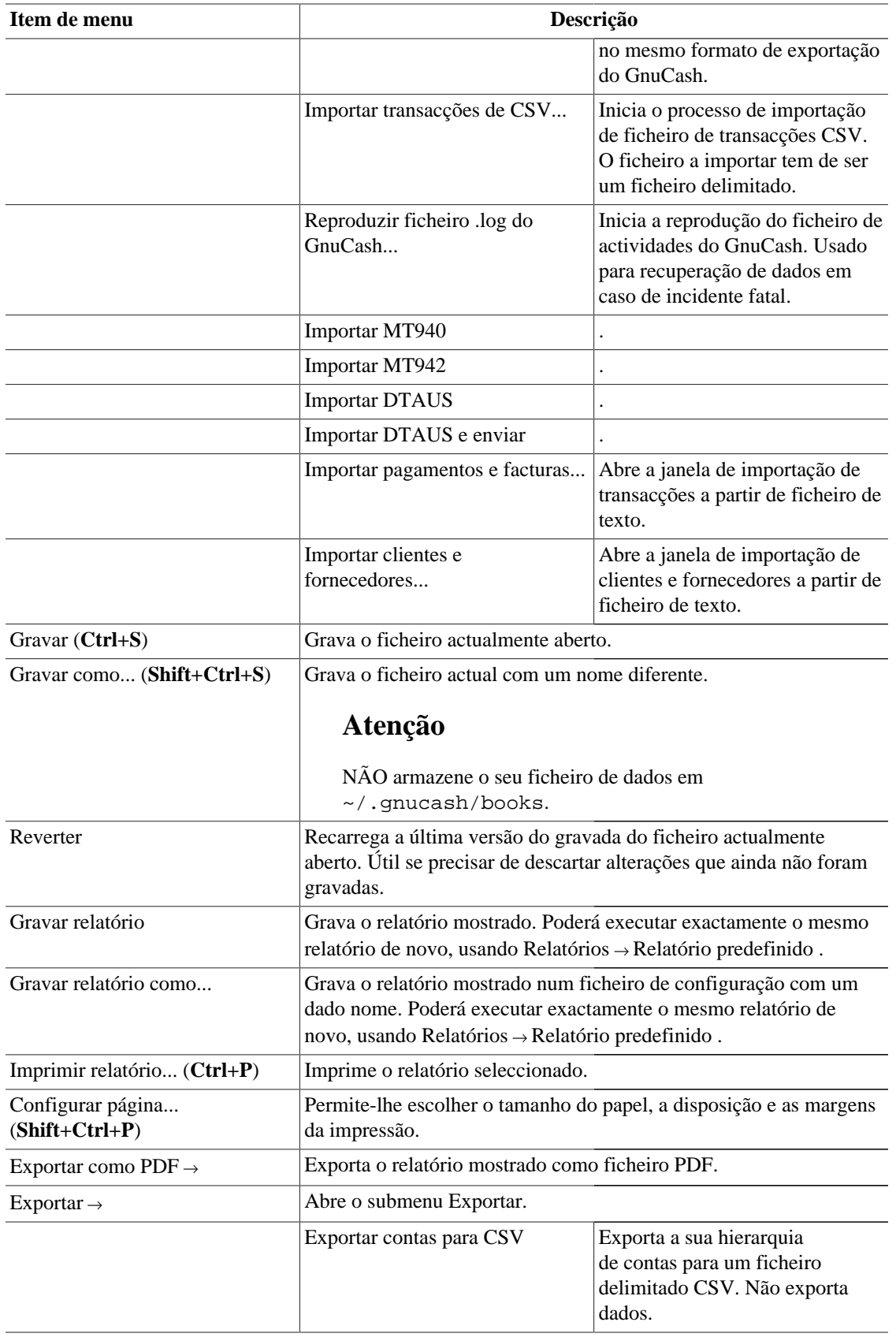

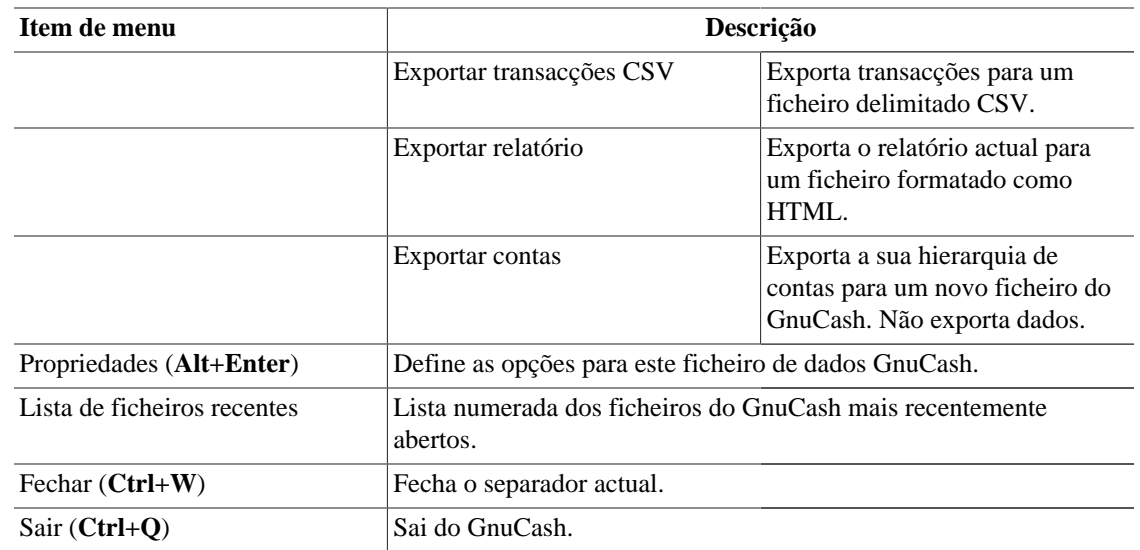

### **Relatórios - menu Editar**

**Tabela 4.18. Relatórios - menu Editar - acesso a operações de edição de ficheiro e contas e a preferências.**

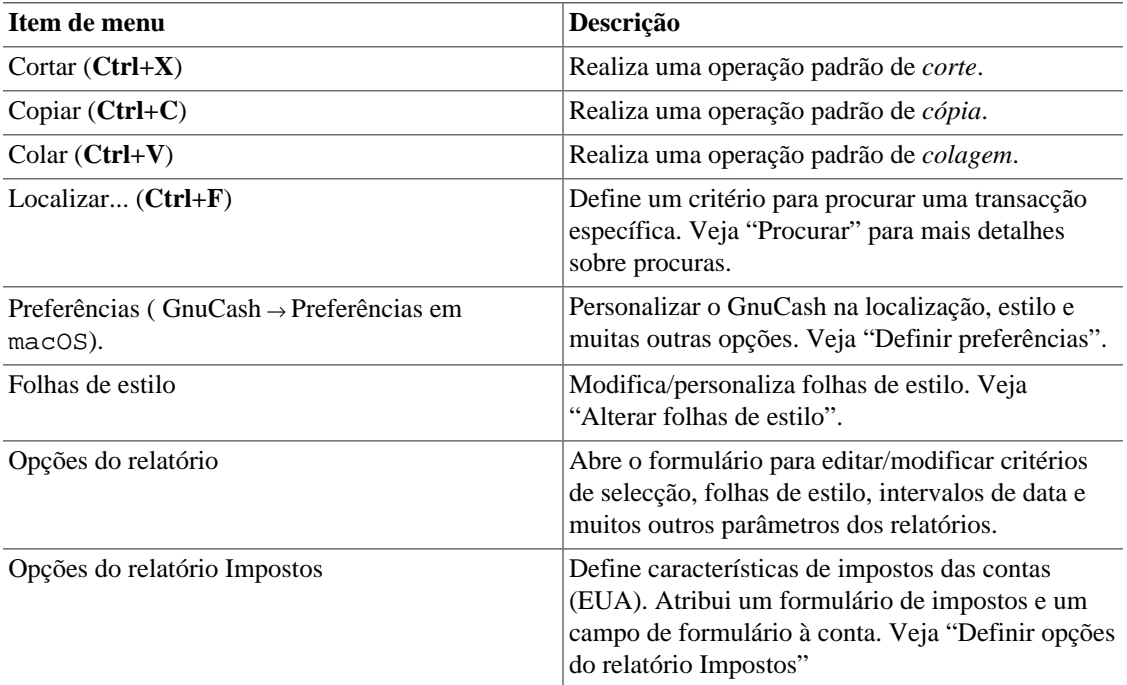

### **Relatórios - menu Ver**

Excepto Filtrar por..., os itens mostrados no menu Ver são os mesmos listados em [Tabela 4.3, "Árvore de](#page-25-0) [contas - menu Ver - altera a vista da janela."](#page-25-0)

### **Relatório - menu Acções**

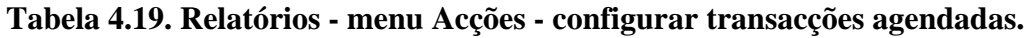

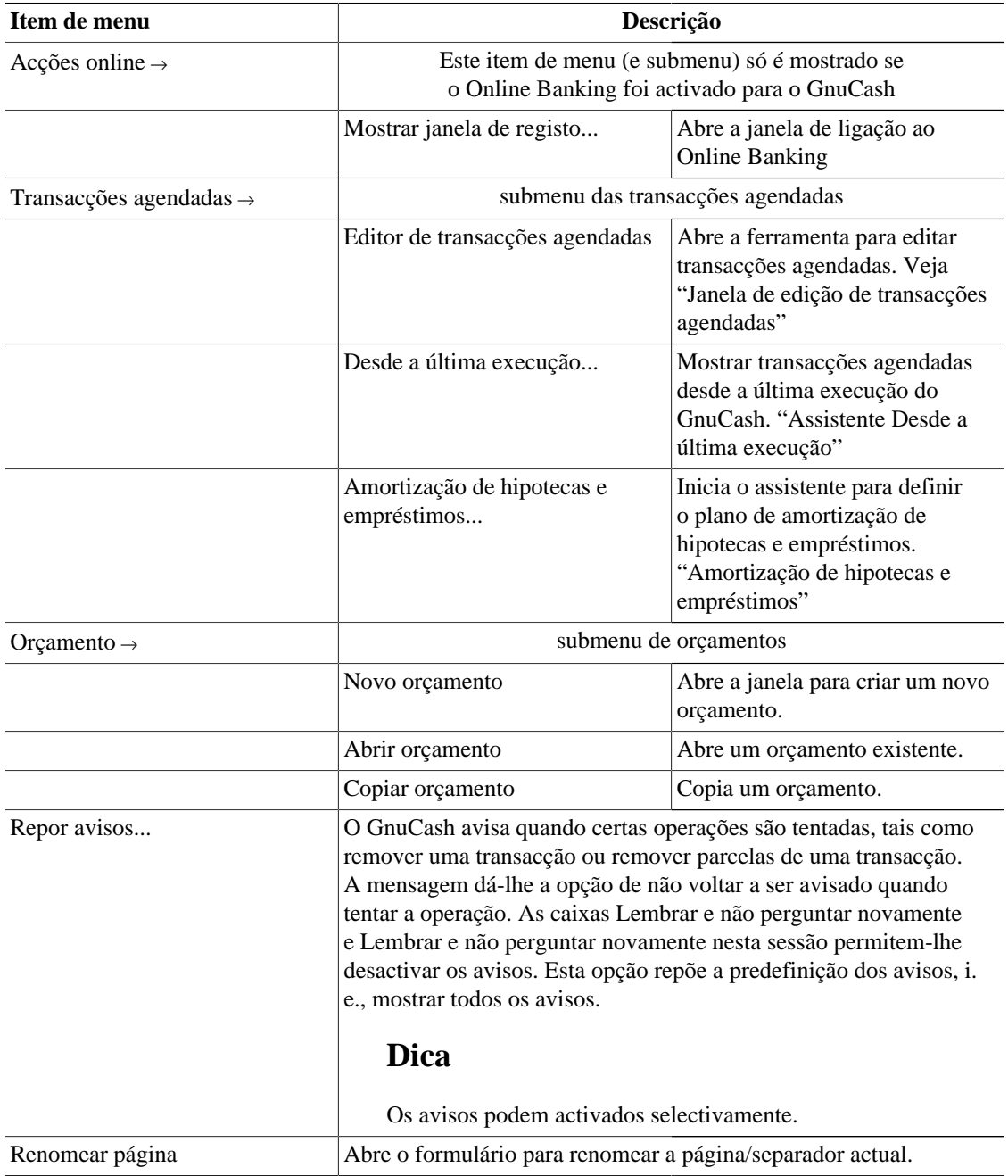

### **Relatórios - menu Negócios**

Os itens mostrados no menu Negócios são os mesmos listados em [Tabela 4.5, "Árvore de contas - menu](#page-27-0) [Negócios - acesso a funcionalidades do GnuCash para pequenos negócios."](#page-27-0).

### **Relatórios - menu Relatórios**

Os itens mostrados no menu Relatórios são os mesmos listados em [Tabela 4.6, "Árvore de contas - menu](#page-28-0) [Relatórios - acesso aos relatórios e gráficos do GnuCash."](#page-28-0).

### **Relatórios - menu Ferramentas**

Os itens mostrados no menu Ferramentas são os mesmos listados em [Tabela 4.7, "Árvore de contas - menu](#page-30-0) [Ferramentas - acesso a ferramentas e editores diversos".](#page-30-0)

### **Relatórios - menu Janelas**

Os itens mostrados no menu Janelas são os mesmos listados em [Tabela 4.8, "Árvore de contas - menu](#page-30-1) [Janelas"](#page-30-1).

### **Relatórios - menu Ajuda**

Os itens mostrados no menu Ajuda são os mesmos listados em [Tabela 4.9, "Árvore de contas - menu Ajuda](#page-31-0) [- acesso a esta ajuda e ao Tutorial e guia de conceitos."](#page-31-0).

### **Relatórios - ícones/botões da barra de ferramentas**

A janela de relatórios tem uma *barra de ferramentas* para aceder rapidamente às funções usadas com relatórios. A *barra de ferramentas* pode ser ocultada ou mostrada, seleccionando Ver → Barra de ferramentas .

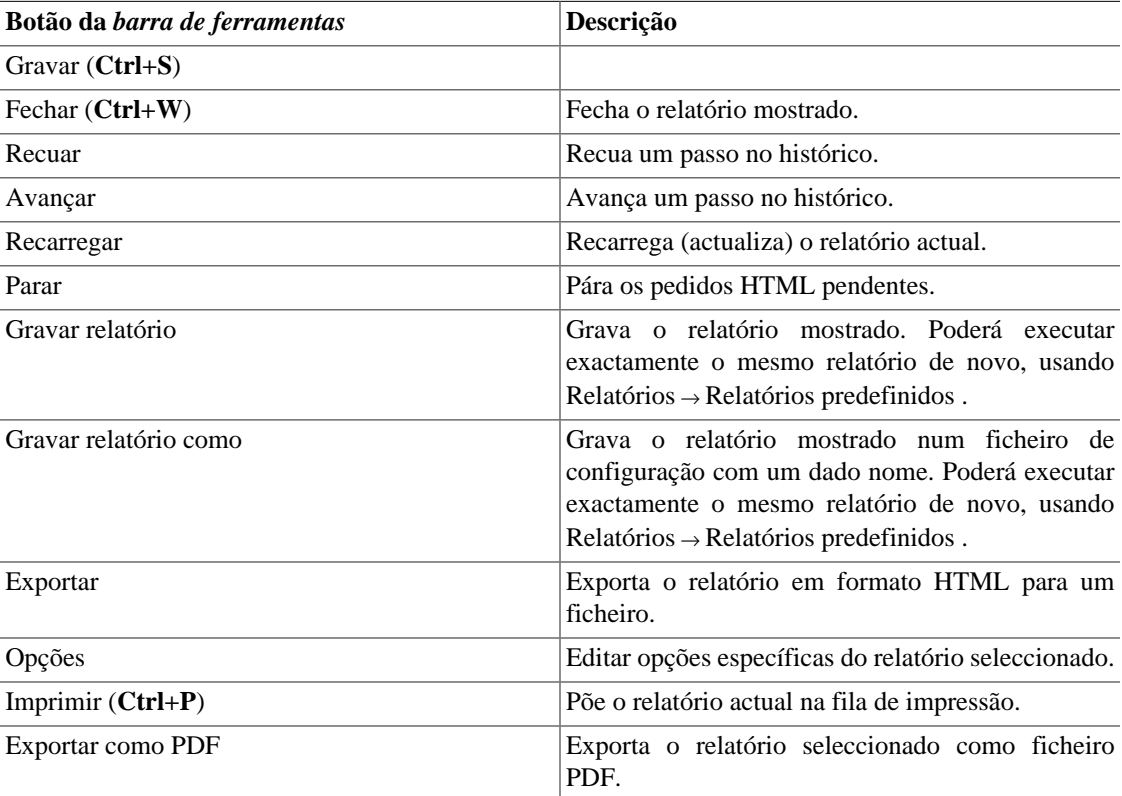

#### **Tabela 4.20. Relatórios - botões da** *barra de ferramentas*

### **Barra de separadores**

A *barra de separadores* mostra separadores estilo "arquivo de ficheiros" para ver os vários diários de transacções, relatórios e a árvore de contas.

### **Janela principal de relatórios**

É aqui que o relatório ou gráfico que escolheu é mostrado. As propriedades desta janela são editáveis de duas formas. Seleccionando o botão Opções na *barra de ferramentas* permite-lhe editar aquilo que é mostrado no relatório e de que contas a informação é retirada. Seleccionando Editar → Folhas de estilo... permite-lhe seleccionar as propriedades da página que mostra o seu relatório.

Os relatórios podem comportar-se como um navegador web, se dispuserem de hiperligações a páginas web externas. Os botões da *barra de ferramentas* permitem-lhe Recuar e Avançar nas páginas web. Também abrem diários de conta quando clica nas ligações a contas contidas no relatório.

Pode também exportar o seu relatório para um ficheiro e imprimir o relatório através dos botões da *barra de ferramentas*.

### **Barra de sumário**

A *barra de sumário* não é mostrada durante a exibição de uma janela de relatório.

### **Barra de estado**

A *barra de estado* funciona da mesma maneira que o descrito em ["Barra de estado".](#page-32-0)

# <span id="page-46-1"></span>**Janela de reconciliação**

Para simplificar a navegação, seguem-se os tópicos cobertos nesta secção: ["Janela de reconciliação"](#page-46-0), ["Menus"](#page-47-0), "Botões da *[barra de ferramentas](#page-47-1)*".

A explicação detalhada para reconciliar uma conta é descrita em ["Reconciliar uma conta com um extrato".](#page-62-0)

### <span id="page-46-0"></span>**Janela de reconciliação**

Para abrir a janela Reconciliar, clique em Acções → Reconciliar... na *barra de menus* ou no botão Reconciliar na *barra de ferramentas* numa janela de diário de conta. Isto abrirá o ecrã de reconciliação, onde tem de inserir a data do extrato e o saldo final. Se marcar a opção Incluir sub-contas, serão consideradas todas as transacções nas sub-contas da conta seleccionada. Clicar em Aceitar abre a janela Reconciliar, permitindo-lhe comparar transacções de levantamento e depósito com o seu extrato.

#### **Tabela 4.21. Componentes da janela Reconciliar.**

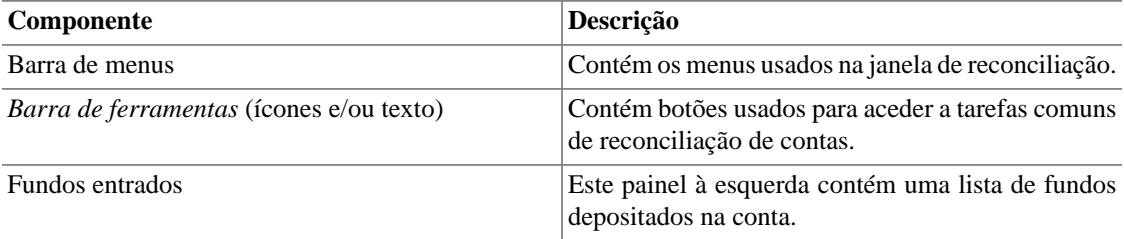

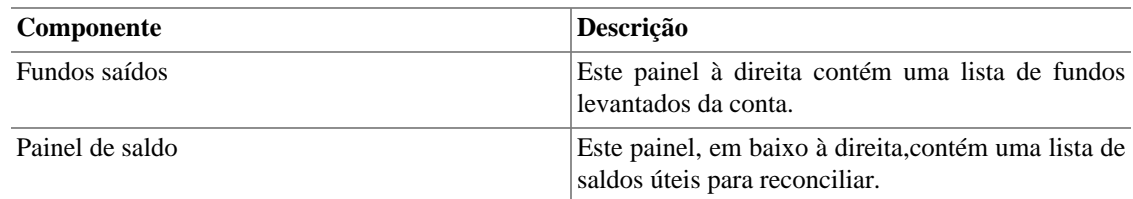

#### <span id="page-47-0"></span>**Menus**

As tabelas seguintes descrevem os menus na janela de reconciliação.

#### **Tabela 4.22. Menu Reconciliar - acesso a informação de reconciliação e terminar ou adiar.**

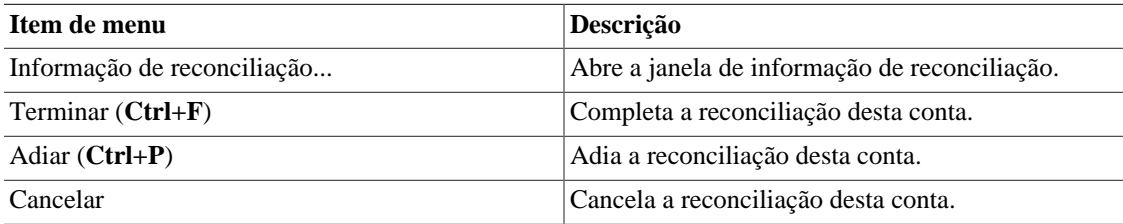

#### **Tabela 4.23. Menu Conta - acesso a operações de contas.**

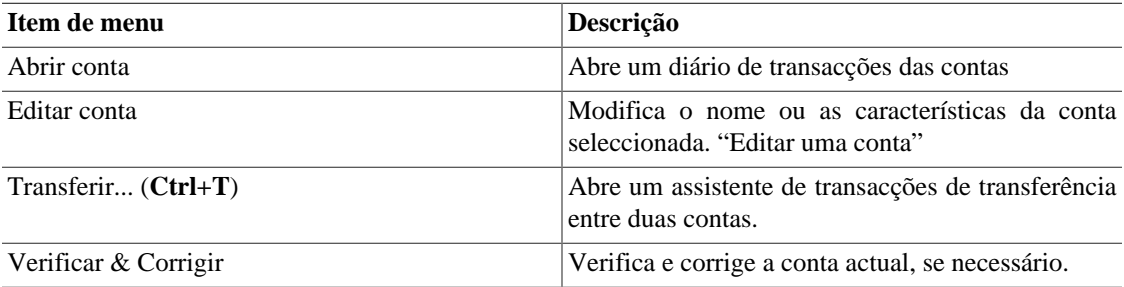

#### **Tabela 4.24. Menu Transacção - acesso a operações de edição de transacções.**

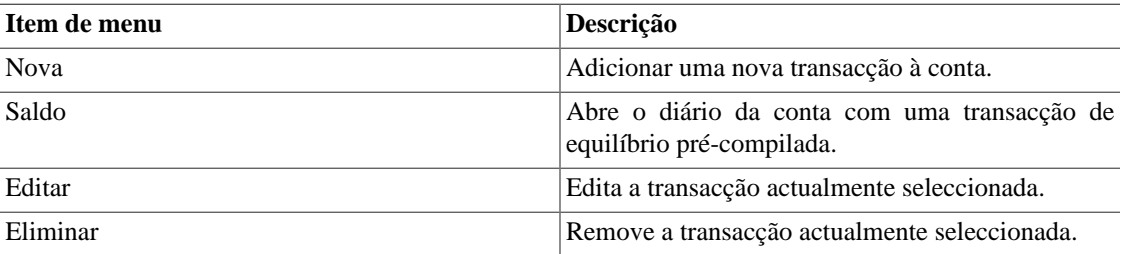

#### **Tabela 4.25. Menu Ajuda - acesso à ajuda.**

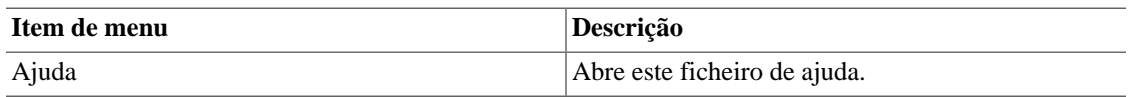

#### <span id="page-47-1"></span>**Botões da barra de ferramentas**

A janela Reconciliar tem uma *barra de ferramentas* para aceder rapidamente a funções comuns usadas na reconciliação.

| Botão da barra de ferramentas | Descrição                                                                                                    |  |
|-------------------------------|----------------------------------------------------------------------------------------------------|--|
| <b>Nova</b>                   | Adiciona uma nova transacção à conta actual.                                                                                |  |
| Saldo                         | Abre o diário da conta com uma transacção de<br>equilíbrio pré-compilada.                                                   |  |
| Editar                        | Edita a transacção actualmente seleccionada.                                                                                |  |
| Eliminar                      | Remove a transacção actualmente seleccionada.                                                                               |  |
| Abrir                         | Abre uma janela de transacções da conta.                                                                                    |  |
| Terminar                      | Completa a reconciliação da conta actual.                                                                                   |  |
|                               | <b>Nota</b>                                                                                                    |  |
|                               | Este botão não está activo (está cinzento)<br>até que o valor Diferença no painel de<br>saldos (em baixo à direita) seja 0. |  |
| Adiar                         | Adiar a reconciliação da conta actual.                                                                                      |  |
| Cancelar                      | Cancelar a reconciliação da conta actual.                                                                                   |  |

**Tabela 4.26.** *Barra de ferramentas* **da janela Reconciliar**

# **Janela de transacções agendadas**

Para simplificar a navegação, os seguintes tópicos são cobertos nesta secção; ["Menu Agendada",](#page-49-0) ["Botões](#page-49-1) da *barra de ferramentas* [das transacções agendadas"](#page-49-1), ["Janela de transacções agendadas"](#page-74-1). ["Janela de edição](#page-74-0) [de transacções agendadas",](#page-74-0)

A explicação detalhada de agendamento de transacções é descrita em ["Agendar transacções"](#page-73-0).

### **Janela principal de transacções agendadas**

Esta janela é mostrada quando selecciona Acções → Transacções agendadas → Editor de transacções agendadas na *barra de menus*. Isto abre um novo separador com as transacções agendadas.

### **Componentes da janela principal de transacções agendadas**

| Componente                                      | Descrição                                                                                                    |  |
|-------------------------------------------------|----------------------------------------------------------------------------------------------------|--|
| Barra de menus                                  | Contém os menus usados neste separador. Oferece<br>a lista padrão de opções da barra de menus e uma<br>opção adicional, Agendada, que disponibiliza as<br>opções Nova, Editar ou Eliminar. Se não estiver<br>nenhuma transacção realçada, as duas últimas<br>estarão a cinzento. |  |
| <i>Barra de ferramentas</i> (ícones e/ou texto) | Contém botões usados para aceder a tarefas das<br>transacções agendadas.                                                                                                    |  |
| Separadores                                     | Separadores para mudar entre janelas abertas.                                                                                                    |  |

**Tabela 4.27. Componentes da janela de transacções agendadas.**

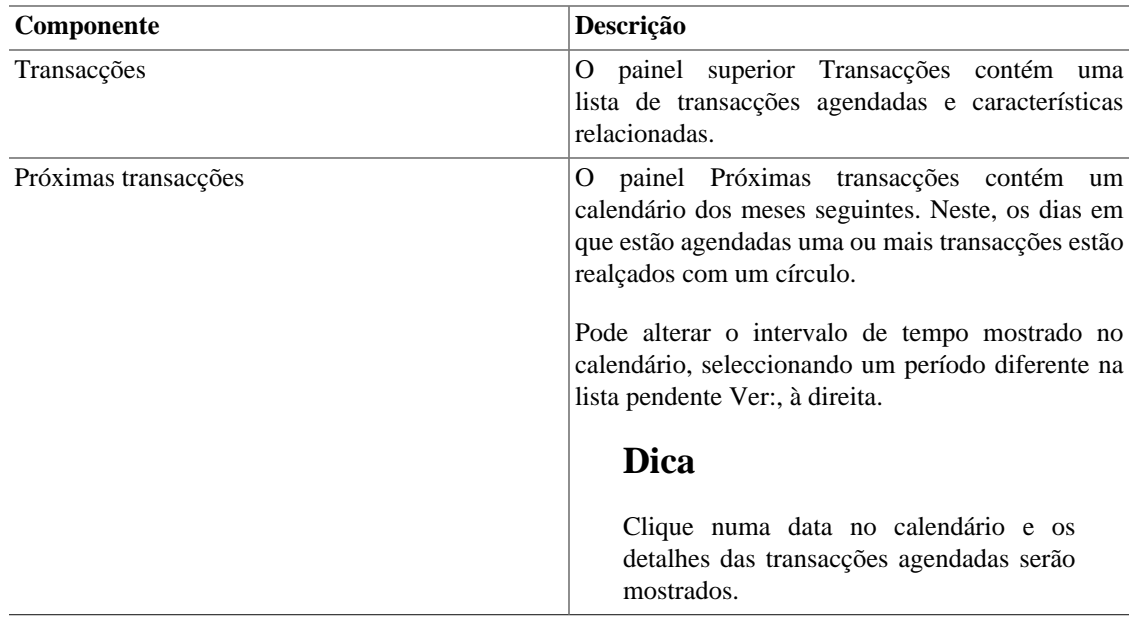

#### <span id="page-49-0"></span>**Menu Agendada**

A tabela seguinte descreve as opções do menu Agendada disponíveis na *barra de menus* quando está no separador Transacções agendadas.

#### **Tabela 4.28. Menu Agendada - acesso a operações de edição de transacções agendadas.**

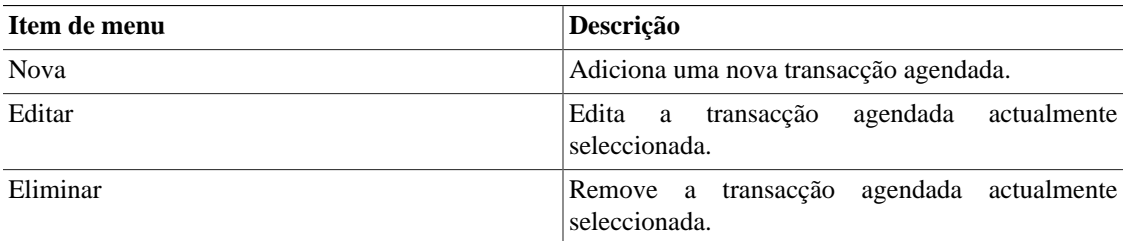

### <span id="page-49-1"></span>**Botões da barra de ferramentas das transacções agendadas**

A janela Transacções agendadas tem uma *barra de ferramentas* para aceder rapidamente a funções comuns usadas no agendamento.

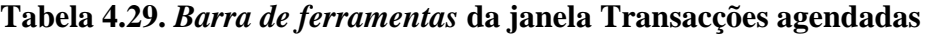

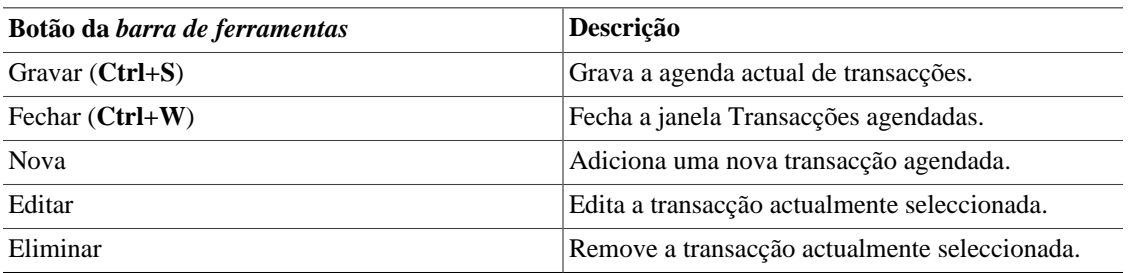

# **Janela de orçamento**

Seleccionar Acções → Orçamento → Abrir orçamento abre o orçamento predefinido ou oferece-lhe a possibilidade de escolher, se houver mais de um orçamento. Abre-se um novo separador, mostrando o orçamento.

## **Menus da janela de Orçamento**

Eis alguns itens de menu particularmente úteis para trabalhar com orçamentos.

### **Janela Orçamento - menu Editar**

#### **Tabela 4.30. Menu Editar - itens especiais da janela de orçamentos.**

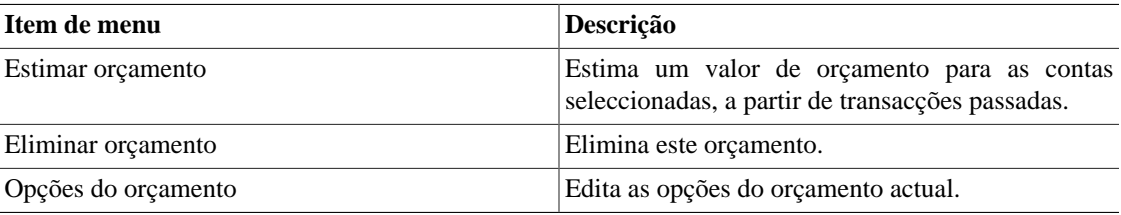

### **Janela Orçamento - menu Acções**

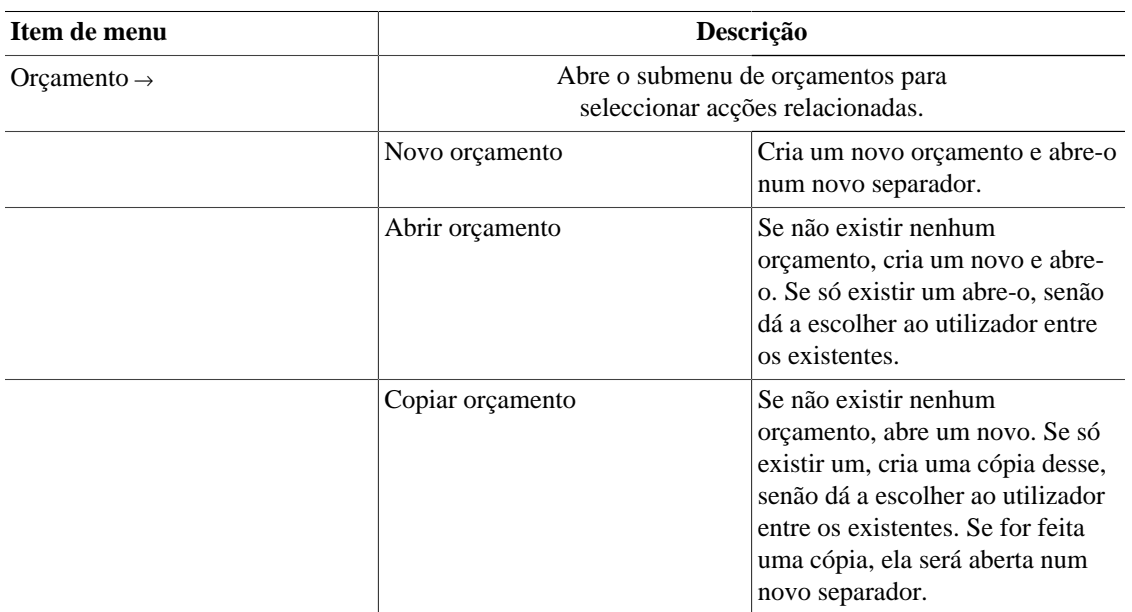

**Tabela 4.31. Menu Acções - itens no menu padrão relacionados com orçamentos.**

### **Janela Orçamento - menu Relatórios**

#### **Usar mais de um orçamento**

Quando há mais de um orçamento, os relatórios usam o orçamento seleccionado nas opções do livro. Veja ["Opções do livro"](#page-130-0) e ["Separador Orçamento"](#page-133-0) para mais detalhes. Após o relatório ser mostrado, o orçamento que foi usado pode ser alterado nas opções do relatório, separador Geral.

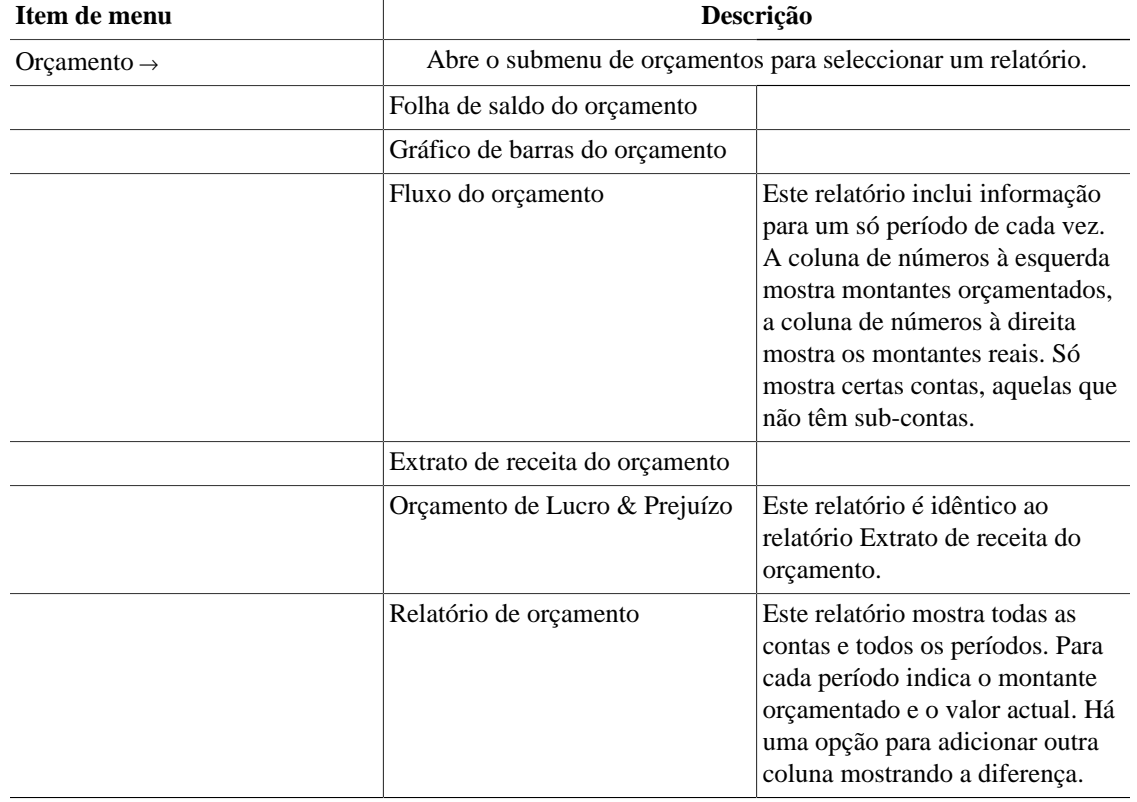

#### **Tabela 4.32. Menu Relatórios - itens no meu padrão relacionados com orçamentos.**

### **Botões da barra de ferramentas da janela Orçamento**

A janela Orçamento tem uma *barra de ferramentas* para aceder rapidamente a funções comuns da orçamentação.

| Botão da barra de ferramentas | Descrição                                                                                      |
|-------------------------------|------------------------------------------------------------------------------------------------|
| Gravar (Ctrl+S)               | Grava o orçamento actual.                                                                      |
| Fechar (Ctrl+W)               | Fecha a janela Orçamento.                                                                      |
| Opções                        | Edita as opções do orçamento.                                                                  |
| Estimar                       | Estima um valor de orçamento para as contas<br>seleccionadas, baseado em transacções passadas. |
| Eliminar                      | Eliminar este orçamento.                                                                       |

**Tabela 4.33.** *Barra de ferramentas* **dos orçamentos**

### **Janela principal do orçamento**

A janela de orçamento contém uma lista de contas do lado esquerdo e um conjunto de colunas do lado direito, que representam os valores do orçamento. Cada coluna corresponde a um *período* orçamental. O número de períodos pode ser alterado usando o diálogo Opções do orçamento.

#### **Procedimento 4.1. Inserir um valor orçamentado**

1. *Clique* na linha correspondente à conta que quer orçamentar

- 2. Escolha o período a que o valor se refere e *clique* na célula correspondente a esse período
- 3. Digite o valor na célula
- 4. Prima **Enter** para terminar a edição do valor.

### **Opções do relatório**

#### **Tabela 4.34. Opções do relatório**

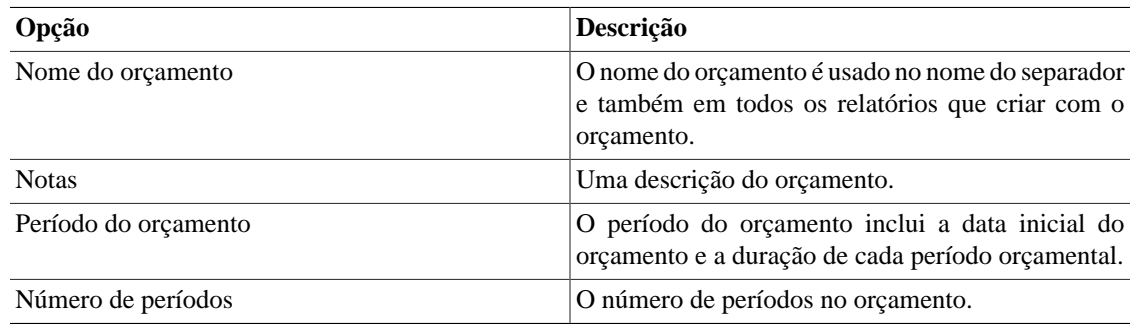

# **Janelas de negócios**

### **Resumo de clientes**

Para abrir a janela Resumo de clientes, clique em Negócios → Cliente → Resumo de clientes .

#### **Tabela 4.35. Resumo de clientes - botões da barra de ferramentas**

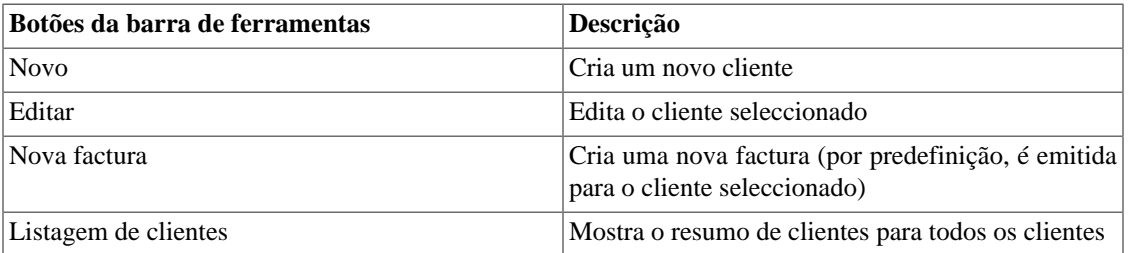

#### **Tabela 4.36. Menu contextual de clientes**

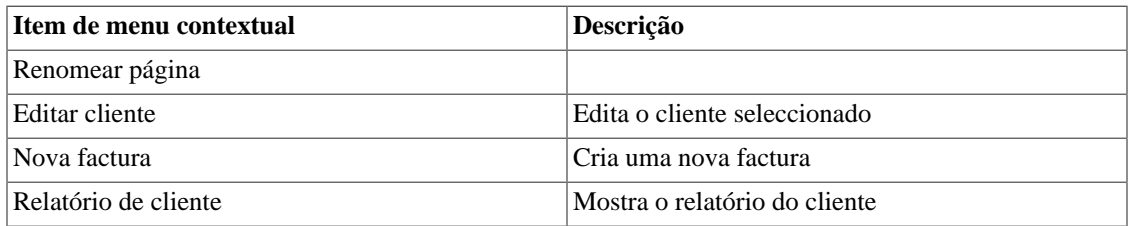

#### **Nota**

O menu contextual de cliente aparece se clicar com o botão direito num cliente da lista.

### **Resumo de fornecedores**

Para abrir a janela Resumo de fornecedores, clique em Negócios → Fornecedor → Resumo de fornecedores .

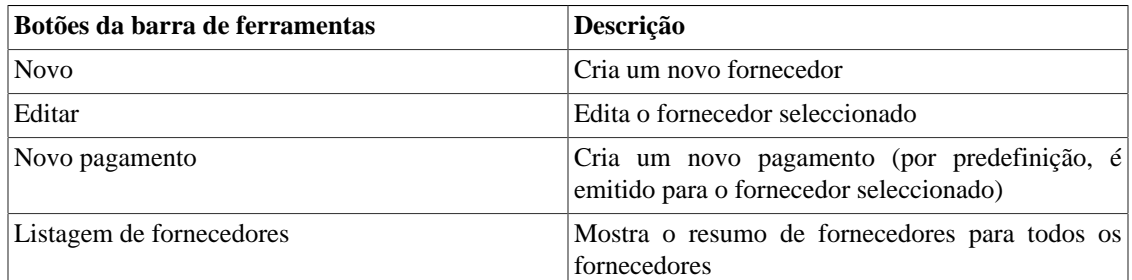

#### **Tabela 4.37. Resumo de fornecedores - botões da barra de ferramentas**

#### **Tabela 4.38. Menu contextual de fornecedores**

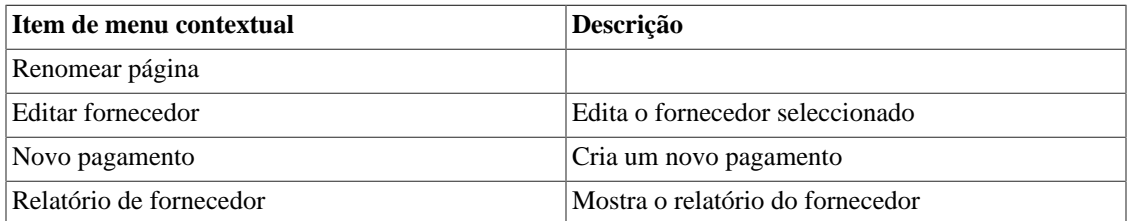

#### **Nota**

O menu contextual de fornecedor aparece se clicar com o botão direito num fornecedor da lista.

### **Resumo de empregados**

Para abrir a janela Resumo de empregados, clique em Negócios → Empregado → Resumo de empregados .

#### **Tabela 4.39. Resumo de empregados - botões da barra de ferramentas**

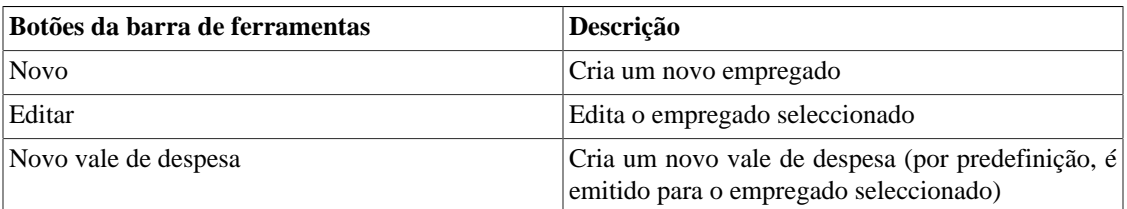

#### **Tabela 4.40. Menu contextual do empregado**

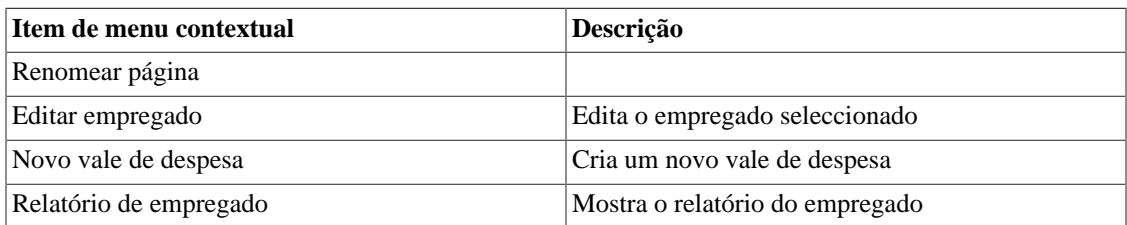

#### **Nota**

O menu contextual de empregado aparece se clicar com o botão direito num empregado da lista.

# **Capítulo 5. Configurar, editar e trabalhar com contas**

Esta secção descreve o processo de configurar, editar e trabalhar com contas do GnuCash. No GnuCash uma conta é usada como ferramenta básica para registar de onde vem o seu dinheiro e para onde vai. O GnuCash também expande o conceito de conta no mundo real, tal como uma conta bancária ou conta de empréstimo para agrupar contas de receita e despesa. Isto permite-lhe ver rapidamente onde gastou o seu dinheiro e quais são as suas maiores receitas e despesas. O GnuCash define tipos de conta (como descrito na secção seguinte) para ajudar a organizar e agrupar contas. Estes tipos de conta podem ser usados para criar um plano de contas.

# <span id="page-54-0"></span>**Tipos de conta GnuCash**

O GnuCash suporta vários tipos de conta. Recomendamos que escolha o tipo de conta apropriado, baseado na lista de tipos de conta descritos abaixo.

#### **Atenção**

Os tipos Contas pagáveis e Contas cobráveis são usados internamente pelas funcionalidades para pequenos negócios do GnuCash. Transacções envolvendo estas contas não devem ser adicionadas, alteradas ou eliminadas de nenhuma outra forma que não seja usando:

- emitir/anular emissão de pagamento/factura/vale de despesa;
- processar pagamento

#### **Tabela 5.1. Tipos de conta GnuCash.**

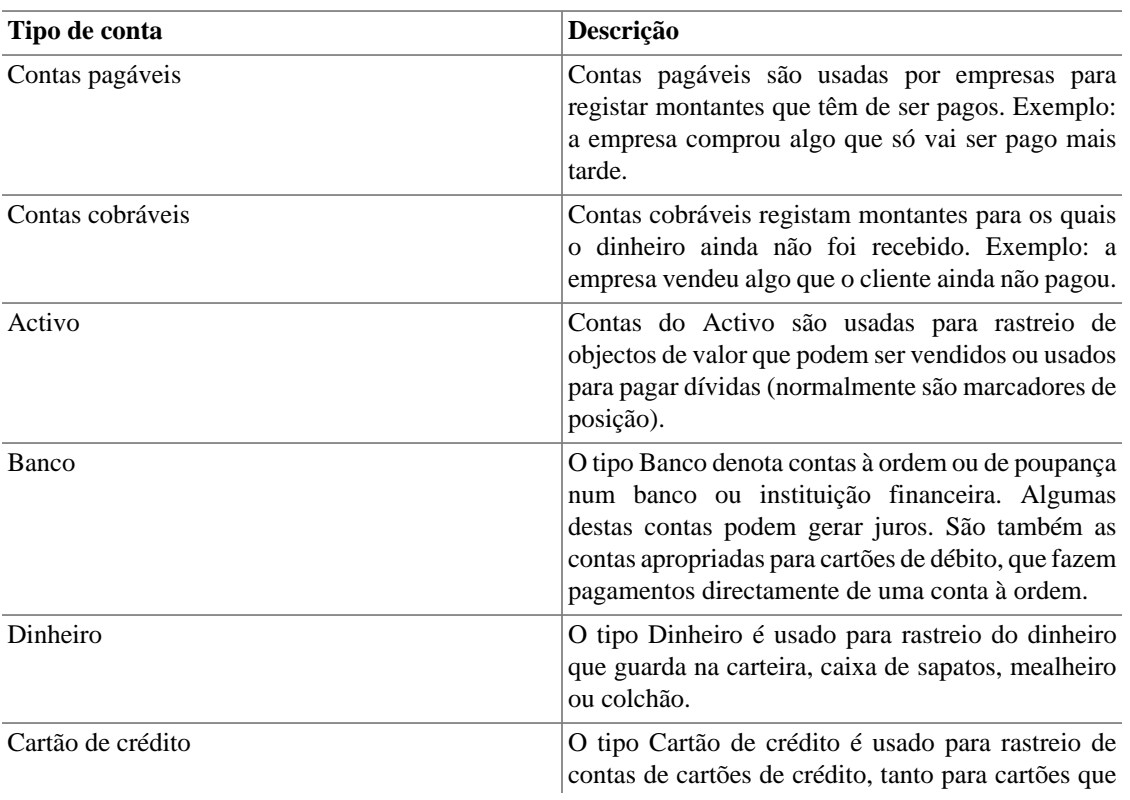

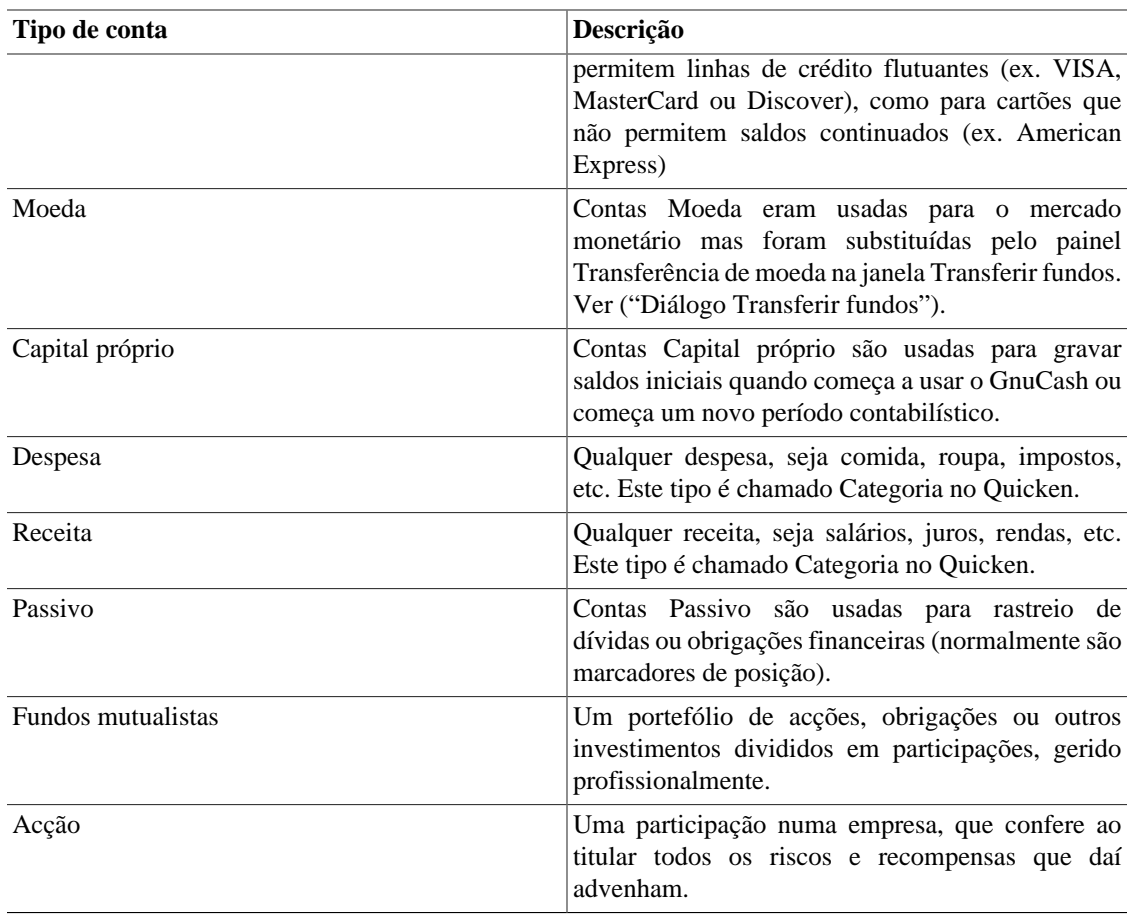

O assistente **Configurar nova hierarquia de contas** , descrito na primeira secção desta ajuda, é uma forma conveniente de configurar um plano de contas para usar como estrutura de tipos de conta.

Quando são criadas novas contas, as escolhas indisponíveis são postas em cinzento, de acordo com o tipo da conta-mãe. A lista seguinte contém as escolhas possíveis.

- Contas pagáveis: qualquer conta pode ser sub-conta, excepto Capital próprio, Despesa e Receita.
- Contas cobráveis: qualquer conta pode ser sub-conta, excepto Capital próprio, Despesa e Receita.
- Activo: qualquer conta pode ser sub-conta, excepto Capital próprio, Despesa e Receita.
- Banco: qualquer conta pode ser sub-conta, excepto Capital próprio, Despesa e Receita.
- Dinheiro: qualquer conta pode ser sub-conta, excepto Capital próprio, Despesa e Receita.
- Cartão de crédito: qualquer conta pode ser sub-conta, excepto Capital próprio, Despesa e Receita.
- Moeda: qualquer conta pode ser sub-conta, excepto Capital próprio, Despesa e Receita.
- Capital próprio: só contas de capital próprio podem ser sub-contas.
- Despesa: só contas de Receita ou Despesa podem ser sub-contas.
- Receita: só contas de Despesa ou Receita podem ser sub-contas.
- Passivo: qualquer conta pode ser sub-conta, excepto Capital próprio, Despesa e Receita.
- Fundos mutualistas: qualquer conta pode ser sub-conta, excepto Capital próprio, Despesa e Receita.

• Acções: qualquer conta pode ser sub-conta, excepto Capital próprio, Despesa e Receita.

# **Criar um plano de contas**

O plano de contas é como o índice das suas finanças. A melhor forma de o imaginar é como uma árvore. Os ramos principais representam categorias ou grupos, enquanto as folhas da árvore representam contas bancárias individuais, ou categorias de despesa. Quando é pedido um relatório de sumário, tipicamente só os ramos principais são mostrados no relatório, não as contas individuais. Por exemplo, um plano de contas poderia ser parecido com o seguinte:

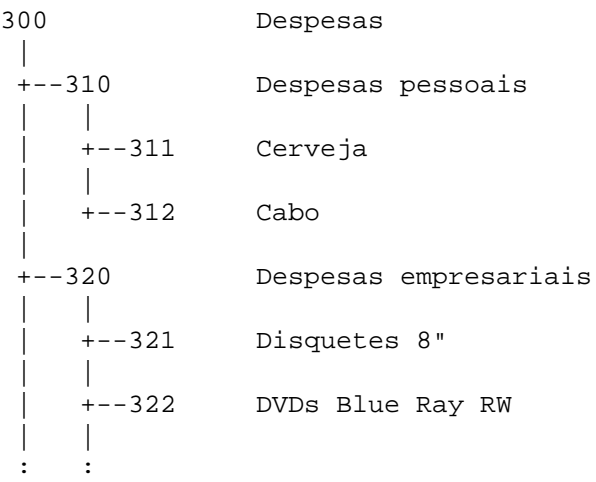

### <span id="page-56-0"></span>**Códigos de contas**

Note que as contas não têm só nomes; podem ter códigos para ordenação. Quando um relatório é gerado, a ordem é determinada pela numeração. É habitual que as contas "folha" terminem em dígitos não zero, enquanto as contas-mãe têm um número crescente de zeros.

#### **Atenção**

O GnuCash não impede numeração duplicada, embora seja aconselhável evitá-la. Os códigos de conta são tratados como números em base 36. Assim, se esgotar os números, pode usar letras, de "a" a "z".

# **Editar um plano de contas**

Editar o plano de contas é feito dentro do painel Conta-mãe no diálogo Editar conta. É possível mover uma conta para qualquer parte do plano de contas. Recomendamos que mantenha as contas sob o mesmo tipo de conta relacionado, conforme descrito em ["Tipos de conta GnuCash".](#page-54-0) Isto ajuda a preservar a estrutura do plano de contas.

Para mover a conta seleccionada para uma conta-mãe diferente, seleccione a conta no painel Conta-mãe. Se tiver seleccionado Nova conta de topo, a conta será movida para o nível mais alto.

# <span id="page-56-1"></span>**Criar uma nova conta**

Para criar uma nova conta, vá a Acções → Nova conta... ou clique no ícone Nova na *barra de ferramentas* no separador da árvore de contas. Será aberto o diálogo Nova conta.

O diálogo de propriedades de nova conta consiste em dois separadores, o Geral e o Saldo inicial.

Criar uma nova conta envolve planeamento adiantado para vários detalhes que serão usados no diálogo Nova conta:

- que tipo de conta é necessário;
- onde é que se encaixa na estrutura do plano de contas;
- se tem um saldo inicial;
- se há uma mercadoria (garantia/moeda) necessária para a conta;
- se é necessária uma actualização online da cotação da mercadoria.

Estes detalhes são descritos abaixo.

### **Separador de informação geral**

O separador Geral é usado para aceder à informação básica sobre a conta. Oferece uma forma de ligar a conta a informação de acções, se for uma conta de tipo Moeda, Fundo mutualista ou Acção. Também pode ser marcada como [Marcador de posição.](#page-58-0) Mostra ainda se está marcada como Relativa a impostos (que é definido através de Editar → Opções do relatório Impostos ).

Há sete campos na secção Identificação deste separador.

- 1. Nome de conta: o nome da conta, por exemplo, 1ºBanco Ordem.
- 2. Código de conta: o código numérico opcional, como descrito em [Códigos de contas.](#page-56-0)
- 3. Descrição: descrição opcional da conta.
- 4. Garantia/Moeda:

#### **Nota**

O campo Tipo em Seleccione a garantia é determinado pela selecção no painel Tipo de conta no ecrã Nova conta.

- Para contas que não sejam *Acção* ou *Fundo de investimento* isto deve ser a moeda predefinida EUR (Euro), ou o seu símbolo regional. Se esta conta é para uma moeda estrangeira, use o botão Seleccionar... para escolher uma moeda diferente na lista pendente.
- Para contas *Acção* e *Fundo de investimento*, seleccione primeiro Acção ou Fundo de investimento no painel Tipo de conta, depois a Conta-mãe, use o botão Seleccionar... para escolher o Tipo (normalmente a moeda em que a garantia é negociada) e a garantia na janela Seleccione garantia.

Se a garantia/fundo não estiver na lista, e tem o Tipo correcto, terá de criar a garantia/fundo. Para criar uma mercadoria para contas de fundos mutualistas e acções, clique em Novo... no ecrã Seleccione garantia, para abrir o diálogo Nova garantia. As opções são descritas em detalhe na secção do editor de garantias. Ver ["Editor de garantia".](#page-97-0) Preencha o nome, símbolo, tipo e clique em Fechar para criar a garantia. Após a criação, seleccione o Tipo: (normalmente a moeda em que a garantia é negociada) e o nome na lista pendente Garantia/Moeda: e clique em Fechar para terminar.

5. Menor fracção: a menor fracção a ser seguida.

- 6. Cor da conta: a cor a atribuir ao separador do diário de conta. Clique no botão de cores para abrir o ecrã Seleccione uma cor. Para repor a cor da conta, clique em Predefinição.
- 7. Notas: caixa de texto livre. Usada para notas adicionais sobre a conta.

Abaixo dos painéis estão caixas de marcação: uma para mostrar se a conta é Relativa a impostos (que é definido através de Editar → Opções do relatório Impostos ) e duas para marcar a conta como Marcador de posição e/ou Oculta.

A caixa Relativa a impostos significa que esta conta foi marcada para ser incluída no relatório Impostos. Esta marca só é mostrada no diálogo Editar conta e é definida no diálogo Informação de impostos ( Editar → Opções do relatório Impostos ). Veja a secção Relatório de impostos & Exportação Mod. IRS no capítulo ["Relatórios gerais"](#page-101-0).

<span id="page-58-0"></span>A caixa Marcador de posição marca esta conta como marcador de posição na hierarquia, a conta só é usada para permitir a configuração da hierarquia de contas.

#### **Nota**

Um marcador de posição significa que esta conta não é usada para dados de transacções. Não pode emitir transacções nesta conta, só em sub-contas dela mesma que não estejam também marcadas como marcadores de posição.

A caixa Oculta marca esta conta (e todas as sub-contas) para serem ocultadas na árvore de contas e no balão com a lista de contas nos diários. Para repor esta opção, terá primeiro de abrir o diálogo Ver → Filtrar por... , separador Outro na árvore de contas e marcar a caixa Mostrar contas ocultas. Fazê-lo permitir-lheá seleccionar a conta e reabrir este diálogo.

O painel seguinte contém uma lista de tipos de contas. Seleccione um tipo nas descrições em ["Tipos de](#page-54-0) [conta GnuCash".](#page-54-0)

O painel seguinte contém uma árvore de contas para escolher a conta-mãe. Para criar uma nova árvore de contas, seleccione Nova conta de topo.

#### **Nota**

As escolhas disponíveis no painel Tipo de conta dependem da conta seleccionada no painel Contamãe. Por exemplo, se a conta-mãe for *Activo*, só verá *Capital próprio* no painel Tipo de conta. Isto ajuda a manter a estrutura de contas apropriada no plano de contas.

### <span id="page-58-1"></span>**Passos para activar a actualização de cotações online**

• O GnuCash depende de uma ferramenta externa para obter as cotações online. Esta ferramenta é um módulo Perl chamado "Finance::Quote" e tem de ser instalado independentemente no seu computador. O primeiro passo na activação de cotações online terá pois de ser a garantia que o Finance::Quote está correctamente instalado.

Para determinar se o módulo Perl Finance::Quote já está instalado no seu sistema, digite "perldoc Finance::Quote" num terminal e veja se há alguma documentação disponível. Se vê a documentação, o módulo está instalado, senão, ainda não foi instalado.

Instalar o Finance::Quote difere entre sistemas operativos. Pode seguir estas linhas-guia para os vários sistemas operativos suportados:

- Linux: a maioria das distribuições Linux (tais como Fedora, openSuse, Mandriva, Ubuntu, etc.) têm um pacote nos seus repositórios de programas para o módulo Perl Finance::Quote. Assim, na maioria dos casos pode usar o seu gestor de pacotes preferido (yum, apt, rpm, synaptics, yast,...) para instalar o módulo. O nome do pacote pode variar entre distribuições. É qualquer coisa como "perl-Finance-Quote".
- Windows: o Finance::Quote em Windows requer que o perl já esteja instalado. Se ainda não o fez, por favor instale o ActivePerl.

O instalador Windows na página do GnuCash vem com um pequeno programa de ajuda para instalar o Finance::Quote. Pode encontrá-lo no menu Iniciar, na pasta do GnuCash e chama-se "Install Online Price Retrieval".

- macOS: se instalou o GnuCash com o instalador encontrado na página do GnuCash, o Finance::Quote já está instalado.
- Se nenhuma das descições acima se aplica ao seu caso, pode tentar estas instruções genéricas, em alternativa:
	- 1. Feche todas as instâncias do GnuCash.
	- 2. Localize a pasta onde o GnuCash está instalado, procurando por"gnc-fq-update" (sem as aspas).
	- 3. Vá para essa pasta, abra um terminal como root e execute o comando "gnc-fq-update" (sem aspas). Isto inicia uma sessão de actualização Perl CPAN que vai à Internet e instala o módulo Finance::Quote no seu sistema. O programa gnc-fq-update é interactivo mas, na maioria dos sistemas deverá poder responder "não" à primeira pergunta: "Are you ready for manual configuration? [yes]" e a actualização continuará automaticamente a partir daí.

Após a instalação estar completa, deve executar o programa "gnc-fq-dump", na mesma pasta, distribuído com o GnuCash para testar se o Finance::Quote está instalado e a funcionar correctamente.

#### **Nota**

Se não se sente confortável a realizar estes passos, por favor, envie um email para a lista de correio GnuCash-user (<gnucash-user@gnucash.org>) para assistência ou visite o [canal IRC do GnuCash em irc.gimp.net](irc://irc.gimp.net/gnucash) [\[irc://irc.gimp.net/gnucash](irc://irc.gimp.net/gnucash)]. Também pode ignorar este passo e actualizar manualmente as cotações.

• Crie a conta para o fundo mutualista ou Acção, listados no campo Garantia/Moeda, como descrito acima.

#### **Dica**

Ao criar estas contas, é uma boa altura para criar contas de receita para rastreio de dividendos, ganhos de capital (longos e curtos) e contas de despesa para rastreio de comissões e prejuízos (se o quiser fazer).

• Crie o fundo mutualista ou Acção com o Editor de garantias para fundos/ações existentes ou com o diálogo Nova garantia/moeda para um fundo ou Acção novos.

Seleccione Obter cotações online:, Origem das cotações e Fuso horário.

Cotações online de moeda requerem que as caixas Cotações online e Fuso horário estejam marcadas no ecrã de garantias e a caixa Obter cotação, no Editor de garantias esteja também marcada para as moedas a serem transferidas.

- Obter cotações online: esta caixa permite a esta garantia/fundo ter as cotações transferidas a partir de uma origem online.
- Origem das cotações use os botões de opção para seleccionar o tipo de origem das cotações online. Múltiplas: origens de cotações como "Europa" devem ser usadas se quiser monitorizar várias páginas. Única: as selecções só devolvem informação a partir da origem especificada.

Após seleccionar a origem das cotações, seleccione uma origem na lista pendente. actualmente são suportadas as seguintes origens: Yahoo, Yahoo Europe, Fidelity Investments, T. Rowe Price, Vanguard Group, Australian Stock Exchange (ASX) e TIAA-CREF.

#### **Nota**

Note que a Yahoo fornece cotações para muitos fundos mutualistas, incluindo da Fidelity, T.Rowe Price e Vanguard e que as cotações na Yahoo devem ser idênticas às que encontra noutras páginas.

Se está fora dos EUA e usa uma das diferentes origens da Yahoo ou múltiplas origens contento a Yahoo, deve acrescentar o código de mercado da garantia, tal como PA para Paris, BE para Berlim, etc. Exemplo: 12150.PA (uma garantia Peugeot no mercado de Paris). Veja a lista de sufixos de vários mercados no mundo, [Tabela A.4, "Códigos Yahoo para bolsas e mercados".](#page-146-0)

Pseudo-símbolos para fundos TIAA-CREF estão listados na tabela [Tabela A.5, "Podem ser usados](#page-149-0) [pseudo-símbolos para cotações TIAA-CREF".](#page-149-0)

- Fuso horário para as cotações: seleccione o fuso horário da origem das cotações online que está a receber. Por exemplo, o Yahoo normalmente usa cotações da zona Este, se quiser usar as cotações da América/Nova Iorque, escolha esse fuso horário.
- Seleccione uma mercadoria para o editor de cotações.
- Seleccione Obter cotações no editor de cotações.
- Verifique a última cotação para a garantia seleccionada.

Se quiser actualizar as cotações a partir da linha de comando, pode fazê-lo com o seguinte comando:

**gnucash --add-price-quotes <gnucash-nome-ficheiro>**

O comando **gnucash --add-price-quotes <gnucash-nome-ficheiro>** pode ser usado para obter as cotações actuais das suas acções. O ficheiro especificado, "<gnucash-nome-ficheiro>" depende do nome e localização do seu ficheiro de dados. Isto pode ser determinado pelo nome mostrado na barra de título da janela do GnuCash, antes do "-". O nome do ficheiro também pode ser encontrado no menu Ficheiro, na lista de ficheiros recentes. O primeiro item, numerado 1, é o nome do ficheiro actualmente aberto.

Isto pode ser automatizado criando uma entrada personalizada. Por exemplo, para actualizar o seu ficheiro a cada sexta feira à tarde (18:00), após o fecho dos mercados (modifique a hora de acordo com as suas necessidades), pode adicionar a seguinte entrada:

0 18 \* \* 5 gnucash --add-price-quotes \$HOME/gnucash-nomeficheiro > /dev/null 2>&1

Lembre-se que "cotações" de fundos mutualistas são realmente "Valor líquido do Activo" e requerem várias horas após o fecho do mercado para estarem disponíveis. Se transferir NAVs antes de os NAVs do dia serem determinados, obterá as cotações dos NAVs de ontem.

### **Separador Saldo inicial**

O separador Saldo inicial só é visível ao criar uma nova conta, e está desactivado para contas Acção e Fundo de investimento. No último caso, os saldos iniciais têm de ser criados à mão. Por favor, veja a secção 8.5.1 do *Tutorial e guia de conceitos* para instruções, se precisar de criar um saldo inicial numa conta Acção ou Fundo de investimento. É usado para gravar o saldo inicial de uma conta. Isto permite dois cenários diferentes. Se for a primeira vez que o GnuCash é usado para registar transacções, pode ser usado como saldo inicial. Se as contas em utilização estão fechadas no final de um período e novas contas foram criadas, é usado para fecho e transporte de saldos.

Há três painéis neste separador. O painel superior contém informação de saldo.

- Saldo: o saldo com que começar a conta.
- Data: a data em que o saldo inicial deve ser gravado.

O painel seguinte é o painel de Transferência de saldo inicial.

- Usar a conta "Capital próprio": transfere o saldo inicial da conta a partir de uma conta padrão de capital próprio, chamada Saldos iniciais.
- Seleccionar conta de transferência: activa o painel abaixo para que possa usar uma conta diferente para transferir o saldo inicial.

O último painel é o painel de conta de transferência. Seleccione a conta a usar para saldo inicial na lista de contas no painel.

# <span id="page-61-0"></span>**Editar uma conta**

O diálogo Editar conta consiste só no separador Geral. Este tem a mesma informação descrita em ["Criar](#page-56-1) [uma nova conta"](#page-56-1). Para aceder ao diálogo Editar conta vá a Editar → Editar conta (**Ctrl+E**) ou clique em Editar na *barra de ferramentas* da árvore de contas. Também pode clicar numa conta com o botão direito do rato e escolher Editar conta.

# **Renumerar sub-contas**

Use Renumerar sub-contas para reescrever os códigos de conta de todos os filhos da conta actual. Por exemplo, se tiver a seguinte estrutura de contas:

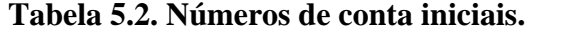

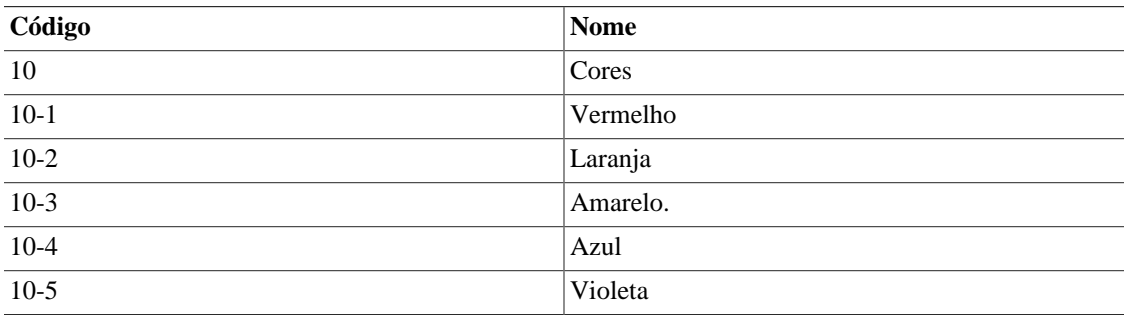

Precisa de acrescentar a conta "Verde", mas quer que ela fique entre as contas Amarelo e Azul. Em vez de renumerar manualmente todas as contas a partir da Azul, pode usar o comando Renumerar sub-contas

na conta Cores. No balão, o prefixo deve estar predefinido como "10", o código de conta da conta Cores. Se definir um intervalo de "5" e clicar em Renumerar, acabará com a seguinte estrutura de contas:

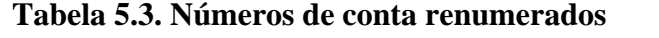

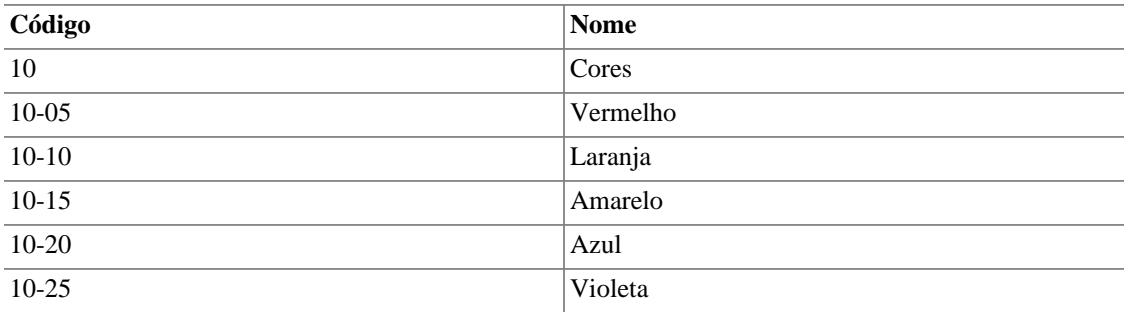

Agora tem espaço entre os códigos de conta para adicionar a conta Verde com um código de conta para forçar a ordem apropriada.

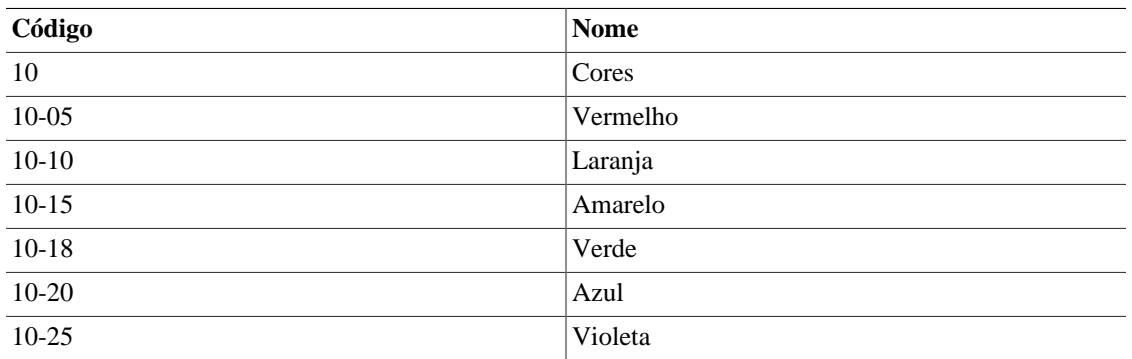

#### **Tabela 5.4. Números de conta finais.**

# **Eliminar uma conta**

Eliminar uma conta significa remover toda a informação de transacções e informação sobre esta conta do ficheiro. Não pode ser desfeito. Ser-lhe-á pedido que confirme a remoção da conta. Se a conta ainda contiver informação de transacções, será avisado.

Um efeito colateral de eliminar uma conta contendo transacções, é que acabará com contas não saldadas. Isto será indicado na conta por uma caixa cinzenta a seguir aos montantes de débito e crédito. Pode reparar automaticamente estas contas desiquilibradas usando Acções → Verificar & Corrigir . Isto atribui todos os montantes não saldados a uma conta chamada **Desequilíbrio**

# <span id="page-62-0"></span>**Reconciliar uma conta com um extrato**

A reconciliação de contas do GnuCash com extratos bancários ou de outras instituições é uma dupla verificação da precisão das suas transacções (e do seu banco) e do saldo das suas contas. Também é útil para rastreio de cheques e outras transacções ainda não registadas no GnuCash.

O processo de reconciliação no GnuCash envolve dois diálogos: o diálogo ["Informação de reconciliação",](#page-63-0) seguido da janela ["Reconciliar"](#page-64-0). Fornecem acesso a várias funções do GnuCash que facilitam a introdução e actualização de informação da conta durante a reconciliação.

#### **Dica**

A janela de reconciliação é acedida nas janelas da árvore de contas ou do diário de conta, indo a Acções → RRconciliar... . Também pode clicar numa conta com o botão direito do rato e escolher Reconciliar....

A *Barra de sumário* no fundo da janela de diário de conta indica os montantes Actual (saldo), Futuro (saldo), Confirmado (transacções), Reconciliado (transacções) e Mínimo projetado. Pode ser usada informação online para marcar transacções que o banco já processou, alterando a coluna R (estado de reconciliação) no diário de n (nova) para c (confirmada). O extrato bancário é então usado com a janela Reconciliar para reconciliar a conta, o que muda o campo R para s (reconciliada).

# <span id="page-63-0"></span>**Informação de reconciliação**

O diálogo Informação de reconciliação é usado para indicar a data de fecho do extrato e o saldo inicial (fixado na última reconciliação) e o saldo final do extrato. A caixa Incluir sub-contas é usada se uma ou mais sub-contas são usadas na conta que está a reconciliar. O botão Inserir pagamento de juros é usado para adicionar uma transferência para as contas de um pagamento de juros. Se seleccionado, será mostrado um diálogo para adicionar ["Pagamento de juros"](#page-63-1) à conta.

#### **Nota**

O botão Inserir pagamento de juros só é mostrado se estiver a reconciliar uma conta de tipo *Banco*.

Uma vez introduzidos todos os dados relevantes, clique em Aceitar para continuar para o diálogo ["Reconciliar"](#page-64-0) ou Cancelar para sair do processo de reconciliação.

### <span id="page-63-1"></span>**Pagamento de juros**

Há três painéis no diálogo Pagamento de juros. No fundo há um botão chamado Sem pagamento automático de juros nesta conta, que cancela o diálogo. O painel superior contém a Informação de pagamento.

- Montante: insira o montante dos juros pagos.
- Data: seleccione a data de pagamento dos juros.
- Nº: insira um número para a transacção (opcional).
- Descrição: insira alguma informação descritiva da transacção (opcional).
- Notas: insira uma nota sobre a transacção (opcional).

O painel Reconciliar conta realça na árvore a conta de ou para onde os juros serão transferidos.

O painel Pagamento de contém uma lista de contas onde pode seleccionar a conta de origem.

#### **Nota**

Se o pagamento for para uma conta de crédito ou empréstimo, normalmente será feito a partir de uma conta de *despesa*. Se for para uma conta à ordem ou de poupanças, normalmente será feito a partir de uma conta de *receita*.

#### **Dica**

A caixa Mostrar Receitas/Despesas mostra/oculta as contas de *Receita* e *Despesa*.

Clique em Aceitar para inserir a transacção de juros (ou Cancelar para cancelar o pagamento) e volte ao ecrã de reconciliação.

### <span id="page-64-0"></span>**Reconciliar**

#### **Nota**

Para uma descrição detalhada dos itens de menu e botões nesta janela, veja ["Janela de](#page-46-1) [reconciliação".](#page-46-1)

O diálogo Reconciliar é onde tem lugar o processo de comparação entre o extrato bancário e os dados do GnuCash, transacção a transacção.

É composto por uma *barra de ferramentas* e três painéis: Fundos entrados à esquerda, Fundos saídos à direita e um painel de saldo em baixo.

#### **Nota**

Se activou a opção Usar rótulos contabilísticos formais na secção Contas das preferências do GnuCash, verá Débitos e Créditos em vez de Fundos entrados e Fundos saídos.

O painel Fundos entrados e Fundos saídos mostram todos os movimentos não reconciliados na conta. Ambos os painéis são compostos por cinco colunas.

#### **Dica**

Para ordenar as transacções por um critério preferido, clique no cabeçalho da coluna desejada. Para inverter a ordem seleccionada, clique novamente no cabeçalho da mesma coluna.

#### Data

A data da transacção não reconciliada.

#### Nº

O número da transacção não reconciliada.

#### Descrição

A descrição da transacção não reconciliada.

#### Montante

O montante da transacção não reconciliada.

#### R

Mostra um "certo" verde se a transacção for reconciliada no final da operação.

Para marcar a transacção como reconciliada, clique-a e verá uma marca verde na coluna R relevante.

#### **Nota**

É mostrado um total para transacções reconciliadas sob cada painel.

O painel de saldo mostra um sumário dos saldos usados na reconciliação.

Data do extrato

A data no extrato definida na ["Informação de reconciliação".](#page-63-0)

Saldo inicial

O saldo no final da última reconciliação.

Saldo final

O saldo do extrato.

Saldo reconciliado

O saldo das transacções seleccionadas.

Diferença

A diferença entre saldos reconciliado e final.

O conjunto de transacções não reconciliadas nos painéis Fundos entrados e Fundos saídos pode ser alterado usando os menus e a *barra de ferramentas* para aceder à informação da conta e da transacção. Pode criar uma Nova transacção, Editar uma transacção seleccionada, adicionar uma transacção de equilíbrio (no mesmo montante da Diferença no painel de saldo) e eliminar a transacção seleccionada.

#### **Dica**

Faça duplo clique numa transacção da lista para a modificar.

Se clicar no ícone Abrir, abre o diário da conta a reconciliar.

Se quiser adiar a reconciliação escolha Reconciliar → Adiar (**Ctrl+W**) ou clique no ícone Adiar. Se quiser cancelar a reconciliação, escolha Reconciliar → Cancelar ícone Cancelar.

Todos os comandos acima estão também disponíveis no menu Reconciliar.

Seleccione cada transacção não reconciliada que corresponda a uma transacção no extrato para que apareça uma marca verde na coluna R. O painel de saldos altera-se para refletir cada transacção seleccionada até que o Saldo final seja *igual* ao Saldo reconciliado e a Diferença seja *zero*. Uma vez isto feito, clique em Terminar ou vá a Reconciliar → Terminar (**Ctrl+F**) para terminar o processo.

# **Capítulo 6. Operações comuns com transacções**

Uma *transacção* representa o movimento de dinheiro de uma conta para outra. Sempre que gasta ou recebe dinheiro, ou transfere dinheiro entre contas, faz uma transacção. No GnuCash, as transacções envolvem sempre, pelo menos, duas contas.

O GnuCash usa contas como forma de agrupar ou organizar o registo de transacções. Esta secção descreve os métodos que o GnuCash tem para ajudar a inserir transacções rapidamente nos diários.

O GnuCash tem vários métodos disponíveis para inserir transacções.

- Trabalhar directamente na janela do diário é a forma mais comum de inserir transacções.
- Usar a janela Transferir fundos.
- Importar transacções de um ficheiro QIF/OFX ou através do "banco online OFX".

# **Alterar o aspecto do diário**

O GnuCash tem várias opções para alterar a forma como o diário é mostrado para que as transacções possam ser mais claras. O estilo predefinido é o Livro razão básico. Este mostra transacções numa linha única, para permitir a apresentação mais concisa possível com todos os detalhes relevantes.

Pode alterar este estilo no menu Ver, onde tem três opções disponíveis. Quando fechar o separador, o estilo reverte para o Livro razão básico. Para tornar esta alteração permanente, altere o estilo no separador Predefinições do diário, nas preferências do GnuCash.

• Livro razão básico: o estilo de linha única predefinido. As parcelas são mostradas como sumário. O ícone

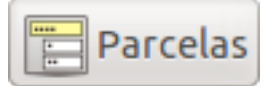

e o item de menu Acções → Dividir transacção estão activos.

- Livro razão de parcelas automáticas: este estilo expande automaticamente as parcelas em todas as transacções divididas seleccionadas.
- Diário de transacções: este estilo expande todas as transaçõs para que se possa ver a transacção completa.
- Linha dupla: esta caixa altera qualquer um dos estilos acima para adicionar linhas para notas sobre a transacção.

As outras duas opções para alterar o aspecto dos diários são restringir os itens mostrados através de Ver → Filtrar por ... e alterar a ordem através de Ver → Ordenar por . Veja ["Diário de conta - menu Ver".](#page-35-0)

# <span id="page-66-0"></span>**Diálogo Transferir fundos**

O Diálogo Transferir fundos, acedido através de Acções → Transferir... , pelo seu atalho ou clicando em Transferir no separador do diário de conta, serve dois propósitos no GnuCash:

- uma forma de criar uma transacção simples (i.e. c/ duas parcelas) entre contas arbitrárias.
- Reunir taxas de câmbio ou informação de montante numa transacção multi-moeda (veja ["Transacções](#page-71-0) [multi-moeda/mercadoria"](#page-71-0)).

#### **Nota**

Os painéis Informação básica e as contas de transferência estarão inativos no diálogo Transferir fundos quando o usar para reunir taxas de câmbio ou informação de montante.

### **Informação básica**

Esta secção reune a informação para construir uma transacção: data, descrição, montante, etc..

- Montante: o montante da transacção na conta Transferir de.
- Data: a data de emissão da transacção, i.e. a data em que fica registada no livro.
- Nº: um número de referência da transacção, frequentemente um número de cheque.
- Descrição: a descrição da transacção, normalmente o pagador ou recebedor.
- Notas: informação adicional que poderá querer anotar sobre a transacção. Tudo o que acrescentar aqui será adicionado ao campo Memorando de *ambas* as parcelas.

### **Contas de transferência**

As árvores Transferir de e Transferir para são usadas para seleccionar as contas que participam na transacção. Normalmente mostram contas do activo e do passivo. Se precisar de usar contas de receita ou despesa, marque a caixa Mostrar Receitas/Despesas ligeiramente abaixo.

- Escolha a conta Transferir de.
- Escolha a conta Transferir para.

### <span id="page-67-0"></span>**Transferência de moeda**

O painel Transferência de moeda é usado para reunir a informação necessária para inserir o montante da parcela Transferir para. Pode inserir uma cotação ou um montante e o GnuCash calcula a ordem. Se tiver procura online instalada (veja ["Passos para activar a actualização de cotações online"\)](#page-58-1), pode usar o botão Obter taxa para obter a cotação actual.

O painel Transferência de moeda só está activo se as contas seleccionadas usarem mercadorias diferentes ou se o diálogo Transferir fundos foi lançado para reunir informação de cotação ou montante a partir da edição de uma transacção no diário.

O painel Transferência de moeda está organizado como grupo de opções com duas possibilidades, Taxa de câmbio e Montante de débito. Cada uma consiste em botão rádio e campo numérico.

Se estiver disponível uma cotação relevante na base de dados (veja ["Adicionar manualmente uma cotação](#page-97-1) [de acção"](#page-97-1)), a Taxa de câmbio terá um valor predefinido.

- Seleccione o botão Taxa de câmbio se quiser inserir uma cotação, ou use o botão Obter taxa.
- Seleccione o botão Montante de débito se quiser inserir o montante da parcela *Para a conta*.

• Insira a cotação/taxa de câmbio ou o montante no campo numérico correspondente ao botão que seleccionou. O GnuCash calcula o outro montante quando sair do campo. Se estiver activo, pode usar o botão Obter taxa para ir buscar uma cotação actual.

#### **Nota**

Se criou uma cotação no Editor de cotações (veja ["Adicionar manualmente uma cotação de](#page-97-1) [acção"](#page-97-1)) para a data actual, este botão não actualiza essa cotação. Terá primeiro de eliminar a cotação criada manualmente no Editor de cotações antes de clicar no botão Obter taxa.

#### **Nota**

O botão Obter taxa cria ou substitui imediatamente uma cotação existente no Editor de cotações a não ser que exista uma cotação criada manualmente para hoje.

### **Terminar**

Clique em Aceitar para submeter a transacção (ou confirmar a cotação/montante) ou Cancelar para fechar o diálogo sem registar a transacção.

#### **Nota**

Ao submeter uma transacção ou confirmar uma taxa de câmbio, a cotação no Editor de cotações na data da transacção pode ser actualizada. veja ["Editor de cotações"](#page-96-0) para mais detalhes.

# **Inserir uma transacção pelo diário**

Quando o separador de diário de conta está aberto, a lista de transacções dessa conta é mostrada. Este separador tem o nome da conta. Os menus contêm várias funções que alteram o aspecto das transacções. A *barra de ferramentas* também contém diversas funções que são frequentemente usadas ao inserir ou manipular transacções. Estas são descritas na secção ["Janela Diário de conta & Diário geral"](#page-32-1) deste documento.

### **Inserir directamente na janela de diário**

A janela de diário varia ligeiramente de aspecto, dependendo das opções de estilo que escolheu. Segue-se uma descrição sobre como inserir transacções simples no estilo Livro razão básico. O cursor está colocado no campo Data por predefinição quando a janela de diário é aberta.

#### **Nota**

Ao trabalhar em transacções no GnuCash, esteja ciente que as teclas **Enter** e **Tab** se comportam de forma diferente e realizam acções diferentes.

A tecla **Enter** move-o para o primeiro campo da parcela seguinte, independentemente do campo em que esteja. Se não houver parcela seguinte, continua para a transacção seguinte. Em qualquer caso, **Enter** termina a edição da transacção e qualquer desequilíbrio é emitido para a conta *Desequilíbrio-MOEDA*, onde *MOEDA* é a moeda da transacção.

A tecla **Tab** move-o para o campo seguinte da parcela actual. Se estiver no último campo, moveo para a parcela seguinte, criando uma nova se não houver nenhuma. Se a parcela estiver em branco, a tecla **Tab**termina a edição da transacção e qualquer desequilíbrio é emitido para a conta *Desequilíbrio-MOEDA*, tal como acima.

- 1. Clicar no pequeno ícone à direita do campo Data, abre um calendário. Use as setas para seleccionar o mês e ano correctos e depois escolha o dia. Clicar no ícone novamente encerra o calendário. Também é possível digitar a data ou parte dela e deixar o GnuCash preencher o resto.
- 2. Prima **Tab** para se mover para o campo Nº. Aqui pode inserir um número de cheque, factura ou transacção. Premir **+** (mais) avança automaticamente o número da última transacção em 1, caso esteja numerada.
- 3. Prima **Tab** para se mover para o campo Descrição. Este campo é usado para inserir um sacador ou outra descrição para a transacção. Tentará automaticamente preencher o campo com informação anterior à medida que escreve.
- 4. Neste ponto, quando premir **Tab** acontece uma de duas coisas. Se o GnuCash encontrar uma transacção coincidente, o cursor salta para um dos campos de montante, preenchendo automaticamente a conta de transferência. Seleccionar qualquer um campo com o rato em vez de usar **Tab** não faz este preenchimento automático. Se não houver transacções coincidentes (existentes), o GnuCash move o cursor para o campo Transferência com uma só linha de transacção fornecida.
- 5. Ao digitar no campo Transferência, o GnuCash também tentará automaticamente comparar o nome da conta com as contas existentes. Fá-lo alfabeticamente, por exemplo, digitar **Desp** resulta na secção *Despesas* da lista de contas. Uma vez achada a secção, é possível escolher uma sub-conta premindo **:** (dois pontos). Se após digitar **Desp** premir **:**, o cursor move-se para a primeira sub-conta de despesas que estiver na lista. Digitar combinações de letras e **:** também causa o movimento rápido na lista de contas. O pequeno ícone à direita da caixa Transferência pode ser usado como forma alternativa de seleccionar as contas. As setas *acima* e *abaixo* também movem o cursor para seleccionar contas.

#### **Nota**

A descrição acima utiliza o carácter ":". Se escolheu um carácter diferente no separador Contas nas preferências do GnuCash, será esse que tem de usar para obter o efeito descrito.

- 6. O campo seguinte (R) é usado para reconciliação. Isto é descrito na secção ["Reconciliar uma conta](#page-62-0) [com um extrato"](#page-62-0).
- 7. Prima **Tab** para se mover para o primeiro dos campos de montante. Os nomes das duas colunas seguintes diferem de acordo com o tipo da conta aberta. Por exemplo, contas *Banco* mostram Depósito e Levantamento, contas *Cartão de crédito* mostram Pagamento e Crédito, contas *Acção* mostram Acções, Cotação, Comprar e Vender.
- 8. Insira o montante da transacção no campo adequado. Quando a transacção estiver "saldada" premindo **Enter**, clicar em Enter ou ir a Transacção → Registar transacção termina a transacção. Clicar em Cancelar ou ir a Transacção → Cancelar transacção apaga a transacção.
- 9. Transacções só com uma conta de transferência mostram o nome dessa conta no campo Transferência nas transacções terminadas (o campo Transferência é o quarto a contar da esquerda na janela de diário).
- 10.Para se mover para a transacção em branco no final do diário, clique em Vazia na *barra de ferramentas* ou vá a Acções → Transacção em branco .

# **Transacções com múltiplas parcelas**

A janela de diário varia ligeiramente de aspecto, dependendo das opções de estilo que escolheu. Seguese uma descrição sobre como inserir transacções com múltiplas parcelas no estilo Livro razão básico. O cursor está colocado no campo Data por predefinição quando a janela de diário é aberta.

As múltiplas linhas de conta não serão mostradas no livro razão básico a não ser que clique em Parcelas ou a opção Acções → Dividir transacção tenha sido seleccionada.

- 1. Clicar no pequeno ícone à direita do campo Data, abre um calendário. Use as setas para seleccionar o mês e ano correctos e depois escolha o dia. Clicar no ícone novamente encerra o calendário. Também é possível digitar a data ou parte dela e deixar o GnuCash preencher o resto.
- 2. Prima **Tab** para se mover para o campo Nº. Aqui pode inserir um número de cheque, factura ou transacção. Premir **+** (mais) avança automaticamente o número da última transacção em 1, caso esteja numerada.
- 3. Prima **Tab** para se mover para o campo Descrição. Este campo é usado para inserir um sacador ou outra descrição para a transacção. Tentará automaticamente preencher o campo com informação anterior à medida que escreve.
- 4. Neste ponto, quando premir **Tab** acontece uma de duas coisas. Se o GnuCash encontrar uma transacção coincidente, o cursor salta para um dos campos de montante, preenchendo automaticamente a conta de transferência. Seleccionar qualquer um campo com o rato em vez de usar **Tab** não faz este preenchimento automático. Se não houver transacções coincidentes (existentes), o GnuCash move o cursor para o campo Transferência com uma só linha de transacção fornecida.
- 5. Ao digitar no campo Transferência, o GnuCash também tentará automaticamente comparar o nome da conta com as contas existentes. Fá-lo alfabeticamente, por exemplo, digitar **Desp** resulta na secção *Despesas* da lista de contas. Uma vez achada a secção, é possível escolher uma sub-conta premindo **:** (dois pontos). Se após digitar **Desp** premir **:**, o cursor move-se para a primeira sub-conta de despesas que estiver na lista. Digitar combinações de letras e **:** também causa o movimento rápido na lista de contas. O pequeno ícone à direita da caixa Transferência pode ser usado como forma alternativa de seleccionar as contas. As setas *acima* e *abaixo* também movem o cursor para seleccionar contas.

#### **Nota**

A descrição acima utiliza o carácter ":". Se escolheu um carácter diferente no separador Contas nas preferências do GnuCash, será esse que tem de usar para obter o efeito descrito.

- 6. O campo seguinte (R) é usado para reconciliação. Isto é descrito na secção ["Reconciliar uma conta](#page-62-0) [com um extrato"](#page-62-0).
- 7. Prima **Tab** para se mover para o primeiro dos campos de montante. Os nomes das duas colunas seguintes diferem de acordo com o tipo da conta aberta. Por exemplo, contas *Banco* mostram Depósito e Levantamento, contas *Cartão de crédito* mostram Pagamento e Crédito, contas *Acção* mostram Acções, Cotação, Comprar e Vender.
- 8. Insira o montante da transacção no campo adequado. Leia o passo seguinte antes de premir **Tab** ou **Enter**.
- 9. Para inserir as parcelas adicionais, clique em Parcelas, na *barra de ferramentas* ou seleccione Acções → Dividir transacção . As transacções com mais de uma parcela mostram o texto *--Transacção com parcelas--* e terá de clicar em Parcelas para ver os detalhes.
- 10.A linha expande-se, os títulos das colunas de montante serão renomeados e o nome da coluna Transferência estará em branco. A primeira linha contém a descrição e o montante da transacção. A segunda linha contém o nome da conta actualmente aberta no campo Conta e o montante da transacção. A terceira linha contém o nome da conta de transferência no campo Conta. Se o montante não estiver saldado, o GnuCash indica-o colocando caixas de marcação cinzentas nas colunas de montante e o montante em desequilíbrio numa última linha em branco.
- 11.Quando uma das linhas curtas está seleccionada, os títulos das colunas alteram-se. A primeira e última colunas (Data e Saldo) têm os títulos em branco. Nº muda para Acção, Descrição para Nota, a coluna Transferência, agora em branco, muda para Conta. As últimas duas colunas de montante mostram o nome descrito no passo sete.
- 12.As colunas Acção e Nota são de preenchimento opcional neste ponto. Acção é usada para descrever que tipo de conta de transferência está envolvida. Nota é uma descrição adicional da transferência.
- 13.Mova-se para o campo com o montante em falta na terceira linha e preencha-o. Premir **Enter**, clicar em Enter ou ir a Acções → Registar transacção vai mover o cursor para a linha seguinte.
- 14.A coluna Conta contém a lista de contas de transferência. Esta coluna é a que é usada para adicionar parcelas. O método descrito no passo cinco pode ser usado para seleccionar outra conta numa linha em branco. Adicione tantas parcelas quantas necessite.
- 15.Quando a transacção estiver saldada, as caixas de marcação cinzentas desaparecem e a última linha em branco não terá montante.
- 16.Premir **Enter** como descrito acima salta para a transacção seguinte. Seleccionar a transacção seguinte fecha a divisão. Ou pode-a fechar manualmente clicando em Parcelas ou seleccionando Acções → Dividir transacção .

# <span id="page-71-0"></span>**Transacções multi-moeda/mercadoria**

Qualquer transacção com parcelas cujas contas sejam denominadas em mercadorias diferentes (as moedas são um sub-conjunto de mercadorias) requerem uma taxa de câmbio para conversão entre elas. Para mais informação, por favor veja o capítulo 10 do *Tutorial e guia de conceitos*.

Diários de contas de tipo ACÇÃO ou FUNDO mostram quatro colunas, Acções, Cotação, Comprar, Vender (as últimas duas serão Crédito e Débito respectivamente, se activou Usar rótulos contabilísticos formais no separador Contas das Preferências do GnuCash). Insira quaisquer dois e o GnuCash calcula o outro por si. Se inserir três e o resultado não estiver equilibrado, o GnuCash pergunta qual quer alterar para equilibrar o saldo.

Diários de outros tipos só têm Crédito e Débito (os nomes diferem dependendo do tipo de conta, se não activou Usar rótulos contabilísticos formais), use o diálogo Transferir com a maioria dos campos desactivados para reunir ou a Taxa de câmbio ou o Montante de débito (o montante na outra moeda/ mercadoria). Por favor, veja ["Transferência de moeda"](#page-67-0) para detalhes sobre como usar este diálogo.

#### **Nota**

Ao submeter uma transacção ou confirmar uma taxa de câmbio, a cotação na data da transacção no Editor de cotações pode ser actualizado. Veja ["Editor de cotações"](#page-96-0) para mais detalhes.

# **Editar uma transacção**

Editar uma transacção envolve seleccionar só a parte que precisa de ser alterada. Uma vez feitas as alterações, premir **Enter**, clicar em Enter ou ir a Transacção → Registar transacção vai mover o cursor para a linha seguinte da transacção.

Para ter uma visão mais detalhada de uma transacção a editar no livro razão geral, clique em Parcelas na *barra de ferramentas* ou vá a Acções → Dividir transacção .
## **Eliminar uma transacção**

Se tiver de remover uma transacção de um diário, seleccione-a e clique em Eliminar na *barra de ferramentas* ou vá a Transacções → Eliminar transacção .

Aparece uma janela para confirmar a eliminação, a não ser que o aviso tenha sido alterado. A janela oferece duas opções: "Lembrar e não perguntar novamente" e "Lembrar e não perguntar novamente nesta sessão". A resposta será definida de acordo com a caixa que marcar. Esta preferência pode ser reposta através de Acções → Repor avisos . Ver ["Repor avisos...".](#page-140-0)

Também pode remover partes de uma transacção clicando em Parcelas na *barra de ferramentas* ou indo a Acções → Dividir transacção . A parte que precisa de ser eliminada pode então ser seleccionada.

## **Remover parcelas de transacções**

Remover parcelas de transacções envolve apagar todas as parcelas excepto a da conta que está aberta. Esta é uma forma útil de reutilizar uma transacção anterior com múltiplas parcelas que precisam de ser alteradas (note que isto pode ser feito sem abrir a divisão, mas fazendo-o torna o efeito mais visível)

- 1. Se estiver no livro razão básico, clique em Parcelas na *barra de ferraments* ou vá a Acções → Dividir transacção para abrir a transacção. Noutros modos, seleccione a transacção.
- 2. Seleccione Transacção → Remover todas as parcelas .

Aparece uma janela para confirmar a eliminação, a não ser que o aviso tenha sido alterado. A janela oferece duas opções: "Lembrar e não perguntar novamente" e "Lembrar e não perguntar novamente nesta sessão". A resposta será definida de acordo com a caixa que marcar. Esta preferência pode ser reposta através de Acções → Repor avisos . Veja ["Repor avisos...".](#page-140-0)

- 3. Todas as parcelas de outras contas e seus detalhes serão removidas excepto a da conta actualmente aberta.
- 4. O montante não está saldado e o GnuCash indica-o colocando caixas de marcação cinzentas nas colunas de montante, com o montante desequilibrado na última linha em branco.
- 5. Editar a transacção para preencher os novos detalhes.

## **Copiar uma transacção**

A cópia de transacções está disponível através do menu Transacção. Este menu dispõe dos comandos Cortar transacção, Copiar transacção e Colar transacção que permitem cortar, copiar ou colar uma transacção completa numa nova linha de transacção. Esta forma de copiar usa a data da nova linha de transacção em branco.

A escolha Transacção → Duplicar transacção... ou o ícone da *barra de ferramentas* Duplicar, ao contrário do método de cópia, permitem escolher uma data diferente.

- Seleccione a transacção a duplicar.
- Vá a Transacção → Duplicar transacção...
- Abre-se um diálogo chamado **Duplicar transacção** onde pode inserir uma nova data e um novo número para a transacção.

• Clique em Aceitar para adicionar a transacção ao diário.

## <span id="page-73-1"></span>**Definir o estado de recociliação (campo R) de uma transacção**

Nos diários do GnuCash há uma coluna chamada R. Este campo indica o estado de uma transacção. Valores possíveis são:

n

estado predefinido quando uma transacção é criada

c

Confirmada. Este estado pode ser atribuído manualmente ou por um processo de importação.

r

Estado atribuído unicamente pelo processo de reconciliação (veja ["Reconciliar uma conta com um](#page-62-0) [extrato"](#page-62-0)). Coloca limites, opcionalmente requerendo confirmação antes de editar campos nessa linha de uma transacção.

s

Suspensa. Ainda não implementado

v

Esvaziada. Estado atribuído ou levantado manualmente através do menu de transacções (veja ["Diário](#page-36-0) [de conta - menu Transacção"](#page-36-0)) a uma transacção e que se aplica a todas as linhas da transacção. Oculta a maioria dos detalhes da transacção mas não os elimina. Quando uma transacção é esvaziada, é requerida uma entrada de motivo, que aparece à direita da descrição.

## **Saltar para outro diário de conta**

Ao usar uma janela de diário, é frequentemente útil poder ver outra conta ao mesmo tempo que a conta de transferência. O GnuCash permite-lhe fazer isto rapidamente clicando em Saltar, disponível na *barra de ferramentas* ou indo a Acções → Saltar na janela do diário.

Seleccione a transacção no diário de conta e clique no ícone Saltar ou seleccione Acções → Saltar para abrir o diário de conta destino. Se a transacção estiver dividida por mais de uma conta, terá de mostrar primeiro todas as parcelas e seleccionar a que contém a conta para onde quer saltar.

## <span id="page-73-0"></span>**Agendar transacções**

Transacções agendadas oferecem a capacidade de ter lembretes ou transacções agendadas para serem inseridas numa data indicada. Isto é combinado com o assistente **Desde a última execução** (veja ["Assistente Desde a última execução"\)](#page-90-0) para rever e inserir as transacções. O assistente Amortização de hipotecas e empréstimos (veja ["Amortização de hipotecas e empréstimos"\)](#page-92-0) é usado para configurar uma transacção agendada para pagamento de um empréstimo com juros compostos. O editor de transacções agendadas (veja ["Janela de edição de transacções agendadas"\)](#page-74-0) é usado para criar e editar transacções que devem ser adicionadas ao diário de forma automática.

A maneira mais fácil de agendar uma transacção é usar uma transacção existente num diário de conta como modelo. Seleccione a transacção que quer usar como modelo e depois ou clica no ícone Agendar na *barra de ferramentas* ou vai a Acções → Agendar... . Isto abre o diálogo **Agendar transacção**.

- Nome: insira um nome a usar para a transacção agendada. Este será usado no ficheiro Descrição da transacção.
- Frequência: escolha o período de tempo que quer entre entradas agendas. As datas em que as transacções serão inseridas aparecem no calendário à direita.
- Data inicial: escolha a data em que a transacção se inicia.
- Sem fim: esta transacção não tem data final.
- Data final: escolha a data em que a transacção termina.
- Número de ocorrências: insira o número de vezes que quer que a transacção seja adicionada ao diário.

O botão Avançado... abre o diálogo de edição de transacções agendadas para editar a transacção agendada. Este processo é descrito em ["Janela de edição de transacções agendadas"](#page-74-0).

### **Janela de transacções agendadas**

Esta janela é usada para aceder à lista de transacções agendadas e criar, editar ou removê-las. Também fornece um calendário que mostra transacções agendadas futuras. Clicar no calendário e pairar sobre qualquer data abre um pequeno diálogo que mostra as transacções agendadas para essa data. Os destaques azuis no calendário indicam em que dias há transacções agendadas. Para descartar esse diálogo, volte a clicar no calendário.

O painel superior contém a lista de transacções agendadas actualmente configuradas. Esta janela lista o nome da transacção, se ela estiver activada para agendamento, a frequência (mês e dia) com que deve ser inserida, a última vez que foi inserida e a data da próxima inserção.

O lado direito deste painel tem uma seta para baixo que, quando clicada, abre um balão para permitir a selecção das características mostradas na lista. Desmarcar a caixa respectiva remove a característica da lista.

A *barra de ferramentas* desta janela contém três botões para criar, eliminar e editar transacções agendadas. Os botões Nova e Editar abrem o diálogo de edição de transacção agendada. Eliminar remove a transacção agendada seleccionada. Tem as mesmas opções disponíveis em Agendada → Nova/Editar/Eliminar , no separador de transacções agendadas.

Abaixo da lista de transacções agendadas está o calendário. Este mostra todos os eventos durante o ano e realça as datas em que as transacções devem ocorrer de forma fácil de identificar. Clicar numa data do calendário chama uma lista de transacções agendadas nessa data. Pairar com o rato sobre outras datas altera a lista para as transacções dessas datas. Clicar novamente no calendário remove a lista.

A janela Transacções agendadas é activada a partir do separador de conta ou do diário de transacções indo a Acções → Transacções agendadas → Editor de transacções agendadas... .

## <span id="page-74-0"></span>**Janela de edição de transacções agendadas**

Esta janela está dividida nas áreas de nome, opções, ocorrências, frequência, calendário e painel de modelos.

O campo **Nome** é usado para inserir o nome da transacção agendada. Este será usado na Descrição da transacção.

A área de **Opções** contém caixas de marcação para definir se a transacção é criada automaticamente e com quantos dias de antecedência é criada e/ou emitido um aviso.

A área **Ocorrências** contém selecções para definir limites de datas em transacções a serem inseridas ou o número de transacções a inserir.

A área **Frequência** contém selecções para definir quantas vezes a transacção deve ser adicionada e em que datas é que ocorre a adição.

O calendário oferece uma indicação visual de quais as transacções já agendadas.

O painel **Transacção modelo** permite-lhe configurar a transacção tal como quer que ela seja inserida no diário.

Estas opções são descritas com mais detalhe em ["Agendar transacções"](#page-73-0)

• No separador Transacções agendadas, seleccionar uma transacção na lista e clicar em Editar ou Nova abre o diálogo de edição de transacções agendadas.

## **Imprimir cheques**

Os cheques, no GnuCash, são imprimidos a partir do diário de conta. O GnuCash oferece a possibilidade de imprimir vários cheques padrão Quicken (incluindo US Letter) ou de criar um formato personalizado. A posição do cheque e os formatos de data também são personalizáveis.

Para imprimir um único cheque no GnuCash, seleccione a transacção para a qual imprimir e vá a Ficheiro → Imprimir cheques . Isto vai abrir o diálogo de propriedades de impressão de cheques para imprimir a transacção seleccionada.

Para imprimir múltiplos cheques no GnuCash execute uma procura para localizar as transacções que quer imprimir. Com a janela dos resultados da procura em foco, vá a Ficheiro → Imprimir cheques . Isto vai abrir o diálogo de propriedades de impressão de cheques para imprimir todas as transacções na janela de resultados de procura.

O diálogo Imprimir cheques tem dois separadores. O primeiro, Opções, é usado para configurar as opções mais comuns de impressão de cheques. O segundo, Formato personalizado, é usado para configurar a posição de vários campos no cheque. Útil para imprimir um teste numa folha de papel em branco primeiro e usá-la para fazer os ajustes necessários.

A selecção predefinida em Opções é cheques Quicken/Quickbooks (tm) US-Letter.

- Formato do cheque: teste primeiro com Quicken e depois use a personalização se a posição estiver incorrecta.
- Posição do cheque: define se é imprimido o topo, o meio ou o fundo do cheque. Use a personalização se a posição dos cheques na página for incorrecta.
- Formato de data: a predefinição é a da secção internacional das preferências. Escolha um formato de data. Também o pode ajustar usando os campos Meses: e Anos:. A personalização permite definir o formato de data na caixa Formato: (%m significa mês, %d dia, %Y ano). Abaixo pode ver um exemplo do formato escolhido.
- Endereço: define o endereço do sacador, se o formato do cheque incluir um espaço para isso e estiver a imprimir um único cheque.

O formato personalizado tem duas secções. A metade superior da janela (acima da linha divisória) permitelhe posicionar os campos em cada cheque. Contém duas colunas para inserir as coordenadas X e Y da posição do campo no cheque. As posições nesta área do formato personalizado são especificadas com  $x = 0$  na margem esquerda do cheque, aumentando para a direita e y=0 na margem superior do cheque, aumentando para baixo (se está a usar uma versão GTK anterior à 2.10, y = 0 está no fundo da página e aumenta para cima).

- Sacador:
- Data:
- Montante (por extenso):
- Montante (numérico):
- Endereço:
- Notas:
- Memorando:
- Montante das parcelas:
- Memorando das parcelas:
- Conta das parcelas:

A parte do separador Formato personalizado abaixo da linha divisória contém campos para posicionar todo o cheque correctamente na página. O campo Tradução é a distância desde o canto superior esquerdo e o campo Rotação roda o cheque à direita pelo valor indicado.

O campo unidades na metade inferior da janela especifica as unidades usadas em todos os campos da janela.

Uma vez que clique em Aceitar no diálogo Imprimir cheque, é mostrado o diálogo Imprimir documento do GnuCash. Clique em Aceitar para imprimir o cheque.

## **Acções online ...**

#### **Nota**

Esta secção está "em construção - qualquer ajuda é bem vinda !!".

### **Obter saldo**

### **Obter transacções ...**

### **Emitir transacção**

### **Débito directo**

## **Diário geral**

O diário geral é um diário avançado usado para inserir transacções sem necessidade de abrir as contas individuais. Este diário mostra as transacções completas de todas as contas num só diário.

Inserir transacções no diário geral é mais complicado que inseri-las nos diários de conta individuais. A vantagem é que o diário geral oferece uma visão mais abrangente das transacções que inseriu em todas as suas contas.

O diário geral mostra só as transacções do mês anterior, por predefinição. Pode alterar este comportamento indo a Ver $\rightarrow$  Filtrar por....

# **Capítulo 7. Funcionalidades para pequenos negócios**

Este capítulo ainda não se encontra traduzido, dado que as exigências fiscais em Portugal não permitem a utilização do GnuCash para gestão de pequenas empresas.

Ficou assim a tradução adiada para mais tarde.

# **Capítulo 8. Ferramentas & Assistentes**

Há muitas ferramentas especializadas usadas no GnuCash. Estas ferramentas permitem o acesso a uma funcionalidade melhorada do GnuCash. São acedidas através da opção Ferramentas em qualquer janela onde essa opção apareça na barra de menus. Muitas destas ferramentas poderão não estar visíveis, dependendo de como o seu programa foi configurado, por exemplo, para Online Banking, ou até mesmo do tipo de separador que tem em foco.

## **Procurar**

O assistente *Procurar transacção* do GnuCash pode ser usado para [procurar transacções](#page-79-0) ou para realizar [pesquisas empresariais](#page-83-0) no seu ficheiro de dados.

### <span id="page-79-0"></span>**Procurar transacção**

O diálogo Procurar transacção é usado para procurar transacções no GnuCash e mostrar os resultados numa janela de diário. Para abrir o diálogo Procurar transacção, em modo de Procurar parcelas, pode digitar o atalho de teclado **Ctrl**+**F** .

Quais são exactamente as transacções a procurar depende de onde foi chamada a ferramenta. Se começar na página principal de hierarquia de contas, a procura é feita em todas as transacções. Se começar num diário de conta individual, só as transacções dessa conta são procuradas. E se filtrar as transacções num diário com Ver → Filtrar por... , só as transacções dessa conta que estejam incluídas no filtro serão procuradas.

#### **Nota**

A primeira linha do diálogo Procurar transacção indica que está a realizar uma procura de parcelas.

Há dois painéis no diálogo Procurar transacção. O painel superior contém os botões do Critério de procura e o painel inferior contém a selecção de Tipo de procura.

Há dois botões no cimo do painel Critério de procura. O esquerdo permite Adicionar outra linha para procurar com múltiplos critérios. Tem de inserir um texto de procura na primeira linha antes de adicionar outra. O botão direito é usado para procurar itens onde satisfaz todos os critérios ou satisfaz qualquer critério. A procura satisfaz todos os critérios requer que haja pelo menos uma coincidência com cada uma das linhas de critério. Já à procura satisfaz qualquer critério basta que haja uma coincidência com qualquer uma das linhas de critério.

A linha de critério no painel Critério de procura é usada para combinar diferentes botões de critério (veja a tabela [Tabela 8.1, "Botões de critério de procura - procurar parcelas"](#page-80-0) para uma lista exaustiva de combinações)

No painel Tipo de procura há cinco selecções. A primeira opção está sempre activa, as três seguintes estão activas quando o diálogo Procurar... foi chamado a partir de um diário de conta ou após realizar a primeira procura, se o comando Procurar... foi chamado de outra janela. A última opção só está disponível para [procura empresarial.](#page-83-0)

Nova procura

Realiza uma nova procura por transacções

Refinar procura actual

Procura dentro dos resultados da procura actual

Adicionar resultados à procura actual

Procura baseado no primeiro conjunto de critérios ou em novo critério

Eliminar resultados da procura actual

Descarta quaisquer resultados que coincidam com os resultados da procura anterior

Procurar só em dados activos

Procurar só se os dados estão marcados como activos. Este selector está a cinzento na procura por parcelas dado que só tem significado em [procuras empresariais](#page-83-0).

#### **Nota**

Ao seleccionar o critério de procura, lembre-se que ele é aplicado a parcelas individuais ou campos em transacções e que toda a transacção é incluída nos resultados. Não há indicação visual nos resultados sobre que campo ou parcela coincide com a procura.

Quando tiver seleccionado os critérios, pode clicar em Procurar. Os resultados ser-lhe-ão mostrados num novo separador de diário.

#### **Nota**

Clique em Fechar para fechar o diálogo Procurar transacção.

| Botão 1                | Botão 2                             | Botão 3                                  | Botão 4                | Botão 5 | Botão 6 | Botão 7 | Botão 8 |
|------------------------|-------------------------------------|------------------------------------------|------------------------|---------|---------|---------|---------|
| Descrição <sup>a</sup> | contém                              | Campo de<br>introdução<br>de critério    | Comparar<br>maiúsculas | Remover |         |         |         |
|                        | satisfaz<br>expreg <sup>b</sup>     |                                          |                        |         |         |         |         |
|                        | não satisfaz<br>expregb             |                                          |                        |         |         |         |         |
| Nota <sup>a</sup>      | contém                              | Campo de<br>introdução<br>de critério    | Comparar<br>maiúsculas | Remover |         |         |         |
|                        | satisfaz<br>expregb                 |                                          |                        |         |         |         |         |
|                        | não satisfaz<br>expregb             |                                          |                        |         |         |         |         |
| Número <sup>a</sup>    | contém                              | Campo de<br>introdução<br>de critério    | Comparar<br>maiúsculas | Remover |         |         |         |
|                        | satisfaz<br>expregb                 |                                          |                        |         |         |         |         |
|                        | não satisfaz<br>expregb             |                                          |                        |         |         |         |         |
| Acção                  | contém                              | Campo de<br>introdução<br>de critério    | Comparar<br>maiúsculas | Remover |         |         |         |
|                        | satisfaz<br>$\exp$ reg <sup>b</sup> |                                          |                        |         |         |         |         |
|                        | não satisfaz<br>expregb             |                                          |                        |         |         |         |         |
| <b>Notas</b>           | contém                              | Campo<br>de<br>introdução<br>de critério | Comparar<br>maiúsculas | Remover |         |         |         |

<span id="page-80-0"></span>**Tabela 8.1. Botões de critério de procura - procurar parcelas**

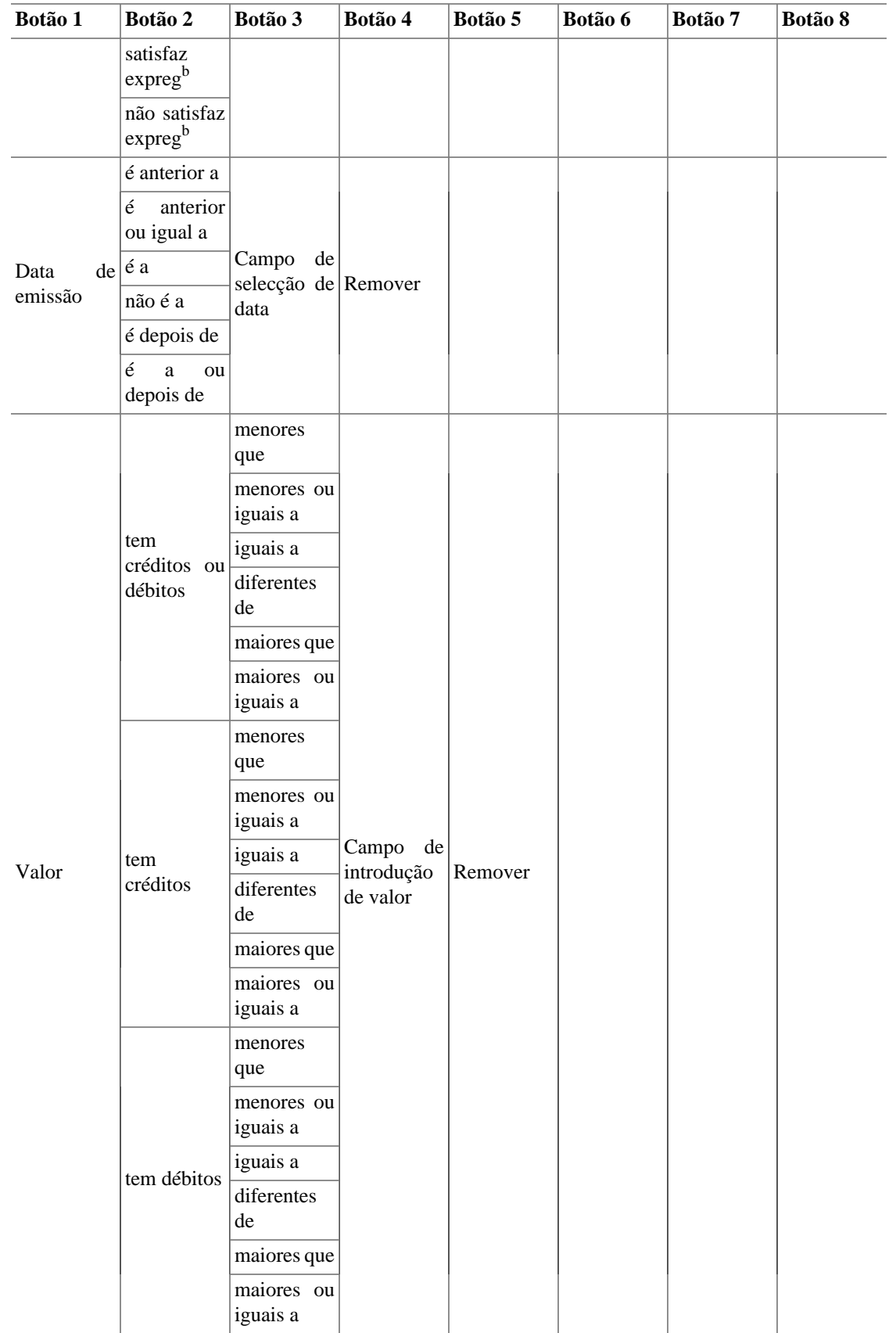

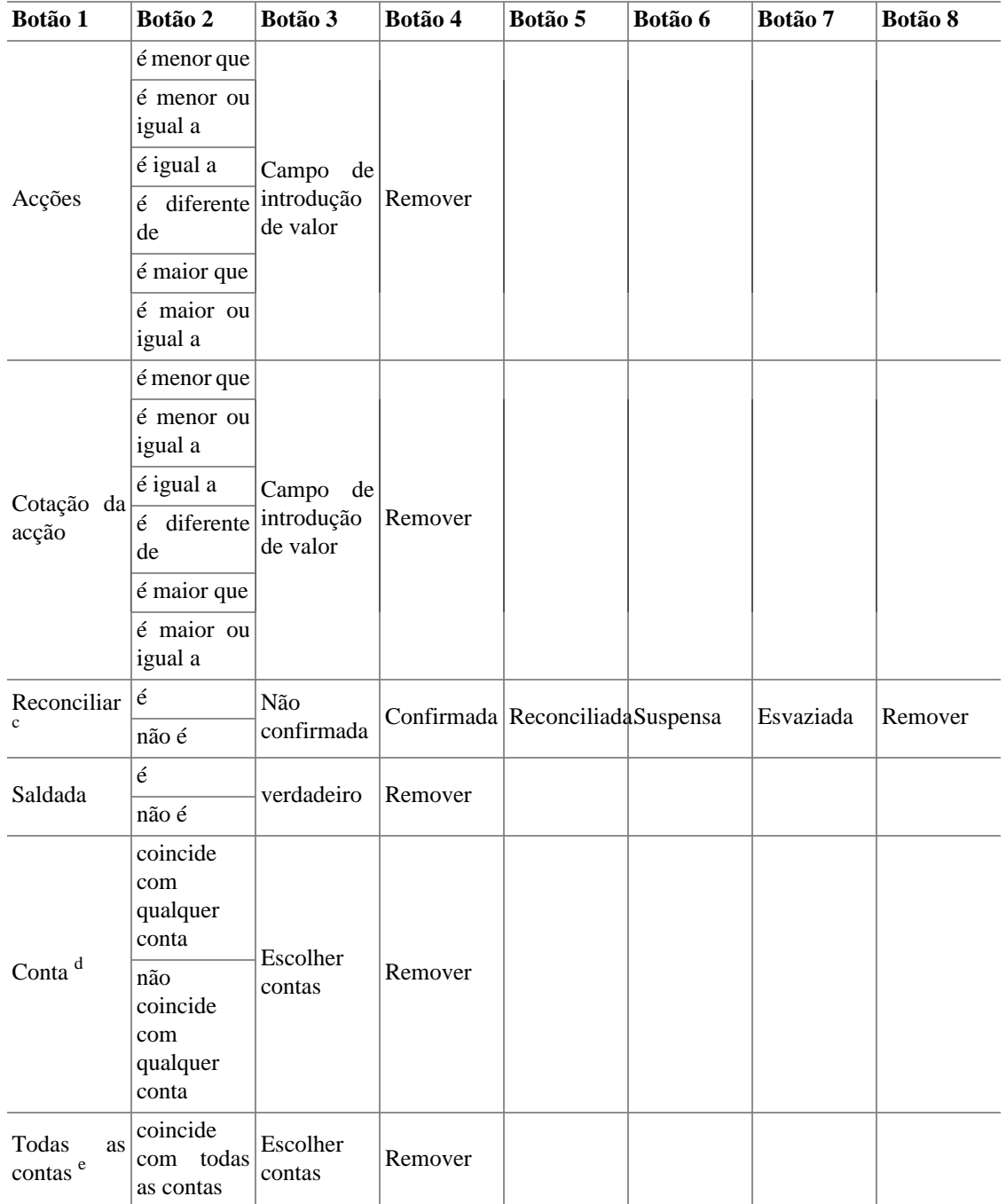

<sup>a</sup>A descrição, o memorando, e o número são comuns a todas as linhas numa transacção.

b *expreg* significa procura por texto de expressão regular como usadas em vários programas de computador, tal como Perl

<sup>c</sup>A opção Reconciliar aplica o critério seleccionado a cada linha de uma transacção individualmente. Cada linha pode ter um e só um dos valores indicados, mas há frequentemente uma mistura de valores dentro da mesma transacção, logo, linhas companheiras podem não cumprir o critério seleccionado. Veja a nota separada que define valores de estado. Para uma descrição detalhada sobre estados de transacções, veja ["Definir o estado de recociliação \(campo R\) de uma transacção"](#page-73-1)

<sup>d</sup>A opção Conta realiza uma procura onde as contas seleccionadas no diálogo Seleccionar contas serão procuradas individualmente. Significa que um resultado em qualquer das contas seleccionadas ou será mostrado (coincide com qualquer conta) ou descartado (não coincide com qualquer conta.

<sup>e</sup>A opção Todas as contas realiza uma procura onde as contas seleccionadas no diálogo Seleccionar contas só devolvem resultados que coincidam com todas as contas.

### **Explicações do critério**

O critério Reconciliar merece mais algumas explicações. Pense nos botões de estado de reconciliação seleccionados (Não confirmada, Confirmada, etc.) como um único grupo, unido por um "ou" lógico. Por outras palavras, a selecção "está" ou "não está" aplica-se ao "ou" dos botões de estado seleccionados. Os botões que não forem seleccionados são simplesmente ignorados (não é o mesmo que dizer que o estado de reconciliação *não pode* ser um destes).

Por exemplo: se seleccionar Reconciliar é Confirmada Reconciliada, significa que está a dizer que quer todas as transacções que contêm parcelas confirmadas OU reconciliadas (imagine um "OU" invisível entre todos os botões de estado seleccionados). É o mesmo que seleccionar Reconciliar é Confirmada, adicionar novo critério de procura com o botão Adicionar e na nova linha seleccionar Reconciliar é Reconciliada e, finalmente, seleccionar procurar por itens onde satisfaz qualquer critério. Em qualquer caso, o GnuCash mostra-lhe exactamente o mesmo conjunto de transacções.

### <span id="page-83-0"></span>**Localizar cliente, factura, tarefa, fornecedor, pagamento, empregado, vale de despesa**

O assistente de pesquisa empresarial é usado para procurar itens relativos a negócios (Cliente, Factura, Tarefa, Fornecedor, Pagamento, Empregado, Vale de despesa). Para abrir o diálogo de procura empresarial, seleccione o item que deseja localizar nos submenus Negócios → Cliente/Fornecedor/Empregado .

#### **Dica**

A barra de título e a primeira linha do assistente indicam o tipo de item que está a procurar: Cliente, Factura, Tarefa, Fornecedor, Pagamento, Empregado, Vale de despesa.

Há dois painéis no diálogo Procurar. O painel superior contém os botões do Critério de procura e o inferior contém a selecção de Tipo de procura.

### **Secção Critério de procura**

Há dois botões no cimo do painel de critério de procura. O esquerdo permite Adicionar outra linha para usar múltiplos critérios.

#### **Nota**

A linha de critério existente tem de ser preenchida antes de poder adicionar uma nova.

O botão direito é usado para procurar itens onde satisfaz todos os critérios ou satisfaz qualquer critério. A procura satisfaz todos os critérios requer que todas as linhas de critério sejam cumpridas pelo menos uma vez. Na procura satisfaz qualquer critério basta que um dos critérios seja cumprido.

A linha de critério no painel Critério de procura é usada para combinar diferentes botões de critério (veja as tabelas [Tabela 8.2, "Botões de critério de procura - procura de clientes"](#page-84-0), [Tabela 8.3, "Botões de critério de](#page-85-0) [procura - procura de facturas"](#page-85-0), [Tabela 8.4, "Botões de critério de procura - procura de tarefa",](#page-86-0) [Tabela 8.5,](#page-87-0) ["Botões de critério de procura - procura de fornecedor"](#page-87-0), [Tabela 8.6, "Botões de critério de procura - procura](#page-87-1) [de pagamento"](#page-87-1), [Tabela 8.7, "Botões de critério de procura - procura de empregado"](#page-89-0) [Tabela 8.8, "Botões](#page-89-1) [de critério de procura - procura de vale de despesa"](#page-89-1) para uma lista extensa de combinações)

### **Secção Tipo de procura**

No painel Tipo de procura há cinco selecções. A primeira e última opções são sempre seleccionáveis, enquanto as outras três só estão disponíveis após executar a primeira procura, definindo algum critério e clicando em Procurar.

#### Nova procura

Realizar nova procura

Refinar procura actual

Procurar nos resultados da procura anterior

Adicionar resultados à procura actual

Procura baseada no primeiro conjunto de critérios ou em novo critério

Eliminar resultados da procura actual

Descarta quaisquer resultados que coincidam com os resultados da procura prévia

Procurar só em dados activos

Procura só se os dados estiverem marcados como activos.

### **O resto do diálogo de procura**

Quando tiver seleccionado os critérios de procura, pode clicar em Procurar. Ser-lhe á mostrada a lista dos resultados no mesmo diálogo Procurar.

#### **Dica**

Além dos resultados, o GnuCash oferece alguns botões para gerir o resultado realçado.

#### **Dica**

No fundo do diálogo Procurar, à direita, há um botão que permite criar um Novo item de negócios.

#### **Nota**

Clique em Fechar para fechar o diálogo Procurar.

### <span id="page-84-0"></span>**Lista de botões de critério de procura**

#### **Tabela 8.2. Botões de critério de procura - procura de clientes**

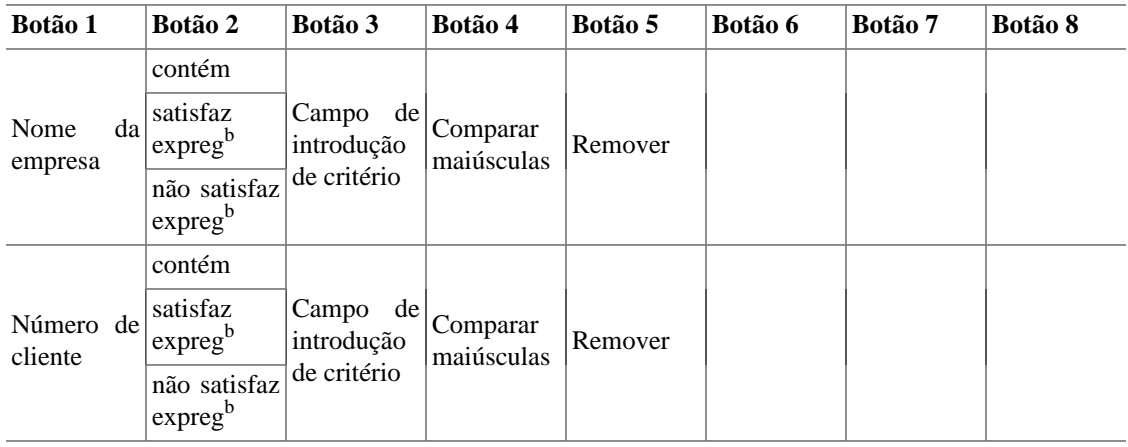

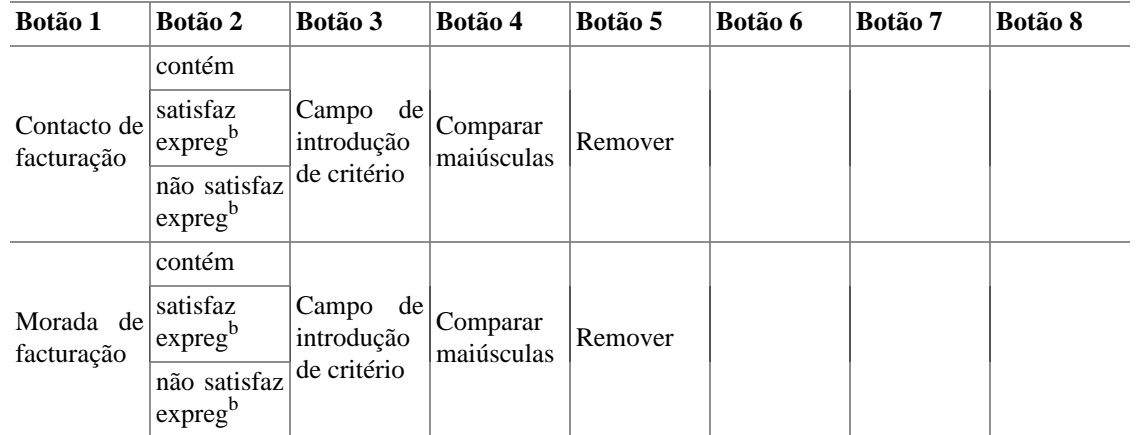

### <span id="page-85-0"></span>**Tabela 8.3. Botões de critério de procura - procura de facturas**

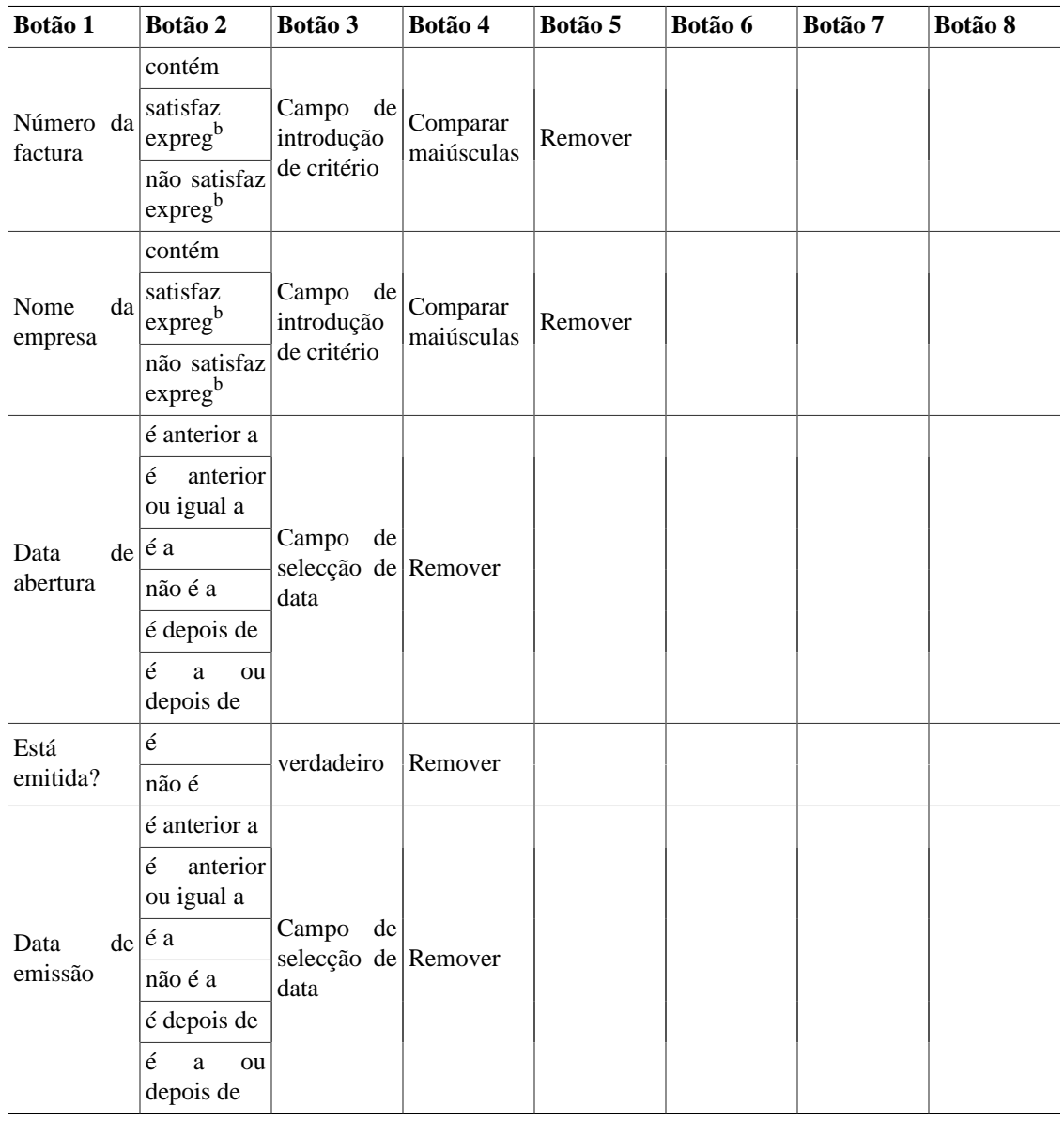

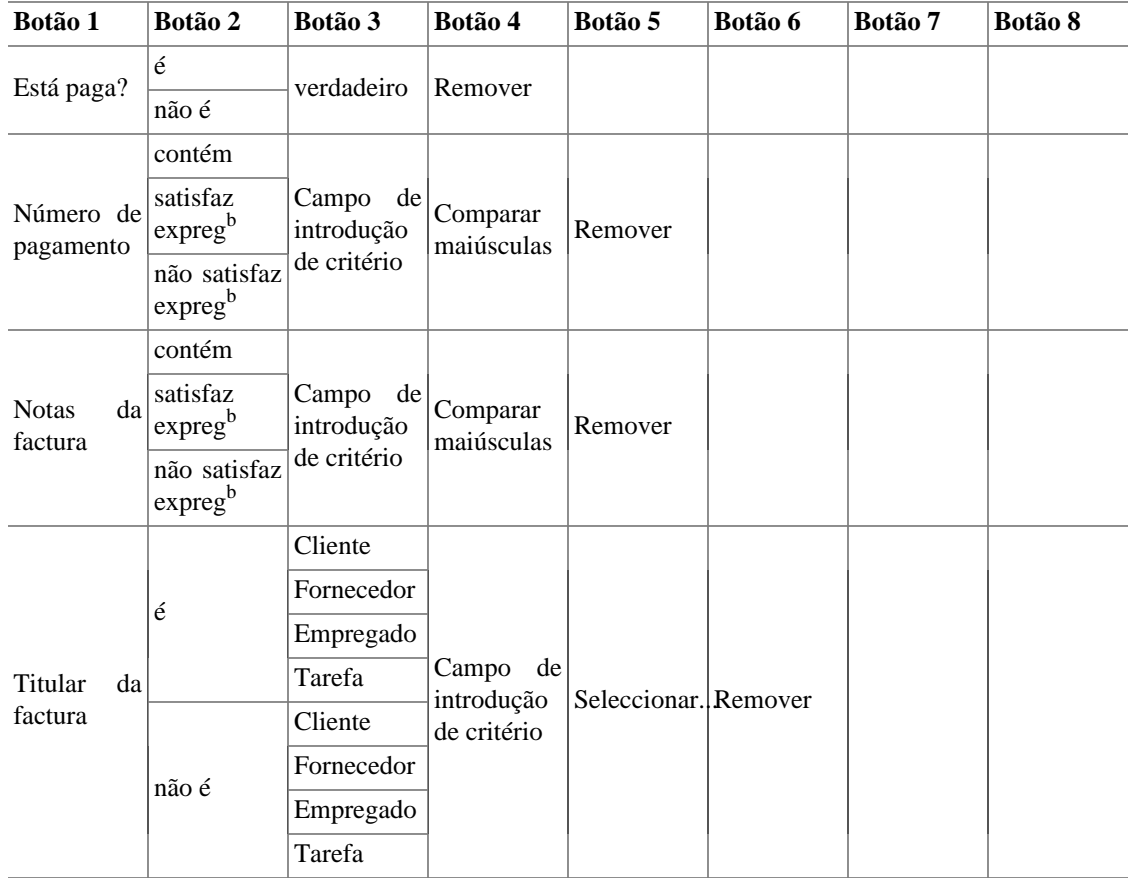

### <span id="page-86-0"></span>**Tabela 8.4. Botões de critério de procura - procura de tarefa**

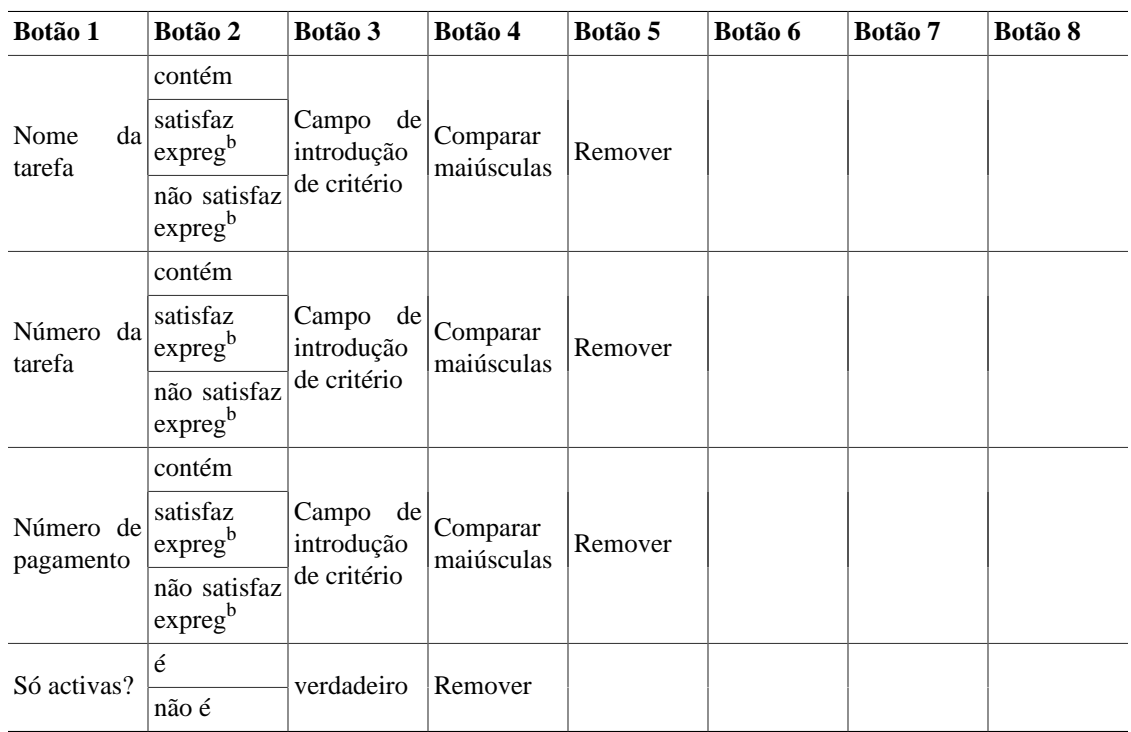

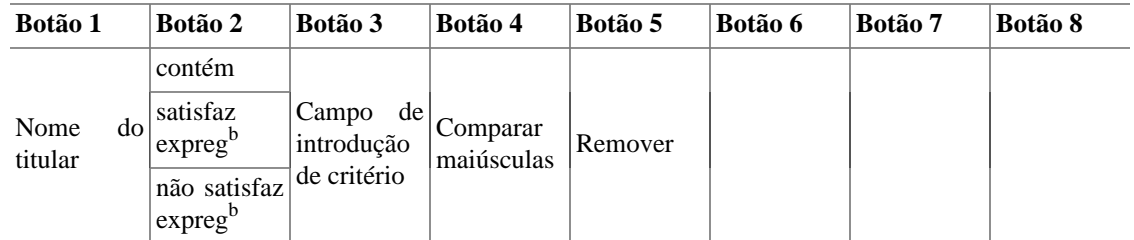

### <span id="page-87-0"></span>**Tabela 8.5. Botões de critério de procura - procura de fornecedor**

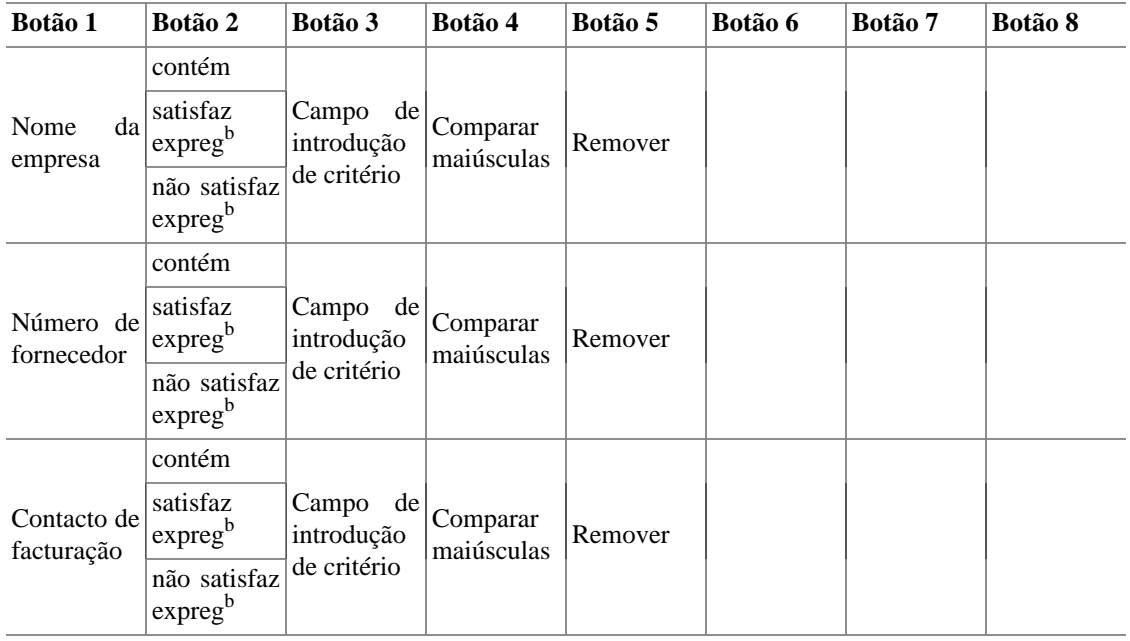

### <span id="page-87-1"></span>**Tabela 8.6. Botões de critério de procura - procura de pagamento**

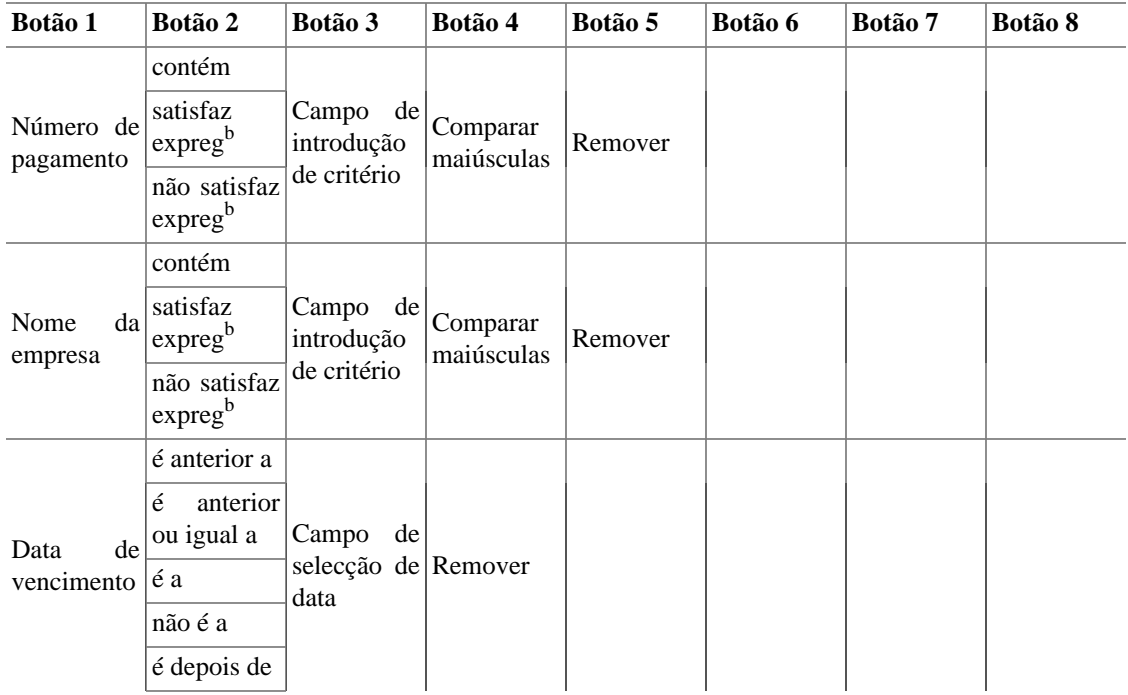

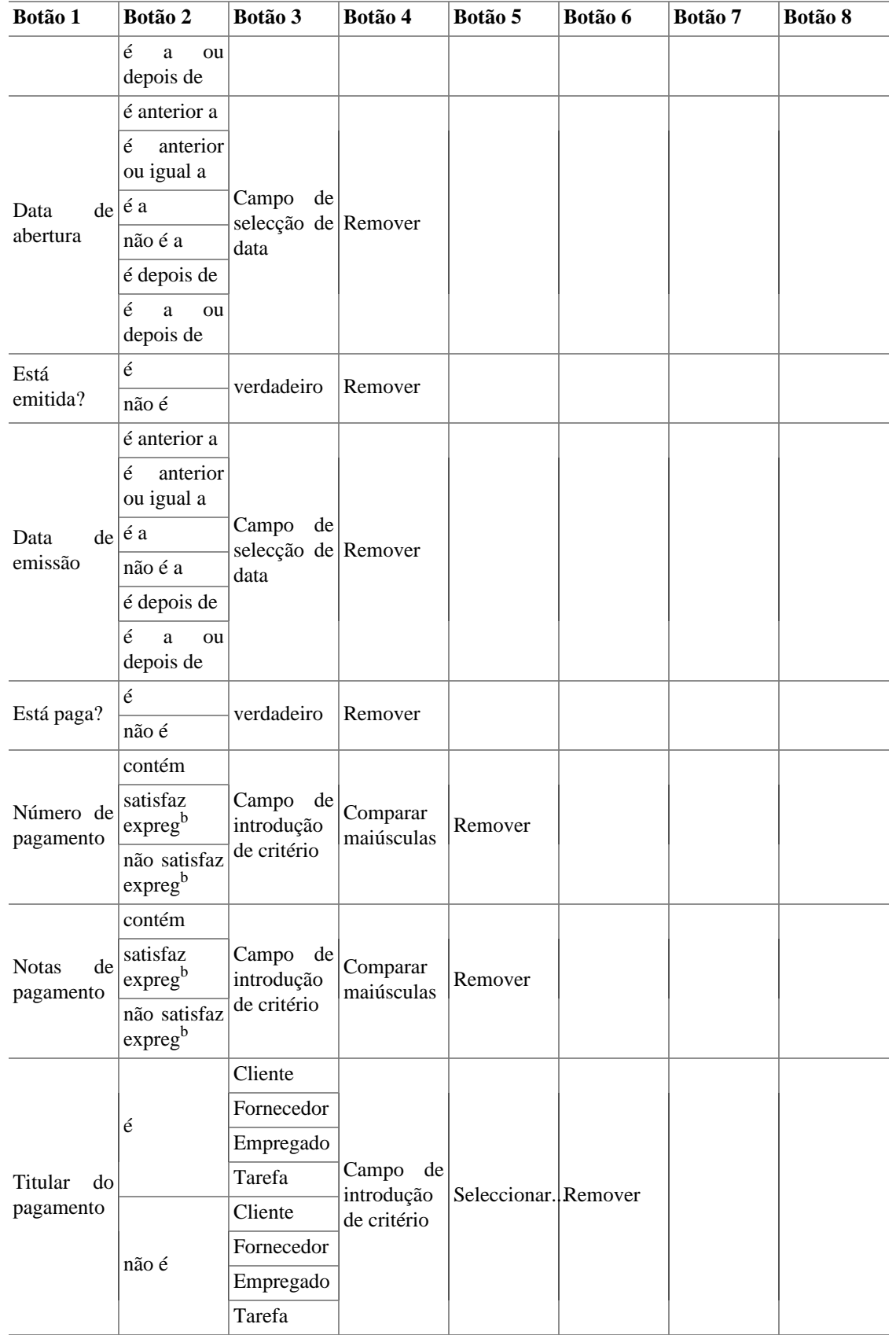

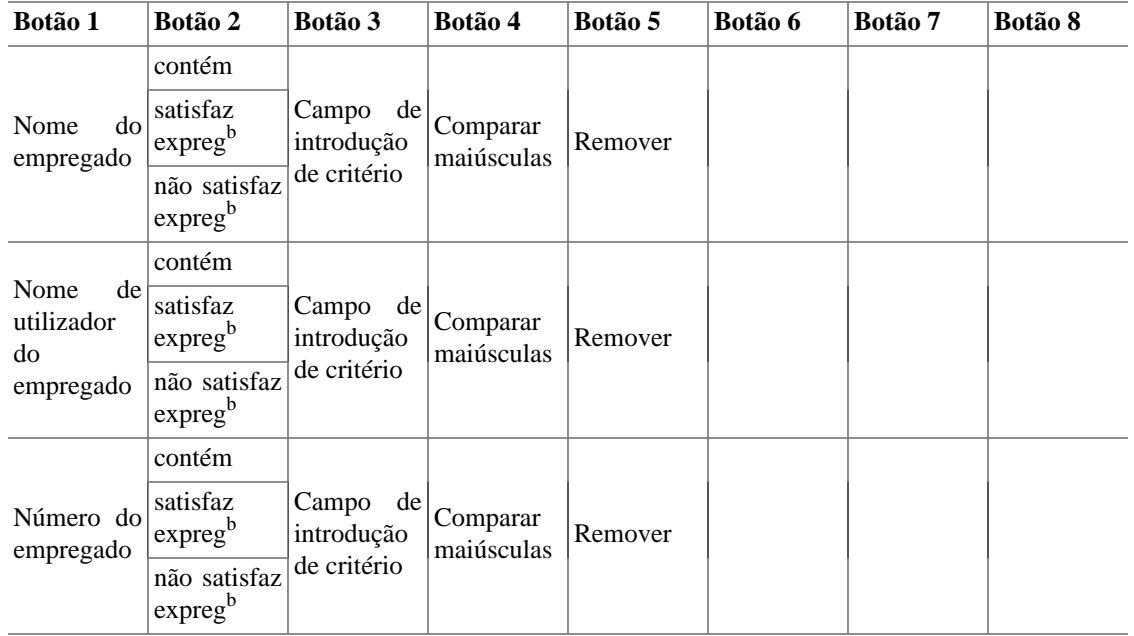

### <span id="page-89-0"></span>**Tabela 8.7. Botões de critério de procura - procura de empregado**

#### <span id="page-89-1"></span>**Tabela 8.8. Botões de critério de procura - procura de vale de despesa**

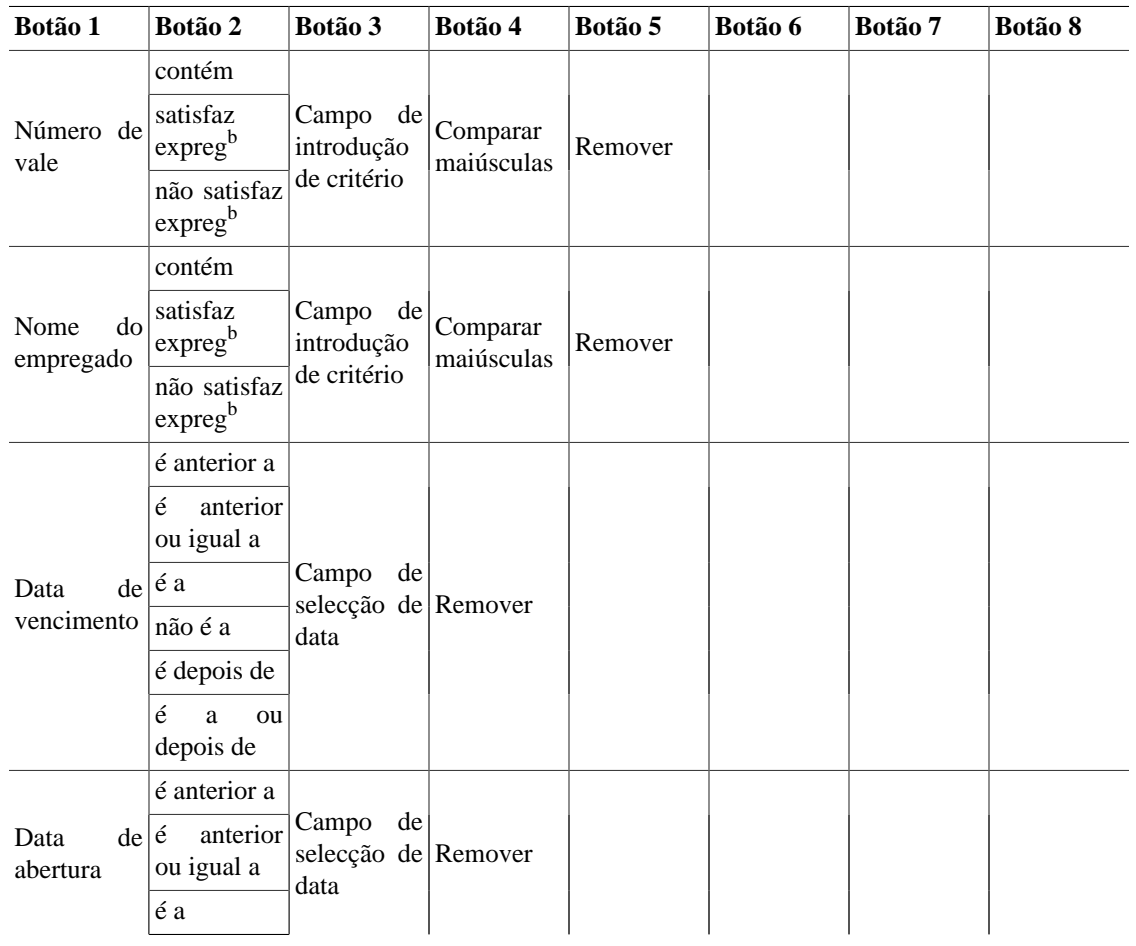

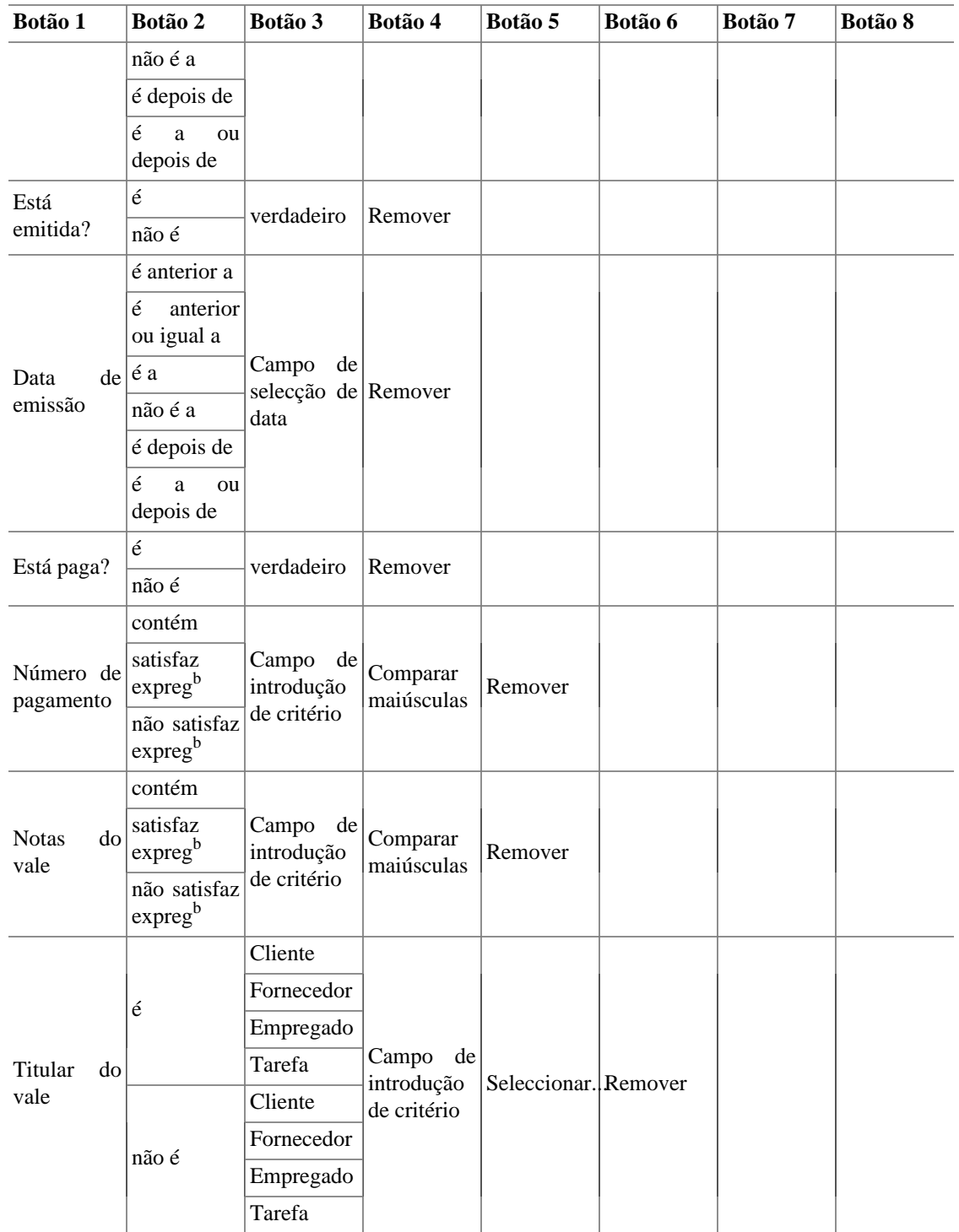

## <span id="page-90-0"></span>**Assistente Desde a última execução**

O assistente Desde a última execução é executado automaticamente quando o GnuCash inicia. É usado para inserir nos diários quaisquer transacções agendadas para introdução automática (veja ["Agendar](#page-73-0) [transacções"\)](#page-73-0). A execução no início do GnuCash pode ser alterada no separador [Transacções agendadas](#page-130-0) nas preferências do GnuCash.

Para executar o assistente Desde a última execução, vá a Acções → Transacções agendadas → Desde a última execução...

Na janela do assistente Desde a última execução pode ver três colunas:

#### Transacção

O nome atribuído no Editor de transacções agendadas que identifica a transacção agendada.

#### Estado

A coluna de estado da transacção agendada pode ter um dos seguintes valores:

#### **Dica**

Clique no campo Estado na linha de uma transacção para alterar o seu estado (esta opção só está disponível se o campo Estado não estiver *vazio*)

#### Ignorada

Se está a ver uma transacção a criar ou como lembrete, o utilizador pode definir o estado como Ignorada para saltar este evento. A transacção agendada não será inserida no diário e o próximo lembrete desta transacção será na ocorrência seguinte. Por exemplo, se tem uma transacção agendada com lembrete para transferir 500€ no final do mês para a sua conta de *poupanças*, mas comprou um computador este mês e não tem o dinheiro para a transferência mensal, quererá definir o estado como Ignorada.

#### Adiada

Se uma transacção agendada foi listada com o estado A criar mas quer evitá-la antes de ser inserida no diário, pode defini-la como Adiada.

#### Lembrete

Está a *n* dias da data de vencimento da transacção agendada. O número *n* de dias a lembrar antecipadamente é definido, ou nas preferências do GnuCash, separador [Transacções agendadas](#page-130-0) ou no separador Visão geral do [Editor de transacções agendadas.](#page-74-0)

#### A criar

Esta transacção agendada será criada automaticamente quando clicar em Aceitar.

#### *Vazio*

Um campo vazio significa que não há operações pendentes para a transacção agendada.

Ao fundo da janela há dois botões:

- O botão Cancelar é usado para sair do diálogo Desde a última execução sem criar as transacções agendadas a inserir.
- O botão Aceitar fecha o diálogo Desde a última execução e aplica as operações pendentes.

Ao fundo à direita do diálogo Desde a última execução há também uma opção que permite Rever transacções criadas. Se esta opção estiver marcada quando há uma ou mais transacções A criar, ao clicar em Aceitar abre uma janela de diário na qual são mostrados detalhes das parcelas das transacções agendadas, automaticamente pelo GnuCash.

## <span id="page-92-0"></span>**Amortização de hipotecas e empréstimos**

Este assistente cria uma transacção agendada de pagamento de um empréstimo. Quando usado para configurar uma transacção agendada, o assistente cria uma fórmula variável para que o juro composto seja correctamente calculado. Para iniciar este assistente manualmente, vá a Acções → Transacções agendadas → Amortização de hipotecas e empréstimos... .

Este assistente abre com um ecrã que descreve brevemente o que se vai passar. Os três botões ao fundo da janela não se alteram durante todo o processo.

- O botão Cancelar é usado para sair do assistente e cancelar a criação da transacção agendada. Quaisquer selecções que tenha feito até este ponto serão perdidas.
- O botão Recuar volta ao ecrã anterior para que possa alterar uma selecção previamente feita.
- O botão Avançar leva ao ecrã seguinte para que possa continuar com o assistente.

O ecrã seguinte permite a introdução da informação básica sobre o empréstimo. Esta é, habitualmente, a informação fornecida pelo banco quando os contratos são entregues. Também pode configurar aqui uma conta que a transacção agendada vai usar para inserir as transacções de pagamento do empréstimo.

- Conta de empréstimo: escolha uma conta para as transacções de pagamento do empréstimo ou use Nova... para configurar uma nova conta.
- Montante: insira o montante do empréstimo.
- Taxa de juro: insira a taxa de juro do empréstimo.
- Tipo: escolha o tipo de empréstimo. Se for usada uma taxa variável, será activado o painel de frequência.
- Frequência de alteração da taxa de juro: escolha a frequência de alteração da taxa de juro e a data inicial da alteração.
- Data inicial: escolha a data em que o empréstimo começa.
- Duração: insira a duração do empréstimo com o número e período, por exemplo, 60 meses ou 5 anos.
- Meses restantes: isto diz ao assistente quantos meses restam ao empréstimo. O valor predefinido assume que o empréstimo está pago até hoje. Por exemplo, se um empréstimo a 5 anos começou em Janeiro de 2013 e hoje é Janeiro de 2016, os meses restantes predefinidos são 24. Se quiser criar pagamentos anteriores, defina os meses restantes: no nosso exemplo, se quisessemos criar todos os pagamentos, definiríamos os meses restantes para 60; se se quisesse começar em 2015, inseria-se 36.

O ecrã seguinte é usado para definir garantias, seguros e opções de impostos do empréstimo. É maioritariamente usado em pagamento de hipotecas. Quando tiver definido cada uma destas opções, activa páginas adicionais do assistente para configurar as secções respectivas do pagamento. Todas as páginas são descritas aqui, mesmo que não veja algumas, caso não marque essas opções.

- ... usar uma conta garantia para os pagamentos?: esta selecção activa a configuração de uma conta para rastreio de pagamentos de garantia. Se a hipoteca ou empréstimo usa uma conta garantia para impostos, seguro, etc., configure-a aqui.
- ... pagar "Impostos"?: adiciona uma página para configurar uma transacção agendada de pagamento de impostos.
- ... pagar "Seguro"?: adiciona uma página para configurar uma transacção agendada de pagamento de seguros.
- ... pagar "SHP"?: adiciona uma página para configurar uma transacção agendada de pagamento de SHP (Seguro de Hipoteca Privado).
- ... pagar "Outras despesas"?: adiciona uma página para configurar uma transacção agendada de pagamento de outras despesas.

O ecrã seguinte é usado para configurar os detalhes da transacção agendada de pagamento do empréstimo.

- Nome: o nome inserido aqui será usado como nome das transacções agendadas, descrição das transacções e memorando.
- Montante: mostra a variável usada para calcular o montante do pagamento periódico.
- Pagamento de: escolha uma conta de onde pagar o empréstimo.
- Amortização para: escolha uma conta para onde transferir a amortização do empréstimo.
- Juros para: escolha uma conta para onde transferir os juros do empréstimo.
- Resto para: escolha uma conta para onde transferir o resto do pagamento.
- Frequência de pagamento: seleccione a frequência e data inicial do empréstimo. Note que a data inicial será a data de emissão da primeira transacção agendada. Isto não é levado em conta para cálculo da restante duração do empréstimo, veja Meses restantes:. Certifique-se que define ambas para refletir as suas intenções ou poderá obter resultados surpreendentes.

O ecrã seguinte é usado para configurar os detalhes da transacção agendada para pagamento de impostos.

- Nome: o nome inserido aqui será usado como nome das transacções agendadas, descrição das transacções e memorando.
- Montante: insira o montante do pagamento.
- Pagamento de: escolha a conta de onde pagar os impostos.
- Pagamento para: escolha a conta para onde pagar os impostos.
- Frequência de pagamento: seleccione a frequência e a data inicial do pagamento de impostos.

O ecrã seguinte é usado para configurar os detalhes da transacção agendada para pagamento de seguros.

- Nome: o nome inserido aqui será usado como nome das transacções agendadas, descrição das transacções e memorando.
- Montante: insira o montante do pagamento.
- Pagamento de: escolha a conta de onde pagar os seguros.
- Pagamento para: escolha a conta para onde pagar os seguros.
- Frequência de pagamento: seleccione a frequência e a data inicial do pagamento de seguros.

O ecrã seguinte é usado para configurar os detalhes da transacção agendada para pagamento de SHP.

- Nome: o nome inserido aqui será usado como nome das transacções agendadas, descrição das transacções e memorando.
- Montante: insira o montante do pagamento.
- Pagamento de: escolha a conta de onde pagar o SHP .
- Pagamento para: escolha a conta para onde pagar o SHP.
- Frequência de pagamento: seleccione a frequência e a data inicial do pagamento de SHP.

O ecrã seguinte é usado para configurar os detalhes da transacção agendada para pagamento de outras despesas.

- Nome: o nome inserido aqui será usado como nome das transacções agendadas, descrição das transacções e memorando.
- Montante: insira o montante do pagamento.
- Pagamento de: escolha a conta de onde pagar as outras despesas.
- Pagamento para: escolha a conta para onde pagar as outras despesas.
- Frequência de pagamento: seleccione a frequência e a data inicial do pagamento de outras despesas.

O último ecrã dá-lhe uma lista de três escolhas para terminar o assistente.

- O botão Cancelaré usado para sair do assistente e cancelar a criação da nova transacção agendada de empréstimo. Quaisquer selecções feitas até este ponto serão perdidas.
- O botão Recuar volta ao ecrã anterior para que possa alterar uma selecção prévia.
- O botão Aplicar cria a transacção agendada.

Deverá ter agora a transacção agendada de pagamento de hipoteca ou empréstimo configurada.

## **Registar um desdobramento de acções**

Os desdobramentos de acções ocorrem geralmente quando uma empresa decide que a cotação das suas acções é demasiado cara para os investidores individuais. Os desdobramentos têm o efeito de baixar a cotação de uma única acção mantendo os valores detidos pelos investidores que já detinham acções.

### **Assistente de desdobramento de acções**

O GnuCash usa este assistente para registar os desdobramentos de acções. Isto fornece uma forma de inserir os detalhes do desdobramento e também qualquer alteração na cotação das acções ou desembolso de caixa como resultado do desdobramento de acções.

O assistente acede-se indo a Acções → Desdobramento de acções... ou, no separador da árvore de contas, clicando numa conta com o botão direito do rato e escolhendo Desdobramento de acções.

Este assistente abre com um ecrã que descreve brevemente o que se vai passar. Os três botões ao fundo da janela não se alteram durante todo o processo.

- O botão Cancelar é usado para sair do assistente e cancelar a criação da transacção agendada. Quaisquer selecções que tenha feito até este ponto serão perdidas.
- O botão Recuar volta ao ecrã anterior para que possa alterar uma selecção previamente feita.
- O botão Avançar leva ao ecrã seguinte para que possa continuar com o assistente.

O ecrã seguinte permite escolher uma conta de tipo Acção. Seleccione uma conta na lista para registar o desdobramento ou incorporação de acções.

- Conta: lista o nome de conta GnuCash para a acção.
- Símbolo: o símbolo da acção associado a esta conta.
- Acções: a quantidade de acções compradas nesta conta.

O ecrã seguinte permite definir os detalhes do desdobramento. A parte superior do ecrã contém detalhes usados para criar a transacção de desdobramento.

- Data: escolha a data do desdobramento.
- Distribuição de acções: insira o número de acções ganhas com o desdobramento. Insira um número negativo para uma incorporação.
- Descrição: insira uma descrição ou deixe a predefinição.

A parte inferior do ecrã contém detalhes usados para registar uma cotação para o desdobramento (opcional).

- Nova cotação: insira a cotação das acções no dia do desdobramento.
- Moeda: escolha a moeda das acções.

O ecrã seguinte permite inserir uma transacção para um desembolso de caixa (Cash In Lieu) como resultado do desdobramento (opcional).

- Montante: insira o montante do desembolso de caixa.
- Memorando: insira um memorando ou mantenha a predefinição.
- Conta de receita: escolha a conta de receita para o desembolso.
- Conta de activos: escolha a conta de activos para o desembolso.

O último ecrã dá-lhe uma lista de três escolhas para terminar o assistente.

- O botão Cancelar é usado para sair do assistente e cancelar a criação da transacção de desdobramento de acções. Quaisquer selecções feitas até este ponto serão perdidas.
- O botão Recuar volta ao ecrã anterior para que possa alterar uma selecção prévia.
- O botão Aplicar cria a transacção de desdobramento de acções.

Deverá ter agora uma transacção de desdobramento ou incorporação de acções criada.

## **Assistente de Configuração do Online Banking**

#### **Nota**

Esta secção está em construção - qualquer ajuda será bem vinda!

Este assistente de Configuração do Online Banking é usado para criar e editar dados que permitem o acesso a transacções com o Online Banking. Actualmente as melhores instruções para este processo encontram-se

na wiki do GnuCash em [https://wiki.gnucash.org/wiki/Setting\\_up\\_OFXDirectConnect](https://wiki.gnucash.org/wiki/Setting_up_OFXDirectConnect). Se Configuração do Online Banking não aparece no seu menu Ferramentas, verifique se está no separador da árvore de contas ou num separador de diário.

## **Editor de cotações**

#### **Nota**

O GnuCash usa o termo *mercadoria* para se referir a tudo o que conta: moedas, garantias (i.e. activos intangíveis, tais como acções ou fundos de investimento), ou activos tangíveis, tais como camiões e computadores. Ao avaliar uma mercadoria em termos de outra, usa-se o termo *Taxa de câmbio* entre duas moedas e *Cotação* entre uma mercadoria não-moeda e uma moeda. No resto desta secção vamos usar "cotação" tanto para cotação como para taxa de câmbio e "mercadoria" para tudo excepto quando o comportamento da moeda for diferente.

O editor de cotações acede-se indo a Ferramentas → Editor de cotações . É usado para listar e editar a cotação de uma mercadoria em termos de outra. Podem ser adicionados novos preços, podem ser editados os existentes e pode-se obter cotações de uma variedade de origens na web, se a mercadoria estiver correctamente configurada..

Cada par de mercadorias pode ter uma cotação por dia. Uma cotação existente será sobrescrita pela nova se esta última tiver a mesma origem ou uma origem preferida. A ordem de preferência das origens (1 é a mais preferida) é:

- 1. utilizador:editor de cotação: cotações criadas manualmente no editor de cotações
- 2. Finance::Quote: cotações online
- 3. utilizador:cotação: cotações inseridas explicitamente no campo Taxa de câmbio do diálogo Transferir fundos ou na coluna Cotação de um diário de contas de tipo ACÇÃO ou FUNDO
- 4. utilizador:diálogo de transferência: cotações calculadas a partir do campo Montante de débito no diálogo Transferir fundos.
- 5. utilizador:parcelas-diário: cotações calculadas a partir das colunas Acções e Débito ou Crédito de um diário de contas do tipo ACÇÃO ou FUNDO
- 6. utilizador:desdobramento: cotações inseridas no Assistente de desdobramento de acções

#### **Nota**

Cotações criadas manualmente no Editor de cotação são preferidas em relação a cotações obtidas via Finance::Quote, pelo que o Finance::Quote falha a actualização dessas cotações.

O Editor de cotação mostra as cotações existentes como se segue:

- **Garantia:** a garantia/mercadoria a ser cotada. Ordenada por espaço de nome em que as garantias individuais estão listadas. Pode expandir a lista clicando no símbolo à esquerda do nome.
- **Moeda:** a moeda em que a cotação está registada.
- **Data:** a data em que a cotação foi registada.
- **Origem:** a origem da cotação das mercadorias, listada acima.
- **Tipo:** há vários tipos diferentes de cotações de acções.
	- **Oferta:** indica o que um corrector especializado poderá pagar por uma acção.
	- **Procura:** indica a que cotação um corrector especializado poderá vender uma acção.
	- **Última:** indica a cotação do último negócio feito com essa acção/ garantia. Esta é a cotação mais comummente usada..
	- **Valor líquido do activo:** tipicamente usado para fundos mutualistas. São calculados sobre o valor líquido dos activos dos fundos a cada dia, à volta da hora de fecho dos mercados e estão em vigor até ao próximo cálculo.
	- **Desconhecido:** Use este tipo se o tipo de cotação for desconhecido.
- **Cotação:** a cotação real da mercadoria.

### **Adicionar manualmente uma cotação de acção**

Para adicionar uma nova cotação, clique em Adicionar e insira os detalhes da garantia e a cotação no diálogo. Para editar uma cotação existente, seleccione a cotação na lista, clique em Editar e edite os números.

Para remover só uma cotação, seleccione-a e clique em Remover. Se quiser remover todas as cotações anteriores a uma determinada data, clique em Remover antigas e insira os detalhes no diálogo.

Abre um balão com a mensagem **"Eliminar todas as cotações com base no critério abaixo:"**. Insira a data da última cotação que quer eliminar.

Há duas caixas abaixo do campo de data:

- Eliminar cotações inseridas manualmente se marcada, elimina cotações inseridas manualmente com data anterior à especificada. Senão, só cotações adicionadas pelo Finance::Quote serão eliminadas.
- Eliminar a última cotação de uma acção se marcada, elimina todas as cotações anteriores à data especificada. Senão, é mantida a última cotação com data anterior à especificada e são eliminadas todas as anteriores.

### **Configurar o uso do botão Obter cotações**

Para suportar cotações online duma dada conta de acção ou fundo, primeiro tem de activar as cotações online e seleccionar uma origem de cotações na garantia. Isto é descrito em detalhe em ["Configurar](#page-98-0) [Garantias/Moedas para obtenção de cotações online"](#page-98-0). Uma vez activadas as cotações online e o Finance::Quote instalado, pode actualizar cotações das suas acções e fundos manualmente, clicando em Obter cotações.

## <span id="page-97-0"></span>**Editor de garantia**

Este editor é usado para criar e editar mercadorias usadas tanto por contas de tipo Acção como de tipo Fundo. Também mostra os detalhes de moedas nacionais usadas pelo GnuCash.

Para ver os detalhes das moedas nacionais, marque a caixa Mostrar moedas nacionais no fundo da janela.

Cada entrada no editor mostra os detalhes usados pela garantia/moeda:

- **Tipo:** categorias para organizar garantias. O GnuCash tem os seguintes tipos internos:
	- MOEDA ou ISO4317: estes são usados para moedas nacionais e não são editáveis com o Editor de garantias.
	- FUNDO: habitualmente usado para fundos mutualistas de fim aberto, i.e., aqueles que só se compram e vendem à empresa emissora e que são cotados diariamente pelo seu valor líquido de activo.
	- AMEX, ASX, EUREX, NASDAQ, e NYSE: estes representam algumas das bolsas nas quais acções, fundos mutualistas fechados e fundos em bolsa são negociados.
	- Template: esta é uma palavra reservada. Normalmente não aparece no Editor de garantias a não ser que a digite e, se o fizer, causa problemas. Não a use.

Se o seu investimento não se inclui em nenhuma destas categorias, por exemplo, se negoceia acções na DAX ou na LSE, pode facilmente criar o seu próprio tipo, escrevendo no campo. O tipo de garantia não tem qualquer significado para o GnuCash (excepto Template, não use essa!), só lá está para lhe facilitar a procura nas listas de selecção.

- **Símbolo:** indica o símbolo ou abreviatura da mercadoria. É habitualmente o símbolo único e exclusivo da acção ou mercadoria. Se a mercadoria for negociada numa bolsa pública, é importante usar o mesmo identificador que a bolsa. Para moedas nacionais, o símbolo é o código ISO-4217.
- **Nome:** o nome completo da mercadoria é um nome reconhecível, tal como *US Dollars* ou *IBM Common Stock*.
- **Código:** este é um qualquer código numérico ou alfanumérico usado para identificar a mercadoria. O código CUSIP é uma cadeia numérica identificadora associada a cada acção ou fundo mutualista e à maioria de opções de negócios e mercadorias. Este código não é necessário.
- **Fracção:** é a mais pequena unidade negociável da mercadoria, expressa como fracção de uma unidade nominal. Esta unidade é usada pelas contas GnuCash como fracção predefinida para negócios da mercadoria.

### **Adicionar ou editar uma mercadoria**

Para adicionar uma nova mercadoria (ação ou fundo mutualista), clique em Adicionar e insira os detalhes da mercadoria no diálogo **Nova garantia**. Para editar uma mercadoria existente, seleccione a mercadoria na lista, clique em Editar e altere os dados no diálogo **Editar garantia**. Para remover uma mercadoria, seleccione-a e clique em Remover.

Os campos nos ecrãs Nova/Editar garantia são os mesmos que os definidos para o ["Editor de garantia"](#page-97-0). Abaixo destes campos estão as opções para cotações online.

### <span id="page-98-0"></span>**Configurar Garantias/Moedas para obtenção de cotações online**

Para suportar cotações online de uma acção ou fundo em particular, primeiro tem de activar as cotações online e seleccionar uma origem de cotações no Editor de garantias. Cotações de moedas online só requerem que esteja marcada a respectiva caixa, o fuso horário seleccionado e que a caixa "Obter cotações" esteja marcada no Editor de garantias.

Há instruções detalhadas na secção Criar novas contas. Veja ["Passos para activar a actualização de cotações](#page-58-0) [online"](#page-58-0)

## **Calculadora de amortização de empréstimos**

A Calculadora de amortização de empréstimos é usada para calcular juros compostos. Oferece uma maneira de inserir quatro dos cinco parâmetros do cálculo de um juro composto, calculando depois o último.

A calculadora é dividida em dois painéis. O esquerdo tem cinco campos com um botão Calcular e um botão Limpar. O botão Calcular é usado para seleccionar o número a calcular. O botão Limpar é usado para limpar o montante no campo.

- **Períodos de pagamento:** este campo é usado para seleccionar o número de pagamentos que quer usar neste cálculo.
- **Taxa de juro:** este campo é usado para a percentagem da taxa de juro.
- **Valor actual:** este campo contém habitualmente o montante do empréstimo. É o montante base para o qual quer compor juros.
- **Pagamento periódico:** este campo contém o montante que é pago no período seleccionado (i.e. mensal, semanal, etc). Se for para pagamento de um empréstimo, deve ser um número negativo.
- **Valor futuro:** este campo contém o valor final dos períodos acima. Se está a pagar completamente um empréstimo, deve ser *0*.

O painel direito contém botões para seleccionar o tipo de pagamentos e que composição é usada para os cálculos do painel esquerdo.

- Composição: permite escolher o intervalo usado se seleccionar Discreto.
- Período: permite seleccionar o intervalo usado para o campo Períodos de pagamento.
- Final dos períodos de pagamento: use se o pagamento é feito no final do período.
- Início dos períodos de pagamento: use se o pagamento é feito no início do período.
- Discreto: este botão é usado quando o juro é cobrado num intervalo discreto definido pelo botão Composição acima.
- Contínuo: este botão é usado quando o juro é cobrado continuamente.
- Total de pagamentos: este campo mostra o total de pagamentos feito.

Há exemplos de utilização da Calculadora de amortização de empréstimos no Tutorial e guia de conceitos. Veja o [Tutorial e guia de conceitos do GnuCash, Capítulo sobre empréstimos](https://www.gnucash.org/docs/v5/pt/gnucash-guide/loans_calcs1.html) [[https://www.gnucash.org/](https://www.gnucash.org/docs/v5/pt/gnucash-guide/loans_calcs1.html) [docs/v5/pt/gnucash-guide/loans\\_calcs1.html](https://www.gnucash.org/docs/v5/pt/gnucash-guide/loans_calcs1.html)]

## **Fechar livro**

O diálogo Fechar livro é usado para "fechar os livros", -- um processo contabilístico que repõe os saldos das contas de receita e despesa. Neste processo,os saldos das contas de receita são transferidos para uma conta de capital próprio de receita, enquanto os saldos das contas de despesa são transferidos para uma conta de capital próprio de despesa. Tem de especificar ambas as contas, que podem ser a mesma. Tem também de especificar a data da transferência de fecho.

### **Detalhes do diálogo**

Este diálogo tem as seguintes secções:

- Data de fecho: especifica a data da transferência de fecho. Pode digitá-la ou escolher uma no calendário pendente.
- Total de receitas: especifica a conta para a qual o saldo total de todas as contas de receita será transferido. Opcionalmente, pode criar uma nova conta para receber a transferência, clicando em Nova....
- Total de despesas: especifica a conta para a qual o saldo total de todas as contas de despesa será transferido. Opcionalmente, pode criar uma nova conta para receber a transferência, clicando em Nova...
- Descrição: especifica a descrição que será inserida na entrada de fecho.

### **Como funciona**

O GnuCash fecha os livros criando uma transacção por moeda para contas de receita e uma transacção por moeda para contas de despesa. As transacções usam a data seleccionada pelo utilizador e cada transacção pode conter qualquer número de parcelas. Cada parcela retira o saldo de uma conta de receita ou despesa. A última parcela em cada transacção de fecho move o desvio de saldo total de débito/crédito para a conta de capital próprio especificada.

Cada transacção usa a descrição fornecida em Descrição:.

O facto de o GnuCash usar simplesmente transacções para fechar os livros, simplfica o desfazer do fecho. Basta eliminar as transacções de fecho.

### **O que não faz**

A ferramenta Fechar livro não elimina quaisquer transacções ou contas. Não cria novos ficheiros. Não oculta contas.

### **Necessidade**

Note que fechar os livros no GnuCash não é necessário. Não precisa de ter as suas contas de receita e despesa a zero no final de cada período contabilístico. Os relatórios internos do GnuCash gerem automaticamente conceitos como retenção de ganhos entre dois períodos contabilísticos diferentes.

De facto, fechar os livros reduz a utilidade dos relatórios padrão, dado que os relatórios actualmente não compreedem as transacções de fecho. Desse ponto de vista, parece que a receita ou despesa líquida em cada conta num dado período foi simplesmente zero.

### **Conclusão**

Se fechar os seus livros, prepare-se para ver imprecisões nos relatórios padrão. Por outro lado, só verá números de receita e despesa do período actual no sumário de contas.

# **Capítulo 9. Relatórios e gráficos**

### **Nota**

Esta secção está "em construção", nem tudo foi ainda revisto para a versão actual. Embora possa não ser 100 % preciso, pelo menos serve como ""guia".

Os relatórios e gráficos dão ao GnuCash a capacidade de exibir uma visão geral de dados financeiros de várias formas, desde um simples sumário de totais de contas até uma visão de portfólio avançado. Esta secção dá uma explicação sobre os principais relatórios do GnuCash e como ajustá-los.

O GnuCash classifica os principais tipos de relatórios em quatro classes. Todas disponíveis no menu Relatórios .

## **Relatórios gerais**

Os relatórios gerais incluem o Sumário de contas, relatórios personalizados, Relatório de impostos & Exportação Mod. IRS, Relatório de transacçõese o submenu de Exemplo & Pessoal.

### **Sumário de contas**

## **Relatório de impostos & Exportação Mod. IRS**

Este relatório lista todas as receitas colectáveis e despesas dedutíveis usadas na preparação de formulários de impostos nos EUA. Uma vez que não se adequa a Portugal, não adiantamos mais explicações.

## **Relatório de transacções**

Este relatório lista as transacções nas contas seleccionadas durante um período financeiro especificado. Opcionalmente, podem ser usados dois campos para ordenar e totalizar.

### **Opções do relatório**

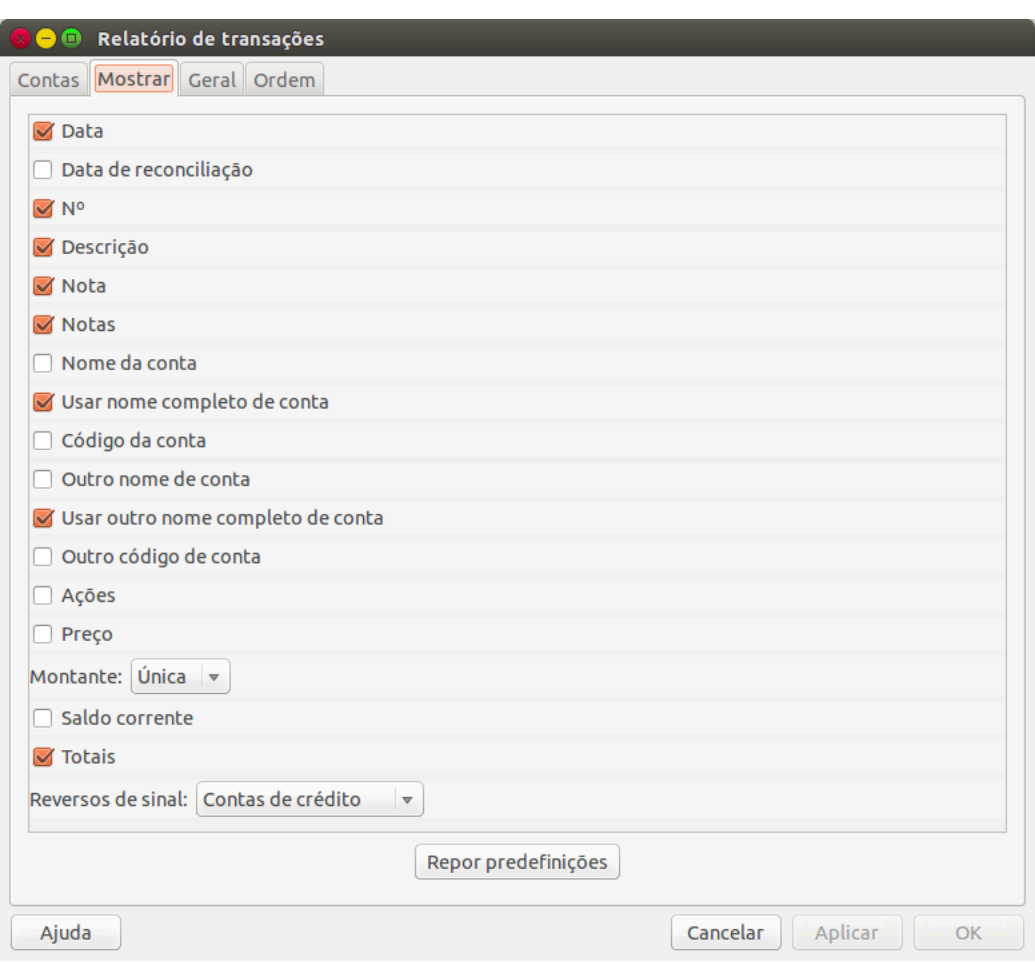

**Figura 9.1.** *Relatório de transacções — opções*

Eis uma imagem do *separador Mostrar das opções do relatório de transacções.*

- *Separador contas*
	- Contas seleccione uma ou mais contas a incluir no relatório.

Há 4 botões para ajudar à selecção de conta

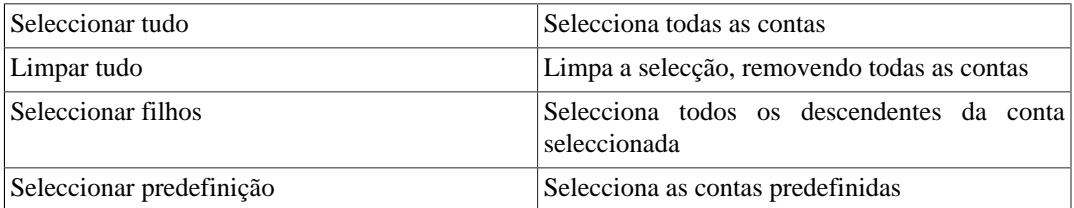

- Mostrar contas ocultas mostrar contas marcadas como ocultas.
- Filtrar por optionalmente, seleccionar contas para serem incluídas ou excluídas, dependendo do tipo de filtro
- Mostrar contas ocultas mostrar contas marcadas como ocultas na lista de contas Filtrar por
- Tipo de filtro um de

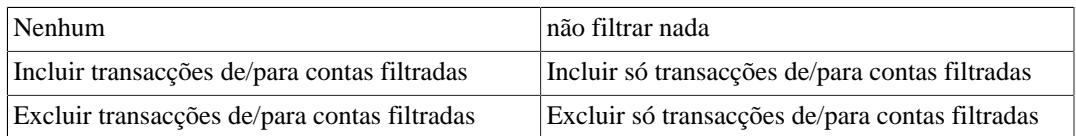

• Transacções esvaziadas — um de

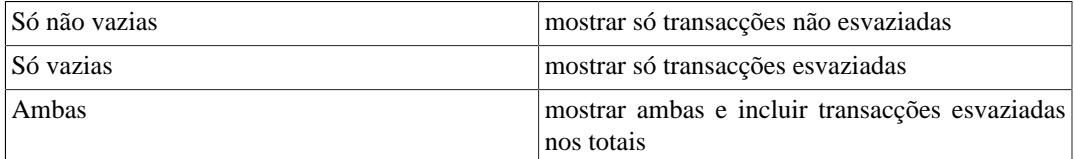

- Botão Repor predefinições repõe todos os valores predefinidos
- *Separador Mostrar*
	- Data
	- Data de reconciliação
	- Nº
	- Descrição
	- Memorando
	- Notas mostrar as notas se o memorando estiver indisponível
	- Nome da conta
	- Usar nome completo de conta
	- Código da conta
	- Outro nome de conta
	- Usar outro nome de conta
	- Outro código de conta
	- Acções
	- Preço
	- Montante— um de

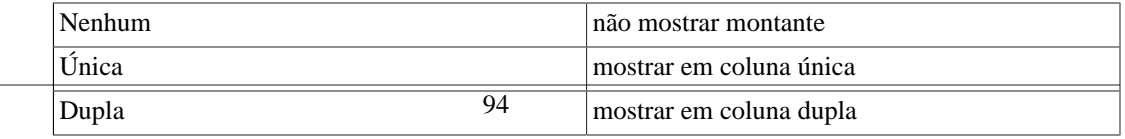

- Saldo corrente
- Totais
- Reversos de sinal um de

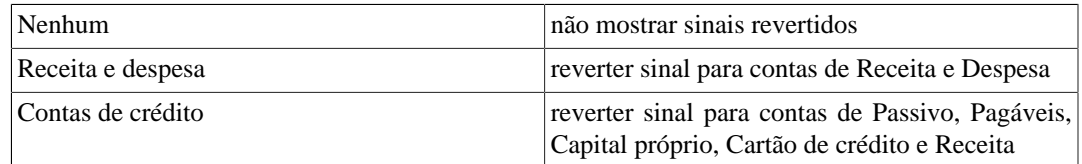

• Botão Repor predefinições — repõe todos os valores predefinidos

#### • *Separador Geral*

- Nome do relatório insira um nome descritivo para o relatório
- Folha de estilo seleccione entre Predefinição, Simples, Rodapé ou Technicolor
- Data inicial insira ou seleccione uma data inicial específica

ou seleccione uma das seguintes opções que serão usadas para determinar a data inicial de cada vez que executar o relatório

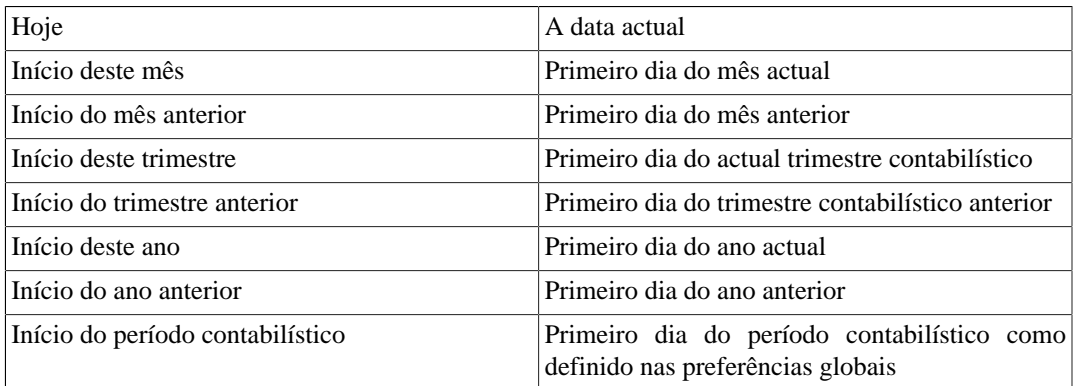

• Data final —insira ou seleccione uma data final específica,

ou seleccione uma das seguintes opções que serão usadas para determinar a data final de cada vez que executar o relatório

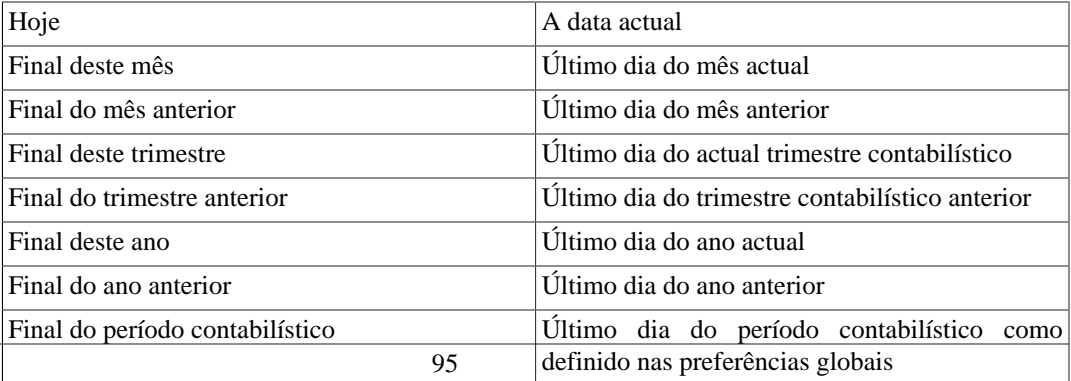

• Estilo — um de

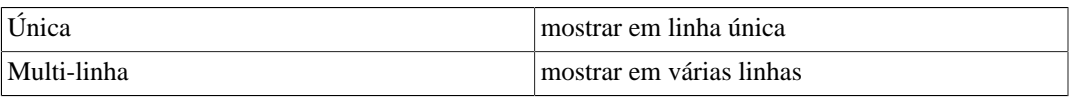

- Moeda comum converter todas as transacções numa moeda comum
- Moeda do relatório seleccione a moeda em que mostrar os valores
- Tabela para exportação formata a tabela para exportação com cortar & colar com células extra
- Botão Repor predefinições repõe todos os valores predefinidos
- *Separador Ordem*
	- Chave primária chave primária de ordenação. Uma de

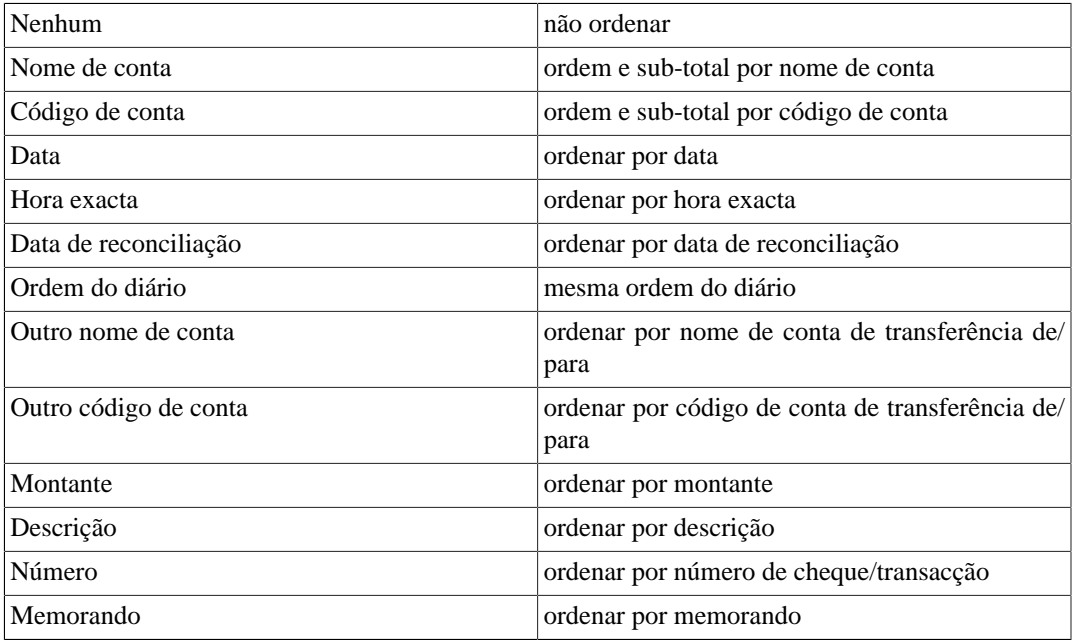

- Mostrar nome completo de conta mostrar o nome completo da conta para sub-totais e sub-títulos
- Mostrar código de conta mostrar o código de conta para sub-totais e sub-títulos
- Sub-total primário sub-total de acordo com a chave primária
- Sub-total primário para chave de data fazer um sub-total por data. Só é configurável se a chave primária for uma data, a hora exacta ou a ordem do diário. Uma de Nenhuma, Semanalmente, Mensalmente, Trimestralmente ou Anualmente
- Ordem primária uma de

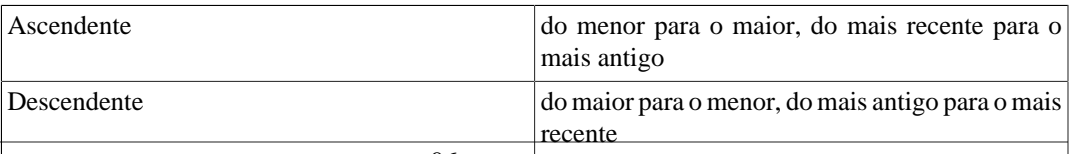

- Chave secundária chave secundária de ordenação. Dispõe das mesmas opções que a chave primária
- Sub-total secundário Sub-total de acordo com a chave secundária
- Sub-total secundário para chave de data fazer um sub-total por data. Só é configurável se a chave primária for uma data, a hora exacta ou a ordem do diário. Uma de Nenhuma, Semanalmente, Mensalmente, Trimestralmente ou Anualmente
- Ordem secundária uma de

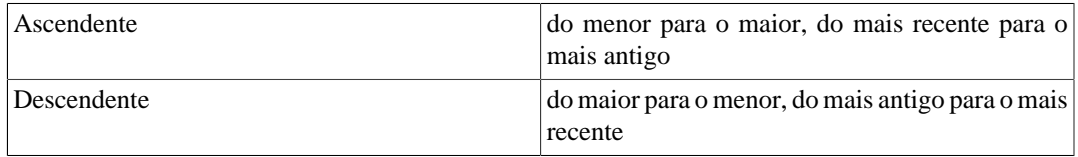

• Botão Repor predefinições — repõe todos os valores predefinidos

### **Mostrar detalhes das parcelas**

Isto é controlado pela opção *Estilo* no separador Geral.

#### **Nota**

A partir da versão 2.8.0 esta opção passa a chamar-se *Detalhe* e encontra-se no separador Mostrar.

Em modo de linha *Única*, há só uma linha por transacção. Assim pode ter o nome da conta num lado da equação e

a. o outro nome de conta se houver uma outra parcela na transacção

ou

b. "Parcela" se houver múltiplas outras parcelas na transacção. Não pode mostrar múltiplos nomes de conta numa só linha. Simplesmente não há espaço para isso.

Em modo *Multi-linha*, este relatório usa um conceito completamente diferente. Para cada transacção, cada parcela (tanto a parcela nesta conta como a(s) parcela(s) nas outras contas!) é imprimida numa linha separada. E cada parcela quer mesmo dizer *cada parcela*: tanto a parcela que pertence à conta a ser reportada como a(s) parcela(s) na(s) outra(s) conta(s) que saldam a transacção. Assim, até a mais básica transacção, só com duas parcelas (a desta conta e a da outra), imprime duas linhas quando em modo multilinha.

Para uma transacção simples como esta

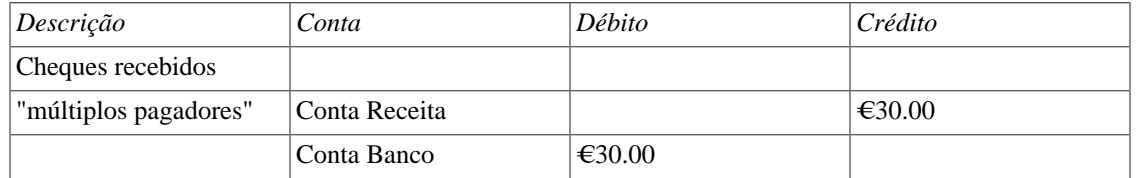

num relatório de transacções para a conta bancária, os detalhes aparecem muito parecidos com o que está acima.

Para clareza das contas, pode inserir transacções com múltiplas parcelas referentes à mesma conta. Por exemplo, a transacção acima poderia ser inserida assim

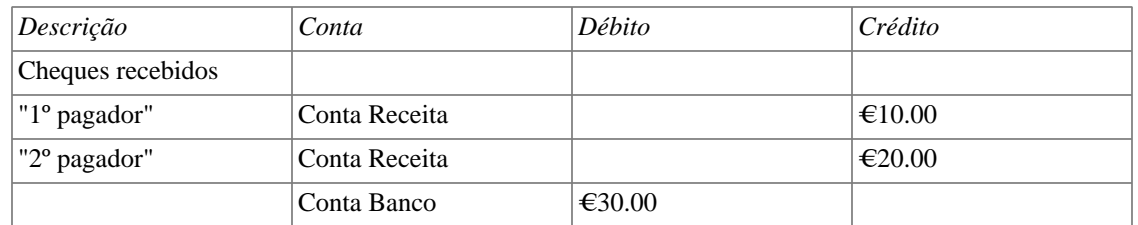

Quando esta transacção é imprimida no relatório de transacções da conta bancária em modo de linha *Única*, sob *outra conta* imprime simplesmente a palavra *Parcelas* em vez do nome de conta.

Para mostrar o detalhe adicional da parcela, tem de escolher o modo *Multi-linha* e marcar *Mostrar* -> *Nome de conta*. NÃO marque *Mostrar* -> *Outro nome de conta*.

Pode activar ou não o nome completo de conta usando *Mostrar* -> *Usar nome completo de conta.*

*Usar outro nome completo de conta* não tem qualquer efeito em modo *Multi-linha*.

## **Relatório de boas vindas**

### **Relatório multi-coluna personalizado**

Este relatório é usado para juntar múltiplos relatórios numa única janela de relatório com o objectivo de examinar um conjunto de dados financeiros num relance.

## **Exemplos de gráficos**

### **Relatório exemplo com exemplos**

## **Activo & Passivo**

Os relatórios de Activo & Passivo incluem a Folha de saldo, relatórios de Investimento e o relatório de Valor Líquido.

• Portefólio avançado:

Colunas

- Conta conta de acções
- Símbolo símbolo/abreviatura como definido no Editor de garantias. Há uma opção do relatório para suprimir esta coluna.
- Listagem tipo como definido no Editor de garantias. Há uma opção do relatório para suprimir esta coluna.
- Acções número de acções (quantidade). Tem a opção de definir quantas casas decimais vê. Há uma opção do relatório para suprimir esta coluna.
- Cotação cotação unitária de mercado à data do relatório. Há uma opção do relatório para suprimir esta coluna.
- Base custo de todas as acções adquiridas por quaisquer meios, incluindo taxas de correctagem se esta opção estiver marcada. A opção do relatório, *Método de cálculo base*, pode ser definida para Médio, LIFO ou FIFO.
- Valor número de acções \* cotação unitária de mercado à data do relatório
- Dinheiro entrado soma do custo de acções compradas, excluindo acções adquiridas como parte de um plano de reinvestimento de dividendos. Isto é, dinheiro externo usado para comprar acções.
- Dinheiro saído dinheiro da venda de acções.
- Ganho realizado dinheiro recebido da venda de acções menos a base das acções vendidas, menos taxas de correctagem da venda se a opção de as incluir na base estiver marcada.
- Ganho não realizado valor menos a base de acções não vendidas
- Ganho total ganho realizado + ganho não realizado
- Taxa de ganho ganho total / dinheiro entrado \* 100 (da versão GnuCash 2.6.1 em diante)
- Receita total de todas as transacções de receita associadas com uma conta de acções.

#### **Nota**

Para incluir receita de dividendos não reinvestidos (se não houver parcela na conta de acções na transacção de receita, o relatório não tem maneira de associar a receita com uma acção em particular):

Garanta que há uma transacção fictícia na conta de acções com quantidade 0, cotação 1 e valor 0 na transacção de dividendos. Insira a parcela fictícia sem valores na conta de dividendos e a transacção será criada com cotação 1, mesmo que não veja a coluna Cotação nesse diário.

No GnuCash 2.6.6, este relatório foi modificado para simplificar o registo de dividendos e pagamentos de juros. Com esta alteração, pode não ser necessário incluir a parcela fictícia na transacção. O relatório encontra transacções de receita (e despesa) que estejam na contamãe da conta de acções a ser reportada. Isto é feito procurando na conta-mãe por transacções que tenham exactamente duas parcelas (sem contar com transacções da conta de negócio) onde a outra parcela seja para uma conta de receita ou de despesa com o mesmo nome que a conta de acções.

Por exemplo, dada uma estrutura como a seguinte:

```
Activos (tipo ACTIVO)
   Corrector (tipo ACTIVO)
     Acção widget (tipo ACÇÃO)
Receita (tipo RECEITA)
   Dividendos (tipo RECEITA)
     Acção widget (tipo RECEITA)
```
Uma transacção que debita a conta "Activos:Corrector" e credita a conta "Receita:Dividendos:Acção widget" conta como receita mesmo que não tenha uma parcela na conta "Activos:Corrector:Acção widget".

Isto só funciona se a conta-mãe ("Activos:Corrector" neste caso) for uma conta Banco ou Activo e a conta de Receita/Despesa tenha o mesmo nome da conta de acções. Não conta duas vezes transacções que tenham uma parcela fictícia, dado que elas não têm exactamente duas transacções com parcelas.

Não funciona se a parcela da conta de receita ou despesa for para uma sub-conta da conta com o mesmo nome que a conta de acção, i.e. "Receita:Dividendos:Acção widget:Franquiada"

- Taxas de correctagem taxas de correctagem
- Entrada total ganho total + receita
- Percentagem de entrada Entrada total / Dinheiro entrado \* 100

Opções comuns do relatório são descritas em ["Personalizar relatórios e gráficos"](#page-113-0)

Opções específicas do relatório

- Separador Contas
	- Incluir contas sem acções desmarcada (predefinição) ou marcada.
- Separador Mostrar
	- Mostrar símbolo de bolsa desmarcada (predefinição) ou marcada. Se desmarcada, a coluna Símbolo será omitida.
	- Mostrar listagem desmarcada (predefinição) ou marcada. Se desmarcada, a coluna Listagem (origem de cotação de acções) será omitida.
	- Mostrar número de acções desmarcada (predefinição) ou marcada. Se desmarcada, a coluna Acções será omitida.
	- Casas decimais das acções o número de casas decimais a mostrar no número de acções. A predefinição é 2.
	- Mostrar cotações desmarcada (predefinição) ou marcada. Se desmarcada, a coluna Preço será omitida.
- Separador Geral
	- Origem da cotação mais próxima no tempo (predefinição) ou Mais recente.
	- Método de cálculo base Médio (predefinição), FIFO ou LIFO.
	- Definir preferência para dados da lista de cotações marcada (predefinição): usar dados da lista de cotações. Se não houver uma lista de cotações relevante, serão usadas as cotações de transacções e é emitido um aviso. Desmarcada: obter cotação de transacção de acções.
	- Como reportar taxas de correctagem Incluir na base (predefinição), Incluir no ganho ou Ignorar.
- Gráfico de barras do activo:

Este gráfico mostra barras que representam o valor de todos os activos num ficheiro do GnuCash ao longo do tempo. Como predefinição, o relatório mostra todas as contas em *Contas cobráveis*, *Activos atuais*, *Activos fixos*, *Investimentos* e Contas especiais (se existirem), mostrando barras mensais para o

período contabilístico actual. Este relatório oferece uma visão gráfica dos activos no ficheiro ao longo do tempo.

#### **Dica**

Como todos os relatórios genéricos, o utilizador pode atribuir um título e gravar o relatório com as suas opções personalizadas, para uso posterior.

Pode optar entre barras empilhadas ou barras simples com a possibilidade de mostrar uma tabela de valores.

Este relatório calcula e mostra uma predefinição de oito barras ou até 24 valores de contas separadas de activos no final do dia, em várias datas ao longo de um período de tempo especificado. O relatório selecciona automaticamente as contas mais significativas a mostrar, com todas as outras contas somadas como *Outras*.

O relatório explora a estrutura da árvore de contas para permitir ao utilizador seleccionar contas de topo e sub-contas até uma profundidade escolhida por si. Subcontas seleccionadas abaixo da profundidade seleccionada são automaticamente *somadas* ao nível seguinte, quando também está seleccionado. O nível predefinido de sub-contas é 2, dando um sumário geral. Aumentar os sub-níveis aumenta o detalhe disponível. É possível remover a selecção de uma conta de nível mais alto e deixar as sub-contas seleccionadas para forçar mais detalhes no relatório.

Por predefinição, o relatório inclui todas as contas e sub-contas de *ativos*, assim como as contas especiais *Desequilíbrio* e *Orfã* em quaisquer moedas ou mercadorias que possam estar presentes. A moeda base do gráfico é a moeda predefinida do ficheiro do GnuCash, mas se o ficheiro tiver dados em múltiplas moedas, pode ser mudado para outra moeda.

Dado que pode seleccionar individualmente cada conta, o relatório pode ser desenhado para se focar num pequeno sub-conjunto de dados, tal como activos atuais ou investimentos.

O intervalo global do gráfico é predefinido para começar no início do periodo contabilístico actual e terminar no final desse mesmo período. Estão disponíveis inúmeras outras escolhas para datas de início e fim do gráfico.

A primeira barrra mostra os valores seleccionados no final do dia da primeira data escolhida. Há várias escolhas para o tamanho do passo, desde *Dia* até *Ano*, sendo a predefinição *Mês*. Note que se alguma data de passo cair a 29, 30 ou 31 de um mês que não tenha tais dias, o próximo intervalo será 31 dias depois. Para esse passo, só a data *escorrega* até 3 dias do mês seguinte. Isto acontece em versões pelo menos até à 2.4.13. O erro 639049 está aberto no Bugzilla para modificar este comportamento.

Actualmente, não há opção para começar o relatório no último dia de qualquer período. Também não há opção para mostrar saldos *iniciais* ou saldo no *fim do passo anterior*. Isto dificulta correlacionar este gráfico para gráficos trimestrais em empresas, por exemplo.

O gráfico de linha de valor líquido, o gráfico de barras do passivo e o gráfico de barras de valor líquido, são semelhantes, excepto no tipo de gráfico e na selecção de contas predefinida.

Há outras funcionalidades configuráveis de forma similar a outros relatórios padrão.

- Gráfico circular do activo:
- Saldo médio:
- Folha de saldo: este relatório sumariza activos, passivo e capital próprio. Nma contabilidade correcta, os activos devem igualar a soma do passivo com o capital próprio. Se não for o caso, há um qualquer desequilíbrio interno na contabilidade.
- Diário geral:
- Livro razão geral:
- Portefólio de investimentos: este relatório sumariza o valor das acções no portfólio actual.
- Gráfico de barras do passivo:
- Gráfico circular do passivo:
- Gráfico de barras do valor líquido: valor líquido é a diferença entre o valor dos activos e do passivo.
- Gráfico de linha do valor líquido: linha do valor líquido ao longo do tempo. Valor líquido é a diferença entre o valor dos activos e do passivo.
- Gráfico de dispersão de cotações:

# **Receita & Despesa**

Os relatórios de Receita & Despesa incluem o Fluxo de caixa e a Declaração de rendimento.

• Relatório de orçamento:

Este relatório é usado para comparar valores reais e orçamentados nas contas seleccionadas. Permitelhe rever a forma como cumpre o orçamento.

O relatório é gerado como uma tabela em que cada linha representa uma conta e cada conjunto de colunas mostra o *valor orçamentado*, o *valor real* e a *diferença* entre eles, para cada período do relatório.

Cada entrada na coluna do *valor real* é a soma de todas as parcelas na conta da linha ao longo do período da coluna. Por exemplo, se o relatório está configurado para períodos mensais, a coluna é maio, e a linha é Despesas:Mercearia, o valor será a soma de todas as parcelas de Despesas:Mercearia para esse maio.

O relatório suporta a selecção de um intervalo de períodos, em vez de todos. Períodos fora do intervalo podem ser incluídos no relatório como colunas consolidadas à volta do intervalo seleccionado. Isto permite-lhe focar-se em períodos específicos, por exemplo, o actual. Particularmente útil para orçamentos com muitos períodos. Por exemplo, se tem um orçamento com 12 períodos, pode criar um relatório de três colunas com o formato "(todos os períodos antes do conjunto actual) (conjunto de colunas do período actual) (todos os períodos após o conjunto actual)" que cabe facilmente no ecrã e permite-lhe comparar valores com nomes de conta.

*Opções do relatório de orçamento*

#### **Nota**

Só são aqui descritas as opções específicas deste relatório. Pode encontrar informação sobre opções de relatórios padrão em ["Personalizar relatórios e gráficos"](#page-113-0).

- *Mostrar orçamento* inclui os valores orçamentados para o período
- *Mostrar actual* inclui os valores reais para o período
- *Mostrar diferença* inclui a diferença entre valores orçamentados e reais para o período. Activar esta opção não força a inclusão de valores orçamentados e reais.
- *Mostrar coluna de totais* adiciona um conjunto de colunas final contendo valores orçamentados, reais e diferença, somando esses valores ao longo de todos os períodos do relatório.
- *Rolar valores orçamentados para conta-mãe* não usado no relatório.
- *Incluir contas com saldos zero e sem valores orçamentados* activa a exibição de contas sem orçamento ou parcelas em qualquer período.
- *Orçamento* seleccione o orçamento a usar para o relatório
- *Relatório para intervalo de períodos* permite reportar um sub-conjunto do orçamento, seleccionando um período inicial e um período final.
- *Início do intervalo* caixa de combinação com uma lista de variantes sobre como seleccionar o período inicial:
	- 1. *Primeiro* selecciona o primeiro período do orçamento
	- 2. *Anterior* selecciona o período anterior.
	- 3. *Actual* selecciona o período actual.
	- 4. *Seguinte* selecciona o período seguinte.
	- 5. *Último* selecciona o último período do orçamento
	- 6. *Manual* activa um botão giratório onde pode escolher o período exacto

#### **Nota**

As opções *Actual*, *Anterior* e *Seguinte* seleccionam o período baseadas na data em que o relatório é executado, sendo *Actual* o período em que a data cai, *Anterior* sendo o anterior a este último e *Seguinte* o período a seguir. Se a data actual cai fora do intervalo coberto pelo orçamento, serão usados o *Primeiro* ou *Último* períodos, conforme for mais adequado.

- *Período inicial exacto* opções para seleccionar o período inicial exacto, só activo se a opção de selecção do intervalo for definida para *Manual*
- *Fim do intervalo* caixa de combinação com uma lista de variantes sobre como seleccionar o período final. Os valores são os mesmos que nas opções do *Início do intervalo*
- *Período final exacto* o mesmo que *Período inicial exacto* mas para o final do intervalo
- *Incluir períodos colapsados antes da selecção* se activo, inclui no relatório todos os períodos do orçamento antes do intervalo seleccionado, como um único conjunto de colunas consolidado
- *Incluir períodos colapsados após a selecção* se activo, inclui no relatório todos os períodos do orçamento após o intervalo seleccionado, como um único conjunto de colunas consolidado.
- Fluxo de caixa:
- Declaração de capital próprio:
- Gráfico de barras de despesa:
- Gráfico circular de despesa:
- Despesa vs Dia da semana:
- Gráfico de barras de receita:
- Gráfico de receitas e despesas:
- Declaração de rendimento: este relatório sumariza origens de receita e despesa (era chamado Lucro & Prejuízo no GnuCash 1.8)
- Declaração de rendimento:
- Receita vs Dia da semana:
- Balanço teste: este relatório sumariza origens de receita e despesa.

# **Relatórios de negócios**

Estes relatórios incluem relatórios de clientes, fornecedores, facturas imprimíveis e relatórios de idade.

- Relatório de clientes:
- Factura simples:
- Relatório de empregados:
- Factura elegante:
- Idade pagável:
- Factura imprimível:
- Idade cobrável:
- Relatório de fornecedores:

# <span id="page-113-0"></span>**Personalizar relatórios e gráficos**

Os relatórios do GnuCash têm muitas opções de personalização. Primeiro, execute o relatório. De seguida, aceda às opções do relatório com o botão Opções na barra de ferramentas.

Muitos relatórios partilham várias opções semelhantes. Algumas comuns incluem:

- Nome do relatório: define o título do relatório. Também usado para imprimir o relatório para ver mais tarde.
- Opções de data: tipicamente, os relatórios especificam ou uma única data, ou um intervalo de datas. As datas podem ser especificadas de duas maneiras, directamente (com o selector de datas) ou seleccionando uma data relativa no menu. Datas relativas permitem especificar coisas como Princípio deste ano ou Hoje.
- Tamanho do passo: esta opção é usada em gráficos de barras para determinar o intervalo que cada barra representa. Valores típicos são Dia, Semana, Mês, Ano, etc..
- Contas: selecção das contas apropriadas para o relatório. Note que em alguns relatórios só pode seleccionar certo tipo de contas. Por exemplo, um gráfico circular de despesa só permite a selecção de contas de despesa.
- Mostrar nomes completos de conta: esta opção permite mostrar nomes curtos (por exemplo, Electricidade), ou nomes longos (por exemplo, Serviços:Electricidade).
- Incluir sub-contas?: relatórios sumário têm esta opção, que, se marcada, garante que todas as sub-contas são incluídas se a conta-mãe o estiver.
- Profundidade: esta opção permite a selecção de níveis de sub-contas a mostrar no relatório. Se as subcontas forem mais profundas, é calculado um valor global para todas as sub-contas e incluído num total. Para garantir que cada conta seleccionada é mostrada individualmente, seleccione Tudo.
- Folha de estilo: selecção de uma folha de estilo. As folhas de estilo controlam a forma como os relatórios são mostrados. De momento, há quatro folhas de estilo: Predefinição, Simples, Rodapé e Technicolor. Pode personalizar cada uma delas indo a Editar → Folhas de estilo... . Isto é descrito na secção ["Alterar](#page-134-0) [folhas de estilo".](#page-134-0)
- Dimensões do gráfico: há opções na maioria dos gráficos para definir a largura e a altura, em pixels.
- Moeda do relatório: selecção da moeda do relatório. Geralmente, os valores a mostrar serão convertidos para esta moeda.
- Origem da cotação: selecção de como são calculadas as cotações de moedas e acções neste relatório. Escolha entre uma média ponderada de cotações entre todas as transacções, cotações ao valor actual ou cotações à data do relatório.
- Totais: os gráficos mostram totais na legenda, se esta opção estiver marcada.
- Fatias máximas: controla o número máximo de fatias a mostrar num gráfico circular as excedentes são agrupadas numa fatia chamada Outro.
- Barras máximas: controla o número máximo de barras a mostrar num gráfico de barras.
- Mostrar colunas: permite escolher colunas do diário a mostrar.

# **Imprimir ou exportar relatórios e gráficos**

O GnuCash é capaz de imprimir relatórios e exportá-los para HTML (páginas web). O diálogo Imprimir documento do GnuCash é acedido clicando em Imprimir na *barra de ferramentas* ou indo a Ficheiro → Imprimir . para exportar um relatório para página web (HTML), clique em Exportar na *barra de ferramentas* e insira um nome para o ficheiro.

O diálogo Imprimir documento do GnuCash é usado para seleccionar para que impressora enviar a tarefa de impressão ou para imprimir para um ficheiro. Também contém um botão Antever impressão para ver o documento antes de imprimir. Clique em Imprimir para enviar a tarefa para a impressora seleccionada ou Cancelar para sair do diálogo.

Imprimir de um diário aberto imprime o relatório de conta, que também é chamado Relatório de diário. Lista as transacções na conta, com um total. Outros relatórios imprimem aquilo que se vê no ecrã.

# **Criar relatórios e gráficos**

#### **Nota**

Esta secção pode precisar de actualizações !!!

É possível escrever relatórios, se os atuais não lhe servirem. Para o fazer, tem de saber Scheme (uma linguagem de programação tipo LISP) e é uma excelente ideia ter uma cópia do código fonte do GnuCash disponível.

O ambiente dos relatórios é documentado no ficheiro do código fonte src/report/reportsystem/doc/report-html.txt. O ficheiro src/report/utility-reports/helloworld.scm na distribuição do código fonte do GnuCash oferece um bom exemplo de como são desenvolvidos os relatórios.

Também é necessário aceder a dados do motor para obter informação para o seu relatório. Isto é feito por um conjunto de funções do Scheme, documentadas no ficheiro src/g-wrap/gnc.html. Examine alguns dos outros relatórios em src/scm/report para ter uma indicação sobre como são usadas.

De momento, os relatórios são produzidos chamando uma API de geração de HTML, que produz um dialeto de HTML e o desenha com um widget HTML. Isto tem limitações, particularmente ao tentar alinhar precisamente objectos, como poderá ser necessário para alinhar a impressão em facturas pré-impressas, por exemplo.

# <span id="page-116-0"></span>**Capítulo 10. Personalizar o GnuCash**

# **Opções de exibição de conta**

A opção Ver → Filtrar por... é usada para definir ou modificar a vista da árvore de contas. O separador Tipo de conta deste diálogo permite seleccionar os tipos de contas a mostrar. Estas selecções afectam a vista em cada janela aberta da árvore de contas.

O separador Outro permite activar/desactivar as opções Mostrar contas ocultas e Mostrar contas a zero.

A janela da árvore de contas, por predefinição,só mostra a quantidade de cada mercadoria que possui, sob a coluna Total. Contudo, frequentemente poderá querer mostrar outros valores. Isto é facilmente conseguido clicando em Opções (a pequena seta para baixo no lado direito da *barra de cabeçalhos* da janela principal), e seleccionando as opções a mostrar. Estas definem a vista em todas as janelas abertas da árvore de contas.

# <span id="page-116-1"></span>**Definir preferências**

A janela de preferências do GnuCash permite-lhe personalizar a sua sessão no GnuCash definindo várias opções. No menu do GnuCash seleccione Editar → Preferências (em macOS GnuCash → Preferências ). Abre-se o diálogo Preferências do GnuCash. Use os separadores à esquerda para fazer as alterações desejadas. As definições neste diálogo são feitas por utilizador e não são armazanadas no ficheiro. Isto contrasta com as definições descritas em ["Opções do livro"](#page-130-0), que são armazenadas no ficheiro (livro) e fazem parte dele, sendo assim comuns a todos os utilizadores. Assim, as Preferências do GnuCash são individuais para cada utilizador que usa um dado ficheiro e quaisquer alterações feitas por um utilizador não afectam os outros utilizadores do mesmo ficheiro. Da mesma forma, as preferências de um dado utilizador são comuns a todos os ficheiros que esse utilizador abra no GnuCash.

#### **Dica**

Pausar o cursor um par de segundos sobre as opções nesta janela mostra uma sugestão com informação mais detalhada sobre essa opção.

### **Nota**

As alterações que fizer são aplicadas imediatamente.

Para fechar o diálogo Preferências do GnuCash clique em Fechar.

Cada separador no diálogo Preferências do GnuCash é discutido na sua própria secção abaixo. Veja Capítulo 10, *[Personalizar o GnuCash](#page-116-0)* para uma lista completa de separadores.

# **Contas**

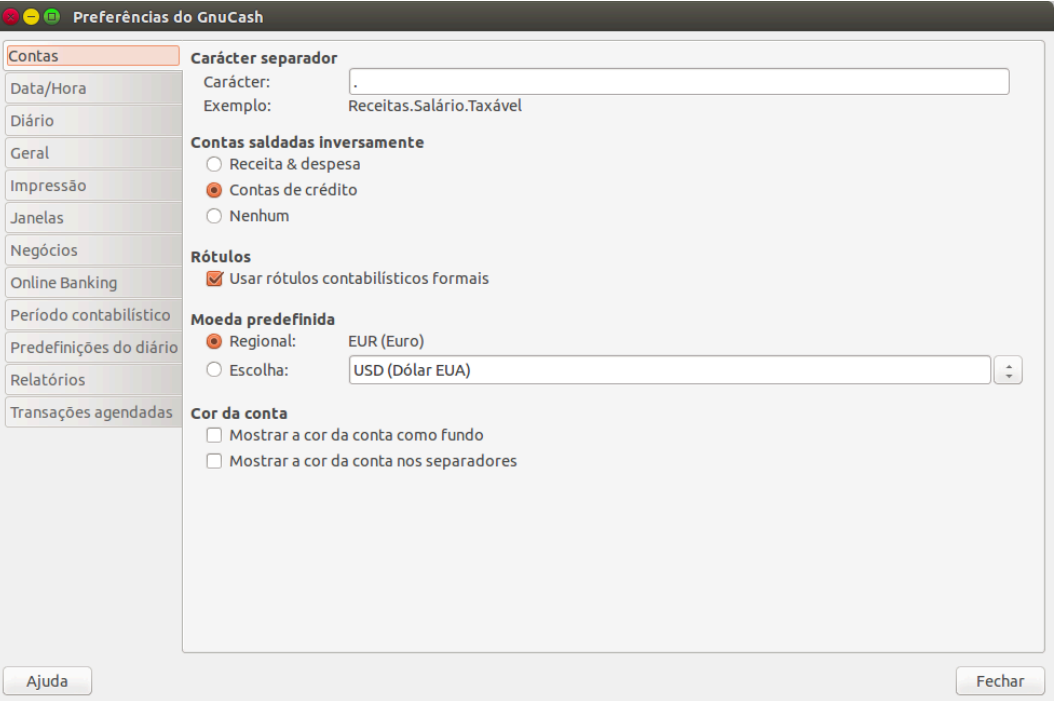

#### **Figura 10.1. O separador Preferências — Contas**

- Carácter separador o separador de contas é o carácter que separa uma conta-mãe da sua sub-conta, por exemplo, Serviços:Electricidade. A predefinição é **:** (colon), mas também pode seleccionar **/** (slash), **\** (backslash), **—** (dash) ou **.** (period), ou qualquer carácter Unicode que não seja uma letra ou um número.
- Contas saldadas inversamente esta opção permite determinar se os saldos das contas são mostrados como números positivos ou negativos:
	- Receita & Despesa atribui um saldo de crédito positivo a contas de receita e um saldo de débito negativo a contas de despesa. Veja ["Tipos de conta GnuCash"](#page-54-0) para mais informação sobre este tipo de contas.
	- Contas de crédito (predefinição) mostra um saldo positivo para tipos de conta que normalmente transportam um saldo de crédito (receita, crédito, passivo, capital próprio). Veja ["Tipos de conta](#page-54-0) [GnuCash"](#page-54-0) para mais informação sobre este tipo de contas.
	- Nenhum mostra todos os saldos de crédito como negativos e todos os saldos de débito como positivos.
- Rótulos marque esta opção se quiser cabeçalhos de coluna no diário se refiram a débitos e créditos em vez dos rótulos informais predefinidos, tais como Levantamento e Depósito.
- Moeda predefinida este item determina qual a moeda predefinida ao criar novas contas.
	- Regional usa a moeda definida nas configurações regionais do seu sistema para todas as contas recém criadas.
	- Escolha especifique a moeda a usar, independentemente do seu sistema.
- Cor da conta esta opção permite gerir a cor da conta na janela Editar conta:
- Mostrar a cor da conta como fundo mostrar a cor da conta como fundo do nome de conta na árvore de contas.
- Mostrar a cor da conta nos separadores mostra a cor da conta como fundo nos separadores dos diários de conta.

# **Data/Hora**

#### **Figura 10.2. O separador Preferências — Data/Hora**

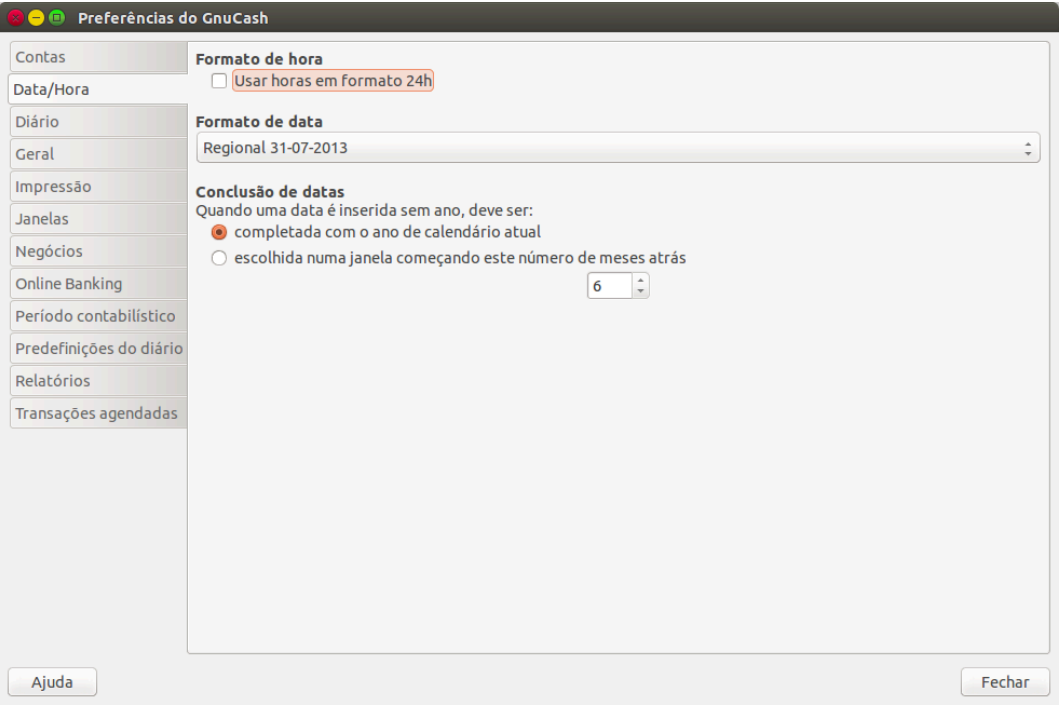

- Formato de hora
	- Usar horas em formato 24h permite especificar se quer usar o formato 24h ou 12h. Isto é, se 11 horas da noite são representadas como 23:00 ou 11PM.
- Formato de data esta opção controla a aparência da data (dispõe de uma antevisão ao lado das escolhas). As escolhas disponíveis são:
	- EUA usa o formato de data comum nos Estados Unidos da América.
	- GB usa o formato de data comum na Grã Bretanha.
	- Europa usa o formato de data comum na Europa Continental.
	- ISO usa o formato de data especificado pela norma ISO8601
	- Regional usa o formato de data especificado pelas configurações regionais do seu sistema.
- Conclusão de data esta opção permite-lhe gerir o caso em que uma data é inserida sem o ano:
	- completada com o ano do calendário actual (predefinição) as datas são concluídas de forma a que estejam dentro do ano de calendário actual.

• escolhida numa janela começando este número de meses atrás — as datas são concluídas para que estejam próximo da data actual. Pode inserir o número máximo de meses a recuar no tempo para concluir as datas.

## **Diário**

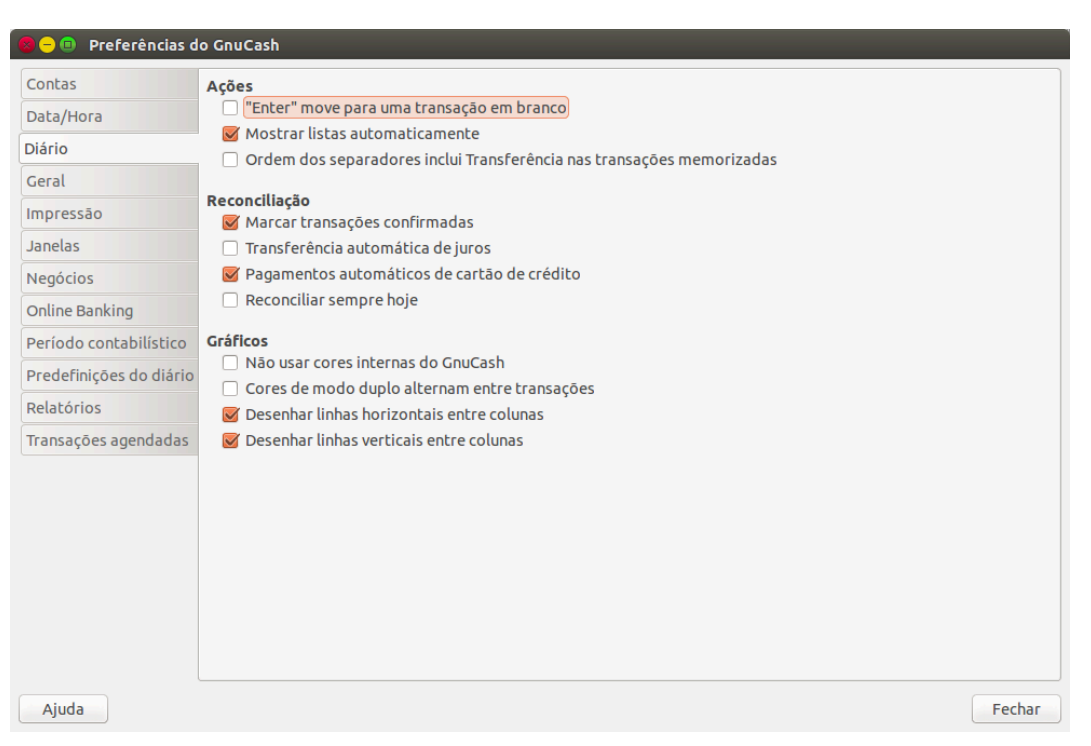

#### **Figura 10.3. O separador Preferências — Diário**

#### • Acções

- "Enter" move para uma transacção em branco se marcada, move o cursor para uma transacção em branco no fundo do ecrã após o utilizador premir a tecla **Enter**. Senão, o cursor é movido uma linha abaixo.
- Mostrar listas automaticamente se marcada, todas as listas serão automaticamente expandidas quando o foco estiver no seu campo.
- Ordem dos separadores inclui Transferência nas transacções memorizadas se marcada, quando a transacção é preenchida automaticamente, premir **Tab** no diário força o salto do cursor a incluir o campo Transferência.
- Reconciliação
	- Marcar transacções confirmadas se seleccionada, marca automaticamente transacções confirmadas ao reconciliar.
	- Transferência automática de juros se marcada, antes de reconciliar uma conta com créditos ou pagamento de juros, pede ao utilizador para inserir uma transacção para o crédito ou pagamento de juros. Actualmente activa para contas de tipo Banco, Crédito, Fundos, Activo, Cobrável, Pagável e Passivo.
- Pagamentos automáticos de cartão de crédito se marcada, após reconciliar um extrato de cartão de crédito, pede ao utilizador para inserir um pagamento de cartão de crédito.
- Reconciliar sempre hoje se marcada, abre sempre o ecrã de reconciliação com a data de hoje para data do extrato, independentemente de reconciliações anteriores.
- Gráficos
	- Não usar cores internas do GnuCash se marcada, a cor do tema do sistema será aplicada às janelas do diário. Senão, são aplcadas as cores originais dos diários do GnuCash.
	- Cores de modo duplo alternam entre transacções se marcada, configura o diário para alternar entre as cores primária e secundária entre cada transacção em vez de alternar entre cada linha.
	- Desenhar linhas horizontais entre linhas se marcada, o GnuCash desenha uma linha horizontal entre cada linha.
	- Desenhar linhas verticais entre colunas se marcada, o GnuCash desenha uma linha vertical entre cada célula de cada linha.

## <span id="page-120-0"></span>**Geral**

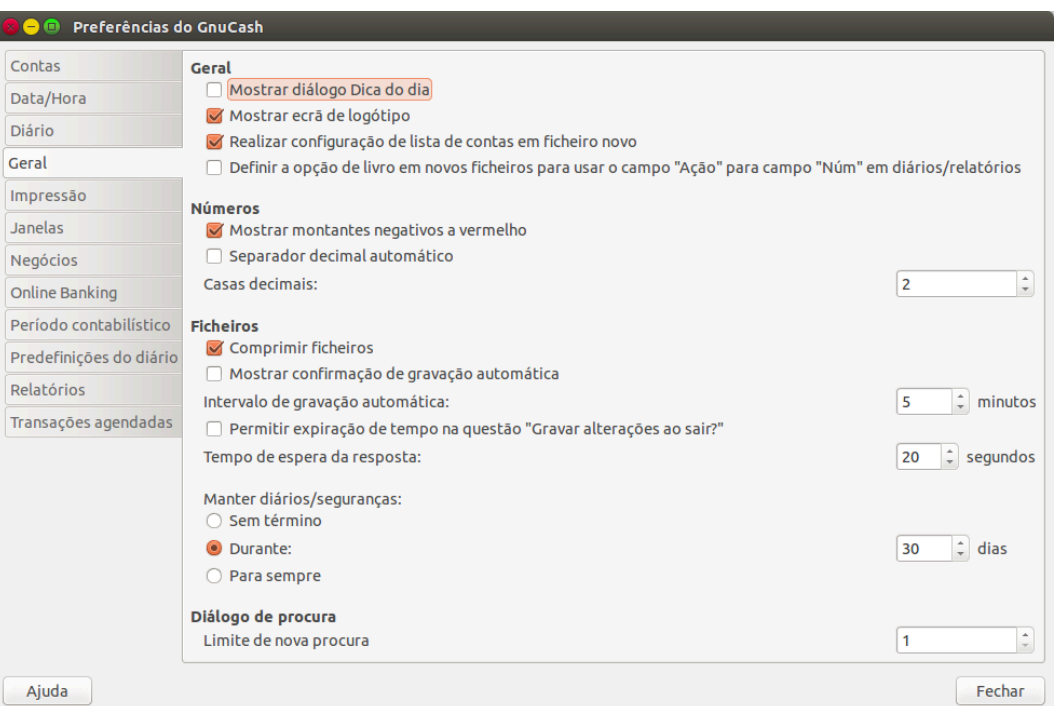

#### **Figura 10.4. O separador Preferências — Geral**

#### • Geral

- Mostrar diálogo Dica do dia esta opção mostra ou oculta o ecrã Dica do dia quando o GnuCash inicia.
- Mostrar ecrã de logótipo com esta opção pode activar ou desactivar o ecrã de logótipo enquanto o GnuCash inicia.
- Configurar árvore de contas em ficheiro novo esta opção desliga a exibição do assistente Nova hierarquia de contas ao escolher Ficheiro → Novo ficheiro no menu do GnuCash.
- Definir a opção de livro em novos ficheiros para usar o campo "Acção" para campo "Nº" em diários/ relatórios — se marcada, a definição mostrada no diálogo Opções de novo livro para Usar campo de acção da parcela para número estará marcada e, se gravada, a opção de livro para novos ficheiros é definida de forma a que a célula "Nº" em diários mostre /actualize o campo dividido "Acção" e o campo "Nº" da transacção é mostrado na segunda linha em modo de linha dupla (e não é visível em modo de linha simples). Senão a opção de livro predefinida é definida de forma a que a célula "Nº" em diários mostre/actualize o campo "Nº" da transacção. Veja a discussão em ["Opções do livro"](#page-130-0) sobre como definir opções de livro, incluindo a opção ["Usar campo de acção de parcela para Número"](#page-132-0). Independentemente da definição desta preferência, o utilizador pode modificar a definição inicial desta opção no diálogo Opções de novo livro antes de gravar as opções.

#### **Nota**

Se o diálogo Opções de novo livro aparecer em situações em que está a configurar um novo livro, as definições desta preferência determinam a predefinição da correspondente caixa de marcação. Contudo, tem de clicar no botão Aceitar no diálogo Opções de novo livro para que a definição fique gravada no novo livro. Senão, a predefinição é *não seleccionada*.

- Números
	- Mostrar montantes negativos a vermelho se desmarcar esta opção, o GnuCash mostra os números negativos a preto.
	- Ponto decimal automático esta opção insere automaticamente um ponto decimal em todos os números que digite.
	- Casas decimais este campo permite definir o número de casas decimais a usar.
- Ficheiros

#### **Nota**

As seguintes opções só são relevantes para ficheiros gravados em formato XML.

- Comprimir ficheiros esta opção determina se o ficheiro de dados do GnuCash será comprimido ou não.
- Mostrar confirmação de gravação automática Se esta opção estiver marcada, o GnuCash mostra um ecrã de confirmação de cada vez que o processo de gravação automática comece.
- Intervalo de gravação automática este campo define o número de minutos entre cada gravação automática do ficheiro. Defina como 0 para desactivar a gravação automática.
- Permitir expiração de tempo na questão "Gravar alterações ao sair?" se marcada, a pergunta Gravar alterações ao sair? só espera um número limitado de segundos pela resposta. Se o utilizador não responder dentro deste tempo, as alterações são gravadas automaticamente e a janela da pergunta fechada. Pode definir o número de segundos no campo Tempo de espera da resposta.
- Manter diários/seguranças nesta secção pode definir as suas preferências sobre os ficheiros de diário, usando os botões de opção fornecidos.
	- Nunca desactiva a criação de ficheiros de diário.
- Durante: insira um número específico de dias para manter os ficheiros.
- Para sempre desactiva a eliminação automática de ficheiros de diário. Mantém-os para sempre.
- Diálogo de procura
	- Novo limite de procura: predefinido para "nova procura" se forem devolvidos menos que este número de itens.

## **Impressão**

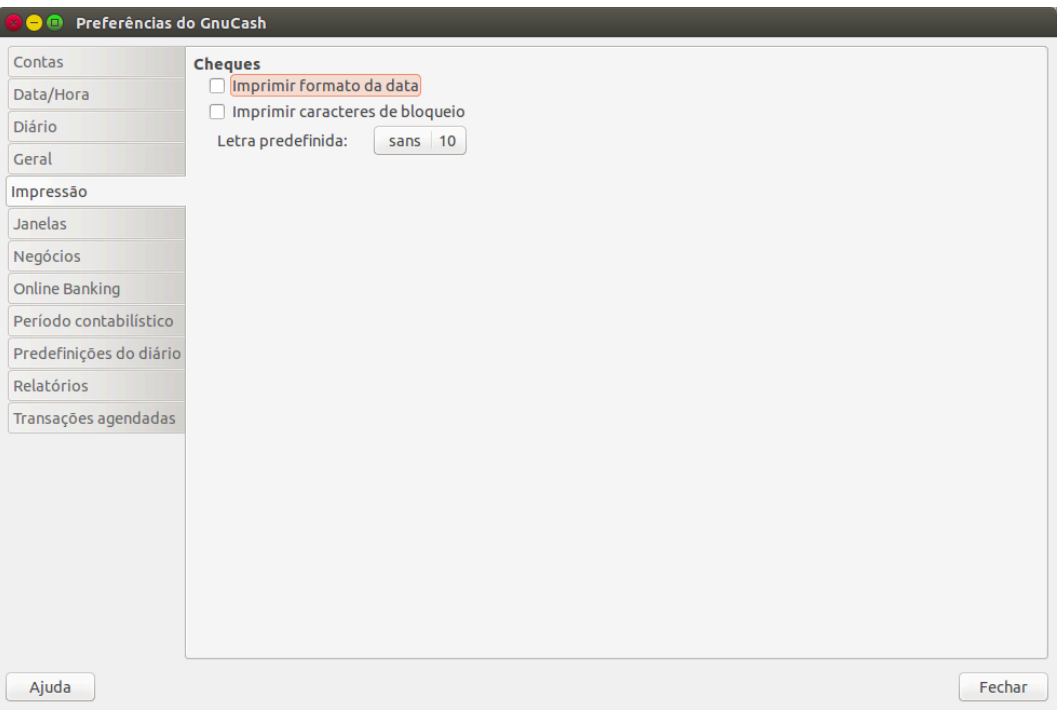

**Figura 10.5. O separador Preferências — Impressão**

O separador Impressão permite-lhe definir algumas opções que afectam a impressão de cheques em papel.

- Imprimir formato de data active esta opção se quiser imprimir no cheque, abaixo da data, o seu formato em tipo 8 pontos.
- Imprimir caracteres de bloqueio active esta opção para imprimir uma série de asteriscos antes e depois de cada campo de texto no cheque.
- Letra predefinida: clique no botão à direita para abrir o ecrã Escolha uma letra, no qual pode escolher a letra que será usada para imprimir os cheques.

## **Janelas**

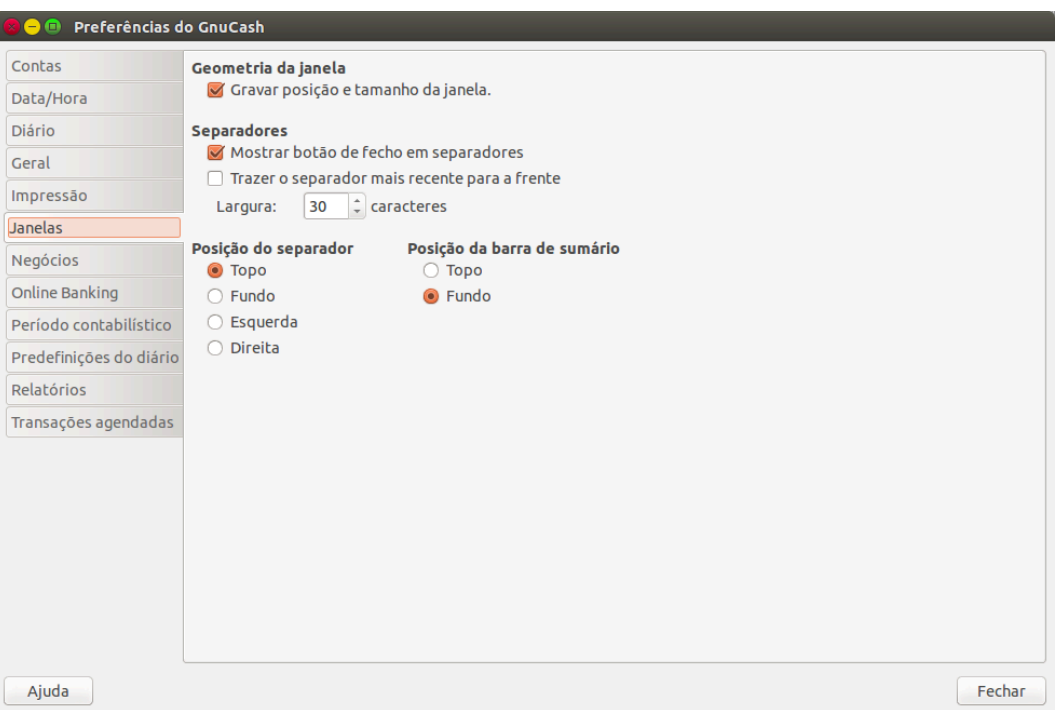

**Figura 10.6. O separador Preferências — Janelas**

- Geometria da janela
	- Gravar posição e tamanho da janela se marcada, no próximo início do GnuCash serão usados a mesma posição e o mesmo tamanho configurados na última execução.
- Separadores
	- Mostrar botão de fecho nos separadores adiciona um pequeno ícone de fecho a cada separador, para facilitar o fecho dos vários separadores.
	- Trazer o separador mais recente para a frente se marcada, o separador mais recentemente criado será mostrado acima dos outros.
	- Largura: A largura do rótulo dos separadores, expressa em caracteres.

#### **Nota**

Se o texto no separador for maior que este valor (o teste é aproximado), será cortado ao meio e substituído por reticências.

• Posição dos separadores

Posicione os separadores ao Topo (predefinição), ao Fundo, à Esquerda ou à Direita.

• Posição da barra de sumário

Posicione a barra de sumário ao Topo ou ao Fundo (predefinição) da janela principal do GnuCash.

## **Negócios**

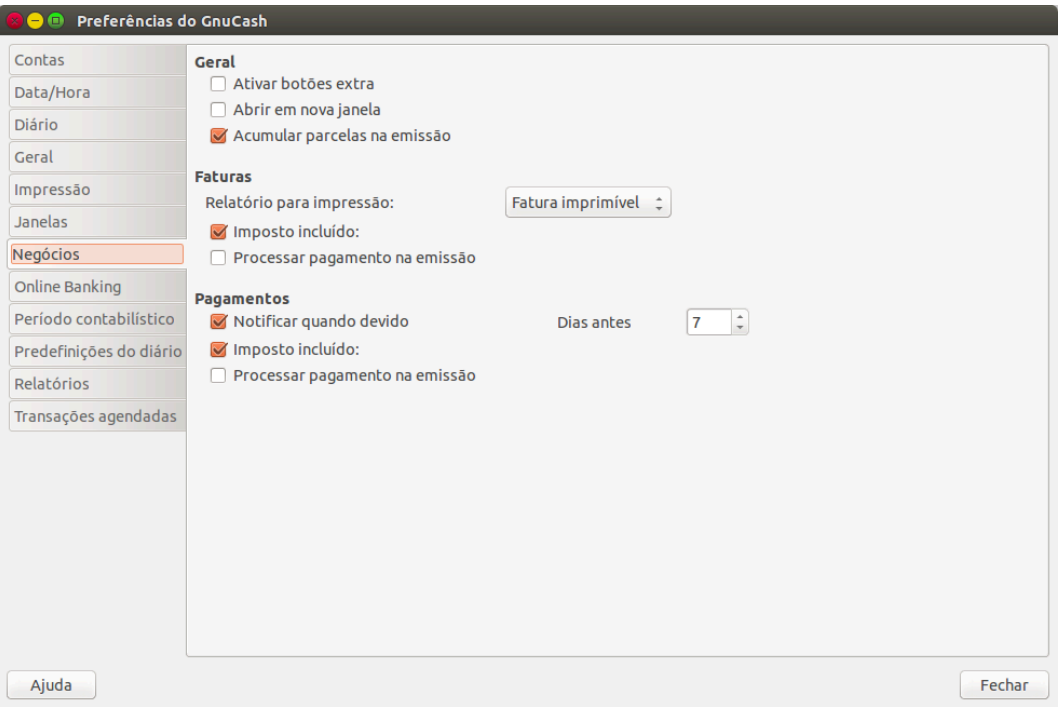

**Figura 10.7. O separador Preferências — Negócios**

- Geral
	- Activar botões extra se marcada, serão mostrados botões extra para negócios na barra de ferramentas.
	- Abrir em nova janela se marcada, cada factura será aberta numa janela de nível de topo. Senão, a factura é aberta num separador da janela actual.
	- Acumular parcelas na emissão define se múltiplas entradas numa factura que transferem para a mesma conta devem ou não ser acumuladas numa única parcela.
- Facturas
	- Relatório para impressão: permite seleccionar o tipo de factura a usar para impressão.
	- Imposto incluído se o imposto deve ser incluído nas entradas de facturas por predefinição. Esta definição é herdada por novos clientes e fornecedores.
	- Processar pagamento na emissão se marcada, ao emitir a factura tenta automaticamente pagar documentos do cliente com pré-pagamentos em dívida e contra documentos.

#### **Nota**

Contra documentos são documentos com sinal oposto. Por exemplo, numa factura as notas de crédito do cliente e facturas negativas são considerados contra documentos.

Os pré-pagamentos e documentos obviamente terão de ser relativos ao mesmo cliente.

- Pagamentos
	- Notificar quando devido permite definir se quer ser notificado no arranque do GnuCash sobre pagamentos a vencer brevemente.
	- Dias antes define quantos dias antes do vencimento quer ser avisado.
	- Imposto incluído se o imposto deve ser incluído nas entradas de pagamentos por predefinição. Esta definição é herdada por novos clientes e fornecedores.
	- Processar pagamento na emissão se marcada, ao emitir o pagamento tenta automaticamente pagar documentos do fornecedor com pré-pagamentos em dívida e contra documentos.

#### **Nota**

Contra documentos são documentos com sinal oposto. Por exemplo, num pagamento as notas de crédito do fornecedor e facturas negativas são considerados contra documentos.

Os pré-pagamentos e documentos obviamente terão de ser relativos ao mesmo fornecedor.

## **Online Banking**

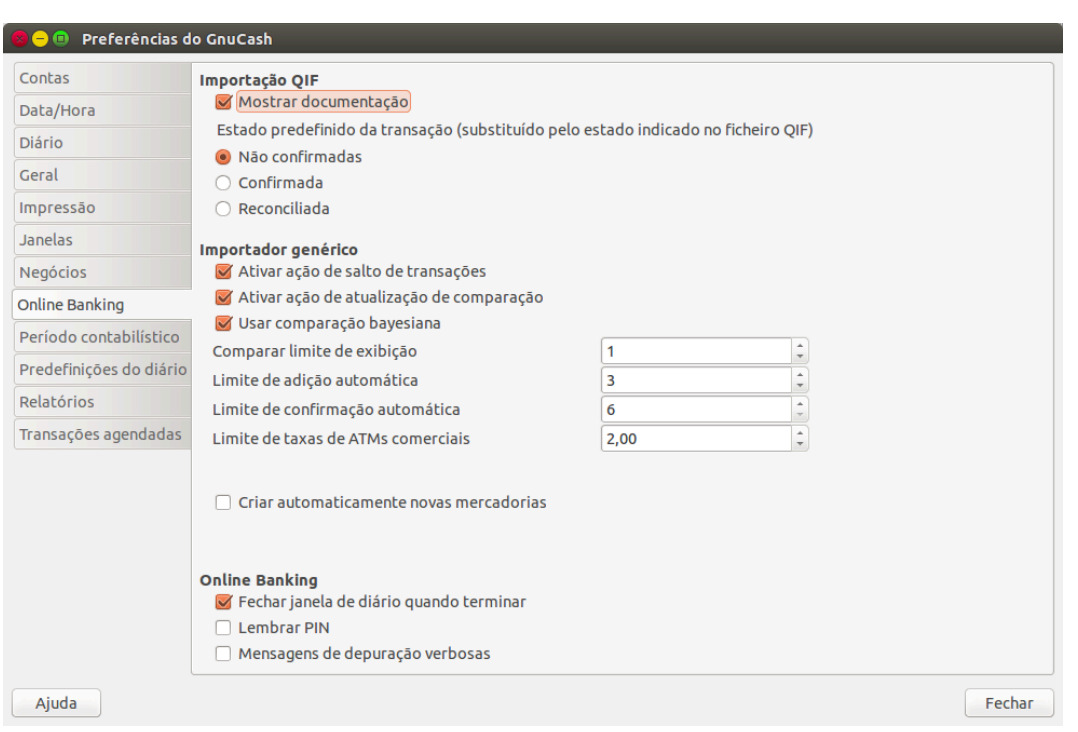

#### **Figura 10.8. The Preferências — Online Banking tab**

- Importação QIF
	- Mostrar documentação na primeira vez que usar o importador QIF poderá notar que o importador tem instruções detalhadas sobre como importar um ficheiro. Uma vez que se familiarize com o importador, pode desligar esta opção. Dá-lhe menos detalhes nos ecrãs de importação.
	- Estado predefinido da transacção (substituído pelo estado indicado no ficheiro QIF) nesta secção pode predefinir o estado de transacções importadas usando os botões de opções:
- Não confirmada (predefinição)
- Confirmada
- Reconciliada
- Importador genérico
	- Activar acção de salto de transacções activa a acção SALTAR no comparador de transacções. Se activa, uma transacção cujo melhor resultado esteja na zona amarela (acima da adição automática mas abaixo do limite de confirmação automática) é ignorada por predefinição.
	- Activar acção de actualização de comparação activa a acção ACTUALIZAR E RECONCILIAR no comparador de transacções. Se activa, uma transacção cujo melhor resultado esteja acima do limite de confirmação automática e tenha uma data ou montante diferentes dos da transacção existente, faz com que a transacção existente seja actualizada e reconciliada por predefinição.
	- Usar comparação bayesiana usa algoritmos bayesianos para comparar novas transacções com contas existentes.
	- Comparar limite de exibição o resultado mínimo que uma potencial correspondência tem de ter para ser mostrada na lista de correspondências.
	- Limite de adição automática uma transacção cujo melhor resultado esteja na zona vermelha (acima do limite de exibição mas abaixo ou igual ao limite de adição automática) será adicionada por predefinição.
	- Limite de confirmação automática uma transacção cujo melhor resultado esteja na zona verde (acima ou igual ao limite de confirmação automática) será confirmada por predefinição.
	- Limite de taxa de ATMs comerciais nalguns locais, ATMs comerciais (não pertencentes a instituições financeiras) são instaladas em sítios como tais como lojas de conveniência. Estas máquinas somam a taxa directamente ao montante, em vez de a mostrar como uma transacção separada ou nas suas taxas bancárias mensais. Por exemplo, faz um levantamento de 100€ e surge 101,5€ de taxa incluída. Se inserir manualmente 100€, os montantes não correspondem. Deve definir isto para a taxa máxima da sua área (em unidades da sua moeda local), para que a transção seja reconhecida pelo GnuCash como correspondente.
	- Criar automaticamente novas mercadorias activa a criação automática de novas mercadorias, se alguma mercadoria desconhecida for encontrada durante a importação. Se não estiver activada, será perguntado ao utilizador o que fazer com cada nova mercadoria desconhecida.
- Online Banking

#### **Nota**

Esta secção só é mostrada se o GnuCash foi compilado com o Aqbanking e suporte HBCI.

- Fechar janela de diário quando terminar fecha a janela de diário quando a operação tiver terminado.
- Lembrar PIN active esta opção se quiser que o GnuCash se lembre do PIN que inseriu para autenticação online no banco.
- Mensagens de depuração verbosas active esta opção se quiser que o GnuCash mostre mais informação sobre as operações bancárias online.

## **Período contabilístico**

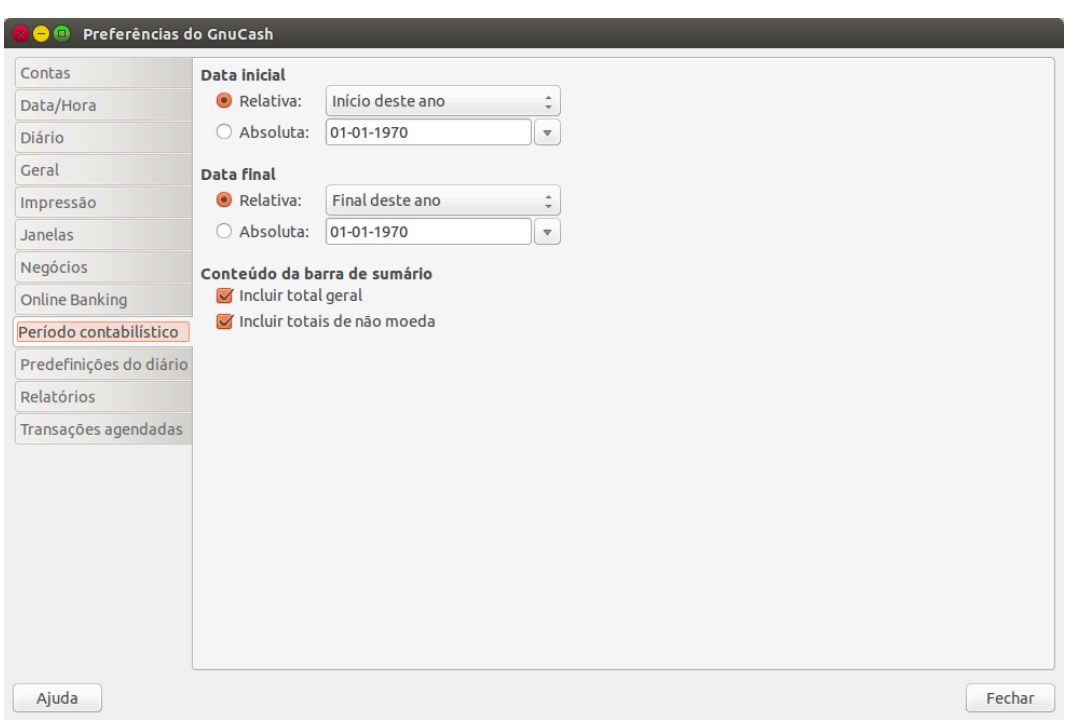

#### **Figura 10.9. O separador Preferências — Período contabilístico**

- Data inicial define a data inicial do período contabilístico
	- Relativa usa a data inicial relativa especificada para cálculo de lucros e prejuízos. Também usa esta data para cálculo de activos líquidos. Relativa define a data para uma das opções da lista pendente.
	- Absoluta usa a data inicial absoluta especificada para cálculo de lucros e prejuízos. Também usa esta data para cálculo de activos líquidos.
- Data final define a data final do período contabilístico.
	- Relativa usa a data final relativa especificada para cálculo de lucros e prejuízos. Também usa esta data para cálculo de activos líquidos.
	- Absoluta usa a data final absoluta especificada para cálculo de lucros e prejuízos. Também usa esta data para cálculo de activos líquidos.
- Conteúdo da barra de sumário
	- Incluir total geral se marcada, mostra na *barra de sumário* um total geral de todas as contas, convertido na moeda predefinida.
	- Incluir totais de não moeda se marcada, o GnuCash inclui um total na *barra de sumário* para itens não moeda (por exemplo, o número de acções).

## **Predefinições do diário**

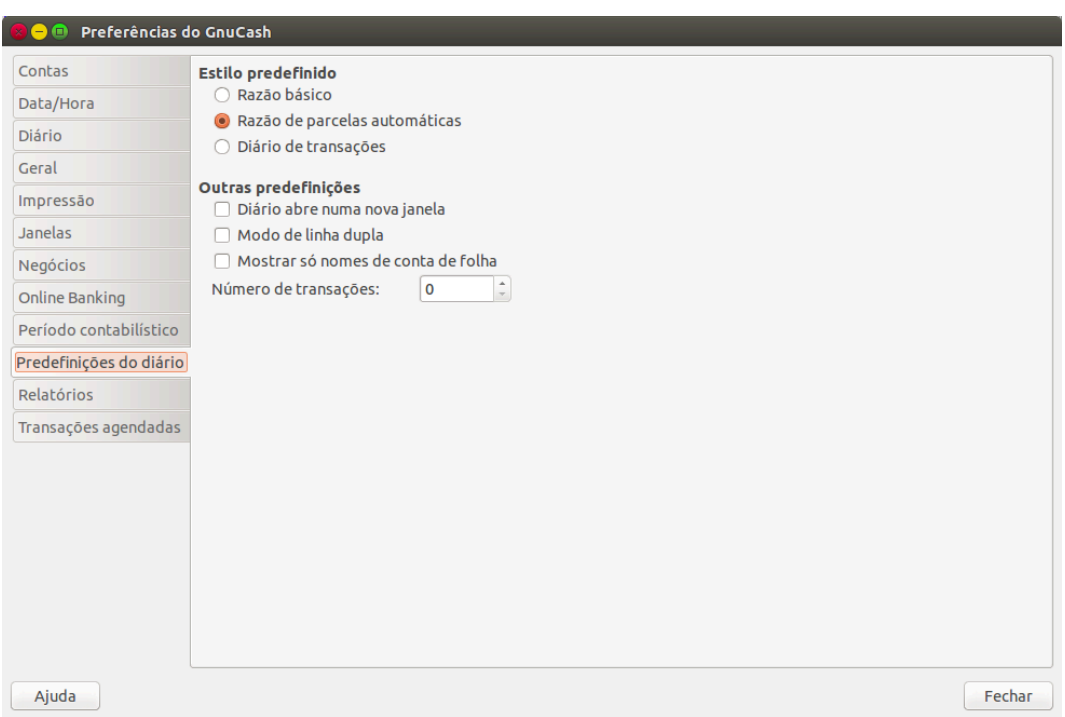

**Figura 10.10. O separador Preferências — Predefinições do diário**

As preferências do separador Predefinições do diário afectam o comportamento das janelas de diário de transacções.

• Estilo predefinido

Aqui pode escolher entre 3 diferentes estilos de diário:

- Razão básico mostra todas as transacções numa só linha (duas em modo de linha dupla).
- Razão de parcelas automáticas expande automaticamente a transacção actual para mostrar todas as parcelas. Todas as outras transacções são mostradas numa só linha (duas em modo de linha dupla).
- Diário de transacções todas as transacções são sempre expandidas para mostrar todas as parcelas.
- Outras predefinições
	- Diário abre numa nova janela se marcada, os diários abrem numa nova janela e não como separador na janela actual.
	- Modo de linha dupla se marcada, mostrar duas linhas de informação para cada transacção em vez de uma só.
	- Mostrar só nomes de contas "folha" se marcada, só os nomes de contas "folha" serão mostrados na lista de selecção de Contas. O comportamento predefinido é mostrar o nome completo de conta, incluindo o caminho na árvore de contas.

### **Atenção**

Activar esta opção implica que usará só nomes de contas "folha".

• Nmero de transacções — quantas transacções mostrar num diário. Defina como 0 para ver todas as transacções.

# **Relatórios**

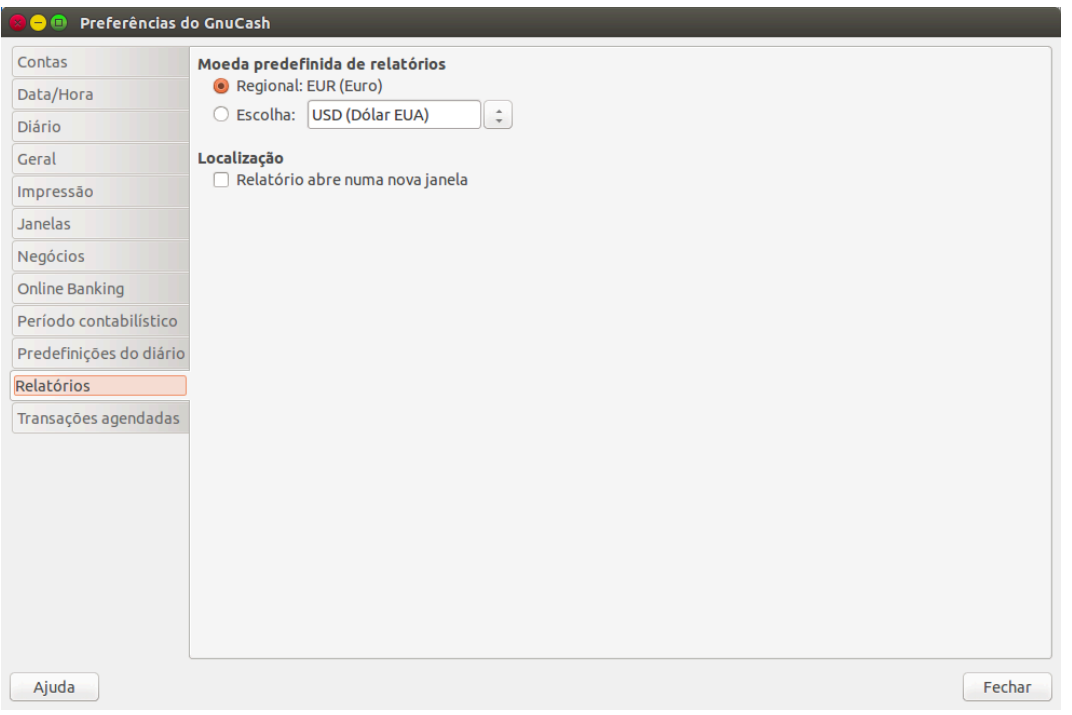

**Figura 10.11. O separador Preferências — Relatórios**

As preferências do separador Relatórios afectam o comportamento dos relatórios do GnuCash.

- Moeda predefinida dos relatórios este item determina qual a moeda predefinida usada ao criar relatórios. Pode escolher entre:
	- Regional usa a moeda das configurações regionais do seu sistema em relatórios recém criados.
	- Escolha usa a moeda especificada em todos os relatórios recém criados.
- Localização
	- Relatório abre numa nova janela se marcar esta opção, os relatórios abrem numa nova janela e não num separador na janela actual.

## **Transacções agendadas**

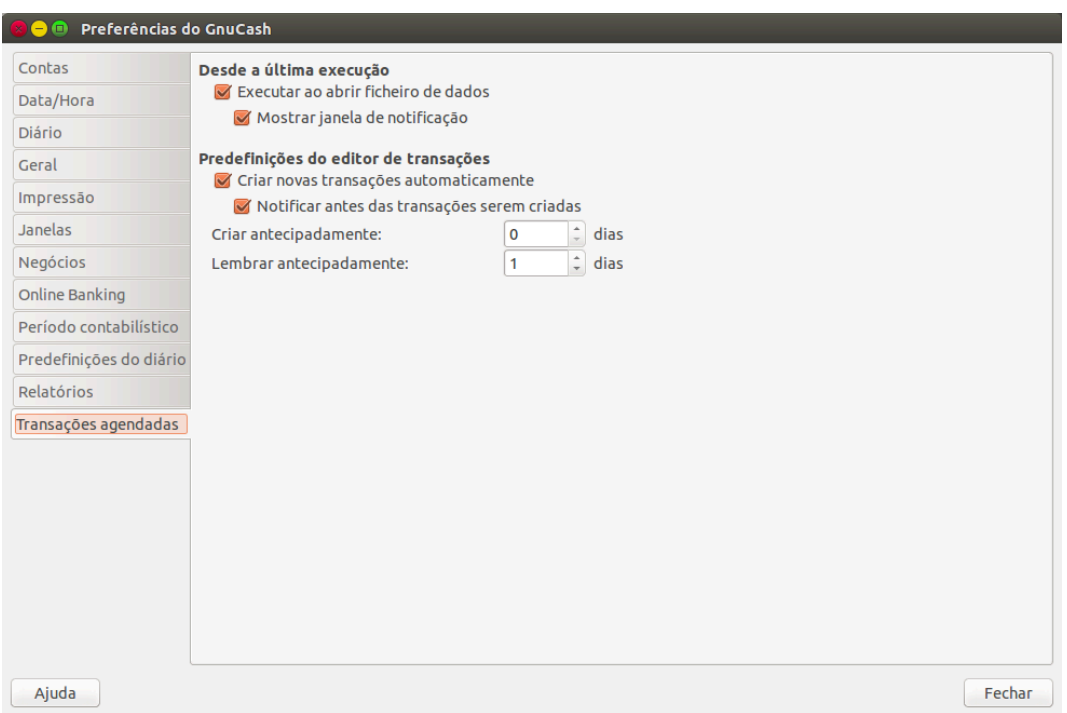

**Figura 10.12. O separador Preferências — Transacções agendadas tab**

As preferências do separador Transacções agendadas afectam o comportamento do GnuCash ao agendar transacções. Pode encontrar mais informação acerca de transacções agendadas em ["Agendar transacções".](#page-73-0)

- Desde a última execução
	- Executar ao abrir ficheiro de dados se marcada, o ecrã Desde a última execução aparece no início do GnuCash (ou quando o GnuCash abre um ficheiro).
- Predefinições do editor de transacções
	- Criar automaticamente novas transacções se marcada, as novas transacções agendadas serão inseridas nos diários. Pode também marcar Notificar antes de as transacções serem criadas para que possa confirmar a criação das transacções.
	- Criar antecipadamente o número predefinido de dias antes para criar as transacções agendadas nos diários.
	- Lembrar antecipadamente o número predefinido de dias antes para lembrar as novas transacções agendadas.

# <span id="page-130-0"></span>**Opções do livro**

O item de menu Ficheiro → Propriedades usado para definir ou modificar escolhas que afectam a forma como um ficheiro específico do GnuCash (também referido como livro) trabalha. Seleccionar este item abre o diálogo Opções do livro. Este diálogo também aparece em situações onde esteja a importar transacções para um novo livro, com o título Opções do novo livro. É aberto automaticamente

nestas situações de "novo livro", porque estas definições podem afectar a forma como os novos dados são convertidos para transacções do GnuCash, devendo ser ponderadas e definidas antes da primeira importação (especificamente esta, ["Usar campo de acção de parcela para Número"\)](#page-132-0).

As definições deste diálogo são mantidas com e como parte do ficheiro (ou livro), em contraste com as definições descritas em ["Definir preferências"](#page-116-1), que são definidas por utilizador e não são armazenadas com o ficheiro. Assim, as Opções do livro são partilhadas por todos os utilizadores de um mesmo ficheiro e qualquer alteração feita por um deles afecta todos os outros utilizadores.

#### **Dica**

Pausar o cursor por um par de segundos sobre uma das opções destes separadores mostra um balão com uma descrição mais detalhada da escolha

O diálogo Opções do livro tem cinco botões que são comuns a todos os separadores. O botão Repor predefinições repõe todos os valores predefinidos em todos os itens do separador visível. Só afecta o separador visível. O botão Ajuda abre uma janela com ajuda específica para a secção correspondente. O botão Cancelar fecha o diálogo, sem fazer alterações às definições gravadas das Opções do livro. O botão Aplicar não está activo de princípio mas fica activo assim que houver uma alteração. Clicá-lo grava as definições do livro, mas mantém o diálogo Opções do livro aberto. Tipicamente, as alterações refletem-se nas áreas afectadas do GnuCash assim que o botão é clicado, pelo que o utilizador pode ver o efeito de uma dada opção sem ter de reabrir o diálogo. O botão Aplicar não surge no diálogo se estiver no decurso de uma importação de transacções (ou seja, em "novos livros"). O botão Aceitar comporta-se como Aplicar, mas *fecha* o diálogo.

## **Separador Contas**

O separador Contas deste diálogo permite fazer uma selecção de opções que afectam a forma como funcionam os diários contabilísticos.

### **Usar contas de bolsa**

Marque a caixa Usar contas de bolsa para ter contas de negócio usadas para transacções envolvendo mais de uma moeda ou mercadoria

#### **Dica**

Caro leitor, lamentamos, ainda ninguém ofereceu uma tradução para as secções seguintes. Se quiser ajudar, siga as instruções na *[Wiki do Gnucash: como traduzir o guia e/ou os](https://wiki.gnucash.org/wiki/Documentation_Translation) [ficheiros de ajuda do GnuCash](https://wiki.gnucash.org/wiki/Documentation_Translation)* [[https://wiki.gnucash.org/wiki/Documentation\\_Translation](https://wiki.gnucash.org/wiki/Documentation_Translation)]. Questões podem ser discutidas na lista <gnucash-user@gnucash.org> o <gnucash-br@gnucash.org>. To avoid several problems on multiple currency accounting read Peter Selinger's *[Tutorial on multiple currency accounting](https://www.mathstat.dal.ca/~selinger/accounting/tutorial)* [\[https://www.mathstat.dal.ca/](https://www.mathstat.dal.ca/~selinger/accounting/tutorial) [~selinger/accounting/tutorial](https://www.mathstat.dal.ca/~selinger/accounting/tutorial)].

## **Limite diário para transacções só de leitura**

Use o botão rotativo Limite diário para transacções só de leitura para escolher o número de dias anteriores a hoje em que as transacções passam a ser só de leitura e já não podem ser editadas nos diários. Este limite é marcado por uma linha vermelha nas janelas de diário. Se for zero, pode editar sempre todas as transacções, nenhuma fica trancada. Esta funcionalidade destina-se a prevenir alterações acidentais a transacções não atuais.

## <span id="page-132-0"></span>**Usar campo de acção de parcela para Número**

### **Nota**

Esta opção só está disponível a partir da versão 2.6 do GnuCash.

Marque a caixa Usar campo de acção de parcela para Número para ter o campo Acção da parcela âncora usado como coluna de número em diários, relatórios e exportações/importações, onde aplicável. Substitui o número da transacção. Este é então mostrado como "Num-T" em relatórios e na segunda linha dos diários. Esta escolha tem um efeito correspondente nas funcionalidades de negócios.

A diferença entre ambas é que, se não marcar a caixa, é mostrado "Nº" numa dada transacção, independentemente do tipo de diário que está a ver. Com a caixa marcada, pode inserir/mostrar um "Nº" diferente para uma dada transacção em cada diário em que é vista. Em ambos os casos, o "número lógico seguinte" da célula "Nº" é baseado na contagem do diário em que a transacção é inserida ou vista, mas no caso de preencher o número da transacção, na outra preenche o campo Acção da parcela âncora. Em ambos os casos, ambos os campos são visíveis podendo ser usados como campos de texto livre, em modo de linha dupla, para qualquer valor desejado.

### **Atenção**

Configuração inicial do GnuCash: espera-se que, após cuidadosa ponderação das consequências, esta opção esteja marcada quando um novo ficheiro do GnuCash for criado e que não seja alterada posteriormente (veja o aviso seguinte). Por este motivo, é oferecida uma preferência (veja [Definir](#page-120-0) [preferências - Geral](#page-120-0)) que pode estabelecer uma predefinição inicial para novos ficheiros, para que, se tiver mais de um ficheiro, seja mais fácil configurá-los todos consistentemente. Poderá querer configurar um ficheiro de teste e experimentar as duas definições antes de estabelecer o seu ficheiro real do GnuCash.

## **Dica**

Migrar do Quicken: para utilizadores que estão a migrar de outro programa de finanças pessoais, tal como o Quicken, marcar esta opção pode ser mais consistente com a numeração usada nesses programas e pode preservar a numeração e os dados históricos migrados. Deve marcar esta opção antes da importação inicial.

### **Atenção**

Alterar esta opção num ficheiro existente do GnuCash: se alterar esta opção num ficheiro existente, os dados históricos não serão alterados. Isto significa que, se definiu a opção de uma forma, inseriu ou importou transacções e depois alterou a opção e inseriu ou importou transacções e continuar a alterar a opção, acabará com um ficheiro com um tratamento de números inconsistente em diários, relatórios e exportações. Isto porque a definição desta opção na altura da introdução/importação de dados determina onde o número dos dados é armazenado e a definição da opção na altura de mostrar/reportar/exportar os dados determina que campo é mostrado como número.

Não há razão para evitar alterar esta opção num ficheiro existente do GnuCash, desde que compreenda as implicações. Se decidir fazer esta alteração, provavelmente deverá fazê-lo entre períodos contabilísticos, sabendo que o número anterior à data em que a definição foi alterada será mostrado/reportado /exportado de maneira diferente daquela que verá após a alteração.

#### **Atenção**

Se alterar esta opção e clicar em Aplicar ou Aceitar, diários e rótulos em consultas e diálogos de ordenação serão actualizados para refletirem a nova opção imediatamente. Mas os relatórios abertos têm de ser individualmente recarregados para que possa ver o efeito da alteração.

#### **Atenção**

Esta opção só está disponível a partir da versão 2.6 do GnuCash. Se abrir um ficheiro do GnuCash de versões anteriores na versão 2.6 ou posteriores e não usar esta funcionalidade, não impede o ficheiro de continuar a ser usado em versões anteriores do GnuCash. Contudo, se definir a opção, já não poderá usar o ficheiro em versões anteriores, mesmo que depois reponha a opção no seu estado original. Será mostrado um diálogo de aviso. Não defina esta opção se quiser manter a compatibilidade com versões antigas.

## **Separador Orçamento**

O separador Orçamento permite-lhe especificar o orçamento a usar em relatórios, quando mais nenhum estiver especificado.

# **Separador Negócios**

O separador Negócios permite-lhe inserir valores que serão depois usados nas funcionalidades do GnuCash para pequenos negócios:

Nome da empresa

O nome da empresa.

Morada da empresa

A morada da empresa.

Pessoa de contacto da empresa

O nome da pessoa de contacto a imprimir nas facturas.

Telefone, Fax e Email da empresa

As referências do seu negócio.

URL da empresa

O endereço internet da página web da empresa.

ID da empresa

O NIF da sua empresa.

Tabela de impostos predefinida para clientes

A tabela predefinida de impostos aplicáveis aos seus clientes habituais.

Tabela de impostos predefinda de impostos para fornecedores

A tabela predefinida de impostos aplicáveis aos seus fornecedores habituais.

Formato elegante de data

O formato predefinido de datas usado em datas elegantes imprimidas (por ex. em facturas).

**Nota**

Nenhum dos valores acima é requerido para usar o GnuCash mas, se indicados, serão usados em todo o programa. (por ex. em relatórios, facturas, etc...)

## **Separador Contadores**

O separador Contadores permite definir o valor "prévio" para cada um dos números indicados: pagamento, cliente, empregado, etc.. Estes contadores são usados nas Capítulo 7, *[Funcionalidades para pequenos](#page-78-0) [negócios](#page-78-0)* do GnuCash.

O número inserido aqui será incrementado quando as várias funcionalidades clacularem um valor para o campo correspondente num diálogo. Por exemplo, Se deixar o número de cliente em branco no diálogo Novo cliente, será atribuído ao cliente o número no campo do contador, mais 1. Os números mostrados no separador são incrementados à medida que as funcionalidades são utilizadas (mas note que, se tiver o diálogo Opções do livro aberto, tem de o fechar e reabrir para ver as alterações; os números não são automaticamente actualizados).

Os campos de formato correspondentes são usados para especificar cadeias de formato estilo printf, para formatar a impressão dos números. Por exemplo, para pôr "C - " à frente do número de cliente, Teria de inserir o formato "C - %li", sem as aspas (li em Unix, l64i em Windows) no campo Formato do nº de cliente. Se o valor do campo de número era 5, o c próxino cliente a ser criado receberia o número "C - 6". Outro exemplo, para ter um número com zeros à frente e cinco caracteres de comprimento, insira "C - %05li" e obterá "C - 00006".

# <span id="page-134-0"></span>**Alterar folhas de estilo**

O GnuCash tem quatro folhas de estilo predefinidas para relatórios.Estas podem ser alteradas usando o editor de folhas de estilo HTML. Para aceder ao editor, vá a Edit → Folhas de estilo...

Usando este editor pode mostrar/modificar a definição de uma folha de estilo.

#### **Nota**

Alterar a folha de estilo altera a aparência de todos os relatórios que tenham seleccionada essa folha. É necessário recarregar para ver as alterações, se o relatório estiver aberto.

Para adicionar uma nova folha de estilo, clique em Novo... no painel do editor. Abre o diálogo Nova folha de estilo. Preencha o nome da nova folha e escolha um modelo. Para remover uma folha de estilo, seleccione-a na lista e clique em Eliminar.

## **Folha de estilo Predefinição**

A folha Predefinição tem quatro separadores para alterar a apaprência dos relatórios, Cores, Letras, Geral e Tabelas.

### **Separador Cores**

• Cor alternativa da célula: abre o selector de cores para escolher uma cor aplicada às linhas alternadas da tabela.

### **Separador Letras**

- Ttulo: seleccione a letra e o tamanho do títulos.
- Ligação de conta: seleccione a letra e o tamanho das ligações de conta.
- Célula Nº: seleccione a letra e o tamanho das células de número.
- Valores negativos em vermelho: marque para ver os números negativos mostrados a vermelho.
- Célula de texto: seleccione a letra e o tamanho das células de texto.
- Célula de totais: seleccione a letra e o tamanho das células de totais.
- Célula de rótulo Total: seleccione a letra e o tamanho de células com rótulo Total.
- Células de rótulo centrado: seleccione a letra e o tamanho das células com rótulos centrados.

### **Separador geral**

- Cor de fundo: abre o selector de cores para escolher nova cor de fundo.
- Mapa de pixels do fundo: Use o botão de navegação para seleccionar uma imagem a usar como fundo dos relatórios.
- Activar ligações: marque esta caixa para ver hiperligações nos relatórios. A cor depende das suas definições e/ou do tema do sistema.

## **Separador Tabelas**

- Espaçamento de células: define o espaço entre células da tabela
- Espaço de células: define o espaço entre o conteúdo da célula e a sua margem
- Espessura do contorno: define a espessura do contorno das células das tabelas.

# **Folha de estilo Simples**

Esta folha tem cinco separadores para alterar a aparência dos relatórios: Cores, Letras, Geral, Imagens e Tabelas.

### **Cores**

- Cor de fundo: abre o selector de cores para escolher uma nova cor de fundo.
- Cor do texto: abre o selector de cores para escolher uma nova cor de texto.
- Cor de célula da tabela: abre o selector de cores para escolher uma nova cor de célula da tabela.
- Cor da ligação: abre o selector de cores para escolher uma nova cor de hiperligações.
- Cor alternativa da célula: abre o selector de cores para escolher uma nova cor alternativa das células alternadas da tabela.
- Cor da célula de subtítulo/sub-total: abre o selector de cores para escolher uma nova cor de células de sub-títulos/sub-totais.
- Cor da célula de subsubtítulo/total: abre o selector de cores para escolher uma nova cor de células de subsub-títulos/totais.
- Cor de célula de total final: abre o selector de cores para escolher uma nova cor de células de totais finais.

#### **Letras**

- Ttulo: seleccione a letra e o tamanho do títulos.
- Ligação de conta: seleccione a letra e o tamanho das ligações de conta.
- Célula Nº: seleccione a letra e o tamanho das células de número.
- Valores negativos em vermelho: marque para ver os números negativos mostrados a vermelho.
- Cabeçalho de número: seleccione a letra e o tamanho das células de cabeçalhos de números.
- Célula de texto: seleccione a letra e o tamanho das células de texto.
- Célula de totais: seleccione a letra e o tamanho das células de totais.
- Célula de rótulo Total: seleccione a letra e o tamanho de células com rótulo Total.
- Células de rótulo centrado: seleccione a letra e o tamanho das células com rótulos centrados.

#### **Geral**

- Preparador: nome da pessoa que preparou o relatório
- Preparado para: nome da organização ou empresa para quem o relatório foi preparado.
- Mostrar informação do preparador: mostrar informação do preparador no relatório.
- Activar ligações: marque esta caixa para ver hiperligações nos relatórios. A cor depende das suas definições e/ou do tema do sistema.

### **Imagens**

- Mosaico de fundo: use o botão de navegação para seleccionar uma imagem a usar como fundo nos relatórios. O botão Limpar limpa a selecção
- Imagem de título: use o botão de navegação para seleccionar uma imagem a usar como título nos relatórios. O botão Limpar limpa a selecção
- Alinhamento do título: seleccione da lista pendente, Esquerda, Direita ou Centro para especificar o alinhamento do título no topo dos relatórios.
- Logótipo: use o botão de navegação para seleccionar uma imagem a usar como logótipo nos relatórios. O botão Limpar limpa a selecção

### **Tabelas**

- Espaçamento de células: define o espaço entre células da tabela
- Espaço de células: define o espaço entre o conteúdo da célula e a sua margem
- Espessura do contorno: define a espessura do contorno das células das tabelas.

## **Folha de estilo Rodapé**

Esta folha tem os mesmos cinco separadores da folha Simples.

### **Cores**

- Cor de fundo: abre o selector de cores para escolher uma nova cor de fundo.
- Cor do texto: abre o selector de cores para escolher uma nova cor de texto.
- Cor de célula da tabela: abre o selector de cores para escolher uma nova cor de célula da tabela.
- Cor da ligação: abre o selector de cores para escolher uma nova cor de hiperligações.
- Cor alternativa da célula: abre o selector de cores para escolher uma nova cor alternativa das células alternadas da tabela.
- Cor da célula de subtítulo/sub-total: abre o selector de cores para escolher uma nova cor de células de sub-títulos/sub-totais.
- Cor da célula de subsubtítulo/total: abre o selector de cores para escolher uma nova cor de células de subsub-títulos/totais.
- Cor de célula de total final: abre o selector de cores para escolher uma nova cor de células de totais finais.

### **Letras**

- Ttulo: seleccione a letra e o tamanho do títulos.
- Ligação de conta: seleccione a letra e o tamanho das ligações de conta.
- Célula Nº: seleccione a letra e o tamanho das células de número.
- Valores negativos em vermelho: marque para ver os números negativos mostrados a vermelho.
- Cabeçalho de número: seleccione a letra e o tamanho das células de cabeçalhos de números.
- Célula de texto: seleccione a letra e o tamanho das células de texto.
- Célula de totais: seleccione a letra e o tamanho das células de totais.
- Célula de rótulo Total: seleccione a letra e o tamanho de células com rótulo Total.
- Células de rótulo centrado: seleccione a letra e o tamanho das células com rótulos centrados.

#### **Geral**

- Preparador: nome da pessoa que preparou o relatório
- Preparado para: nome da organização ou empresa para quem o relatório foi preparado.
- Mostrar informação do preparador: mostrar informação do preparador no relatório.
- Activar ligações: marque esta caixa para ver hiperligações nos relatórios. A cor depende das suas definições e/ou do tema do sistema.

• Rodapé: texto a ser incluído no rodapé do relatório.

#### **Imagens**

- Mosaico de fundo: use o botão de navegação para seleccionar uma imagem a usar como fundo nos relatórios. O botão Limpar limpa a selecção
- Imagem de título: use o botão de navegação para seleccionar uma imagem a usar como título nos relatórios. O botão Limpar limpa a selecção
- Alinhamento do título: seleccione da lista pendente, Esquerda, Direita ou Centro para especificar o alinhamento do título no topo dos relatórios.
- Logótipo: use o botão de navegação para seleccionar uma imagem a usar como logótipo nos relatórios. O botão Limpar limpa a selecção

### **Tabelas**

- Espaçamento de células: define o espaço entre células da tabela
- Espaço de células: define o espaço entre o conteúdo da célula e a sua margem
- Espessura do contorno: define a espessura do contorno das células das tabelas.

# **Folha de estilo Technicolor**

Esta folha tem os mesmos cinco separadores das folhas anteriores para alterar a aparência dos relatórios.

### **Cores**

- Cor de fundo: abre o selector de cores para escolher uma nova cor de fundo.
- Cor do texto: abre o selector de cores para escolher uma nova cor de texto.
- Cor de célula da tabela: abre o selector de cores para escolher uma nova cor de célula da tabela.
- Cor da ligação: abre o selector de cores para escolher uma nova cor de hiperligações.
- Cor alternativa da célula: abre o selector de cores para escolher uma nova cor alternativa das células alternadas da tabela.
- Cor da célula de subtítulo/sub-total: abre o selector de cores para escolher uma nova cor de células de sub-títulos/sub-totais.
- Cor da célula de subsubtítulo/total: abre o selector de cores para escolher uma nova cor de células de subsub-títulos/totais.
- Cor de célula de total final: abre o selector de cores para escolher uma nova cor de células de totais finais.

#### **Letras**

- Ttulo: seleccione a letra e o tamanho do títulos.
- Ligação de conta: seleccione a letra e o tamanho das ligações de conta.
- Célula Nº: seleccione a letra e o tamanho das células de número.
- Valores negativos em vermelho: marque para ver os números negativos mostrados a vermelho.
- Cabeçalho de número: seleccione a letra e o tamanho das células de cabeçalhos de números.
- Célula de texto: seleccione a letra e o tamanho das células de texto.
- Célula de totais: seleccione a letra e o tamanho das células de totais.
- Célula de rótulo Total: seleccione a letra e o tamanho de células com rótulo Total.
- Células de rótulo centrado: seleccione a letra e o tamanho das células com rótulos centrados.

#### **Geral**

- Preparador: nome da pessoa que preparou o relatório
- Preparado para: nome da organização ou empresa para quem o relatório foi preparado.
- Mostrar informação do preparador: mostrar informação do preparador no relatório.
- Activar ligações: marque esta caixa para ver hiperligações nos relatórios. A cor depende das suas definições e/ou do tema do sistema.

#### **Imagens**

- Mosaico de fundo: use o botão de navegação para seleccionar uma imagem a usar como fundo nos relatórios. O botão Limpar limpa a selecção
- Imagem de título: use o botão de navegação para seleccionar uma imagem a usar como título nos relatórios. O botão Limpar limpa a selecção
- Alinhamento do título: seleccione da lista pendente, Esquerda, Direita ou Centro para especificar o alinhamento do título no topo dos relatórios.
- Logótipo: use o botão de navegação para seleccionar uma imagem a usar como logótipo nos relatórios. O botão Limpar limpa a selecção

## **Tabelas**

- Espaçamento de células: define o espaço entre células da tabela
- Espaço de células: define o espaço entre o conteúdo da célula e a sua margem
- Espessura do contorno: define a espessura do contorno das células das tabelas.

# **Definir opções do relatório Impostos**

O diálogo Informação de impostos usado para definir as opções do relatório de impostos. As definições em contas neste diálogo são usadas pela função de exportação para TXF, para seleccionar as contas a exportar. Para aceder a este diálogo vá a Editar → Opções do relatório Impostos .

Este relatório só está implementado para os EUA. No fundo, é um auxiliar de preenchimento das declarações de IRS. Se quiser colaborar na implementação, consulte *[o guia de implementação na Wiki](https://wiki.gnucash.org/wiki/Translation#How_to_create_localized_Income_Tax_Tables) [do GnuCash](https://wiki.gnucash.org/wiki/Translation#How_to_create_localized_Income_Tax_Tables)* [[https://wiki.gnucash.org/wiki/Translation#How\\_to\\_create\\_localized\\_Income\\_Tax\\_Tables\]](https://wiki.gnucash.org/wiki/Translation#How_to_create_localized_Income_Tax_Tables) (texto em Inglês).

# **Repor avisos...**

O GnuCash avisa quando são tentadas certas operações, tais como remover uma transacção ou remover parcelas de uma transacção. As mensagens de aviso dão-lhe a opção de não receber os avisos quando tentar as operações. As caixas rotuladas Lembrar e não perguntar novamente e Lembrar e não perguntar novamente nesta sessão permitem desactivar estes avisos. Esta opção permite repor os avisos predefindos ou seja,voltar a receber avisos. Os avisos podem ser activados selectivamente.

# **Alterar o idioma**

O idioma do ambiente do utilizador do GnuCash não pode ser modificado nas preferências do programa.

A forma de o modificar depende do seu sistema operativo.

Linux

Geralmente, deve definir as varáveis de ambiente LANGUAGE e LANG antes de iniciar o GnuCash. Para o fazer, abra um terminal e execute o seguinte comando:

#### **LANGUAGE=ll\_LL LANG=ll\_LL gnucash**

ll\_LL o código do idioma em que quer executar o GnuCash (*pt\_PT* para Português, *it\_IT* para Italiano, etc.)

#### **Nota**

Nalgumas distribuições (por ex. o Ubuntu), a codificação pode fazer parte dos nomes dos idiomas, como 11\_LL.UTF-8. Também pode usar estes nomes.

#### macOS

Se quiser usar uma tradução diferente da que é automaticamente escolhida, pode executar o seguinte no Terminal.app:

#### **defaults write \$(mdls -name kMDItemCFBundleIdentifier -raw /Applications/GnuCash.app) AppleLanguages "(de, en)"**

Use quaisquer códigos que queira, substituindo Deutsch e English. Não funciona se não existir um ficheiro de tradução para o idioma que deseja.

Se quiser anular esta escolha (ou seja, voltar à definição do sistema),execute isto:

#### **defaults delete \$(mdls -name kMDItemCFBundleIdentifier -raw /Applications/GnuCash.app)**

Windows™

Se executa o GnuCash 2.4.0 (ou mais recente) em Windows, pode definir o idioma do ambiente editando o ficheiro environment com um editor de texto (por ex. o Notepad). Por predefinição, está instalado em c:\Program Files\gnucash\etc\gnucash. Altere este ficheiro de forma a que as últimas linhas sejam:

```
# If you wish GnuCash to use a different language, uncomment the two parameters
# below and set LANG to your preferred locale
LANG=ll_LL
LANGUAGE={LANG}
```
ll\_LL o código regional em que quer executar o GnuCash (*pt\_PT* para Português, *it\_IT* para Italiano etc.)

## **Dica**

Pode encontrar informação mais detalhada e actualizada em [Locale Settings page](https://wiki.gnucash.org/wiki/Locale_Settings) [\[https://](https://wiki.gnucash.org/wiki/Locale_Settings) [wiki.gnucash.org/wiki/Locale\\_Settings\]](https://wiki.gnucash.org/wiki/Locale_Settings), na wiki do GnuCash.

# **Apêndice A. GnuCash Dicas e bocaditos**

GnuCash Versão 2.4.11 + Finance::Quote Version 1.18, Abril 2013

Este capítulo dá-lhe alguma informação de fundo sobre o Finance::Quote.

# **Origens Finance::Quote**

Há 3 tipos de origens, das quais a primeira - moeda - incluída no código e responsável por obter as moedas ISO. As outras duas podem ser seleccionadas no editor de garantias

# **Origens Finance::Quote - origem Moeda**

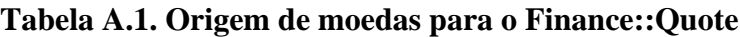

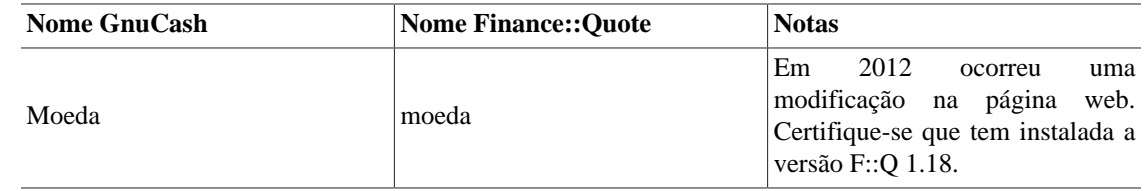

## **Origens de cotações - origens individuais**

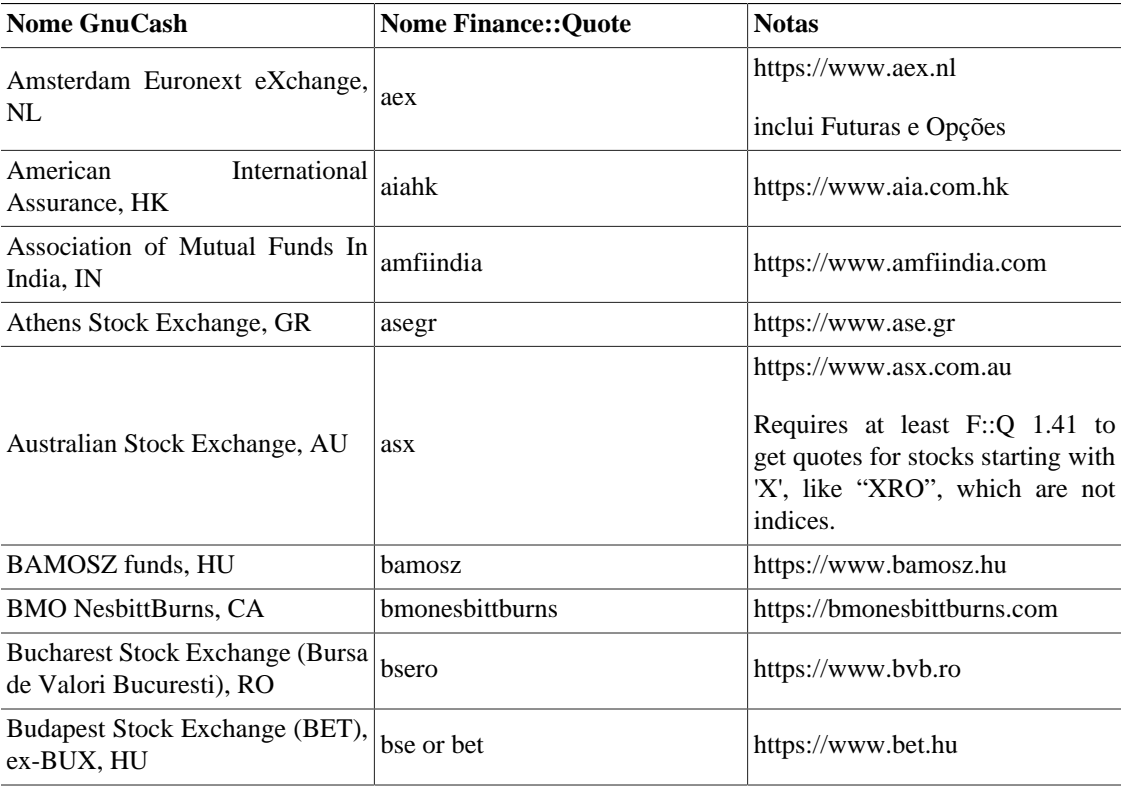

#### **Tabela A.2. Origens individuais para cotações**

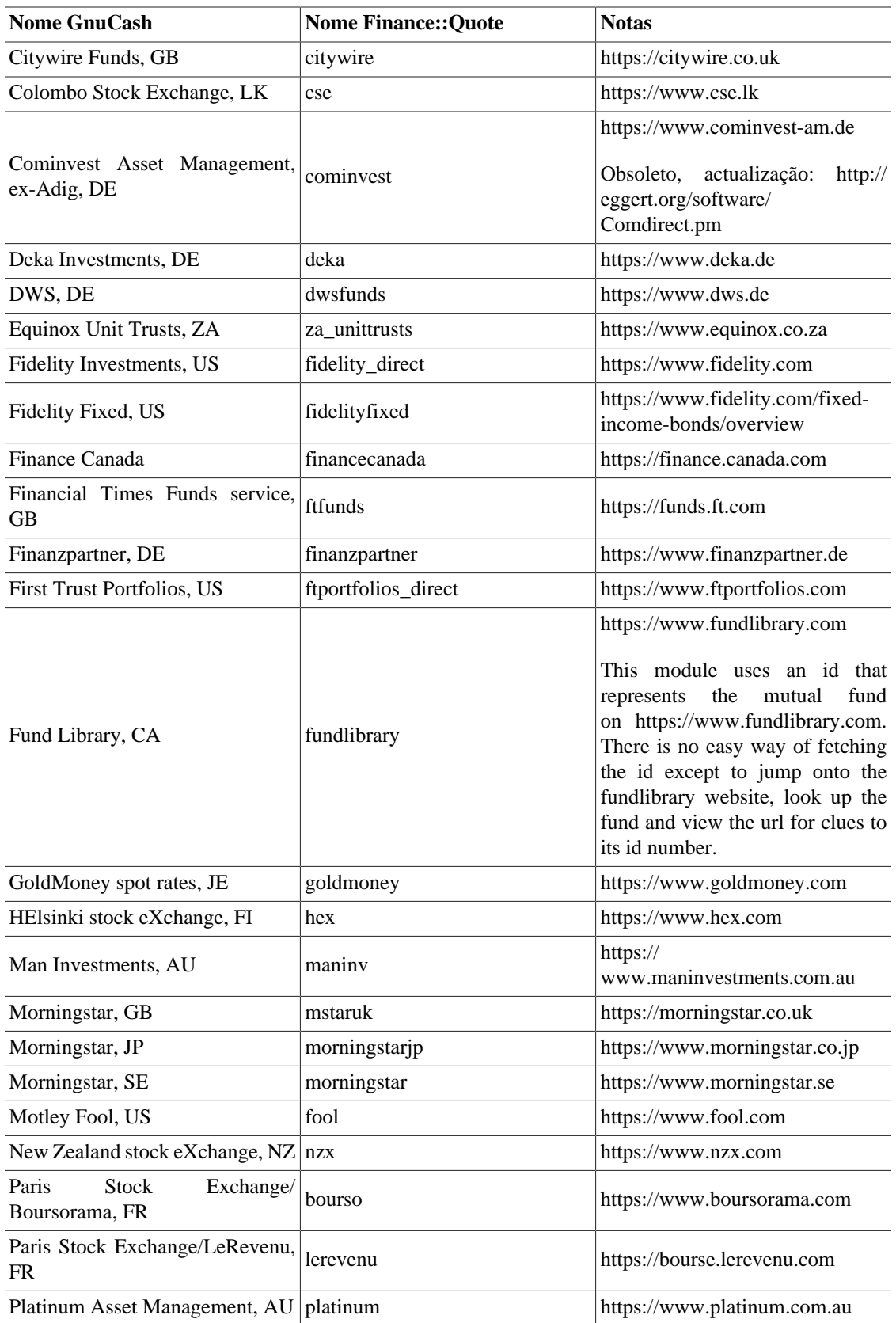
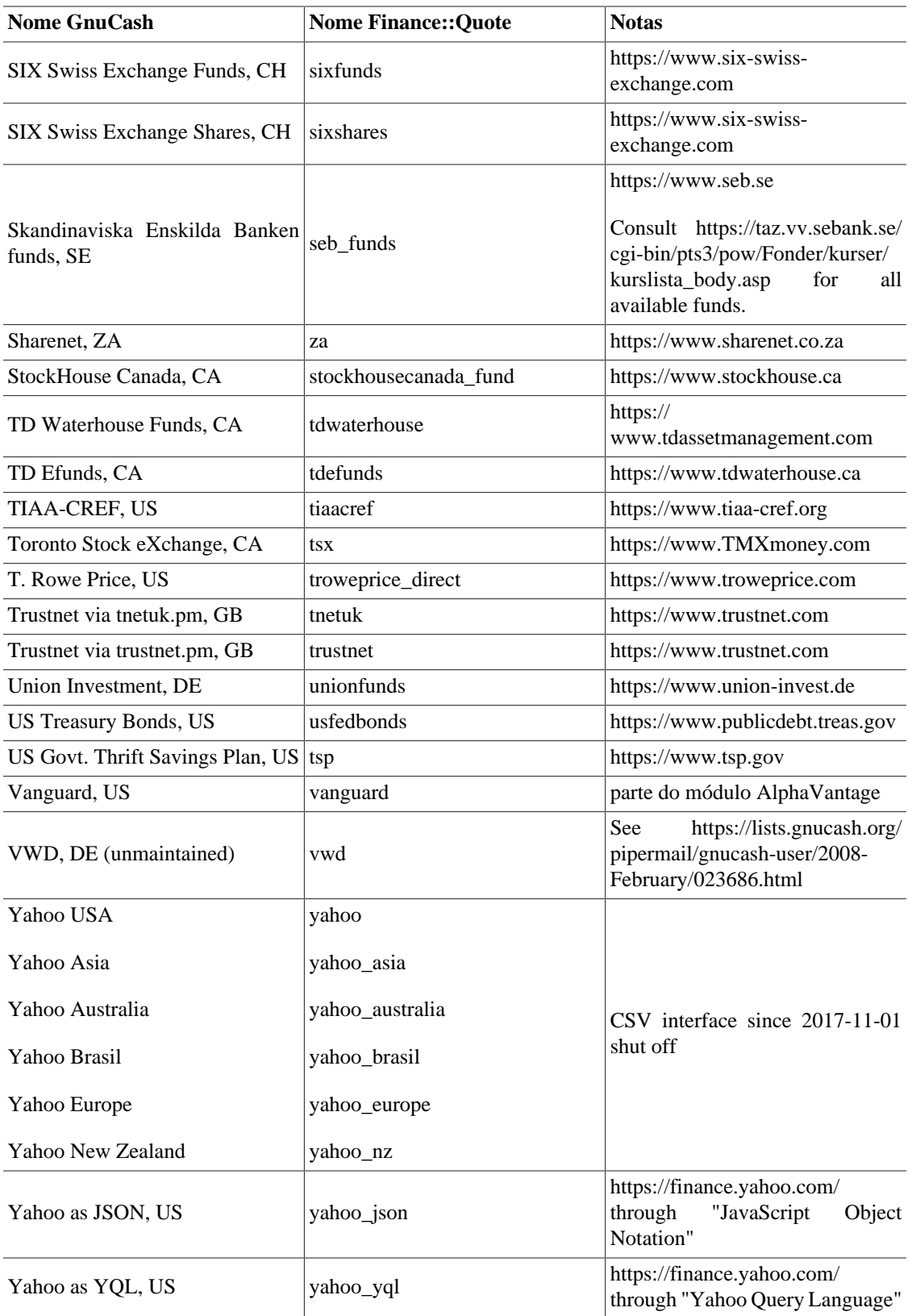

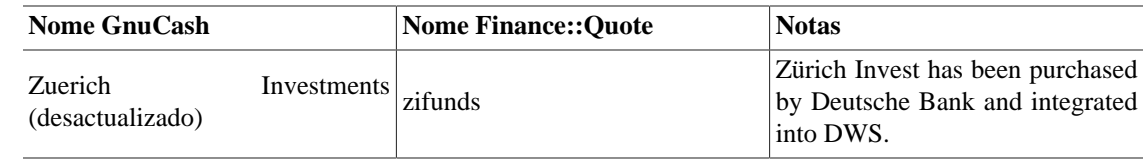

#### **Origens Finance::Quote - múltiplas origens**

#### **Tabela A.3. Origens múltiplas para cotações**

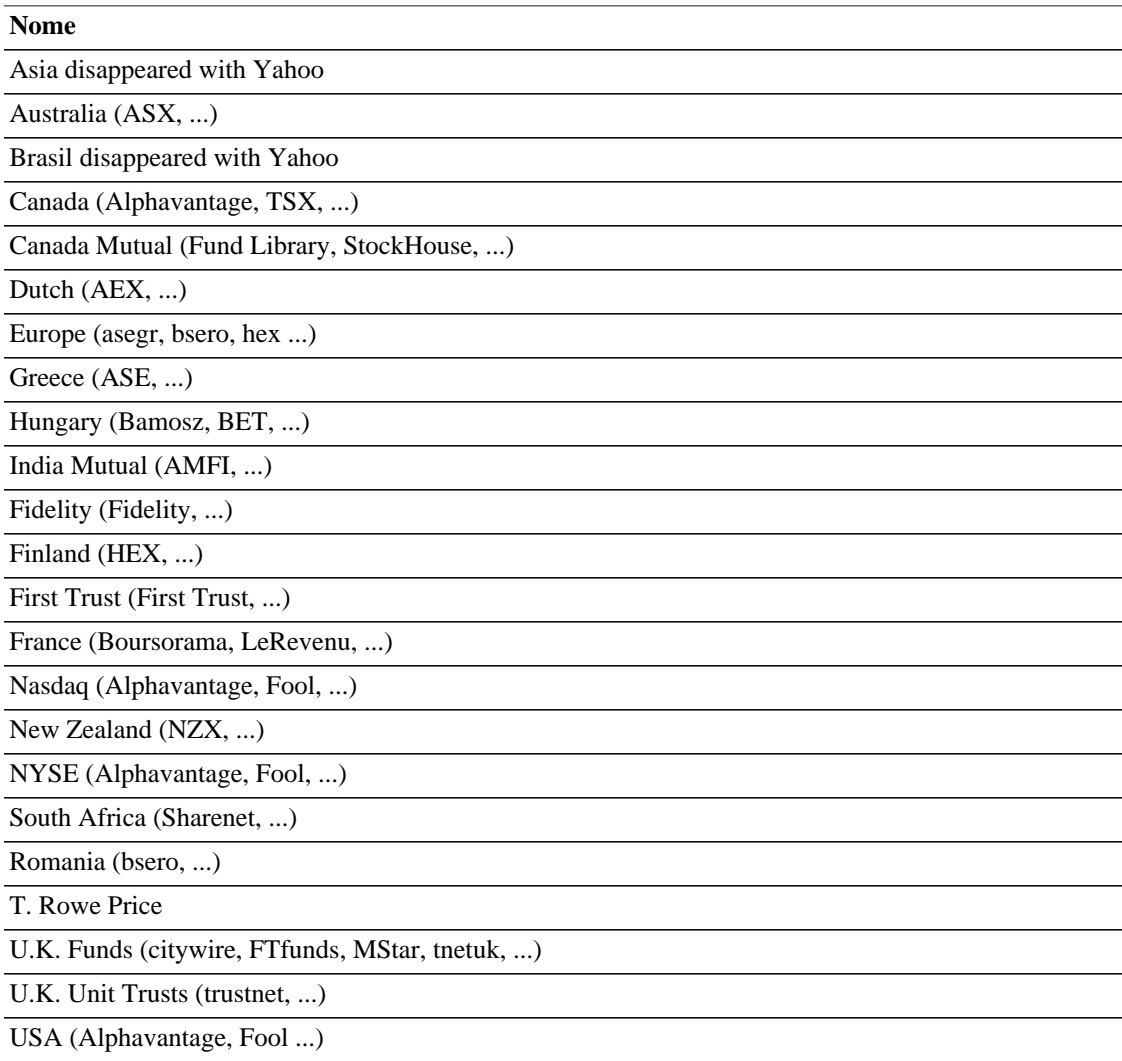

Origens: src/engine/gnc-commodity.c:gnc\_quote\_source (commit c0fd3b3, which foi ajustado para 1.47. [GnuCash-Wiki](https://wiki.gnucash.org/wiki/) [[https://wiki.gnucash.org/wiki/\]](https://wiki.gnucash.org/wiki/), [bugzilla](https://bugs.gnucash.org/page.cgi?id=browse.html&product=GnuCash) [\[https://bugs.gnucash.org/page.cgi?](https://bugs.gnucash.org/page.cgi?id=browse.html&product=GnuCash) [id=browse.html&product=GnuCash](https://bugs.gnucash.org/page.cgi?id=browse.html&product=GnuCash)], [arquivo das listas de correio](https://wiki.gnucash.org/wiki/Mailing_Lists#Mailing_List_Archives) [[https://wiki.gnucash.org/wiki/](https://wiki.gnucash.org/wiki/Mailing_Lists#Mailing_List_Archives) [Mailing\\_Lists#Mailing\\_List\\_Archives](https://wiki.gnucash.org/wiki/Mailing_Lists#Mailing_List_Archives)].

#### **Especificidades da Yahoo**

A Yahoo oferece cotações de muitas bolsas e mercados. Se não procura mercados dos EUA, tem de especificar onde procurar. Um símbolo Yahoo típico tem o formato {<ISIN>|<ticker>}<market suffix>.

#### **Dots in Ticker Symbols**

Because Yahoo uses the dot **.** as separator for the market, dots in symbols like in "BT.A" at the [London Stock Exchange](https://www.londonstockexchange.com) [<https://www.londonstockexchange.com>] are replaced by dash  resulting in "BT-A.L".

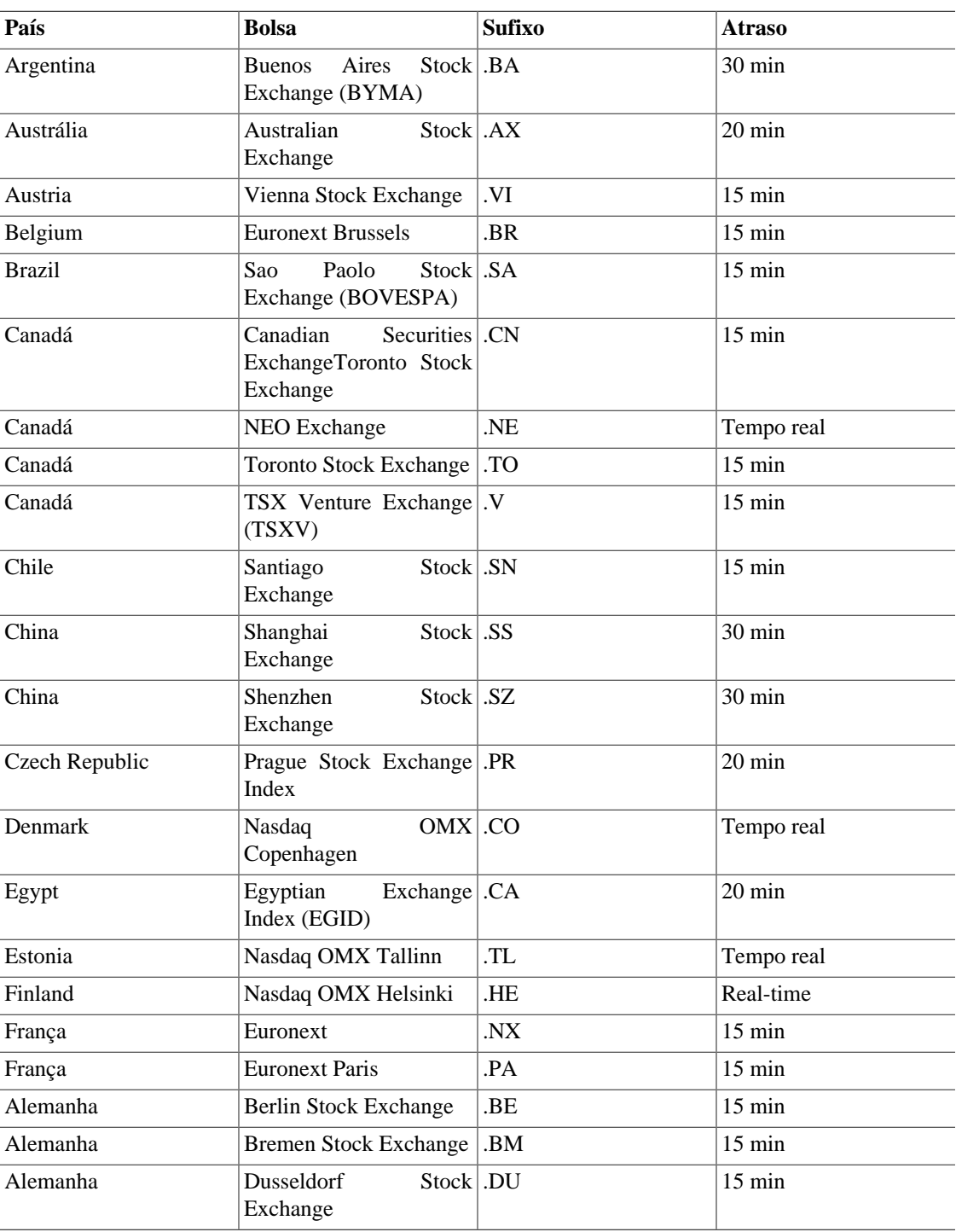

#### **Tabela A.4. Códigos Yahoo para bolsas e mercados**

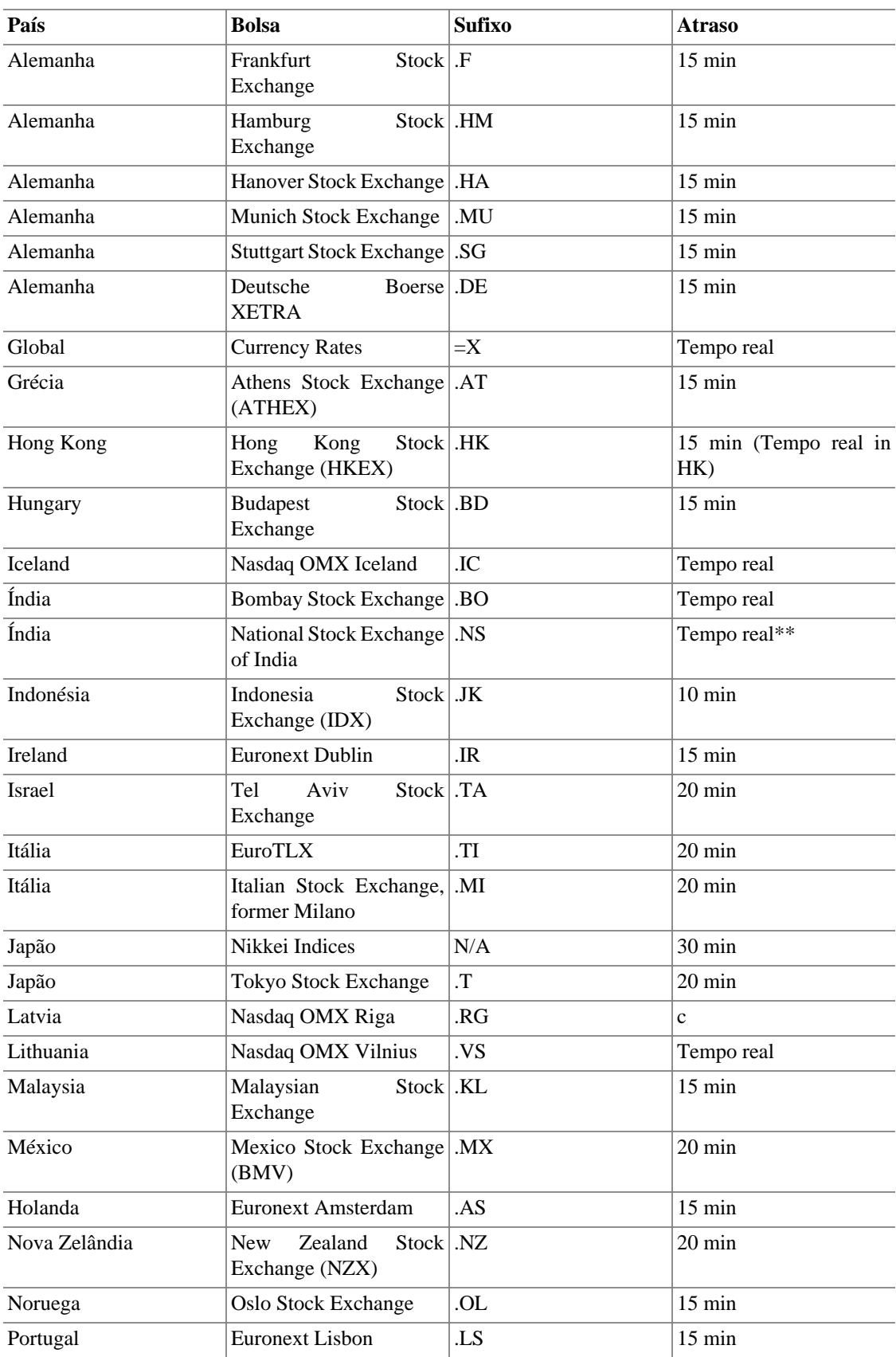

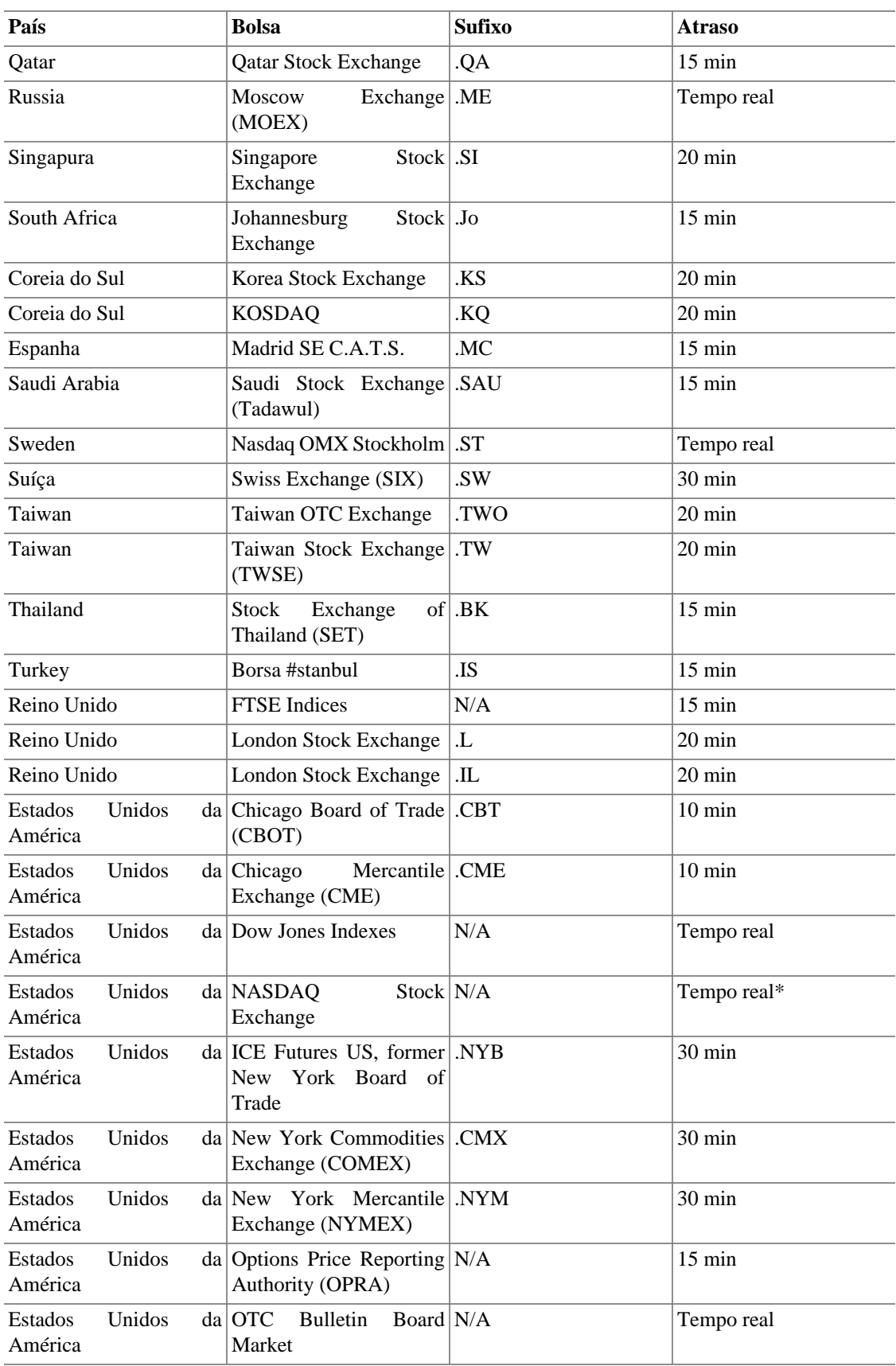

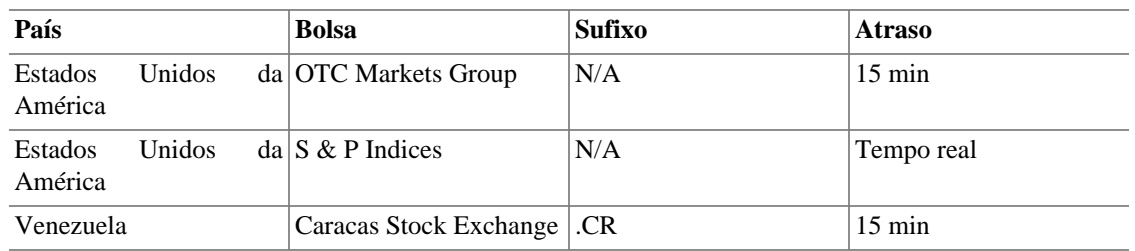

Source:<https://help.yahoo.com/kb/SLN2310.html?redirect=true> queried at 2020-04-14.

#### **Especificidades da TIAA-CREF**

TIAA-CREF Annuities não estão listadas em nenhuma bolsa, ao contrário dos seus fundos mutualistas TIAA-CREF fornece valores unitários via cgi na página web respectiva. A cgi devolve um ficheiro csvno formato

```
símbolo_falso1,cotação1,data1
símbolo_falso2,cotação2,data2
…
```
onde símbolo\_falso toma um dos seguintes valores para as várias anuidades:

#### **Nota**

Os símbolos são sensíveis a maiúsculas e mudaram as letras na última vez.

#### **Tabela A.5. Podem ser usados pseudo-símbolos para cotações TIAA-CREF**

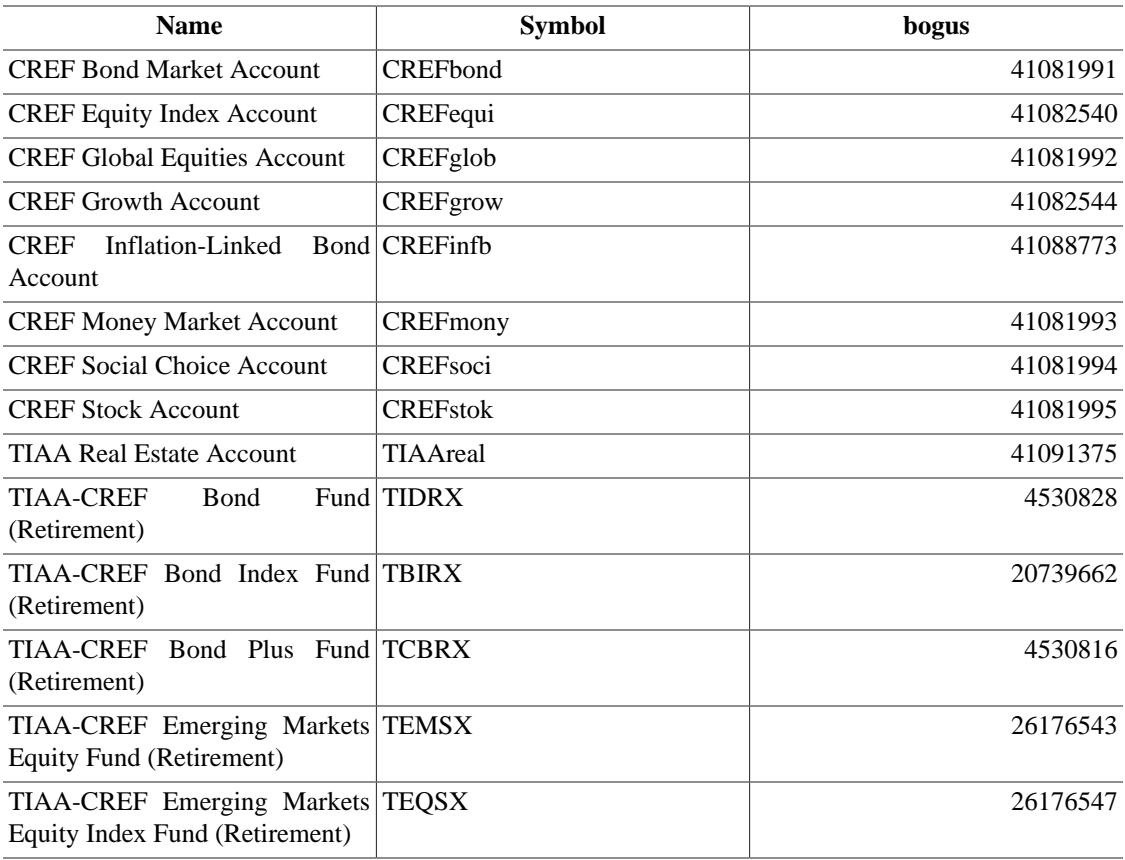

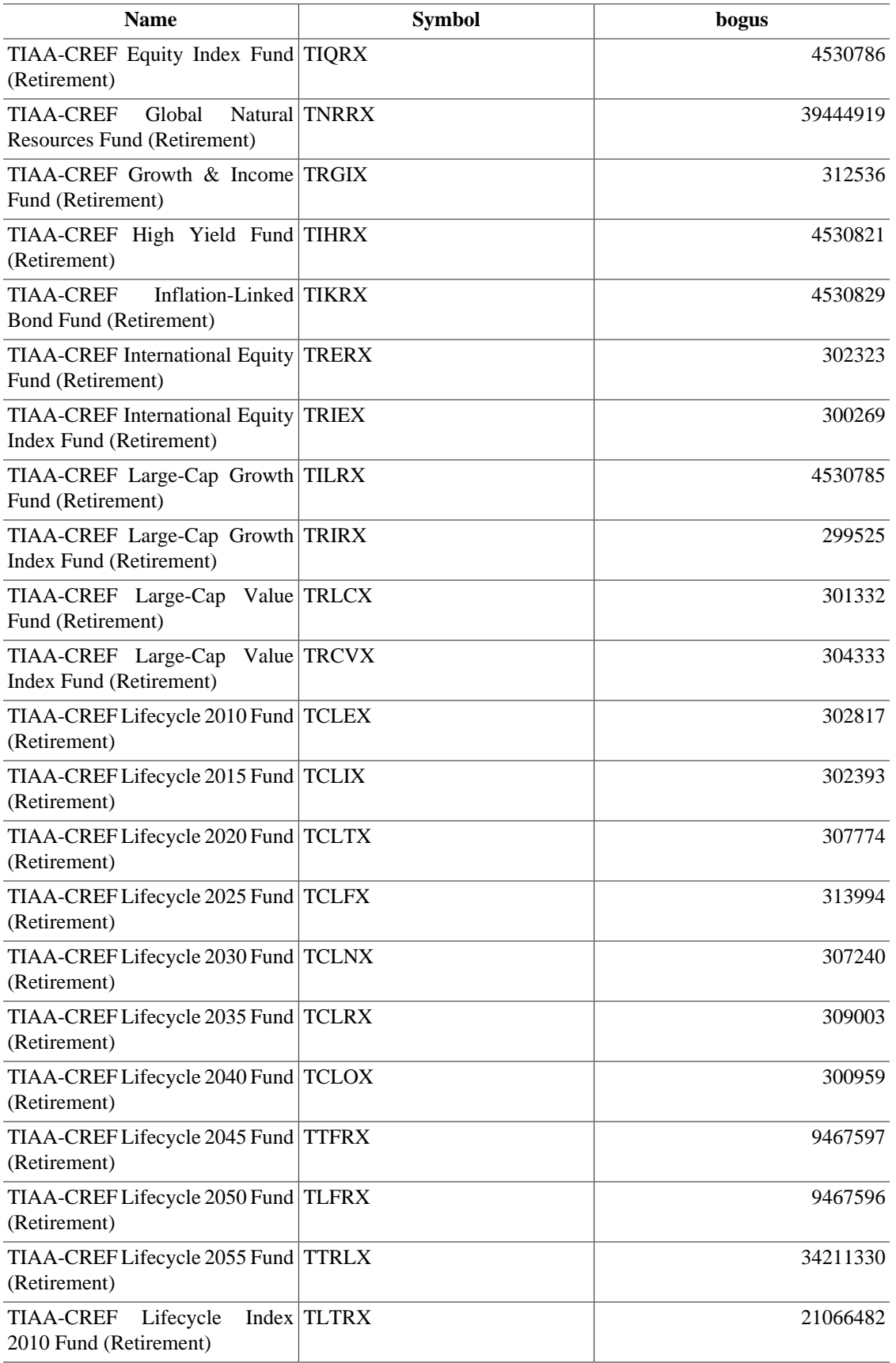

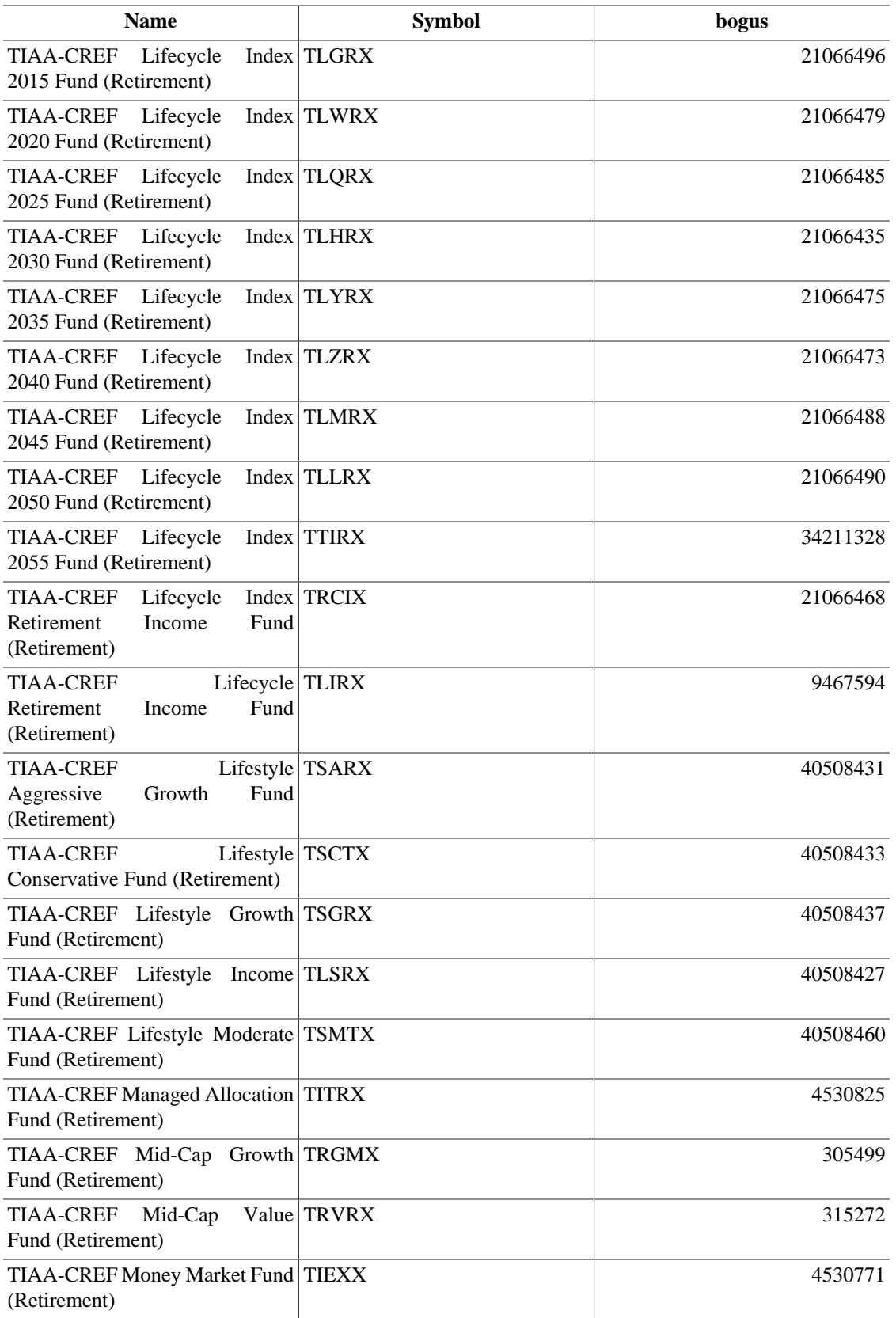

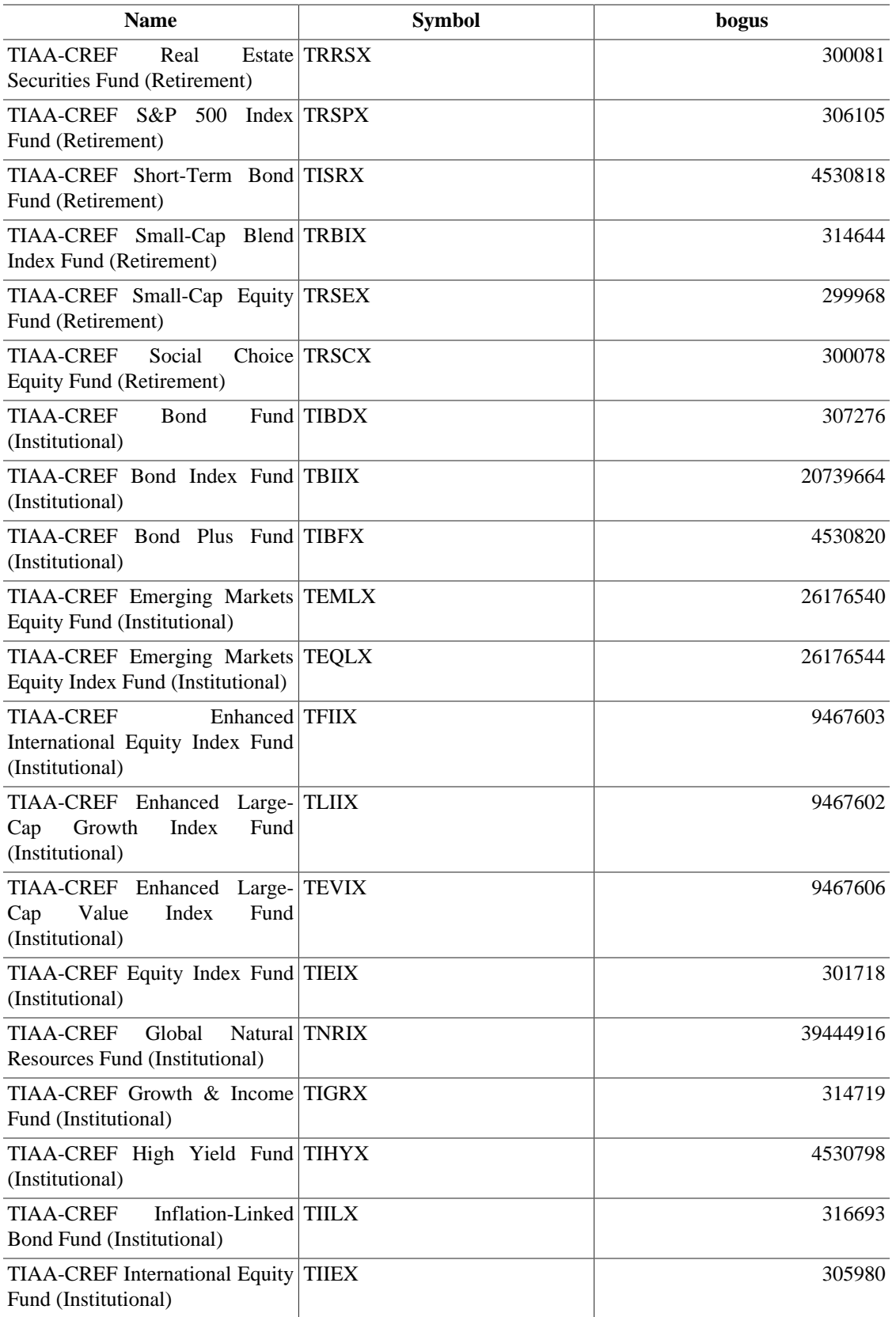

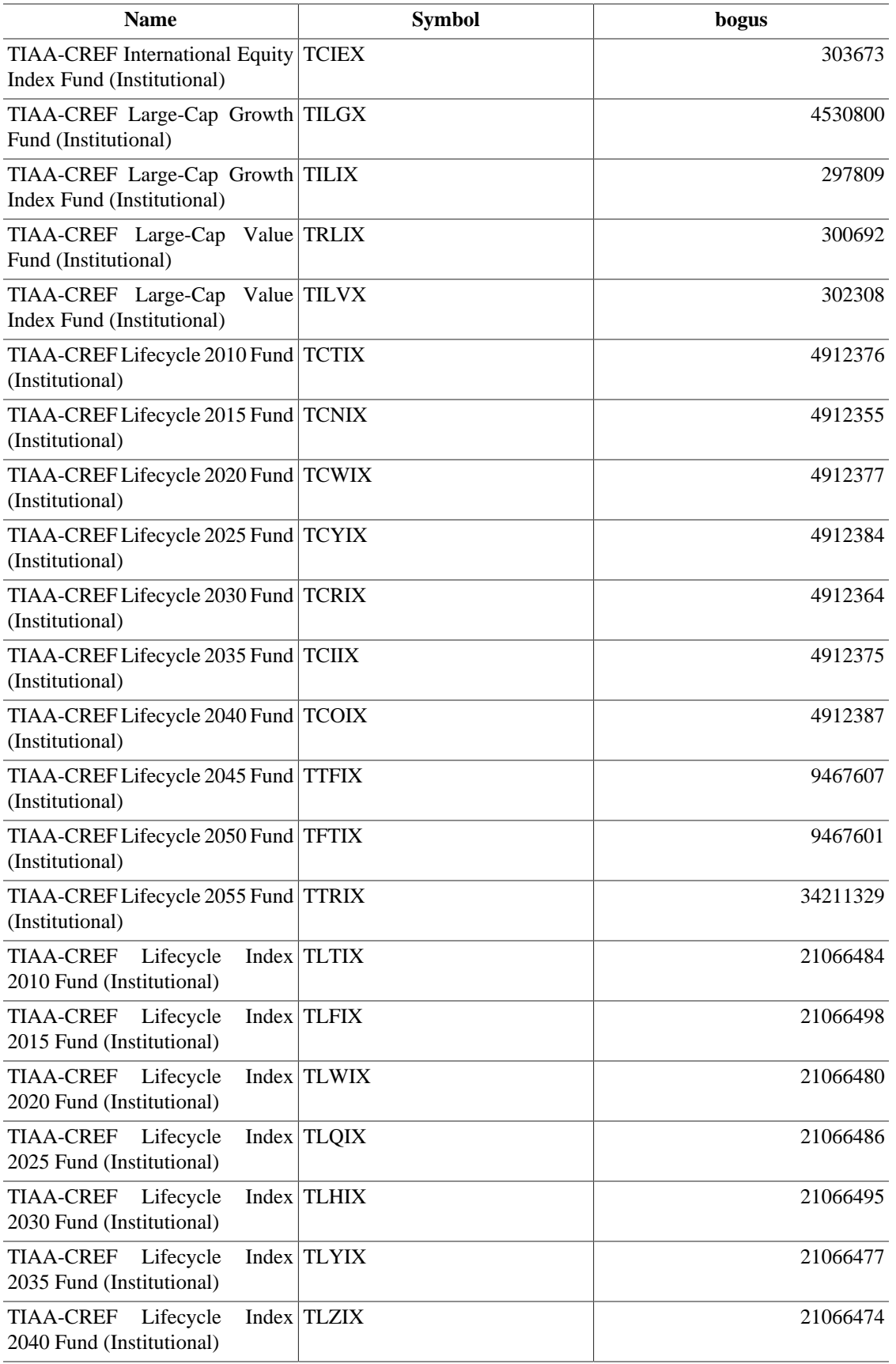

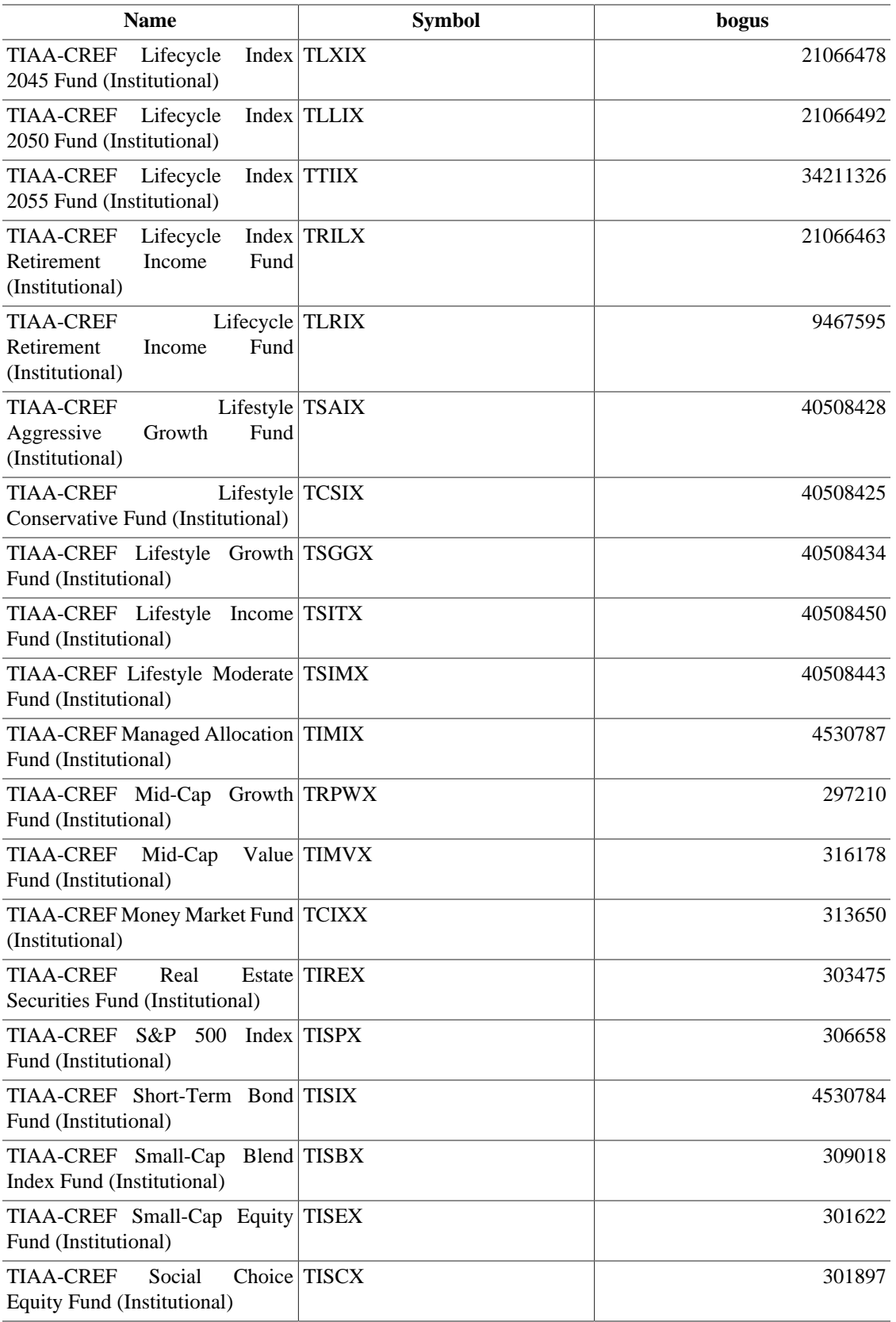

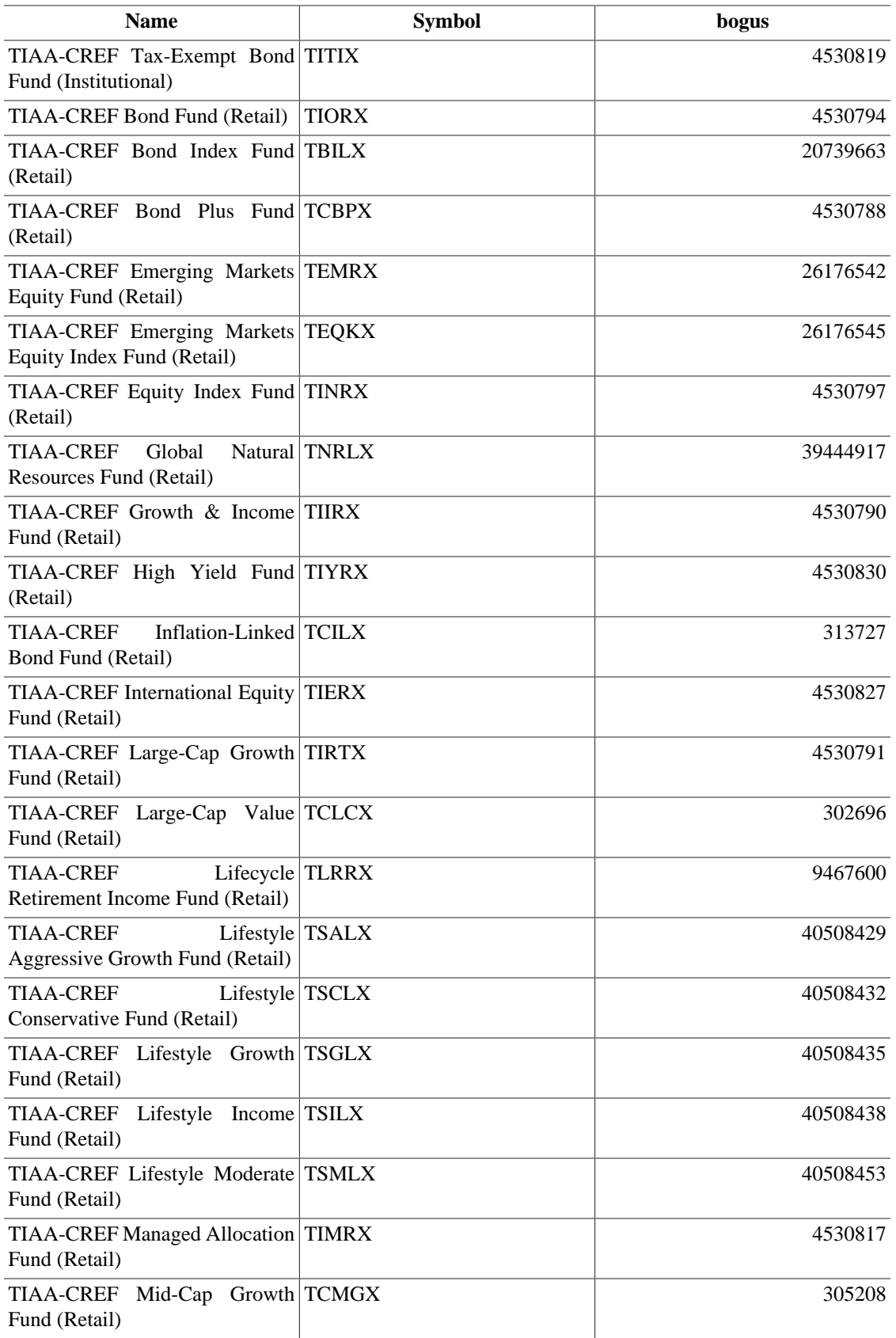

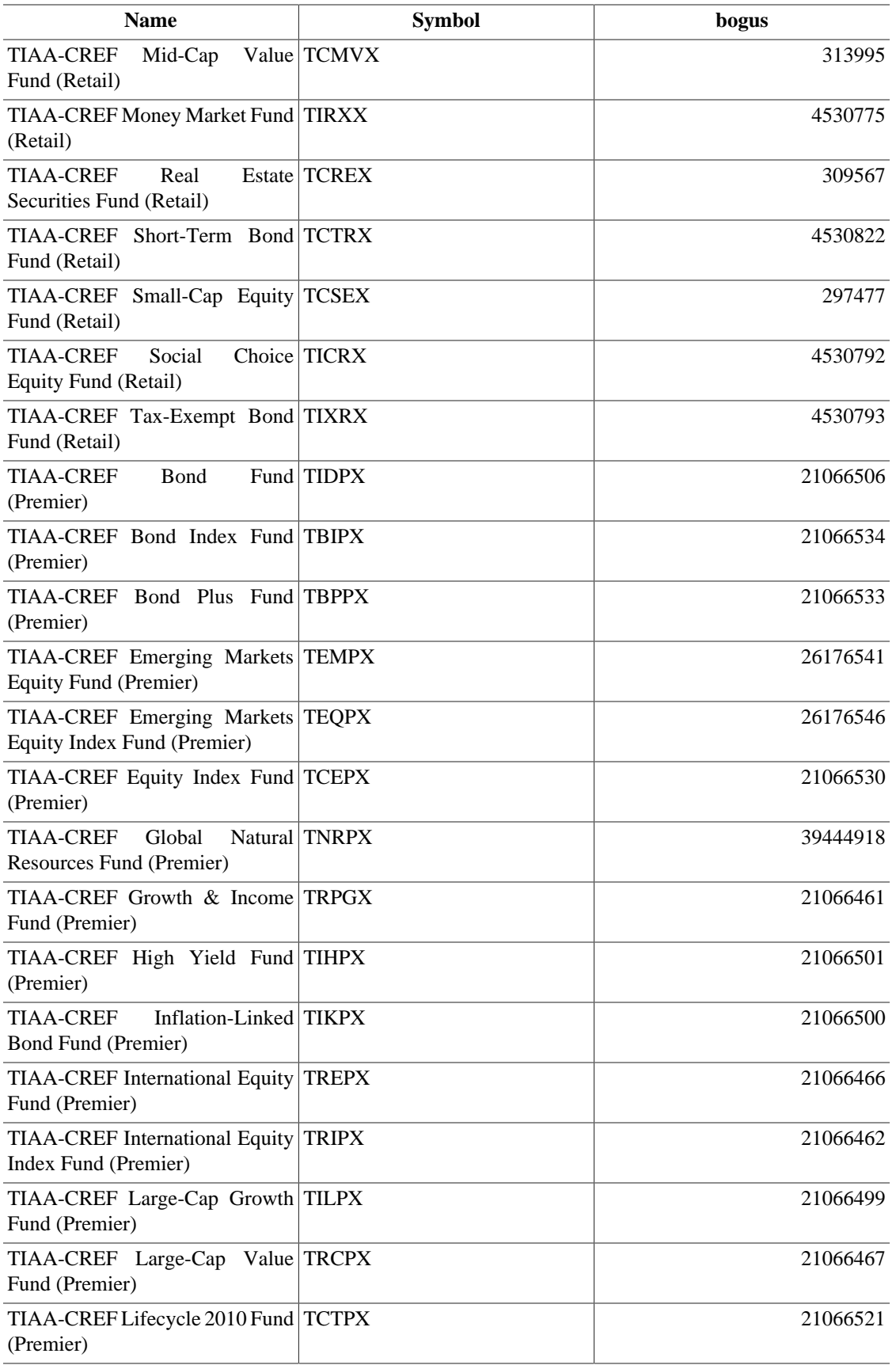

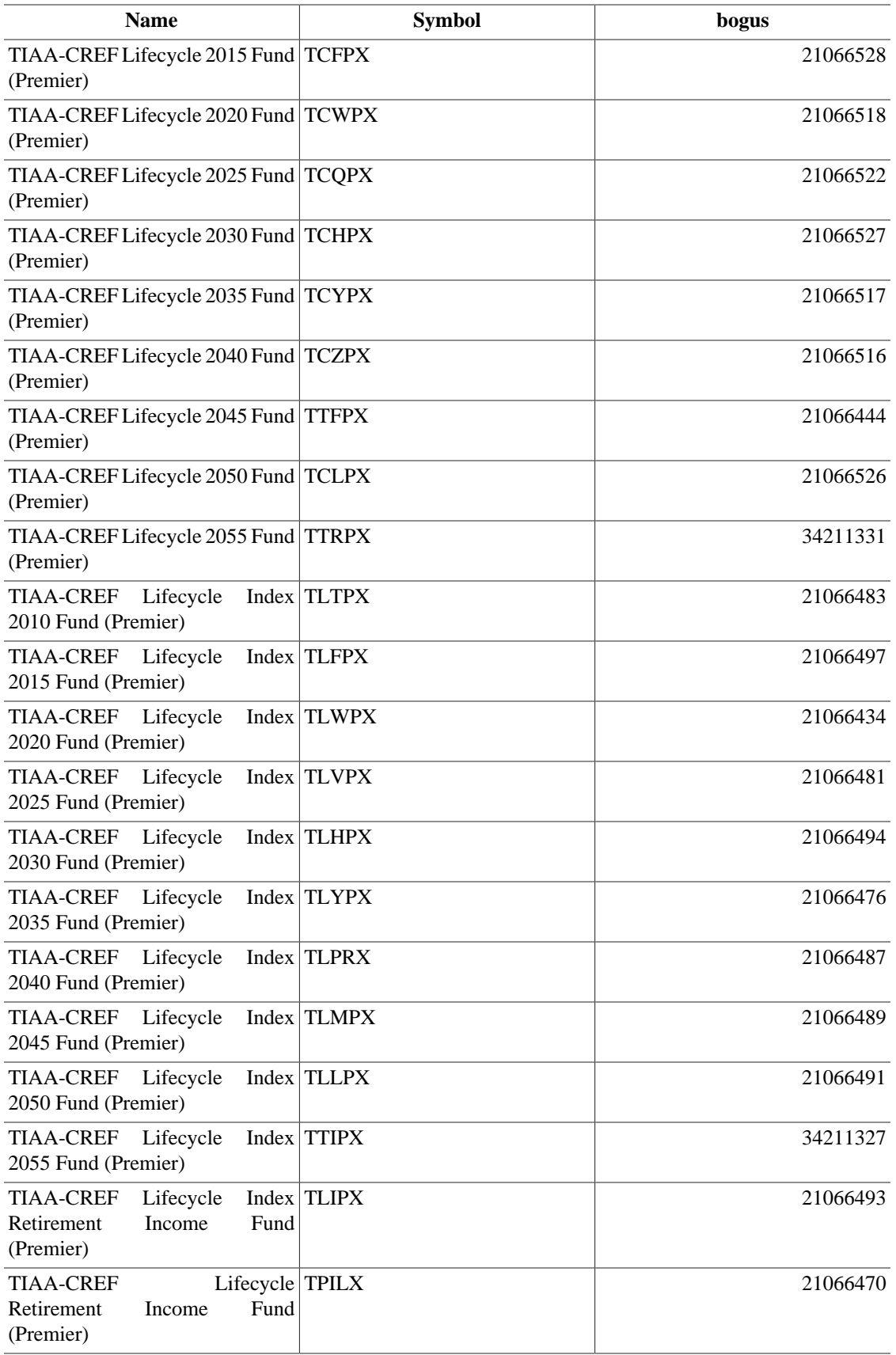

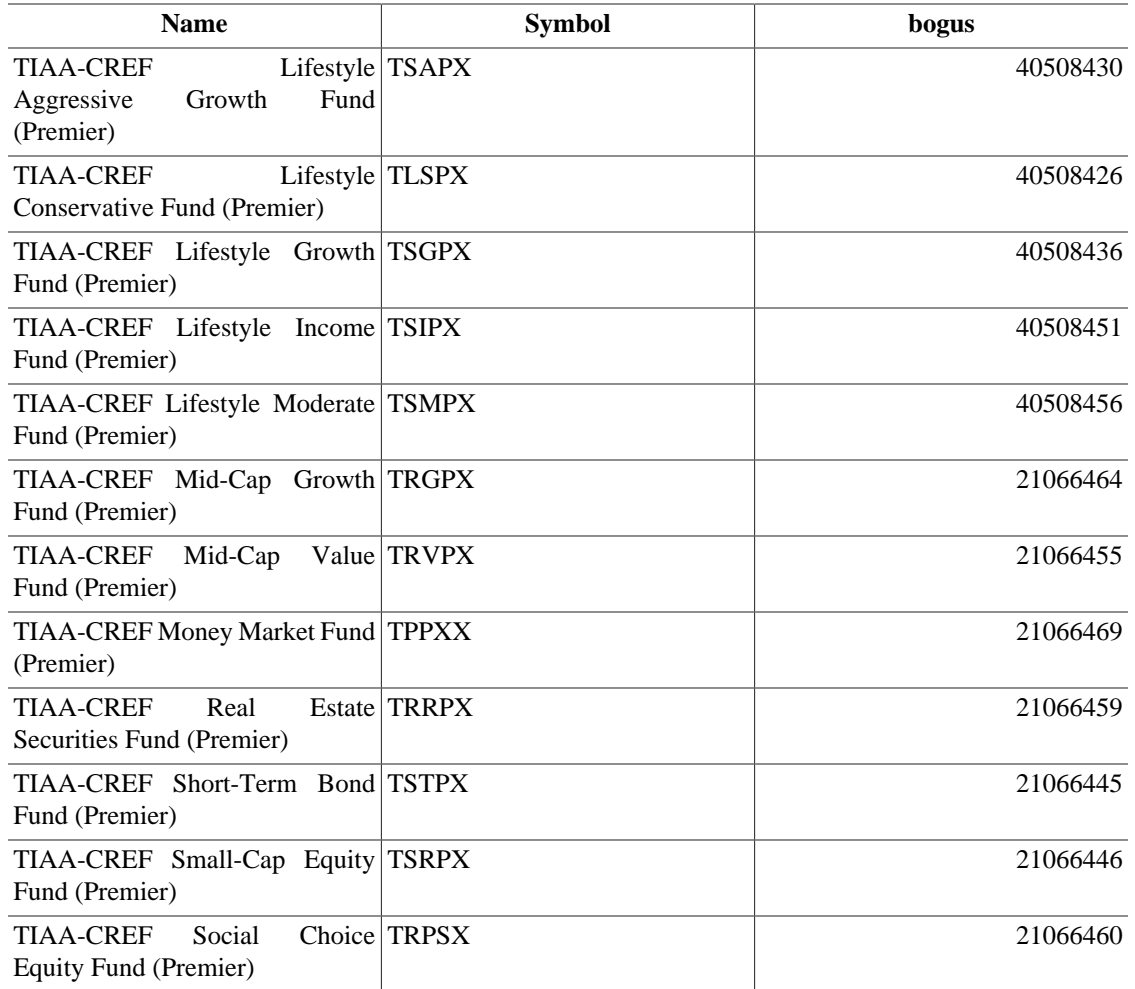

Origem: comentários em <https://rt.cpan.org/Ticket/Attachment/1121440/589997/Tiaacref.pm.zip>

# **Apêndice B. GNU Free Documentation License**

Versão 1.1, Março de 2000 Copyright © 2000 Free Software Foundation, Inc.

Free Software Foundation, Inc. 59 Temple Place, Suite 330, Boston, MA 02111-1307 USA

Everyone is permitted to copy and distribute verbatim copies of this license document, but changing it is not allowed.

#### **00. AVISO**

Para mais informação sobre a licença do programa, consulte [GNU Free Documentation License](https://pt.wikipedia.org/wiki/Wikip%C3%A9dia:GNU_Free_Documentation_Licenses) [\[https://](https://pt.wikipedia.org/wiki/Wikip%C3%A9dia:GNU_Free_Documentation_Licenses) [pt.wikipedia.org/wiki/Wikip%C3%A9dia:GNU\\_Free\\_Documentation\\_Licenses\]](https://pt.wikipedia.org/wiki/Wikip%C3%A9dia:GNU_Free_Documentation_Licenses)

Naquela página poderá encontrar uma [tradução não oficial da licença](https://pt.wikipedia.org/wiki/Wikip%C3%A9dia:Tradu%C3%A7%C3%A3o_n%C3%A3o-oficial_da_GFDL) [\[https://pt.wikipedia.org/wiki/Wikip](https://pt.wikipedia.org/wiki/Wikip%C3%A9dia:Tradu%C3%A7%C3%A3o_n%C3%A3o-oficial_da_GFDL) [%C3%A9dia:Tradu%C3%A7%C3%A3o\\_n%C3%A3o-oficial\\_da\\_GFDL\]](https://pt.wikipedia.org/wiki/Wikip%C3%A9dia:Tradu%C3%A7%C3%A3o_n%C3%A3o-oficial_da_GFDL)

#### **0. PREAMBLE**

The purpose of this License is to make a manual, textbook, or other written document "free" in the sense of freedom: to assure everyone the effective freedom to copy and redistribute it, with or without modifying it, either commercially or noncommercially. Secondarily, this License preserves for the author and publisher a way to get credit for their work, while not being considered responsible for modifications made by others.

This License is a kind of "copyleft", which means that derivative works of the document must themselves be free in the same sense. It complements the GNU General Public License, which is a copyleft license designed for free software.

We have designed this License in order to use it for manuals for free software, because free software needs free documentation: a free program should come with manuals providing the same freedoms that the software does. But this License is not limited to software manuals; it can be used for any textual work, regardless of subject matter or whether it is published as a printed book. We recommend this License principally for works whose purpose is instruction or reference.

### <span id="page-159-0"></span>**1. APPLICABILITY AND DEFINITIONS**

This License applies to any manual or other work that contains a notice placed by the copyright holder saying it can be distributed under the terms of this License. The "Document", below, refers to any such manual or work. Any member of the public is a licensee, and is addressed as "you".

<span id="page-159-2"></span>A "Modified Version" of the Document means any work containing the Document or a portion of it, either copied verbatim, or with modifications and/or translated into another language.

<span id="page-159-1"></span>A "Secondary Section" is a named appendix or a front-matter section of the [Document](#page-159-0) that deals exclusively with the relationship of the publishers or authors of the Document to the Document's overall subject (or to related matters) and contains nothing that could fall directly within that overall subject. (For example, if the Document is in part a textbook of mathematics, a Secondary Section may not explain any mathematics.) The relationship could be a matter of historical connection with the subject or with related matters, or of legal, commercial, philosophical, ethical or political position regarding them.

<span id="page-160-5"></span>The "Invariant Sections" are certain [Secondary Sections](#page-159-1) whose titles are designated, as being those of Invariant Sections, in the notice that says that the [Document](#page-159-0) is released under this License.

<span id="page-160-1"></span>The "Cover Texts" are certain short passages of text that are listed, as Front-Cover Texts or Back-Cover Texts, in the notice that says that the [Document](#page-159-0) is released under this License.

<span id="page-160-2"></span>A "Transparent" copy of the [Document](#page-159-0) means a machine-readable copy, represented in a format whose specification is available to the general public, whose contents can be viewed and edited directly and straightforwardly with generic text editors or (for images composed of pixels) generic paint programs or (for drawings) some widely available drawing editor, and that is suitable for input to text formatters or for automatic translation to a variety of formats suitable for input to text formatters. A copy made in an otherwise Transparent file format whose markup has been designed to thwart or discourage subsequent modification by readers is not Transparent. A copy that is not "Transparent" is called "Opaque".

Examples of suitable formats for Transparent copies include plain ASCII without markup, Texinfo input format, LaTeX input format, SGML or XML using a publicly available DTD, and standard-conforming simple HTML designed for human modification. Opaque formats include PostScript, PDF, proprietary formats that can be read and edited only by proprietary word processors, SGML or XML for which the DTD and/or processing tools are not generally available, and the machine-generated HTML produced by some word processors for output purposes only.

<span id="page-160-4"></span>The "Title Page" means, for a printed book, the title page itself, plus such following pages as are needed to hold, legibly, the material this License requires to appear in the title page. For works in formats which do not have any title page as such, "Title Page" means the text near the most prominent appearance of the work's title, preceding the beginning of the body of the text.

### <span id="page-160-3"></span>**2. VERBATIM COPYING**

You may copy and distribute the [Document](#page-159-0) in any medium, either commercially or noncommercially, provided that this License, the copyright notices, and the license notice saying this License applies to the Document are reproduced in all copies, and that you add no other conditions whatsoever to those of this License. You may not use technical measures to obstruct or control the reading or further copying of the copies you make or distribute. However, you may accept compensation in exchange for copies. If you distribute a large enough number of copies you must also follow the conditions in [section 3](#page-160-0).

You may also lend copies, under the same conditions stated above, and you may publicly display copies.

### <span id="page-160-0"></span>**3. COPYING IN QUANTITY**

If you publish printed copies of the [Document](#page-159-0) numbering more than 100, and the Document's license notice requires [Cover Texts,](#page-160-1) you must enclose the copies in covers that carry, clearly and legibly, all these Cover Texts: Front-Cover Texts on the front cover, and Back-Cover Texts on the back cover. Both covers must also clearly and legibly identify you as the publisher of these copies. The front cover must present the full title with all words of the title equally prominent and visible. You may add other material on the covers in addition. Copying with changes limited to the covers, as long as they preserve the title of the [Document](#page-159-0) and satisfy these conditions, can be treated as verbatim copying in other respects.

If the required texts for either cover are too voluminous to fit legibly, you should put the first ones listed (as many as fit reasonably) on the actual cover, and continue the rest onto adjacent pages.

If you publish or distribute [Opaque](#page-160-2) copies of the [Document](#page-159-0) numbering more than 100, you must either include a machine-readable [Transparent](#page-160-2) copy along with each Opaque copy, or state in or with each Opaque copy a publicly-accessible computer-network location containing a complete Transparent copy of the Document, free of added material, which the general network-using public has access to download anonymously at no charge using public-standard network protocols. If you use the latter option, you must take reasonably prudent steps, when you begin distribution of Opaque copies in quantity, to ensure that this Transparent copy will remain thus accessible at the stated location until at least one year after the last time you distribute an Opaque copy (directly or through your agents or retailers) of that edition to the public.

It is requested, but not required, that you contact the authors of the [Document](#page-159-0) well before redistributing any large number of copies, to give them a chance to provide you with an updated version of the Document.

### <span id="page-161-0"></span>**4. MODIFICATIONS**

You may copy and distribute a [Modified Version](#page-159-2) of the [Document](#page-159-0) under the conditions of sections [2](#page-160-3) and [3](#page-160-0) above, provided that you release the Modified Version under precisely this License, with the Modified Version filling the role of the Document, thus licensing distribution and modification of the Modified Version to whoever possesses a copy of it. In addition, you must do these things in the Modified Version:

- **A.** Use in the [Title Page](#page-160-4) (and on the covers, if any) a title distinct from that of the [Document](#page-159-0), and from those of previous versions (which should, if there were any, be listed in the History section of the Document). You may use the same title as a previous version if the original publisher of that version gives permission.
- **B.** List on the [Title Page,](#page-160-4) as authors, one or more persons or entities responsible for authorship of the modifications in the [Modified Version,](#page-159-2) together with at least five of the principal authors of the [Document](#page-159-0) (all of its principal authors, if it has less than five).
- **C.** State on the [Title Page](#page-160-4) the name of the publisher of the [Modified Version](#page-159-2), as the publisher.
- **D.** Preserve all the copyright notices of the [Document](#page-159-0).
- **E.** Add an appropriate copyright notice for your modifications adjacent to the other copyright notices.
- **F.** Include, immediately after the copyright notices, a license notice giving the public permission to use the [Modified Version](#page-159-2) under the terms of this License, in the form shown in the Addendum below.
- **G.** Preserve in that license notice the full lists of [Invariant Sections](#page-160-5) and required [Cover Texts](#page-160-1) given in the [Document's](#page-159-0) license notice.
- **H.** Include an unaltered copy of this License.
- **I.** Preserve the section entitled "History", and its title, and add to it an item stating at least the title, year, new authors, and publisher of the [Modified Version](#page-159-2) as given on the [Title Page](#page-160-4). If there is no section entitled "History" in the [Document,](#page-159-0) create one stating the title, year, authors, and publisher of the Document as given on its Title Page, then add an item describing the Modified Version as stated in the previous sentence.
- **J.** Preserve the network location, if any, given in the [Document](#page-159-0) for public access to a [Transparent](#page-160-2) copy of the Document, and likewise the network locations given in the Document for previous versions it was based on. These may be placed in the "History" section. You may omit a network location for a work that was published at least four years before the Document itself, or if the original publisher of the version it refers to gives permission.
- **K.** In any section entitled "Acknowledgements" or "Dedications", preserve the section's title, and preserve in the section all the substance and tone of each of the contributor acknowledgements and/or dedications given therein.
- **L.** Preserve all the [Invariant Sections](#page-160-5) of the [Document](#page-159-0), unaltered in their text and in their titles. Section numbers or the equivalent are not considered part of the section titles.
- M. Delete any section entitled "Endorsements". Such a section may not be included in the [Modified](#page-159-2) [Version.](#page-159-2)
- **N.** Do not retitle any existing section as "Endorsements" or to conflict in title with any [Invariant](#page-160-5) [Section](#page-160-5).

If the [Modified Version](#page-159-2) includes new front-matter sections or appendices that qualify as [Secondary](#page-159-1) [Sections](#page-159-1) and contain no material copied from the Document, you may at your option designate some or all of these sections as invariant. To do this, add their titles to the list of [Invariant Sections](#page-160-5) in the Modified Version's license notice. These titles must be distinct from any other section titles.

You may add a section entitled "Endorsements", provided it contains nothing but endorsements of your [Modified Version](#page-159-2) by various parties--for example, statements of peer review or that the text has been approved by an organization as the authoritative definition of a standard.

You may add a passage of up to five words as a [Front-Cover Text,](#page-160-1) and a passage of up to 25 words as a [Back-Cover Text](#page-160-1), to the end of the list of [Cover Texts](#page-160-1) in the [Modified Version](#page-159-2). Only one passage of Front-Cover Text and one of Back-Cover Text may be added by (or through arrangements made by) any one entity. If the [Document](#page-159-0) already includes a cover text for the same cover, previously added by you or by arrangement made by the same entity you are acting on behalf of, you may not add another; but you may replace the old one, on explicit permission from the previous publisher that added the old one.

The author(s) and publisher(s) of the [Document](#page-159-0) do not by this License give permission to use their names for publicity for or to assert or imply endorsement of any [Modified Version .](#page-159-2)

### **5. COMBINING DOCUMENTS**

You may combine the [Document](#page-159-0) with other documents released under this License, under the terms defined in [section 4](#page-161-0) above for modified versions, provided that you include in the combination all of the [Invariant Sections](#page-160-5) of all of the original documents, unmodified, and list them all as Invariant Sections of your combined work in its license notice.

The combined work need only contain one copy of this License, and multiple identical [Invariant Sections](#page-160-5) may be replaced with a single copy. If there are multiple Invariant Sections with the same name but different contents, make the title of each such section unique by adding at the end of it, in parentheses, the name of the original author or publisher of that section if known, or else a unique number. Make the same adjustment to the section titles in the list of Invariant Sections in the license notice of the combined work.

In the combination, you must combine any sections entitled "History" in the various original documents, forming one section entitled "History"; likewise combine any sections entitled "Acknowledgements", and any sections entitled "Dedications". You must delete all sections entitled "Endorsements."

#### **6. COLLECTIONS OF DOCUMENTS**

You may make a collection consisting of the [Document](#page-159-0) and other documents released under this License, and replace the individual copies of this License in the various documents with a single copy that is included in the collection, provided that you follow the rules of this License for verbatim copying of each of the documents in all other respects.

You may extract a single document from such a collection, and dispbibute it individually under this License, provided you insert a copy of this License into the extracted document, and follow this License in all other respects regarding verbatim copying of that document.

## **7. AGGREGATION WITH INDEPENDENT WORKS**

A compilation of the [Document](#page-159-0) or its derivatives with other separate and independent documents or works, in or on a volume of a storage or distribution medium, does not as a whole count as a [Modified Version](#page-159-2) of the Document, provided no compilation copyright is claimed for the compilation. Such a compilation is called an "aggregate", and this License does not apply to the other self-contained works thus compiled with the Document , on account of their being thus compiled, if they are not themselves derivative works of the Document. If the [Cover Text](#page-160-1) requirement of [section 3](#page-160-0) is applicable to these copies of the Document, then if the Document is less than one quarter of the entire aggregate, the Document's Cover Texts may be placed on covers that surround only the Document within the aggregate. Otherwise they must appear on covers around the whole aggregate.

### **8. TRANSLATION**

Translation is considered a kind of modification, so you may distribute translations of the [Document](#page-159-0) under the terms of [section 4.](#page-161-0) Replacing [Invariant Sections](#page-160-5) with translations requires special permission from their copyright holders, but you may include translations of some or all Invariant Sections in addition to the original versions of these Invariant Sections. You may include a translation of this License provided that you also include the original English version of this License. In case of a disagreement between the translation and the original English version of this License, the original English version will prevail.

#### **9. TERMINATION**

You may not copy, modify, sublicense, or distribute the [Document](#page-159-0) except as expressly provided for under this License. Any other attempt to copy, modify, sublicense or distribute the Document is void, and will automatically terminate your rights under this License. However, parties who have received copies, or rights, from you under this License will not have their licenses terminated so long as such parties remain in full compliance.

## **10. FUTURE REVISIONS OF THIS LICENSE**

The [Free Software Foundation](http://www.gnu.org/fsf/fsf.html) [<http://www.gnu.org/fsf/fsf.html>] may publish new, revised versions of the GNU Free Documentation License from time to time. Such new versions will be similar in spirit to the present version, but may differ in detail to address new problems or concerns. See [http://www.gnu.org/](http://www.gnu.org/copyleft) [copyleft/ \[http://www.gnu.org/copyleft\]](http://www.gnu.org/copyleft).

Each version of the License is given a distinguishing version number. If the [Document](#page-159-0) specifies that a particular numbered version of this License "or any later version" applies to it, you have the option of following the terms and conditions either of that specified version or of any later version that has been published (not as a draft) by the Free Software Foundation. If the Document does not specify a version number of this License, you may choose any version ever published (not as a draft) by the Free Software Foundation.

#### **Addendum**

To use this License in a document you have written, include a copy of the License in the document and put the following copyright and license notices just after the title page:

Copyright YEAR YOUR NAME.

Permission is granted to copy, distribute and/or modify this document under the terms of the GNU Free Documentation License, Version 1.1 or any later version published by the Free Software Foundation; with the [Invariant Sections](#page-160-5) being LIST THEIR TITLES, with the [Front-Cover Texts](#page-160-1) being LIST, and with the [Back-Cover Texts](#page-160-1) being LIST. A copy of the license is included in the section entitled "GNU Free Documentation License".

If you have no [Invariant Sections,](#page-160-5) write "with no Invariant Sections" instead of saying which ones are invariant. If you have no [Front-Cover Texts,](#page-160-1) write "no Front-Cover Texts" instead of "Front-Cover Texts being LIST"; likewise for [Back-Cover Texts.](#page-160-1)

If your document contains nontrivial examples of program code, we recommend releasing these examples in parallel under your choice of free software license, such as the [GNU General Public License \[https://](https://www.gnu.org/copyleft/gpl.html) [www.gnu.org/copyleft/gpl.html\]](https://www.gnu.org/copyleft/gpl.html), to permit their use in free software.